# **Program Entry Guide**

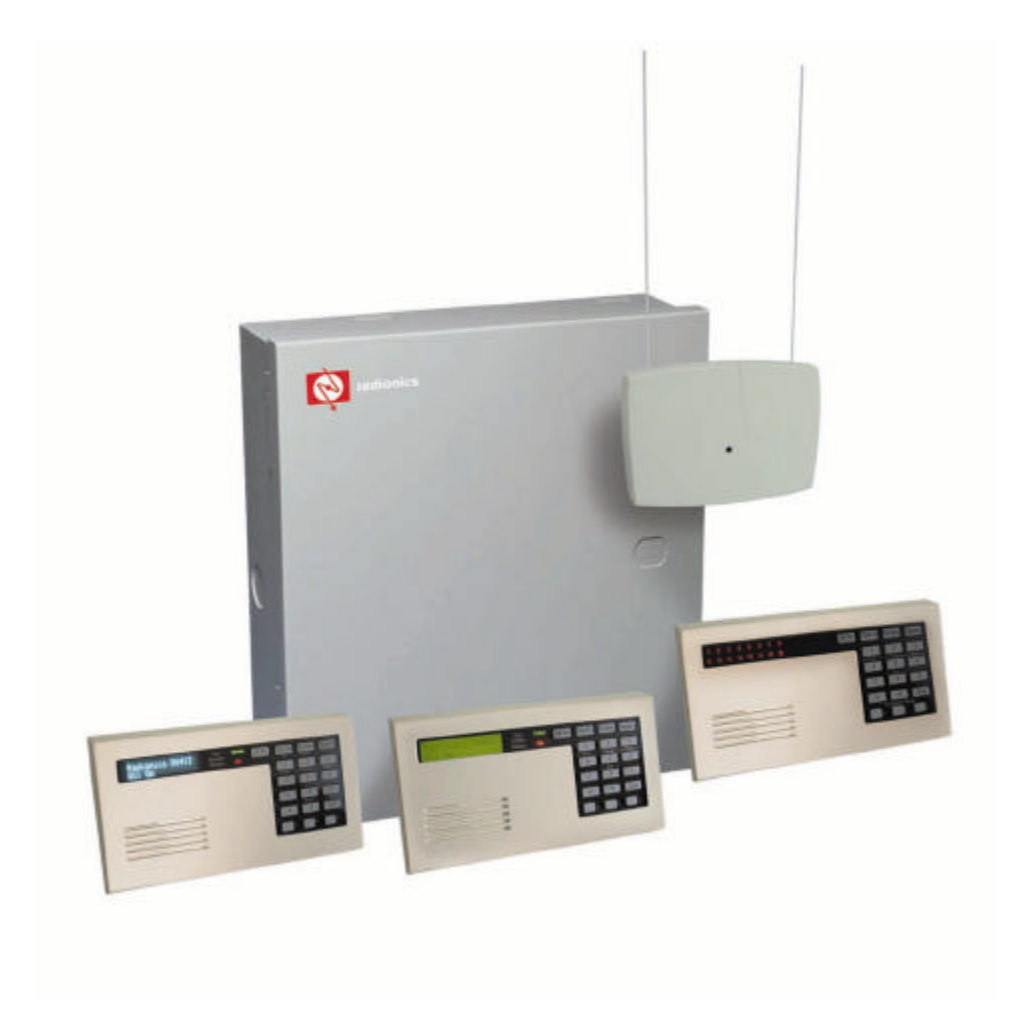

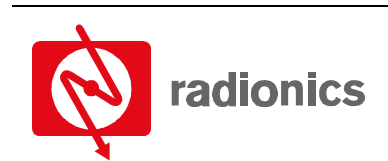

A member of the Bosch Group

# D6412 **Contents**

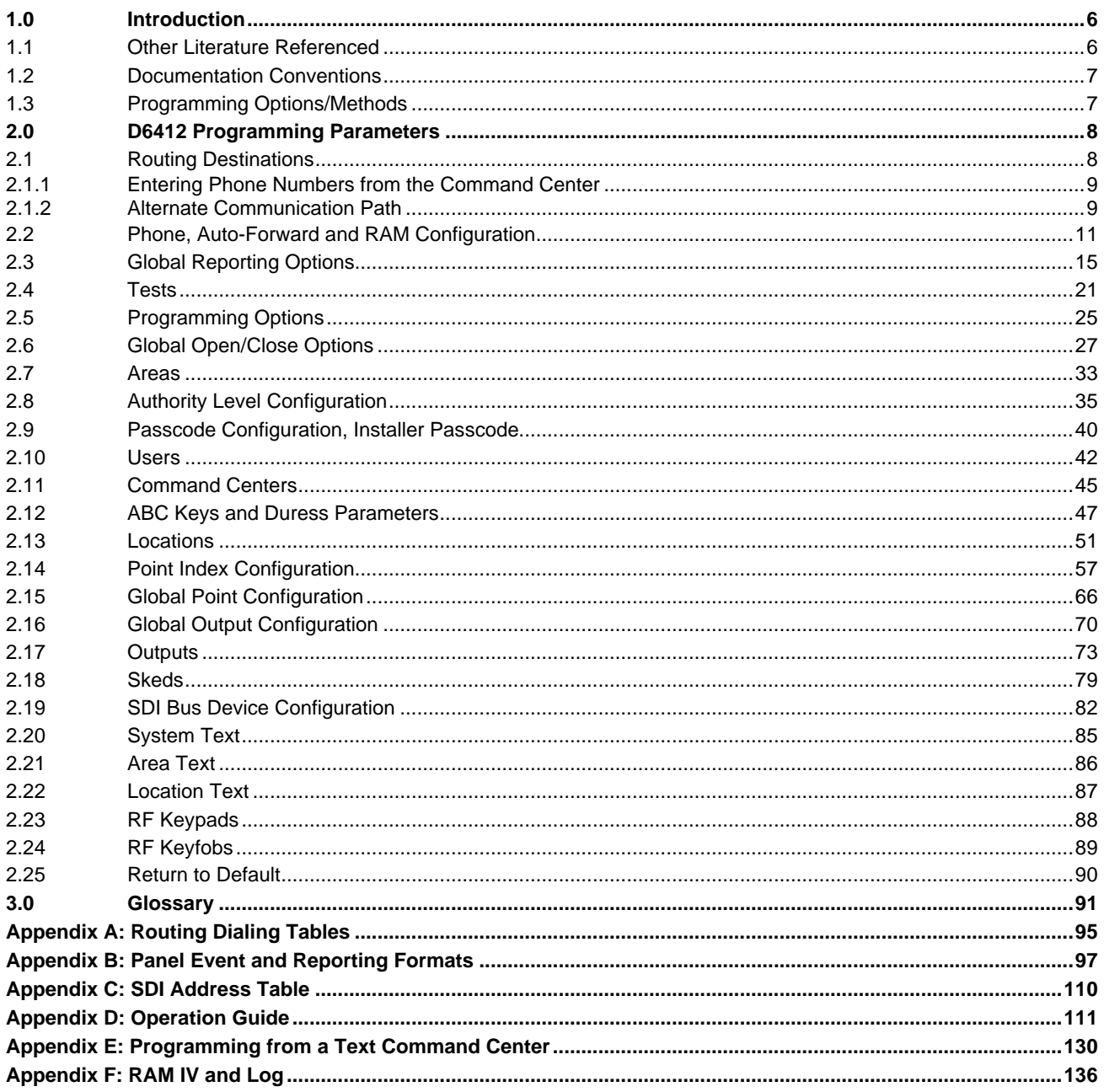

# D6412 **Contents**

## **Tables**

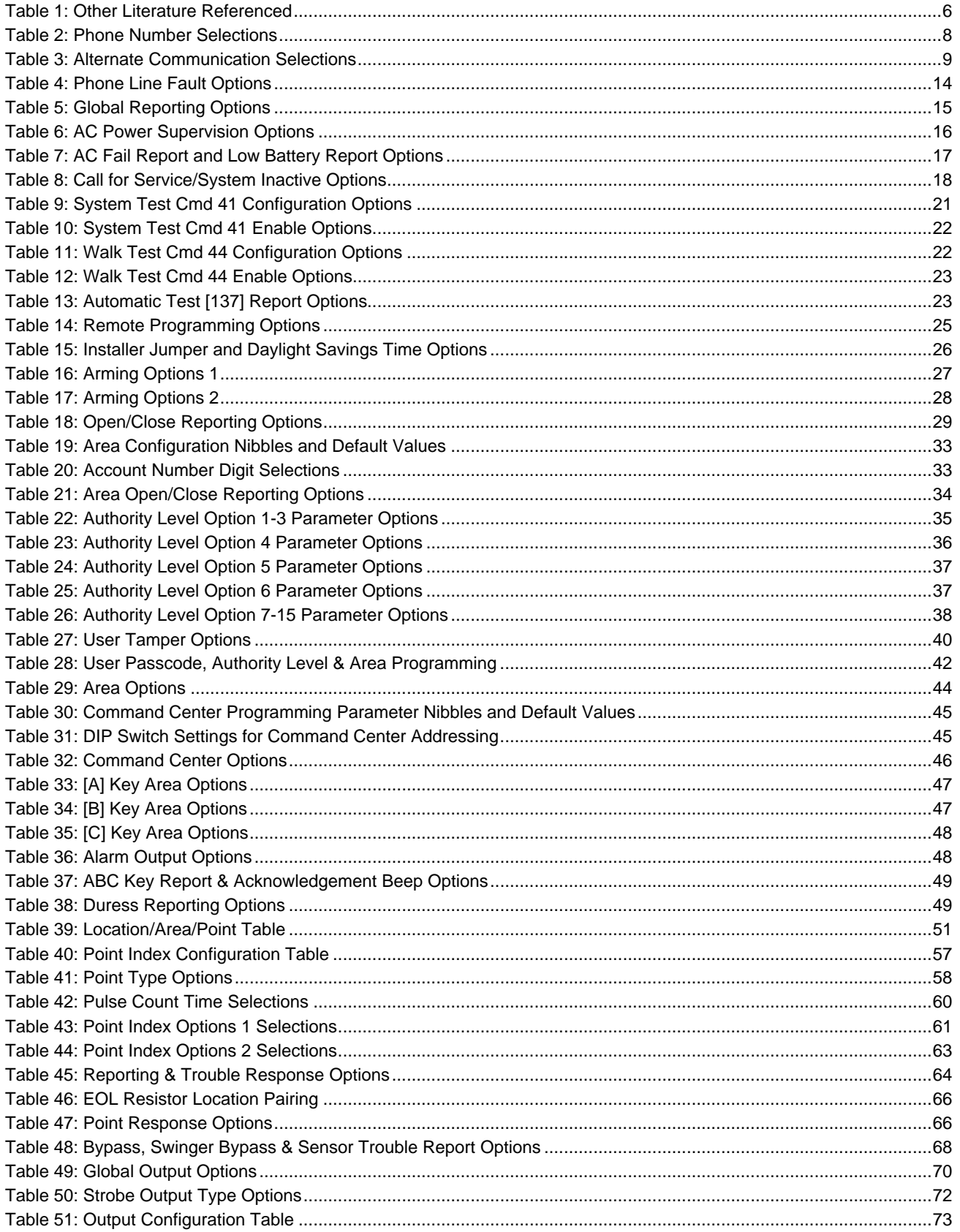

# D6412 **Contents**

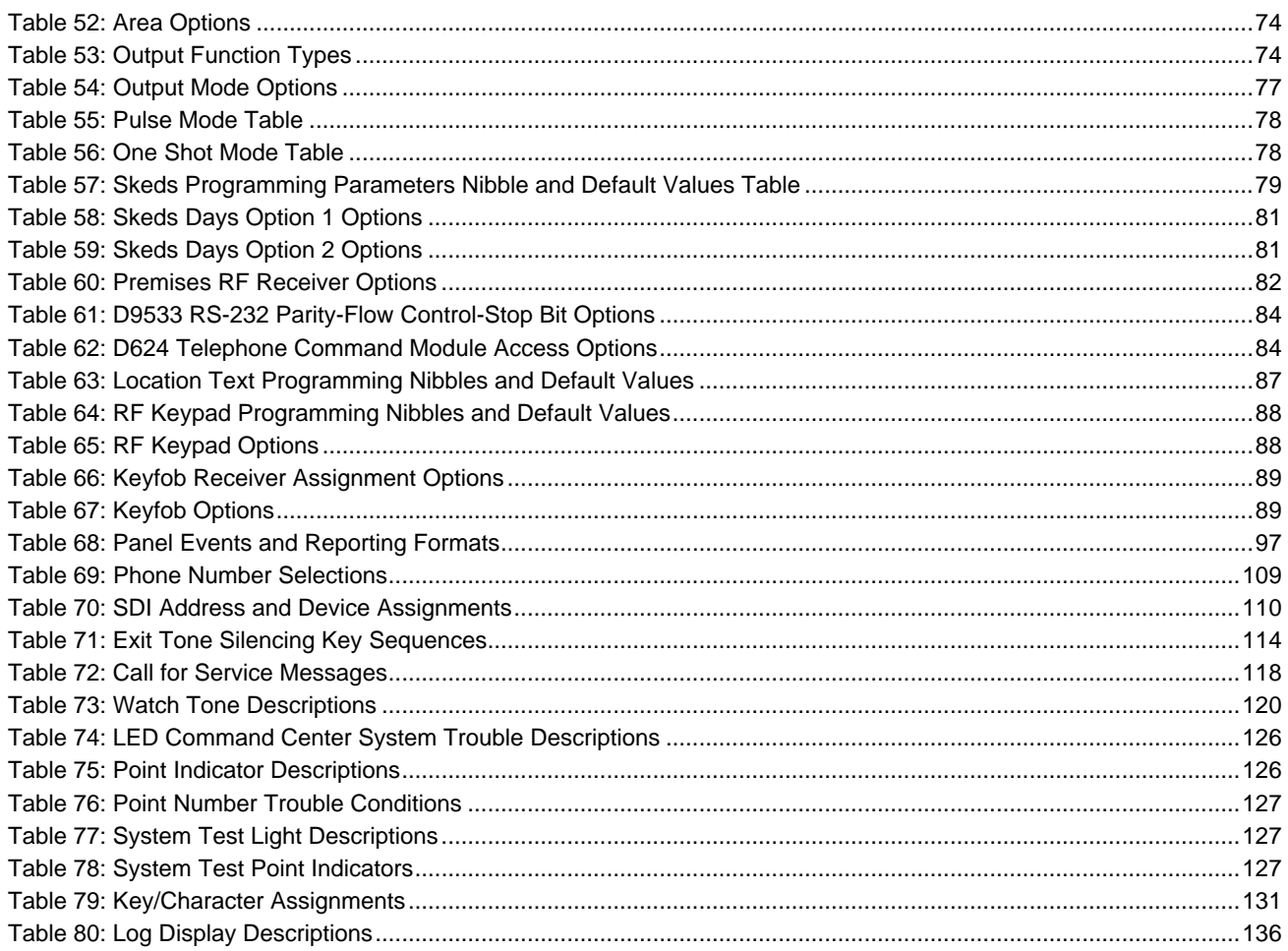

# **Figures**

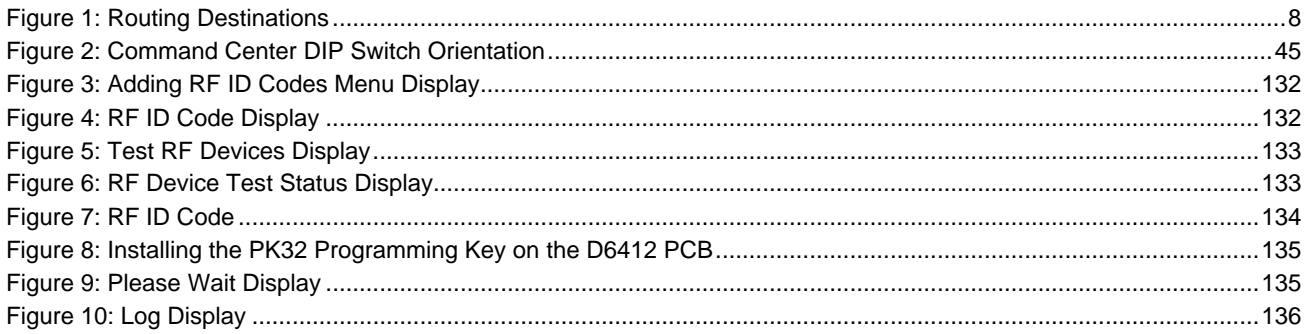

# **D6412 Introduction**

### **1.0 Introduction**

The following terms will help you understand how to use this Program Entry Guide:

**Groups:** The D6412 program parameters described in this manual are organized into groups. Most groups contain parameters that are related in some way. For example, the Authority Levels Group contains parameters that configure the D6412's four Authority Levels.

Parameters: Each program parameter sets a specific value or chooses an option.

**Nibbles:** Once the installer selects a value for a parameter, the panel stores the selection in one or more "nibbles" of E² memory. When programming from the Command Center, the installer enters their selection directly into the memory Nibbles. When programming from the remote programmer, the installer need only make one entry per parameter.

Selections for Nibbles range from 0 to 15 (16 selections total). For many programming parameters, there are less than 16 choices. To properly enter a selection that is only one digit in length, press the appropriate number key on the Command Center, or press the [0] followed by the appropriate number key. Then press the [\*] key to enter your choice into the system. For example,  $[4] + [^*]$  and  $[0] + [4] + [^*]$  are the same entry.

**Options:** 'Options' are a unique type of parameter that allow the installer to configure up to four (4) features by entering a value in a single Nibble. The following table is an example of the options available for some parameters.

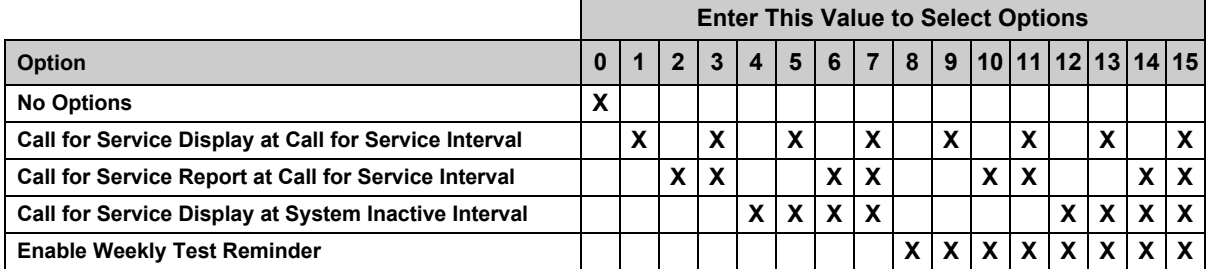

For this example, if you want to disable the parameter, enter zero (0) in the Nibble to select No Options. If you want the Call for Service Display and Report at the Call for Service Interval, enter 3 in the parameter Nibble. Or, if you would like the panel to perform all four options, enter 15 in the programming Nibble.

Any darkly shaded columns indicated selections that are not available.

### **1.1 Other Literature Referenced**

Throughout this manual, references will be made to other documentation. See Table 1 for a more complete and detailed description of the D6412 Control/Communicator, including the part number for ordering purposes.

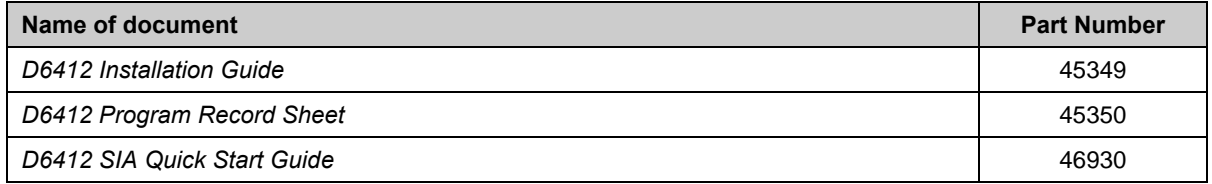

**Table 1: Other Literature Referenced**

### **1.2 Documentation Conventions**

### **Type Styles Used in this Manual**

To help identify important items in the text, the following type styles are used:

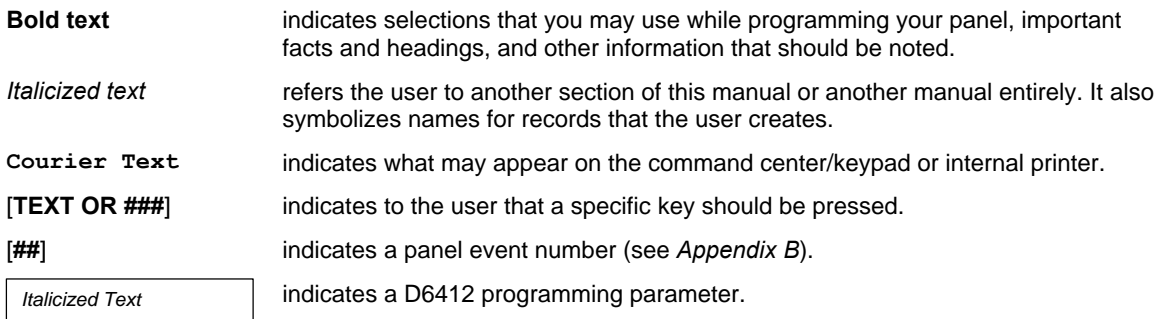

#### **Important Notes, Cautions and Warnings**

Throughout this document helpful tips and notes will be presented concerning the entire application and/or programming the unit. They will be set off as follows:

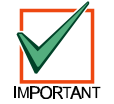

*Important Notes - Should be heeded for successful operation and programming. Also tips and shortcuts may be included here.*

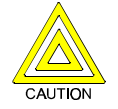

*Caution - These caution the operator that physical damage to the panel and/or equipment may occur.*

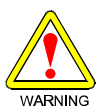

*Warning - These warn of the possibility of physical damage to the operator, program and/or equipment.*

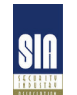

*SIA– These indicate that features of this panel meet the SIA Control Panel Standard for False Alarm Reduction. For more information, see the "***D6412 SIA Quick Start Guide***" and the* **"Control Panel Standard – Features for False Alarm Reduction"** *(ANSI/SIA CP-01-2000, Ó1994-2000 Security Industry Association)***.**

### **1.3 Programming Options/Methods**

#### **Programming from a Text Command Center**

Any of the D6412's parameters can be set from a text command center. Installers can connect a text command center to the panel's Aux/Data terminals. Appendix E contains complete instructions for programming the D6412 from a text command center.

### **RAM IV**

You can use Radionics' Remote Account Manager IV (RAM IV) to program the D6412 remotely or locally. RAM IV also includes diagnostic functionality.

To use RAM IV locally, you will need a D9533 Serial Module. The D9533 does not need to remain connected to the D6412 after the programming session. See the *D6412 Installation Guide* (P/N: 45349) for proper connections.

### **Routing Destinations**

### **2.0 D6412 Programming Parameters**

### **2.1 Routing Destinations**

The D6412 has two routing 'destinations' for the routing of reports. The panel routes by point and report group to the destinations. For example, you can send alarm reports for one point to Destination 1 and for another point to Destination 2.

You can program two phone numbers for each destination. *Communication Fail events are by destinations and not by phone number*. See *Appendix A, Routing/Dialing Tables* for a complete description of the routing/dialing process.

> **Routing Destination 1 Routing Destination 2** Phone 1  $\vert$  Phone 2

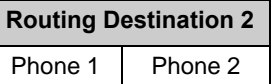

**Figure 1: Routing Destinations**

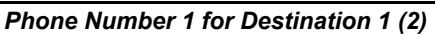

**Nibble: 0000-0031** for Destination 1

**0066-0097** for Destination 2

**Default: 0**

**Selections: 0-15 (See Table 2)**

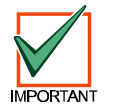

*When entering phone numbers, use "10" ([1] + [0] from the Command Center) to enter "0"; use "0" to terminate the phone number.*

Table 2 shows the selections for any phone number.

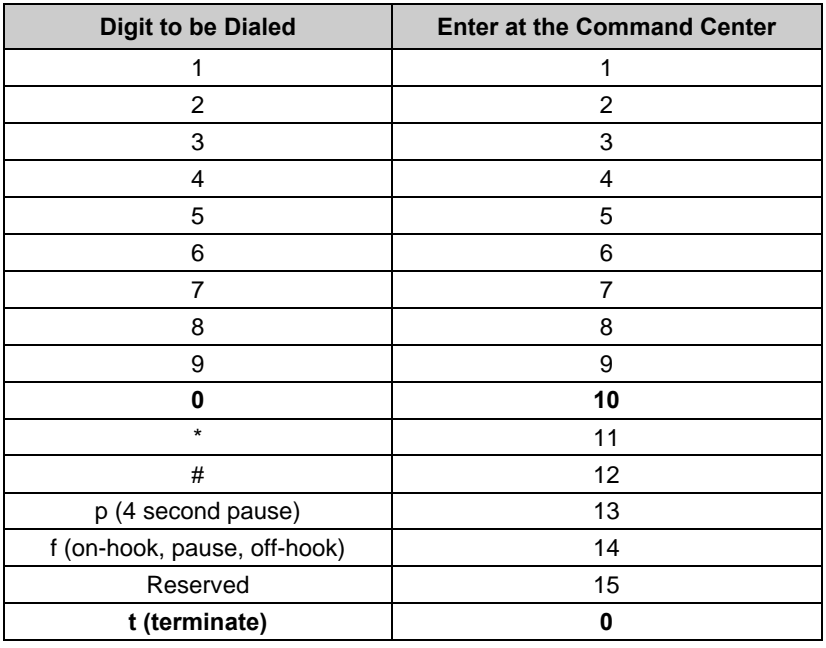

### **Table 2: Phone Number Selections**

If less than 32 digits are entered into the Phone Number Nibble range, the D6412 automatically truncates the number.

#### **2.1.1 Entering Phone Numbers from the Command Center**

The panel can dial up to 32 digits per phone number. Each digit occupies one Nibble.

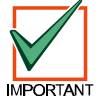

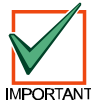

*Terminate telephone numbers with less than 32 digits by entering a zero (0) in the*

*Note that to program a zero (0) when entering phone numbers from a Command Center,*

*programming Nibble after the last digit to be dialed.*

*you must enter 10 at the programming Nibble for that digit.*

*If you program Phone Number 1 with a sequence to cancel call waiting (typically \*70 pause) followed by the phone number, you should program Phone 2 without the call waiting cancel sequence. If the subscriber cancels Call Waiting without notifying their alarm installing company the panel will still be able to send reports using Phone 2. Dialing a call waiting sequence on a non-call waiting line prevents the system from dialing the central station receiver successfully.*

### **2.1.2 Alternate Communication Path**

The D6412 can send reports using alternate communication paths (other than phone). To use an alternate communication path:

- 1. Connect and configure the appropriate alternate communication module. See the installation manual provided with the module for installation instructions.
- 2. Enter the Terminate selection (0) as the first digit of the Phone Number for the alternate communication module.
- 3. Follow the zero (0) with the number for an alternate communication path as shown in Table 3.
- 4. Alternate Communication modules generate the following reports: AltComm Cond [166], AltComm Fail [167], AltComm Rstrl [16]. See *Appendix B: Panel Events and Reporting Formats* for a description of each report.

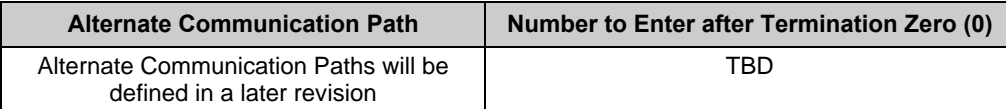

**Table 3: Alternate Communication Selections**

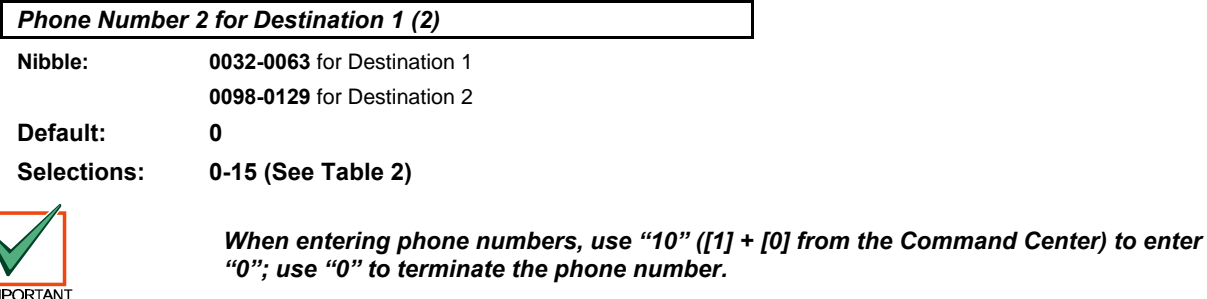

See Phone Number 1 for Destination 1 (2) for programming information.

# **D6412 Routing Destinations**

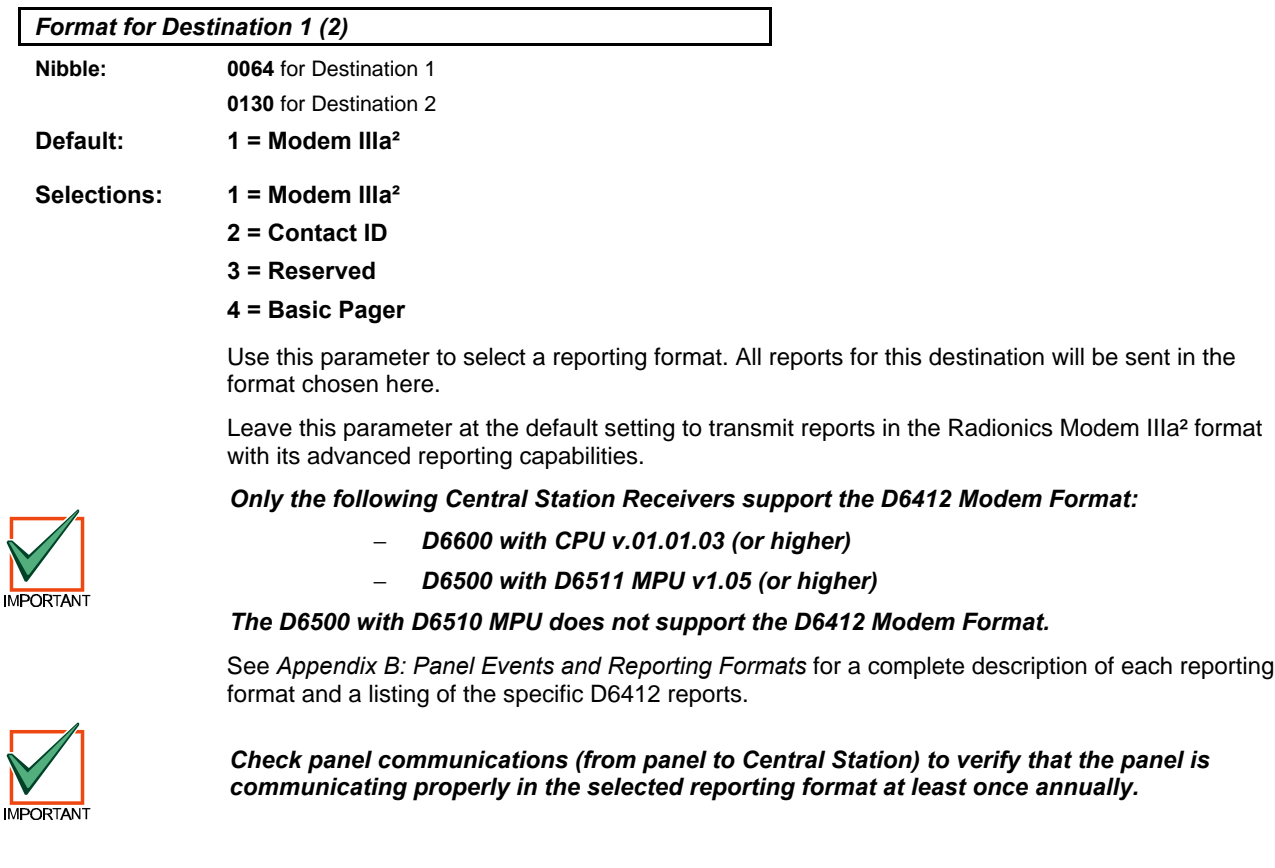

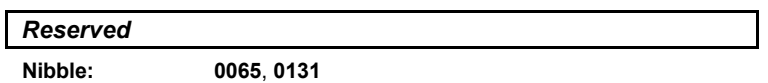

### **Phone, Auto-Forward and RAM Configuration**

### **2.2 Phone, Auto-Forward and RAM Configuration**

Use the parameters in this section to set the dialing format for the D6412 and to configure the Auto-Forward and RAM (Remote Account Manager) features.

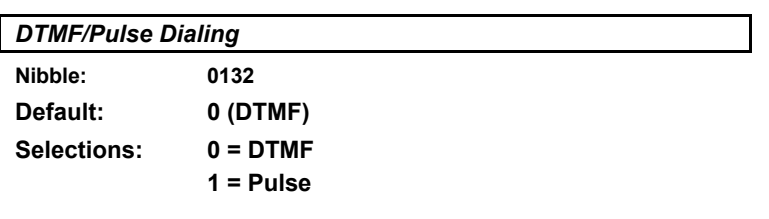

The D6412 dials in the format selected here (DTMF or Pulse). This format is used for all dialing attempts.

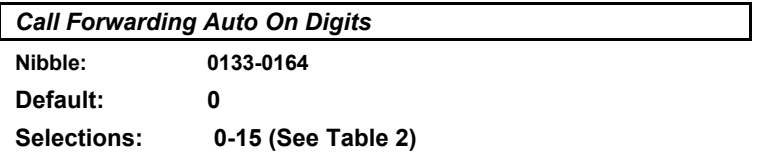

This parameter configures the D6412's Call Forwarding Auto On/Off feature.

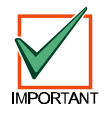

*In order to use this feature, the premises must have Call Forwarding service from the local telephone company. The D6412 Call Forwarding Auto On/Off feature does not forward calls; it turns the telephone company's Call Forwarding service on or off by dialing digits just as the user would.*

If the D6412's Call Forwarding Auto On/Off feature is enabled and a user turns the system All On, the panel dials the digits and characters entered at this parameter to activate the telephone company's Call Forwarding service.

A typical dialing sequence might be:

- two-digit telephone company feature code (72)
- pause
- phone number to forward to (315-555-1212)
- flash (on-hook, pause, off-hook)
- terminate (t)

For this sequence, the entry at this parameter would be: 7 2 p 3 1 5 5 5 5 1 2 1 2 f t.

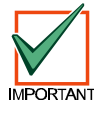

*The Auto-Forward feature is only available for Area 1.*

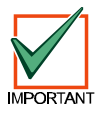

*When entering phone numbers, use "10" ([1] + [0] from the Command Center) to enter "0"; use "0" to terminate the phone number.*

## **D6412 Phone, Auto-Forward and RAM Configuration**

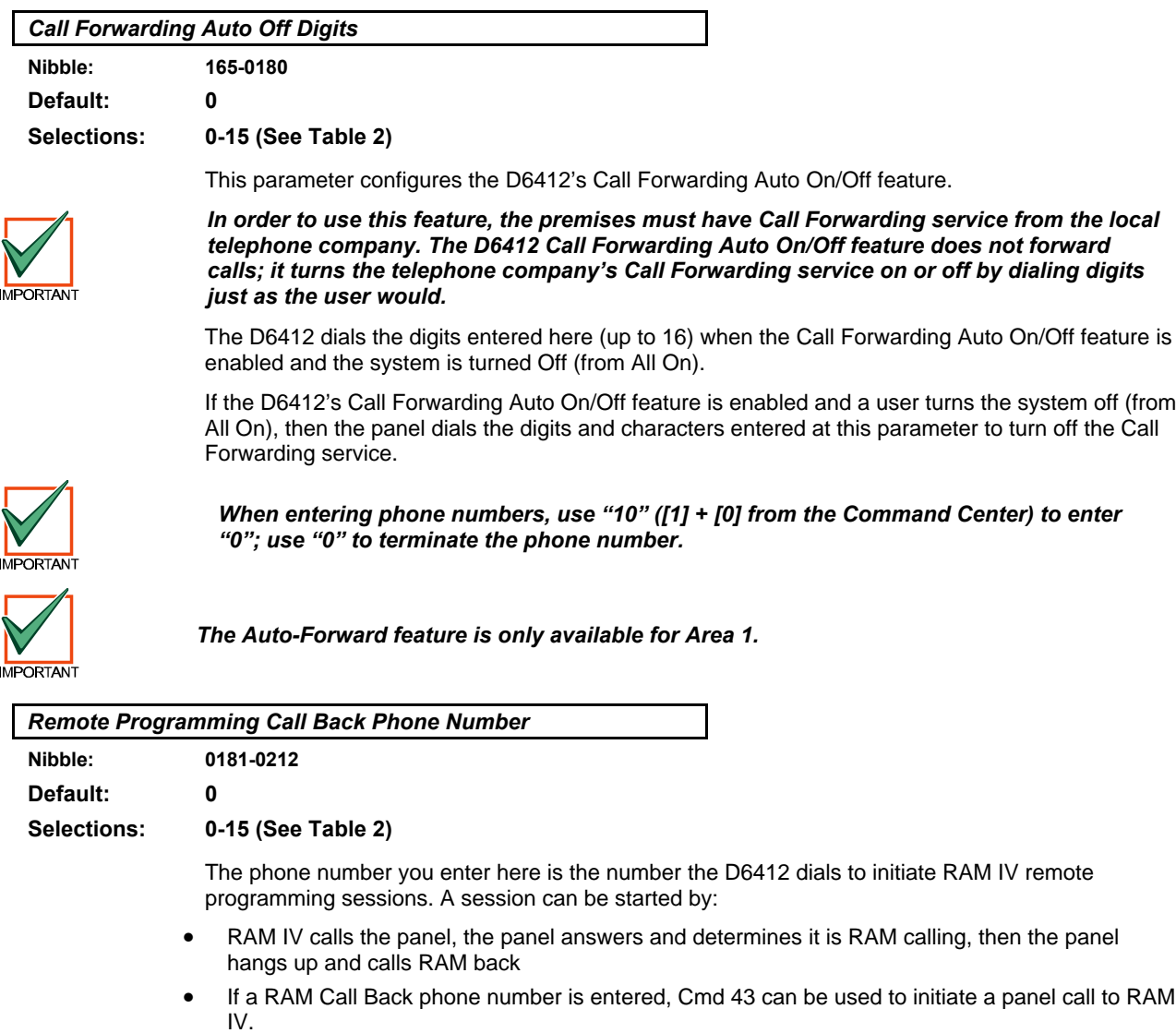

• If a RAM Call Back phone number is not entered, the panel must receive an incoming call before using Cmd 43.

The panel can be programmed to call this number automatically at test report time (see *Automatic Test Report Options,* page 23, for more information).

When entering phone numbers, use "10" ([1] + [0] from the Command Center) to enter "0"; use "0" to terminate the phone number.

## **Phone, Auto-Forward and RAM Configuration**

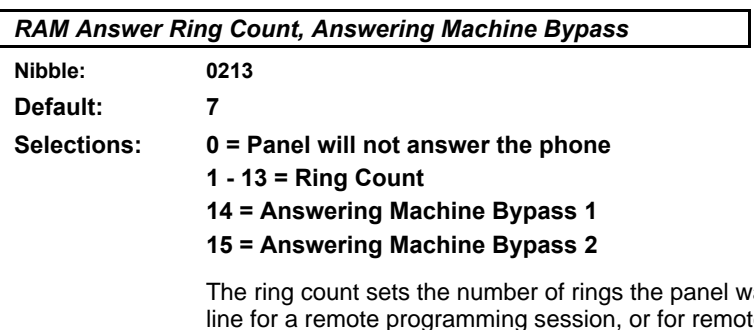

waits for before picking up and seizing the phone ote arming with a telephone (see Arming Options *1*, page 27).

The panel will not seize the phone line for remote programming or remote arming with telephone when this parameter is set to zero (0).

This ring count is used for any panel arming state, armed or disarmed.

The Answering Machine Bypass function can be restricted to only operate when All or Part On (see *Arming Options 1*, page 27). When the Answering Machine Bypass function is restricted to only operate when the system is All or Part On, the panel will not answer the phone for a remote arming session when it is disarmed (Off). However, Cmd 43 – Remote Program, can still initiate a remote programming session. See *Appendix D: Operations Guide* for a description of all command functions available to the D621 LED Command Center and D623/D625 Text Command Centers.

#### **Answering Machine Bypass 1**

- 1. Call the premises; let the phone ring no more than two (2) times. Then hang up/disconnect the remote programmer.
- 2. Wait at least eight (8) seconds to call back, but call back within 45 seconds.
- 3. The panel will then pick up after the first ring.

#### **Answering Machine Bypass 2**

- 1. Call the premises; let the phone ring no more than four (4) times. Then hang up/disconnect the remote programmer.
- 2. Wait at least eight (8) seconds to call back, but call back within 45 seconds.
- 3. The panel will then pick up after the first ring.

### *RAM Passcode*

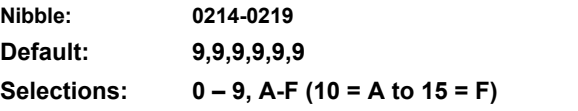

Six (6) characters are required. The RAM Passcode in the remote programmer must match the RAM Passcode in the panel in order to make a successful connection.

## **D6412 Phone, Auto-Forward and RAM Configuration**

*Phone Line Fault Response Options*

**Nibble: 0220**

**Default: 0**

**Selections: 0, 1, 3, 5-7 (See Table 4)**

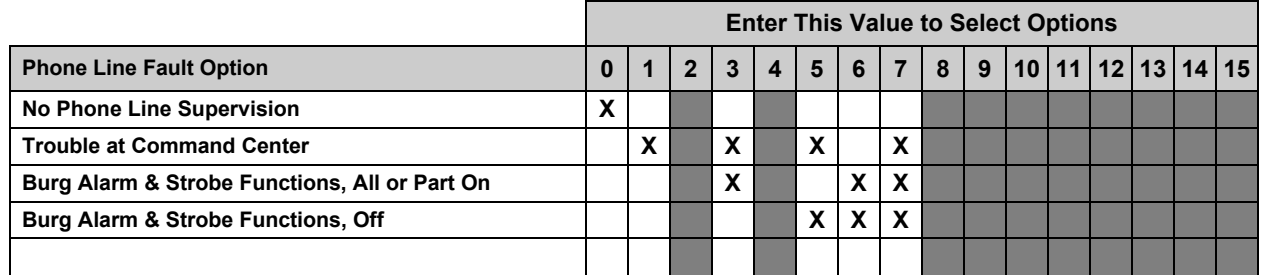

### **Table 4: Phone Line Fault Options**

The D6412 monitors the phone line for voltage only. The voltage on the line must drop below 3V and stay there for at least 40 seconds. The D6412 declares the line restored when the voltage rises above 3V and stays there for at least 40 seconds.

When enabled, the Phone Line Fault event appears at all Command Centers for all areas. The D6412 sends a Phone Line Restore [100] report when a phone line fault event restores.

If the phone line fails (as described above), but restores before a Comm Fail event:

- 1. System detects phone line fail and puts Event [99] in the log.
- 2. System starts dialing attempts if programmed for Phone Fail report.
- 3. Phone line restores before comm fail event.
- 4. System sends phone line fail and phone line restore reports.

If the phone line fails (as described above), but does not restore:

- 1. System detects phone line fail and puts report in the event in the log.
- 2. System starts dialing attempts if programmed for Phone Fail report.
- 3. Dialing attempts end with comm fail event, phone fail report is flushed.
- 4. System detects phone line is restored and puts restoral report in buffer.
- 5. System starts dialing attempts and sends phone fail restoral and comm restoral reports.

If an alternate communication path is enabled, the D6412 can send a Phone Line Fail [99] report via the alternate communication path when a phone line fault event occurs.

- **No Phone Line Supervision:** If selected, the D6412 will not monitor the phone line voltage. Phone Line Fault events will not appear at command centers. The other Phone Line Fault Response options are also disabled if No Phone Line Supervision is selected.
- **Trouble at Command Center:** If a phone line fault occurs as described above, the Command Center displays a phone line trouble message. To enable the Command Center to emit a trouble tone on system troubles, see *Command Center Options*, page 46, for details.
- **Burg Alarm & Strobe Functions, All or Part On:** If a phone line fault occurs as described above, the system's burglary alarm and strobe function as configured when the system is armed All On or Part On. See page 73, *Outputs*, for burglary alarm/strobe output configuration.
- **Burg Alarm & Strobe Functions, Off:** If a phone line fault occurs as described above, the system's burglary alarm and strobe function as configured when the system is off (not armed). See page 72, *Outputs*, for burglary alarm/strobe output configuration.

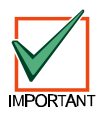

*For UL Listed installations, phone line supervision must be turned on (enter 1 at Nibble 0220.*

### **2.3 Global Reporting Options**

These parameters configure the reporting for all areas, all points and all users.

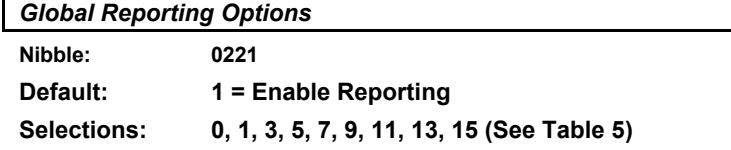

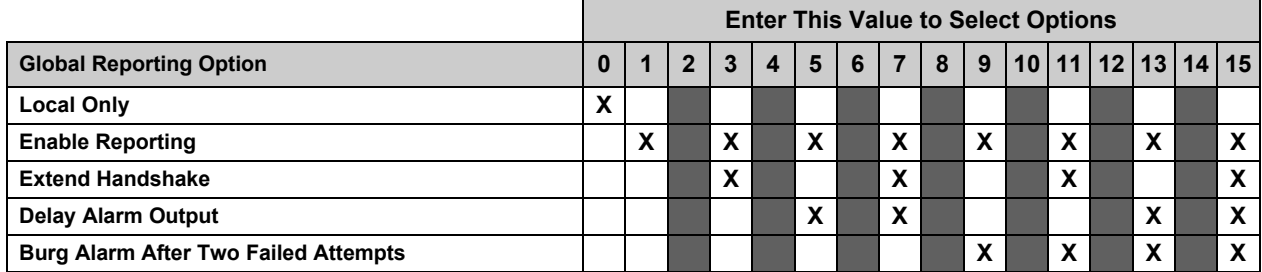

**Table 5: Global Reporting Options**

- **Local Only:** the panel sends no reports.
- **Enable Reporting:** the panel will send reports as programmed provided that at least one phone number has been programmed for at least one Routing Destination (see *Routing Destinations*, page 8). Reporting options can be enabled and disabled in other parameters. See *Open/Close Reporting Options*, page 29; *Area # Open/Close Reporting Options*, page 34; *Authority Level Option 6*, page 37; and *Reporting Enable, Trouble Response Options, Point Index ##*, page 64.
- **Extend Handshake:** when the panel finishes dialing the central station receiver it waits for a 'handshake' tone from the receiver. The 'handshake' is the first thing the receiver sends after answering the phone. Typically each reporting format the receiver supports has its own handshake tone. If a receiver supports several formats it sounds the handshake tones one at time.

Choosing this option extends the time the panel waits for a handshake from the central station receiver from 45 to 60 seconds.

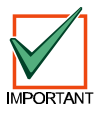

#### *Radionics recommends that you only extend the handshake wait when advised by Radionics Technical Support.*

- **Delay Alarm Output:** the panel delays burglary alarm output until communication to the central station receiver is complete or there are two failed dialing attempts. The delayed alarm output functions are 1-8, 1-9 and 1-10 (see page 74 for descriptions of output types). 'Bell Time' is not delayed, and begins at the alarm event. If Bell Time is set at three minutes or less, alarm output delayed by this feature may be very short (less than 1 minute), or the alarm output may not activate at all. See *Outputs*, page 73, for a complete description of output functions. The command center sounder is not delayed by this option.
- **Burg Alarm After Two Failed Attempts:** Setting this option to Yes provides a steady alarm output after two failed attempts to transmit a burglary alarm report from any point when the system is armed. Alarm output is provided even if the point is not programmed for alarm output. Bell Time must be programmed with at least 3 minutes to use this option. Set this option to No if you want to prevent an alarm output from silent points even when the system fails to communicate with the receiver. This option only applies to output types 1,8 (Alarm – All On, Part On & Part 2 On; non-fire 24-hr alarms); 1,9 (Alarm – Part & Part 2 Modes; non-fire 24-hr alarms) and 1,10 (Alarm – Controlled points, 24-hr points-fire & non-fire). See *Outputs*, 73, page for alarm configuration.

#### *The burg alarm output will still activate after two failed communication attempts even if it is set for silent operation.*

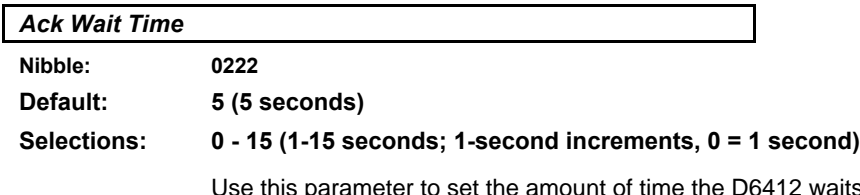

aits for an acknowledgment tone from the central station receiver.

1

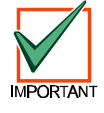

*Radionics strongly recommends that the default value be used unless otherwise instructed by Radionics Technical Support.*

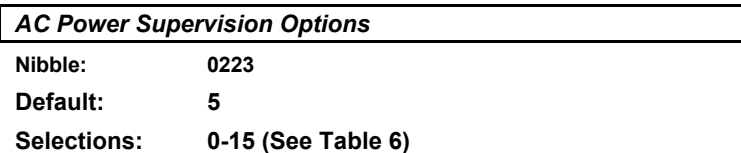

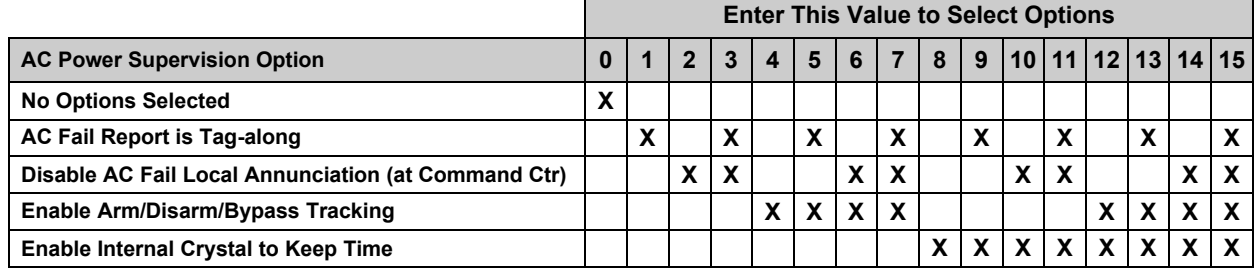

### **Table 6: AC Power Supervision Options**

Use this parameter to configure the D6412's local response to AC power failure.

AC power must be failed for a minimum of two (2) minutes before the D6412 responds to the failure. It must be restored for a minimum of two (2) minutes before the D6412 responds to the AC restoral.

The trouble tone for AC fail events sounds at all command centers in all areas. Silencing the trouble tone for a system status trouble silences the trouble at all command centers in all areas.

- **AC Tag-along:** AC Fail and Restoral reports are not sent at the time of the event, but are sent as 'tag-along' reports with the next report to be sent.
- **Disable AC Fail Local Annunciation (at Command Center):** If the control is only powered from a DC power source (through battery connections), select Option 2, Disable AC Fail AC Fail Local Annunciation. This will prevent the panel from annunciating AC failures locally at the command center. You must also disable AC Fail reporting at the next parameter, *AC Fail, Low Battery Report Options*.
- **Enable Arm/Disarm/Bypass Tracking:** If Option 4, Enable Arm/Disarm/Bypass Tracking, is not selected, the panel always powers up in the disarmed state (Off), even if the panel was armed before powering down. Points that were bypassed before powering down are not bypassed at power-up.
- **Enable Internal Crystal to Keep Time:** Not selecting this option keeps time by looking at the 60 Hz in AC power. Enable if running on DC only (for example, if you are generating your own power or power cycles are not consistent), otherwise leave set to default.

### *AC Fail [1], Low Battery [22] Report Options*

**Nibble: 0224**

**Default: 4**

**Selections: 0-15 (See Table 7)**

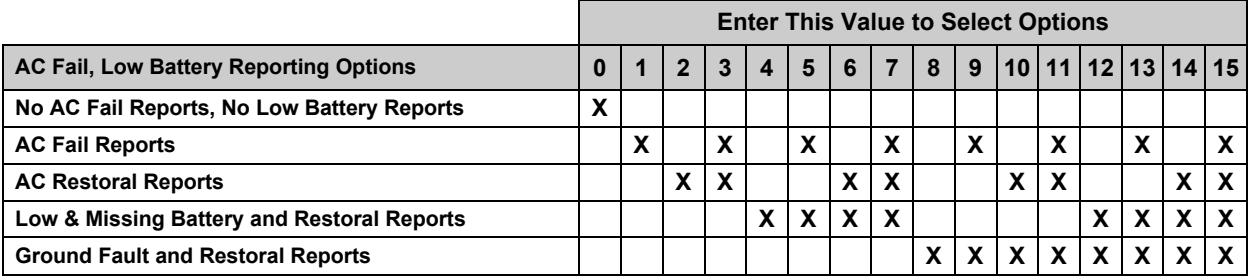

#### **Table 7: AC Fail Report and Low Battery Report Options**

AC Fail, Low Battery and Ground Fault events occur at all Command Centers for all areas.

Use this parameter to enable reporting of AC power and battery supervision events, and ground fault events. You must also program at least one phone number for at least one Routing Destination (see page 8), and enable reporting at the Global Reporting Options parameter (see page 15).

The battery is considered low if the nominal voltage on the battery terminals drops below 12.1 volts.

If the nominal voltage on the battery terminals drops below 10.2 volts, the low battery will be considered a missing battery.

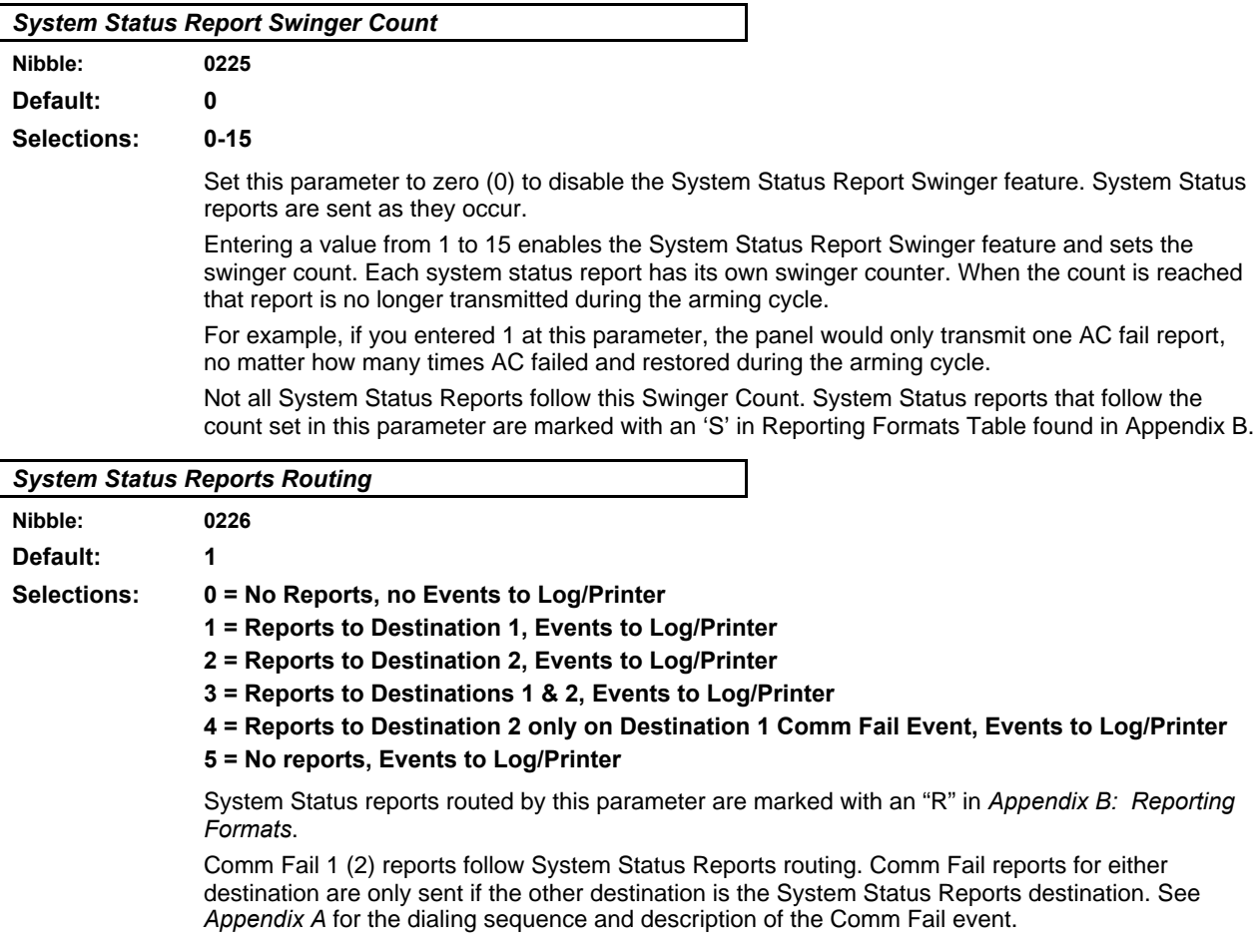

## **D6412 Global Reporting Options**

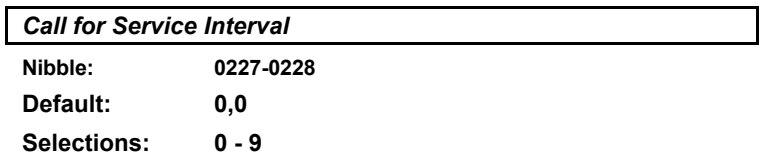

Use this parameter to determine the interval in weeks (7 days), (00 to 99). For example, if you enter 0,2, the panel waits 2 weeks (14 days) between displaying service messages.

At this interval, the Command Center displays a Call for Service fault and/or sends a Call for Service [37] report (per the *Call for Service/System Inactive Options* parameter below). The display appears at all command centers in all areas. The report is sent for Area 1 only and follows System Status Report routing.

Cmd 47 (Reset Sensors) resets the fault at all the command centers in all areas.

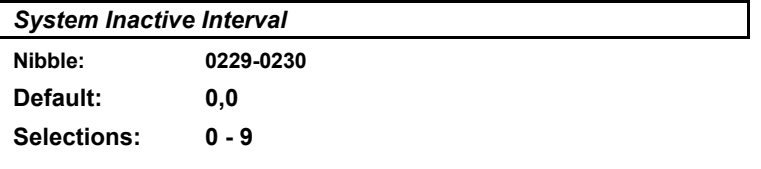

If an area is not armed (All, Part, or Part 2) in this interval, the panel sends a System Inactive [136] Report for that area. A 'System Inactive' Display is optional, see the *Call for Service/System Inactive* parameter below. Interval is in weeks (00 to 99).

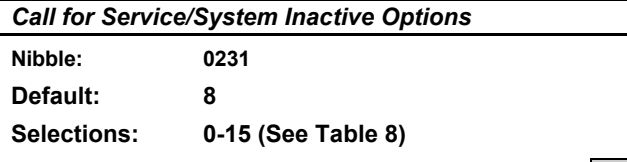

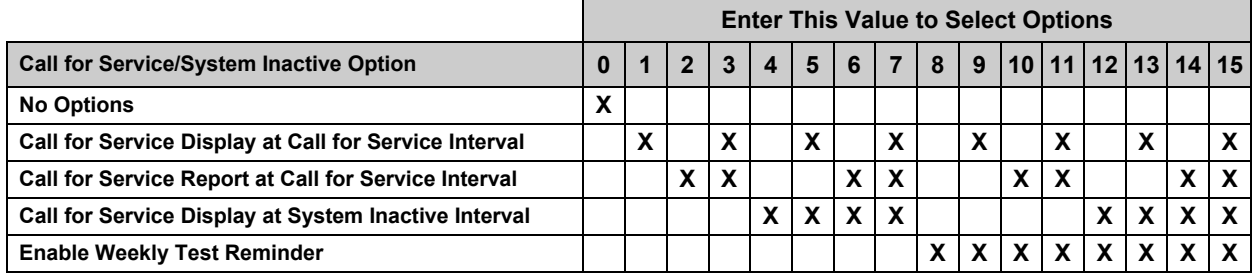

**Table 8: Call for Service/System Inactive Options**

- **Call for Service Display at Call for Service Interval:** At the Call for Service Interval, the Command Center displays a 'Call for Service' trouble at all command centers in all areas and/or sends a report for Area 1. Cmd 47, Reset Sensors, resets the fault at all command centers in all areas. There is no trouble tone for the Call for Service Interval event.
- **Call for Service Report at Call for Service Interval:** The Call for Service [37] Report follows System Status routing. The interval is in weeks (00 to 99). See *Call for Service Interval*.
- **Call for Service Display at System Inactive Interval:** At the System Inactive Interval, the Command Center displays a 'Call for Service' trouble at all command centers and/or sends a System Inactive [136] report for that area. See *System Inactive Interval*.
- **Enable Weekly Test Reminder:** if you select this option, the system command centers display **System Test Due, Press 1 to test**. A reminder is generated eight (8) days after the last user test. **There is no trouble tone for this trouble reminder event***.* When the user enters Cmd 4 to view the trouble, the system displays **System Test Due, Press 1 to test**.

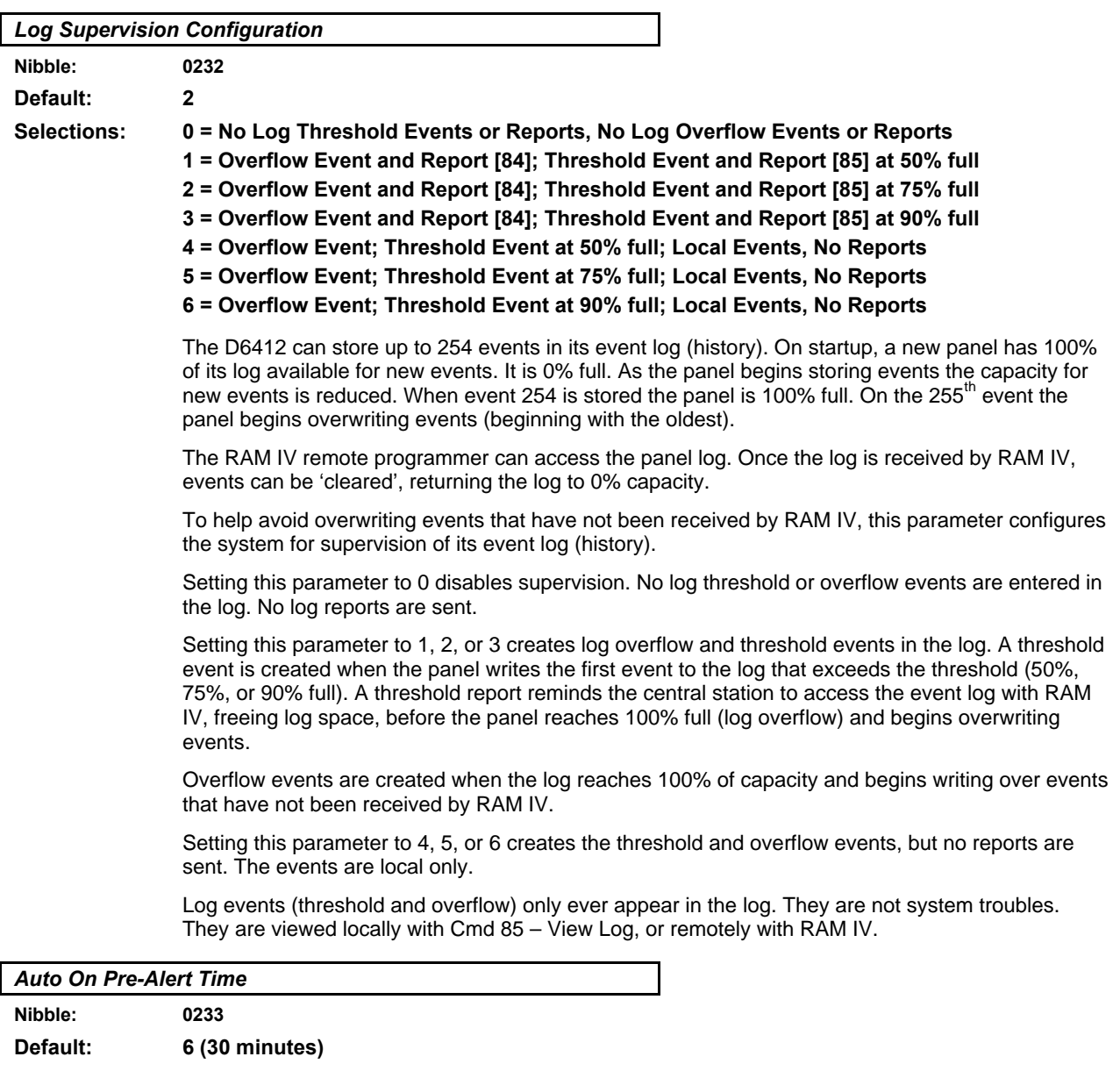

### **Selections: 0 – 15 (time = selection x 5 minutes)**

Multiply the value entered in this parameter by five (5) minutes to determine the duration of the Auto On Pre-Alert. The pre-alert sounds before the Auto On Sked to warn users to exit or extend (Cmd 51) the auto arming. See *Authority Level Option 12*, page 39, to configure the Authority Levels for Cmd 51.

At the Auto On time, the panel starts exit delay. See *Skeds*, page 79, for a complete description of the Auto On Skeds.

If the area is armed according to the scheduled arming state (All On or Part On) during Auto On Pre-Alert Time and then disarmed **before** the scheduled arming, auto-arming will not occur.

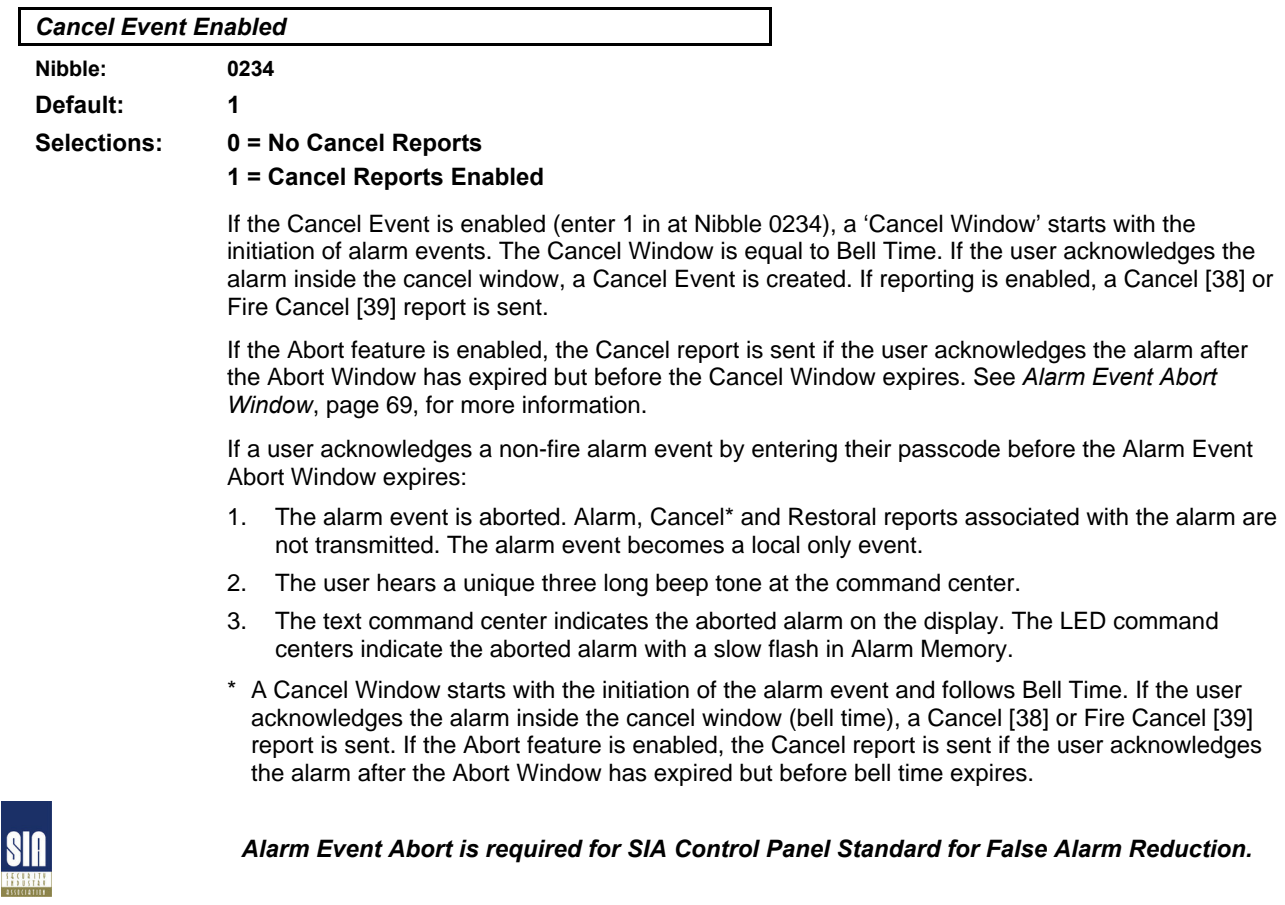

*Reserved* **Nibble: 0235-0243**

### **2.4 Tests**

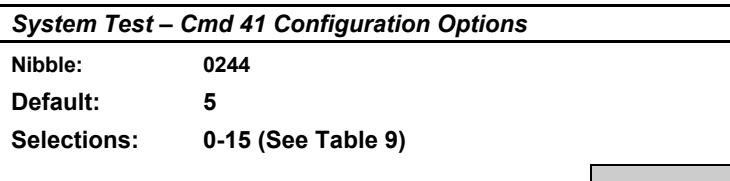

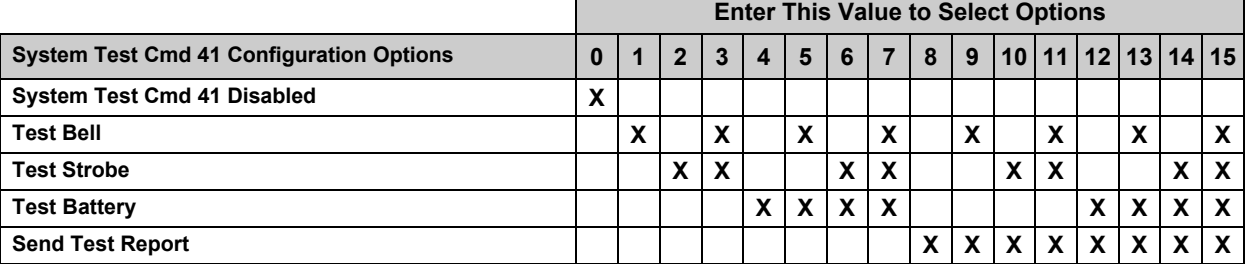

### **Table 9: System Test Cmd 41 Configuration Options**

This is a global (all areas) option.

When the user enters Cmd 41 at the command center, the system performs a self-test that includes the options selected at this parameter. The configuration applies to all areas.

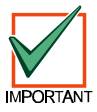

### *For UL 1023, Household Fire Systems, you must select Test Bell, Test Strobe (if installed) and Test Battery (enter 7 for this parameter).*

- **Test Bell:** makes a "bell test" part of the system test. The panel activates the Bell Time (1–5) and Alarm Output (1-8, 1-9, 1-10, 1-11, and 1-12) functions for three (3) seconds. See *Outputs*, page 73, for a complete description of output functions.
- **Test Strobe:** makes a "strobe test" part of the system test. The panel activates the Strobe Output functions and waits for the user to press the [∗] key to end the test. If the user fails to press the [∗] key within 20 minutes, the D6412 automatically terminates the strobe test and proceeds to the next programmed test.
- **Test Battery:** makes the "battery test" part of the system test. The battery test causes the system to run on battery power only for four (4) minutes. If the battery voltage falls below 12.1 volts during the four-minute test, or if the battery is missing, the system restores AC power and displays a system trouble at all command centers. If programmed for battery reports, the panel sends a low battery or missing battery report. Users can end the test by pressing [Cmd] on the command center.
- **Send Test Report:** makes a "communications test" part of the system test. If selected, this option causes the panel to attempt to send a Test [137] report when the user initiates a System Test with Cmd 41. If there is a system trouble present at the time of the test, the panel sends a Test, Off Normal [138] report. The test report follows the routing for the Automatic Test [137] report. If the test communication is unsuccessful, the panel creates a system trouble communication failure.

## **D6412**

### **Tests**

*System Test – Cmd 41 Enable Options*

**Nibble: 0245 Default: 15**

**Selections: 0-15 (See Table 10)**

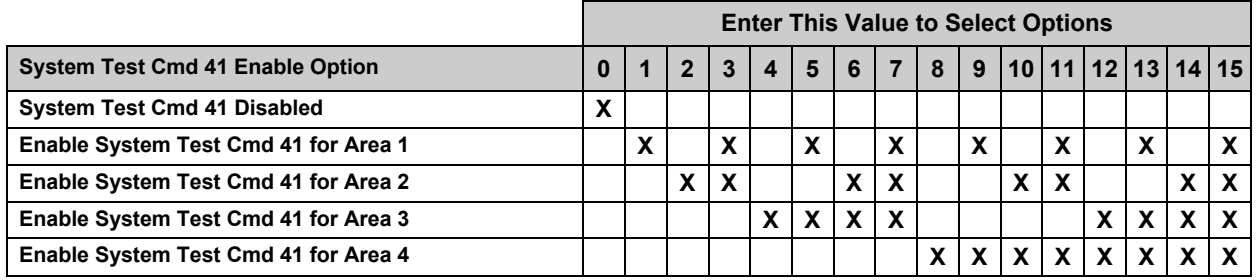

**Table 10: System Test Cmd 41 Enable Options**

This option enables Cmd 41 for each of the four areas. Although the configuration of Cmd 41 is global, the command will only be enabled for command centers in the areas selected here, and only for users with the proper Authority Level. See *Authority Level Option 9*, page 38.

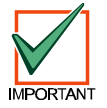

*If the System Test is not enabled in the previous parameter (Nibble 0244 is set for 0), then this parameter is not functional and does not need to be programmed.*

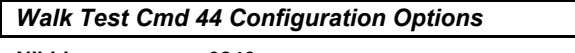

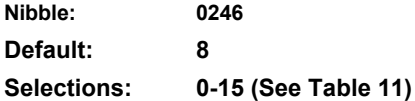

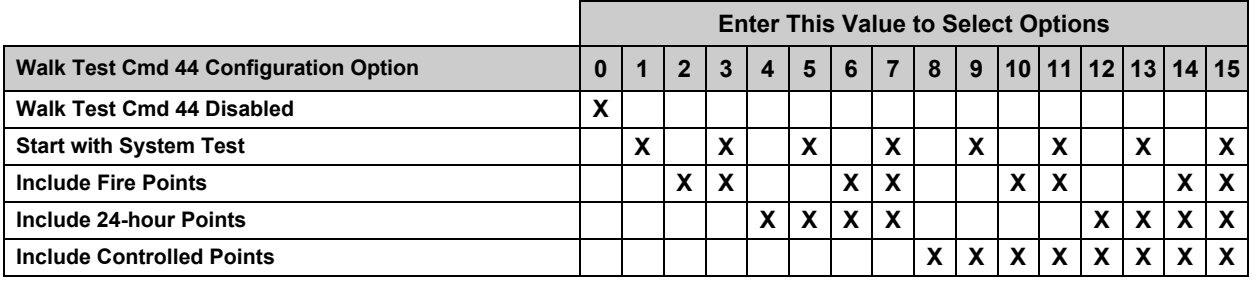

**Table 11: Walk Test Cmd 44 Configuration Options**

When a user enters Cmd 44 at a command center to start a walk test, the system includes the option(s) selected in this parameter. If included, the System Test follows its own configuration. See *System Test – Cmd 41 Configuration Options* (page 21) and *System Test – Cmd 41 Enable Options* (page 22). No reports are sent from points included in the test.

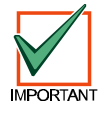

### *If a point type is not included, those points remain active during the test.*

A Walk Test Start [158] report, with user number, is sent at the start of the test. A Walk Test End [159] report, with User Number 0 (zero), is sent at its conclusion.

Entering Walk Test mode starts a 20-minute timer. After 15 minutes with no activity from the included points, a warning tone (same as Auto-arm warning) begins. After 20 minutes the test automatically terminates with User Number 0 (zero).

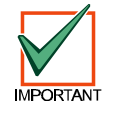

*Any fire or 24-hour point faulted at the termination of the test will generate a trouble response, not an alarm response. If programmed for alarm reports but not trouble reports, trouble reports are sent as part of the trouble response in this instance.*

### *Walk Test Cmd 44 Enable Options*

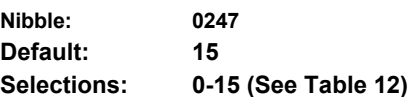

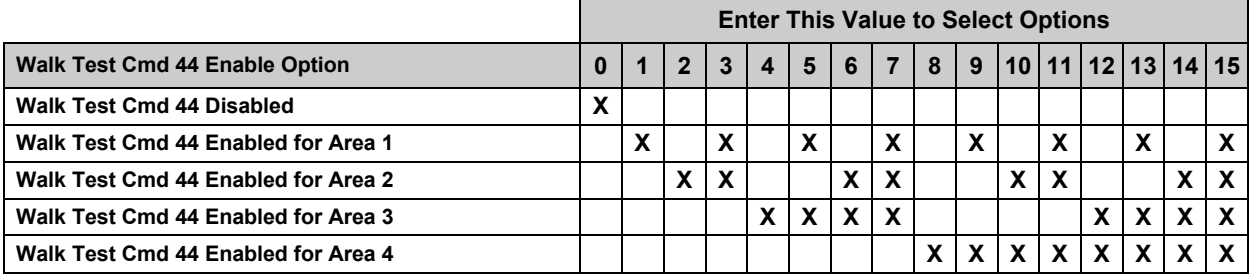

#### **Table 12: Walk Test Cmd 44 Enable Options**

Use this parameter to choose which areas have Cmd 44 enabled. Although the configuration of Cmd 44 is global, the command will only be enabled for command centers in the areas selected here, and only for users with the proper Authority Level. See *Authority Level Option 9*, page 38.

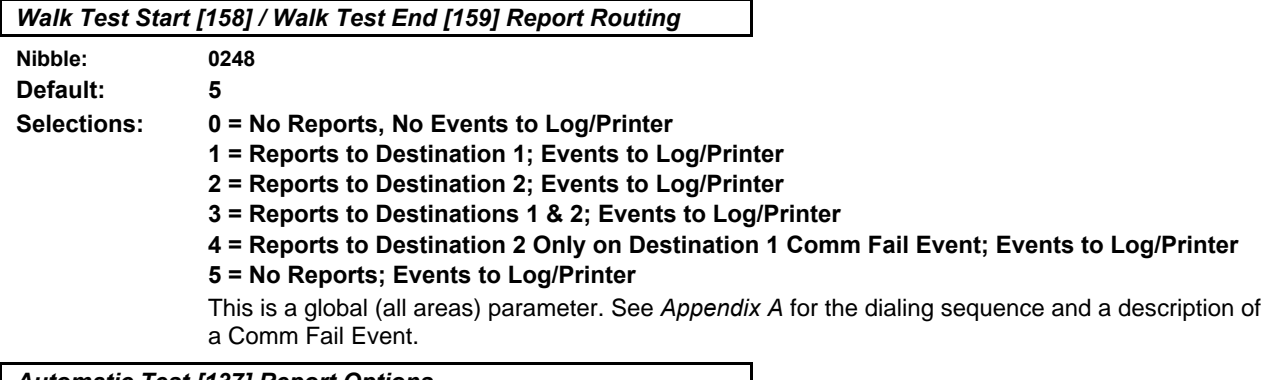

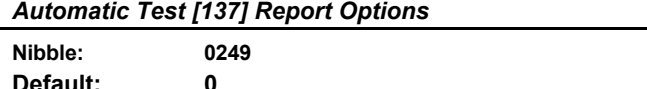

**Selections: 0-15 (See Table 13)**

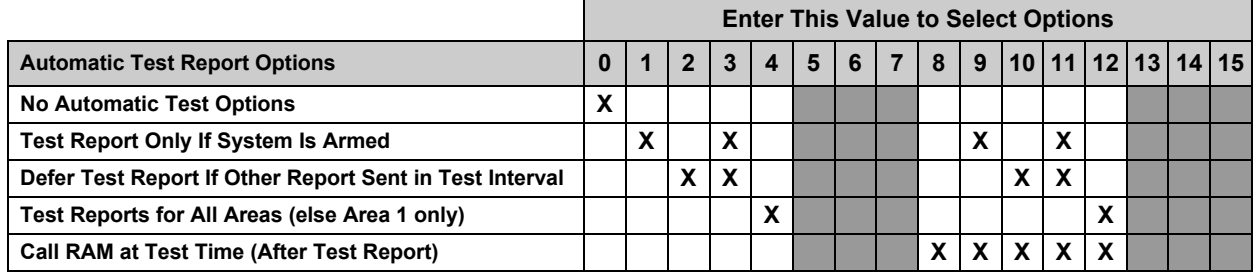

### **Table 13: Automatic Test [137] Report Options**

Use these options to configure the Automatic Test [137] report. If Option 8 is selected, a variety of tasks could be accomplished at this time, including downloading the log to the central station.

- **Test Report Only If System is Armed:** this option sends a test report only if the system is armed.
- **Defer Test Report if Other Report Sent in Test Interval:** if another report is sent during the test interval, this option defers the test report until the end of the test interval.
- **Test Reports for All Areas (else Area 1 only):** if selected, this option generates a test report for all enabled areas.
- **Call RAM at Test Time (After Test Report):** if selected, this option calls RAM IV at test time after the system sends the test report. RAM IV Phone Number should be programmed. See *Remote Programming Call Back Phone Number*, page 12, for more information.

## **D6412**

### **Tests**

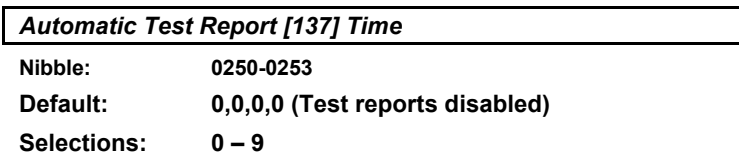

Enter the time of day for the Automatic Test. Use 24-hour format (HHMM) where midnight is 2400, noon is 1200 and 12:01 am is 0001. Enter one digit in each of the four Nibbles so that Nibbles 0250 and 0251 are the hour and 0252 and 0253 are the minutes. An entry of 0000 (the default setting) disables the Automatic Test [137] report.

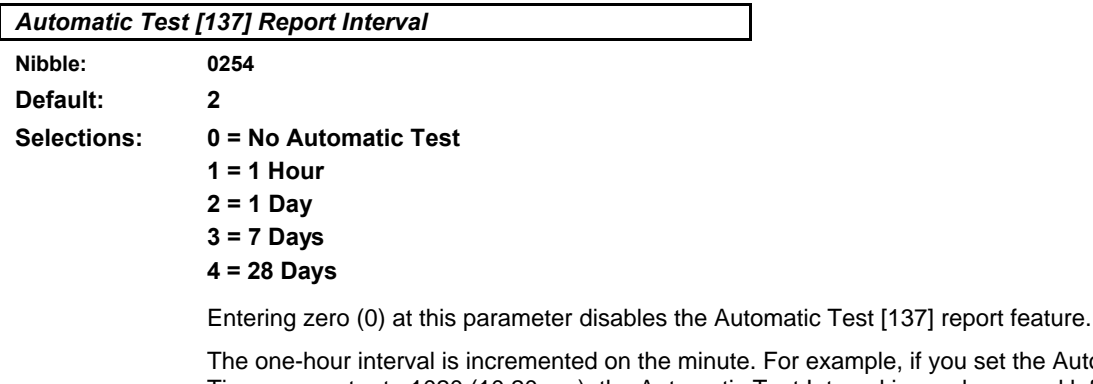

For example, if you set the Automatic Test Time parameter to 1020 (10:20 am), the Automatic Test Interval is one hour, and left programming mode at 11:10, then the panel would send a test report at 11:20 am (less than one hour after leaving programming mode). The next test report would come at 12:20 pm.

The one-day, seven-day and 28-day intervals are incremented at midnight (2400). For example, if you set the Automatic Test Time parameter to 1020 (10:20 am), the Automatic Test Interval is one day and left programming mode at 10:10 am, then the panel would not send a test report until 10:20 the next day (after the one-day interval increment at midnight).

If the Automatic Test report is disabled in the previous parameter, this parameter becomes meaningless for the Automatic Test, but is still useful when using RAM iV.

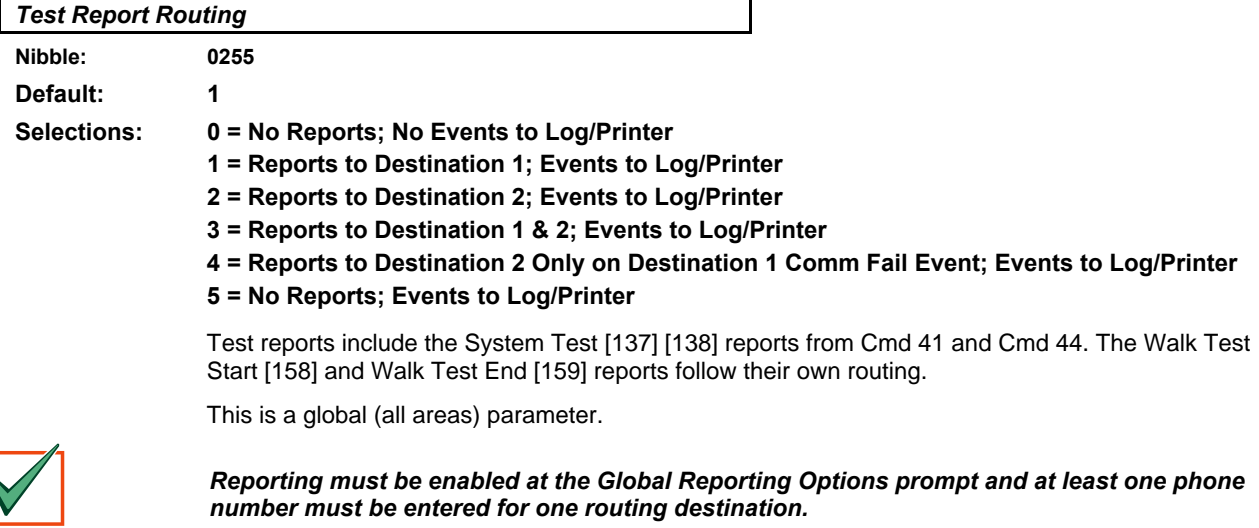

### **2.5 Programming Options**

### *Remote Programming (RAM IV) Options*

**Nibble: 0256**

**Default: 1**

**Selections: 0-7 (See Table 14)**

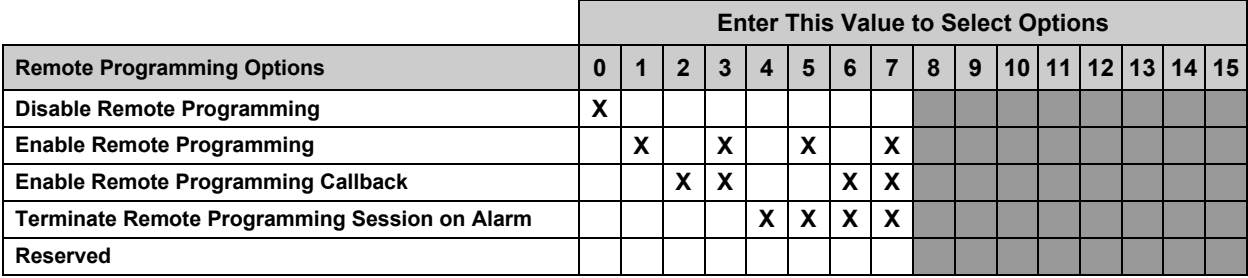

#### **Table 14: Remote Programming Options**

- **Enable Remote Programming:** the system answers the phone at the programmed ring count for remote programming sessions. Cmd 43 can also be used to start a remote programming session or answer the phone if Nibble 0213 is set to 0. See *RAM Answer Ring Count, Answering Machine Bypass*, page 13.
	- If the programming session is completed successfully, the D6412 sends a Valid Remote Access [103] report.
	- If you change the panel parameters during the programming session, the D6412 sends a Parameters Changed [98] report.
	- If the programming session is terminated with a 'reset panel' from RAM IV, the D6412 sends a Reboot [104] report.
	- If the programming session is not successfully completed, the D6412 sends an Invalid Remote Access [102] report.
- **Enable Remote Programming Callback:** the system answers the phone at the programmed ring count for remote programming sessions (see *RAM Answer Ring Count, Answering Machine Bypass*, page 13). If it determines that the remote programmer is calling, it will hang up and call the remote programmer back using the programmed call-back phone number (see *Remote Programming Call Back Phone Number*, page 12). When this is enabled, Cmd 43 can also be used to start a programming session. When a user enters Cmd 43 at the command center, the panel calls RAM IV.
	- − If the callback to RAM IV is not successful, the D6412 sends a Bad Call [101] report.

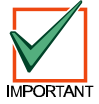

*For this option to operate properly, Option 1, Enable Remote Programming, must be selected.*

• **Terminate Remote Programming Connection on Alarm:** an alarm on any point or any command center will terminate the remote programming session.

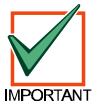

*For this option to operate properly, Option 1, Enable Remote Programming, must be selected.*

## **D6412 Programming Options**

*Installer Switch and Daylight Savings Time Options*

**Nibble: 0257 Default: 15**

**Selections: 0-15 (See Table 15)**

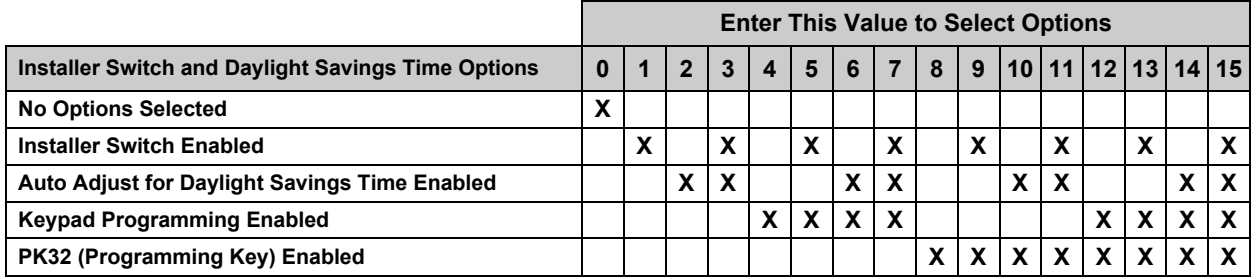

**Table 15: Installer Jumper and Daylight Savings Time Options**

• **Installer Switch Enabled:** the Installer Switch must be closed for local programming.

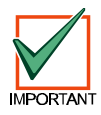

*Radionics strongly recommends leaving the Installer Switch Enabled option in the default (enabled) configuration.*

### *A closed Installer Switch disables most panel functions, including:*

- *panel reporting with alarms (only sends installer-initiated test reports and service start reports)*
- *the A, B and C keys*
- *alarm output*

A closed Installer Switch activates a Call for Service system trouble at all command centers.

The disabled reporting characteristic of the Installer Switch can be used for service tasks (for example, replacing hold-up buttons). It could also be used to allow the panel's battery to charge during the installation process.

• **Auto Adjust for Daylight Savings Time Enabled:** The D6412 automatically sets its clock ahead one hour at 2:00 am on the first Sunday in April, and sets its clock back one hour at 2:00 am on the last Sunday in October.

*If Keypad Programming or PK32 are not enabled, access to the D6412 via a keypad will not be possible. Remote programming (RAM IV) will be the only programming method available.*

- **Keypad Programming Enabled:** All panel parameters can be programmed from any system text keypad or an Installer Keypad. See page 130 for a description of the Installer Mode.
- **PK32 (Programming Key) Enabled:** The PK32 Programming Key can be used to send or receive a program record (the panel's parameter settings). See page 135 for more information regarding the Programming Key.

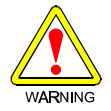

*If the Keypad Programming and Remote Programming options are not enabled, there will be no way to access panel programming.*

**MPORTAN** 

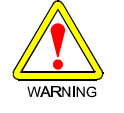

### **2.6 Global Open/Close Options**

### *Arming Options 1*

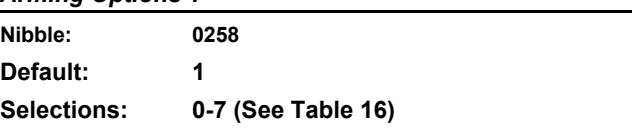

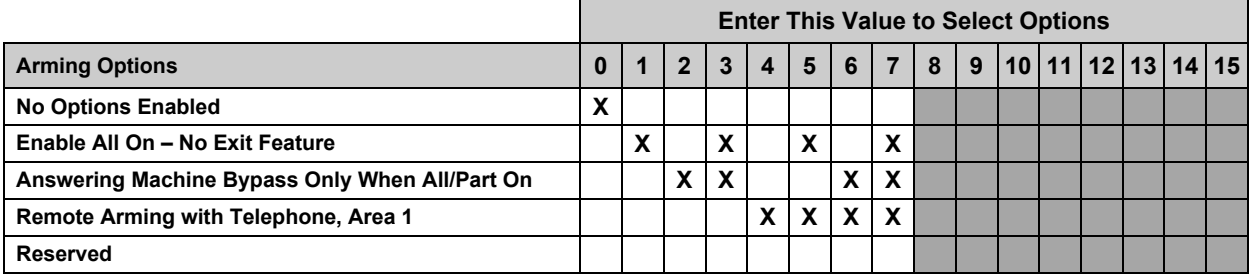

### **Table 16: Arming Options 1**

• **Enable All On – No Exit Feature:** If this feature is selected and the system is turned All On and no entry or exit points are faulted during exit delay, the system automatically shifts to Part On (Part 1). Part On (not All On) appears in the log and reports.

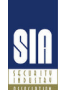

#### *Enable All On – No Exit is required for SIA Control Panel Standard for False Alarm Reduction.*

- **Answering Machine Bypass Only When All/Part On:** the Answering Machine Bypass function is activated at the *RAM Answer Ring Count, Answering Machine Bypass* parameter (see page 13). If activated there, this option can be used to restrict its function so that it only operates when the system is All On or Part On. The system will not answer if disarmed.
- **Remote Arming with Telephone, Area 1:** controls the built-in telephone arming feature for Area 1. When enabled, the panel answers the phone on the ring count for remote programming. When the panel answers the phone:
	- If the panel is All or Part On, it sounds three beeps and starts the handshake tone for remote programming.
	- If the panel is Off, it sounds one short beep and then starts the handshake tone for remote programming (one long beep). Press and hold the [5] key\* for two seconds immediately *after* the first short arming beep and *before* the handshake tone begins.
	- The panel will arm if it detects a [5] key press from the telephone (All On with Delay, faulted points are force-armed like keyswitch arming). The panel waits three seconds, sounds three beeps (new armed state) and then hangs up.
	- − \* If arming from a cell phone, quickly press the [5] key three times. If pressing and holding the [5] key for two seconds from a house (landline) phone does not produce a tone long enough to arm Area 1, retry by quickly pressing the [5] key three times.

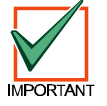

*Remotely disarming the panel cannot be done with a telephone.*

## **D6412 Global Open/Close Options**

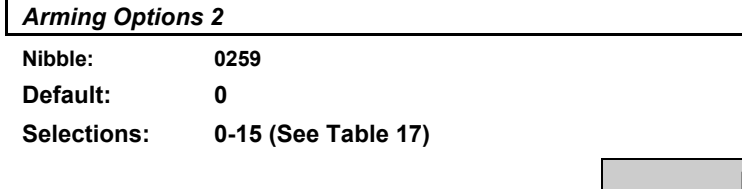

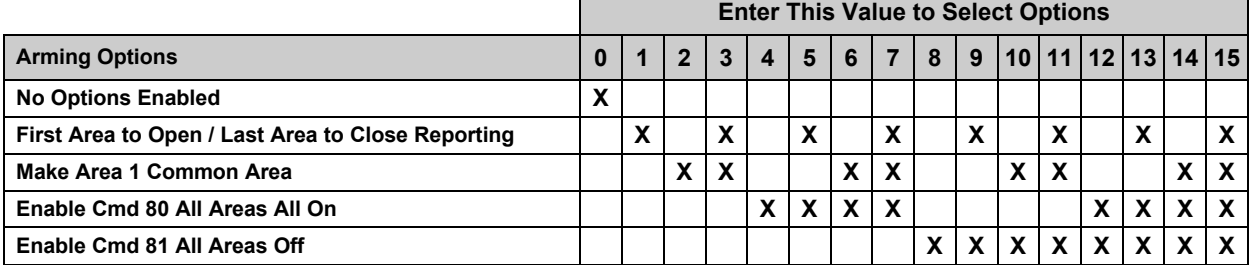

### **Table 17: Arming Options 2**

• **First Area to Open [164] / Last Area to Close [165] Reporting:** The system transmits one Closing [165] report when all areas are turned On and one Opening [164] report when any area is turned Off. Passcode and Opening/Closing reports must be enabled for all areas. Open and Close reports are for Area 1 using Area 1's account numbers.

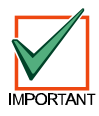

*All area account numbers must be the same in order to send Area 1's Account Numbers. See Areas on page 33 for information on programming account numbers.*

- **Make Area 1 Common Area:** All other areas are made common to Area 1. Area 1 arms when all the other areas are armed All On, and Area 1 disarms when any other area is disarmed.
- **Enable Cmd 80 All Areas All On\*:** Faulted points are force-armed. See *Authority Level Option 8*, page 38, to configure the Authority Level for Cmd 80.
- **Enable Cmd 81 All Areas Off\*:** Cmd 81 always requires a passcode. See *Authority Level Option 8*, page 38, to configure the Authority Levels for Cmd 81.

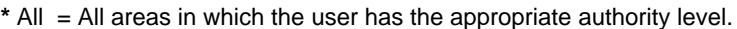

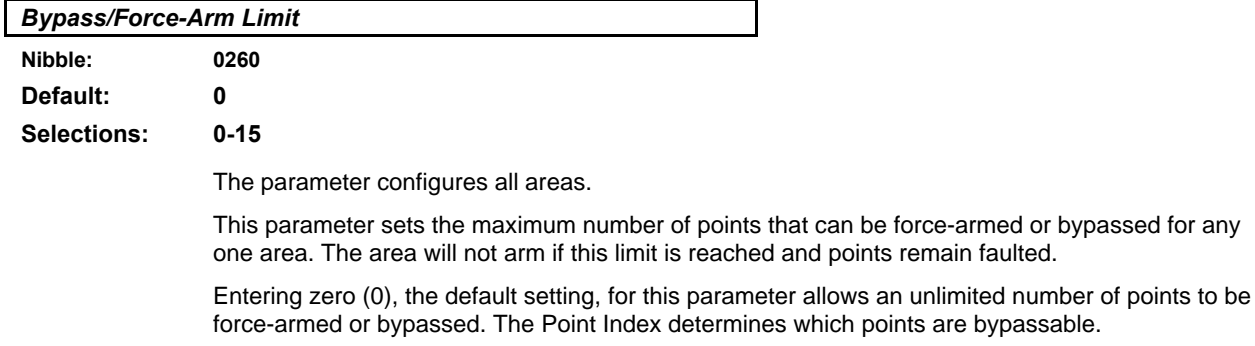

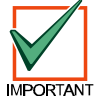

*Force-arming is not permitted in UL installations.*

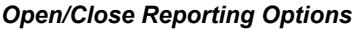

**Nibble: 0261**

**Default: 15**

**Selections: 0-15 (See Table 18)**

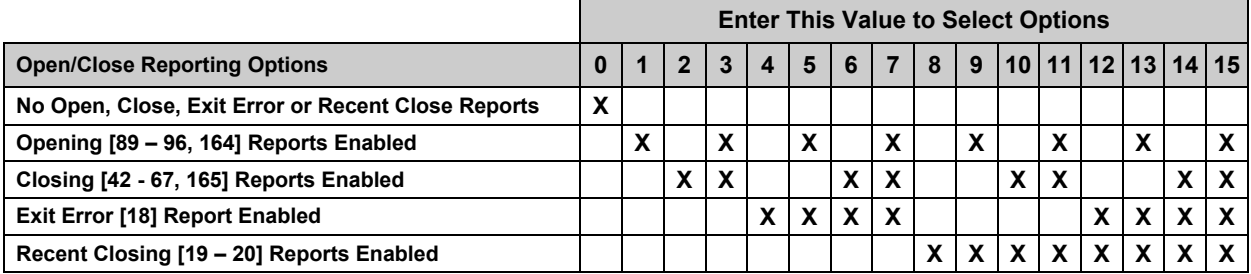

### **Table 18: Open/Close Reporting Options**

This is a global parameter that affects all points, all areas and all passcodes.

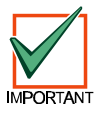

*Once enabled and configured here, Opening and Closing reports can be restricted by area (see* **Area Open/Close Reporting Option, page 34***) and by Authority Level (see* **Authority Level Option 6, page 37***). Reporting must be enabled at the system level first (see* **Global Reporting Options, page 15).**

- **Opening Reports Enabled:** if selected, this option enables Opening [89-96, 164] reports.
- **Closing Reports Enabled:** if selected, this option enables Closing [42-67, 165] reports.
- **Exit Error:** Only the Exit Error [18] report is enabled and disabled by this parameter. The Exit Error event is always enabled. If an entry or exit point (Point Types 11 and 12) is violated at the end of exit delay. These events will occur in this order:
	- 1. Local alarm annunciation is started (command centers and alarm outputs)
	- 2. Entry delay starts (the command center can either sound an alarm or initiate entry delay)
	- 3. The alarm transmission procedure begins if the system is not turned off at the end of entry delay. An Exit Error [18] report is included if programmed. The Exit Error report follows the Alarm Report routing.

### *Exit Error is required for SIA Control Panel Standard for False Alarm Reduction.*

• **Recent Closing:** an Alarm Recent Closing [19 – 20] report (including the user number) is sent for any alarm within two (2) minutes of the end of the exit time.

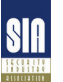

*Recent Closing is required for SIA Control Panel Standard for False Alarm Reduction.*

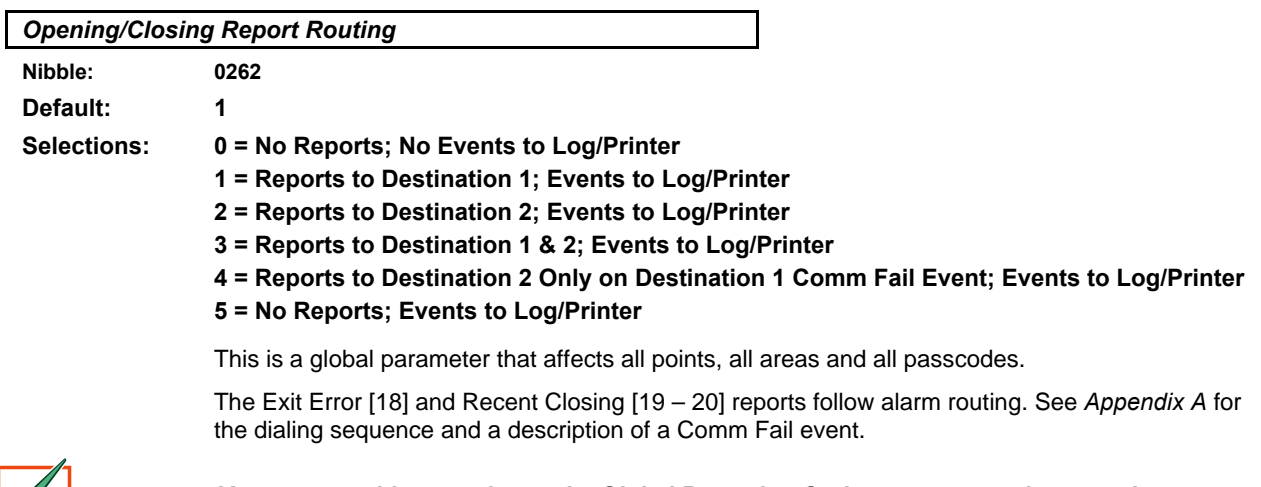

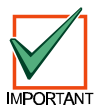

*You must enable reporting at the Global Reporting Options prompt and enter at least one phone number for one routing destination.*

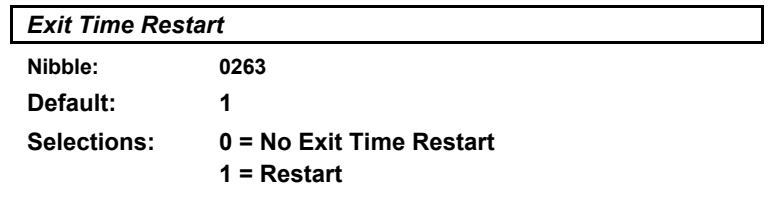

If this parameter is set to Restart (1), a violation, restoral, second violation of an entry/exit point (before the end of exit delay) restarts exit delay. One restart is allowed per arming cycle. Violation, restoral, second violation must all occur at the same point.

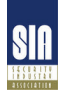

*Exit Time Restart is required for SIA Control Panel Standard for False Alarm Reduction.*

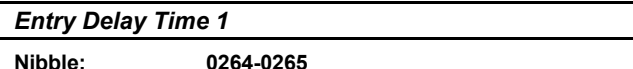

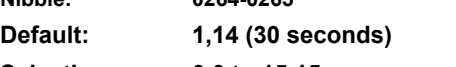

**Selections: 0,0 to 15,15**

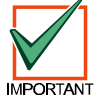

*The shortest possible Entry Delay is 30 seconds, regardless of the values entered in this parameter.*

Entry Delay is the time the system allows the user to turn the system off before an alarm initiates.

If the user fails to turn off the system before entry delay expires, an alarm event occurs. Users must enter through a point programmed for entry delay to start the entry delay timer.

The D6412 provides two entry delays. Only point types programmed to initiate Entry Delay 1 use the entry delay time you set at the Entry Delay Time 1 parameter. Point types programmed to initiate Entry Delay 2 use the entry delay time you set at the Entry Delay Time 2 parameter.

If the system is On and a user enters through a point assigned to Entry Delay 2, the system initiates Entry Delay 2. If the user enters through a point assigned to Entry Delay 1, and then through a point assigned to Entry Delay 2, the system **will not** switch from Entry Delay 1 to Entry Delay 2.

The system sounds an entry delay tone at the area's command center during entry delay.

#### **Programming from the Command Center**

Programming two Nibbles for each sets the Entry Delay Time 1 and Entry Delay Time 2 parameters. The system multiplies the first entry in the first Nibble by 16 and adds it to the entry in the second Nibble. For example, to set Entry Delay Time 1 to 50 seconds you would enter 3 in the first Nibble (3 x 16 = 48) and then enter 2 in the second Nibble (48 + 2 = 50). Use the formula below to calculate the delay time for programming this parameter.

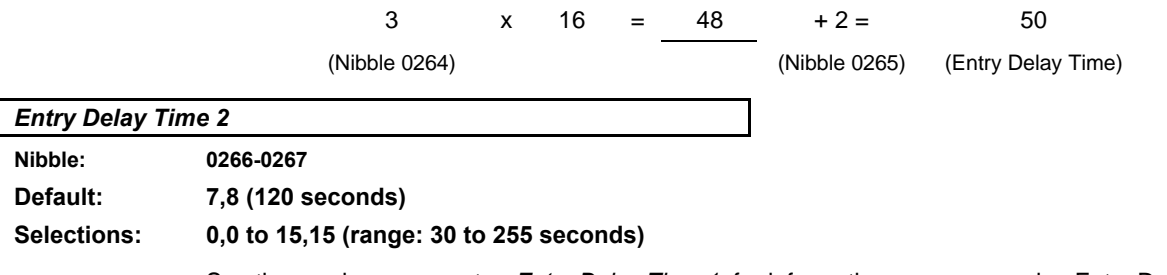

See the previous parameter, *Entry Delay Time 1*, for information on programming Entry Delay Time 2.

# **D6412 Global Open/Close Options**

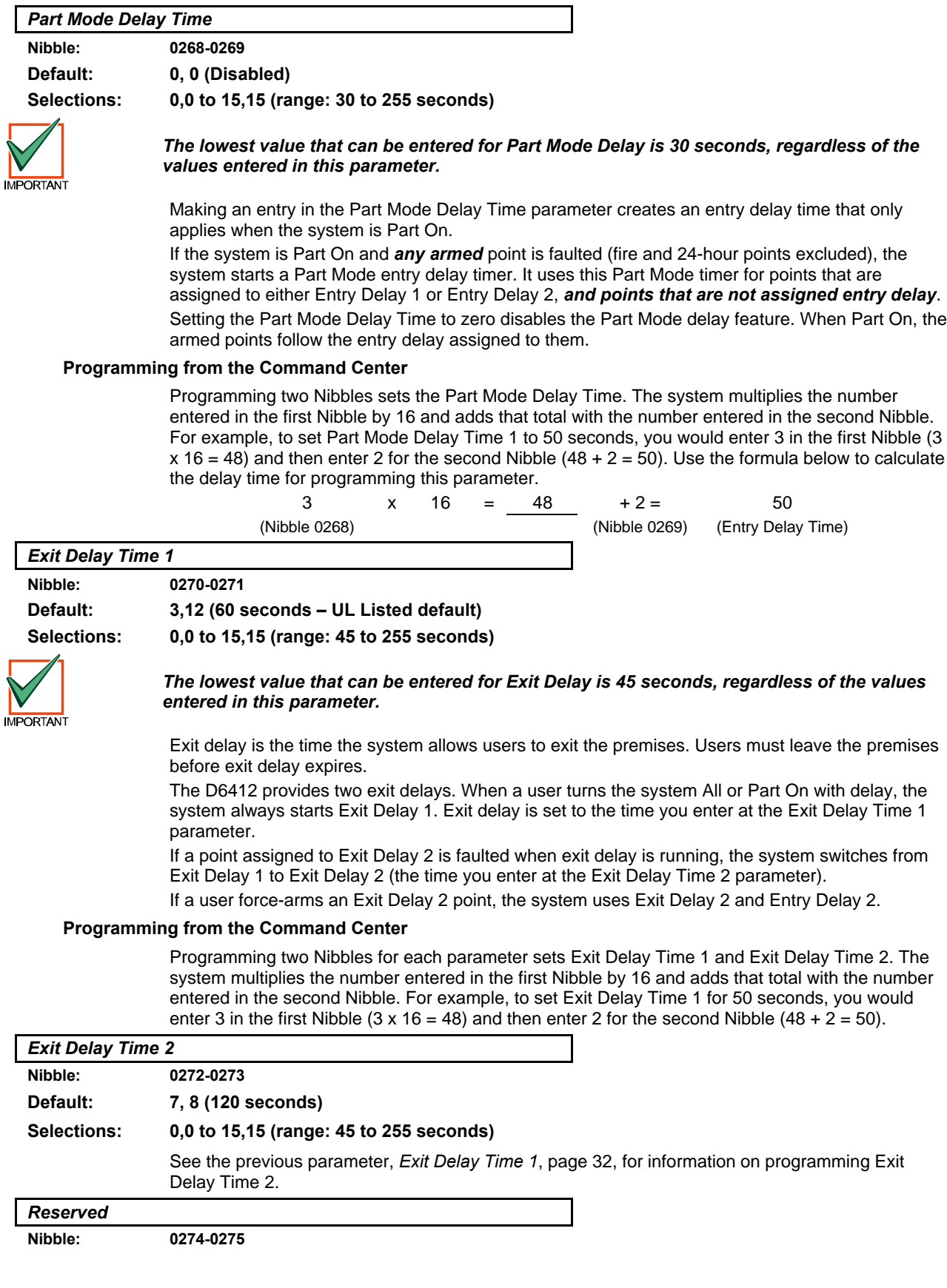

### **2.7 Areas**

Use the parameters in this section to configure up to four Areas. Along with the parameters in this section, each Area has 16 characters of programmable text for an Area name and 16 characters of programmable Area Idle text. All panel text is programmed from the command center in a special text-programming mode. See *Programming Text Nibbles* on page 131 for text programming instructions.

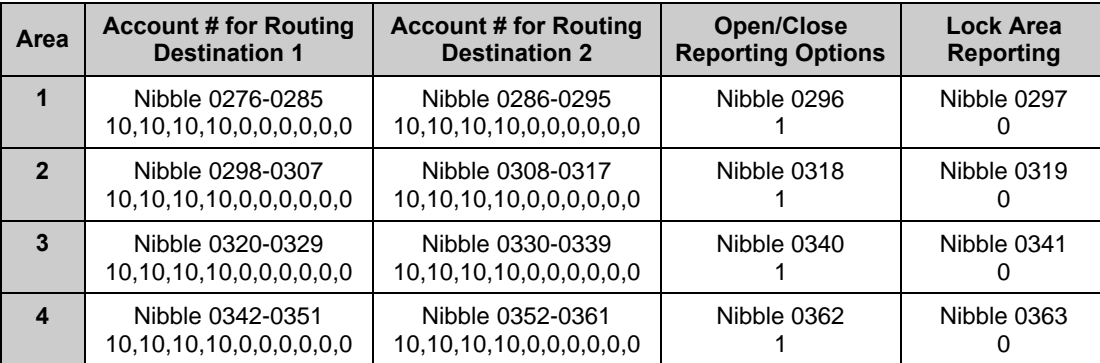

**Table 19: Area Configuration Nibbles and Default Values**

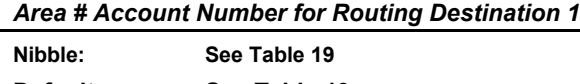

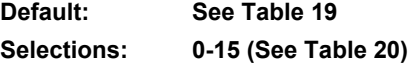

Each Area uses the account number entered in its account number in its reports to the central station receiver. Different account numbers can be programmed for two routing destinations. See *Routing Destinations*, page 8, for a complete description of how the D6412 routes reports to the routing destinations.

Account numbers can contain four, six, eight or ten digits. If less than four digits are entered, the D6412 adds up to four zeros to make a four-digit account number. If five, seven or nine digits are entered, the D6412 adds a zero to make the account number six, eight or ten digits in length respectively.

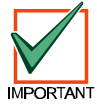

#### *Only Radionics' Modem IIIa² format supports ten-digit account numbers. Verify that the central station receiver to which the D6412 reports supports Modem IIIa² and ten-digit account numbers before programming a ten-digit number in the Account Numbers parameters.*

If you select a reporting format other than Modem IIIa², the panel will automatically truncate the account number to the maximum length supported by that format. See *Appendix B* for a complete description of the reporting formats available in the D6412.

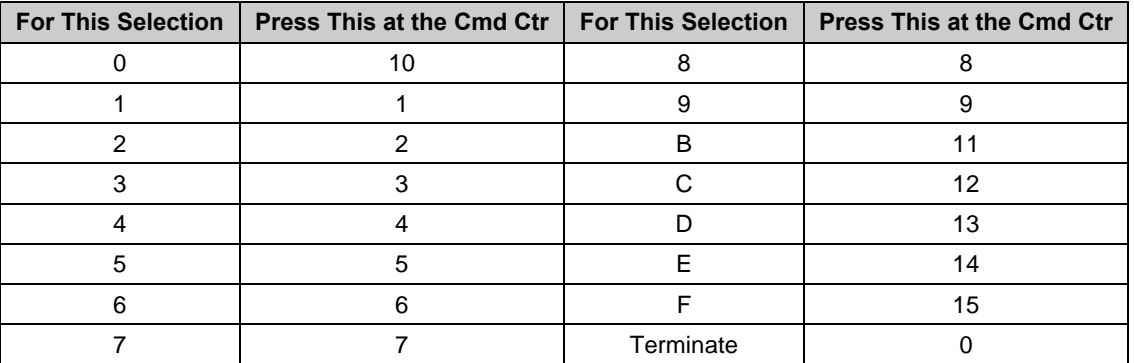

**Table 20: Account Number Digit Selections**

#### **Entering Account Numbers from the Command Center**

Use Table 20 to make your entries in the Account Number Nibbles. One account number digit occupies each Nibble. Be sure to use a zero (0) to terminate the account number entry if it is less than ten digits. For example, to set an account number of 1234, enter 1 2 3 4 0.

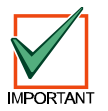

*When entering phone numbers, use "10" ([1] + [0] from the Command Center) to enter "0"; use "0" to terminate the phone number.*

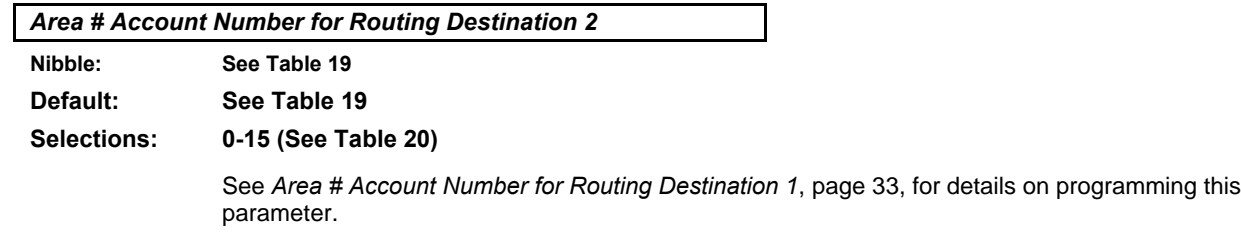

*Area # Opening [89-96]/Closing [42-67] Reporting Options*

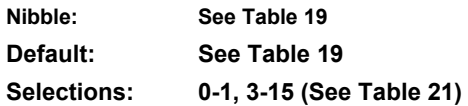

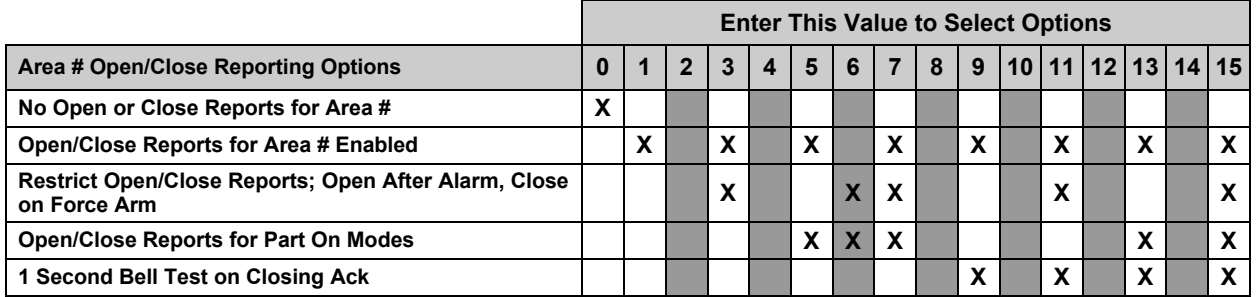

#### **Table 21: Area Open/Close Reporting Options**

- **Open/Close Reports for Area # Enabled:** This parameter configures Opening/Closing reports for each area. This also includes the report for the Extend Auto event (Event 21) (see *Appendix B* for more information). Opening [89-96] and Closing [42-67] reports must be enabled at the system level (see *Open/Close Reporting Options*, page 29). Opening and Closing reports are also enabled by Authority Level (see *Authority Level Option 6*, page 37). Reporting must also be enabled at the system level (see Global Reporting Options, page 15).
- **Restrict Open/Close Reports:** Open From Alarm, Close on Force Arm: When selected and Bell Time has expired, the D6412 only sends opening reports when the user disarms the system after an alarm. The D6412 attaches a "From Alarm" message to the Modem IIIa<sup>2</sup> opening report. The D6412 will only send closing reports when a point is force-armed. Force arming is set by authority level (see *Authority Level Option 7*, page 38) and by point index configuration (see *Options 2, Point Index ##*, page 63).
- **Open/Close Reports for Part On Modes:** When selected, the D6412 sends closing reports when users turn the system Part On. If any points are bypassed, bypass reports are also sent. The D6412 sends opening reports when users disarm the system. If the user disarms the system after an alarm, the system attaches an "After Alarm" message to the opening report. Part On arming is set by authority level (see *Authority Level Option 2*, page 36) and by point index configuration (see *Options 1, Point Index ##*, page 61).
- **1 Second Bell Test on Closing Ack:** Outputs assigned to Alarm Output Functions 1-8, 1-9 and 1-10 activate for one second.

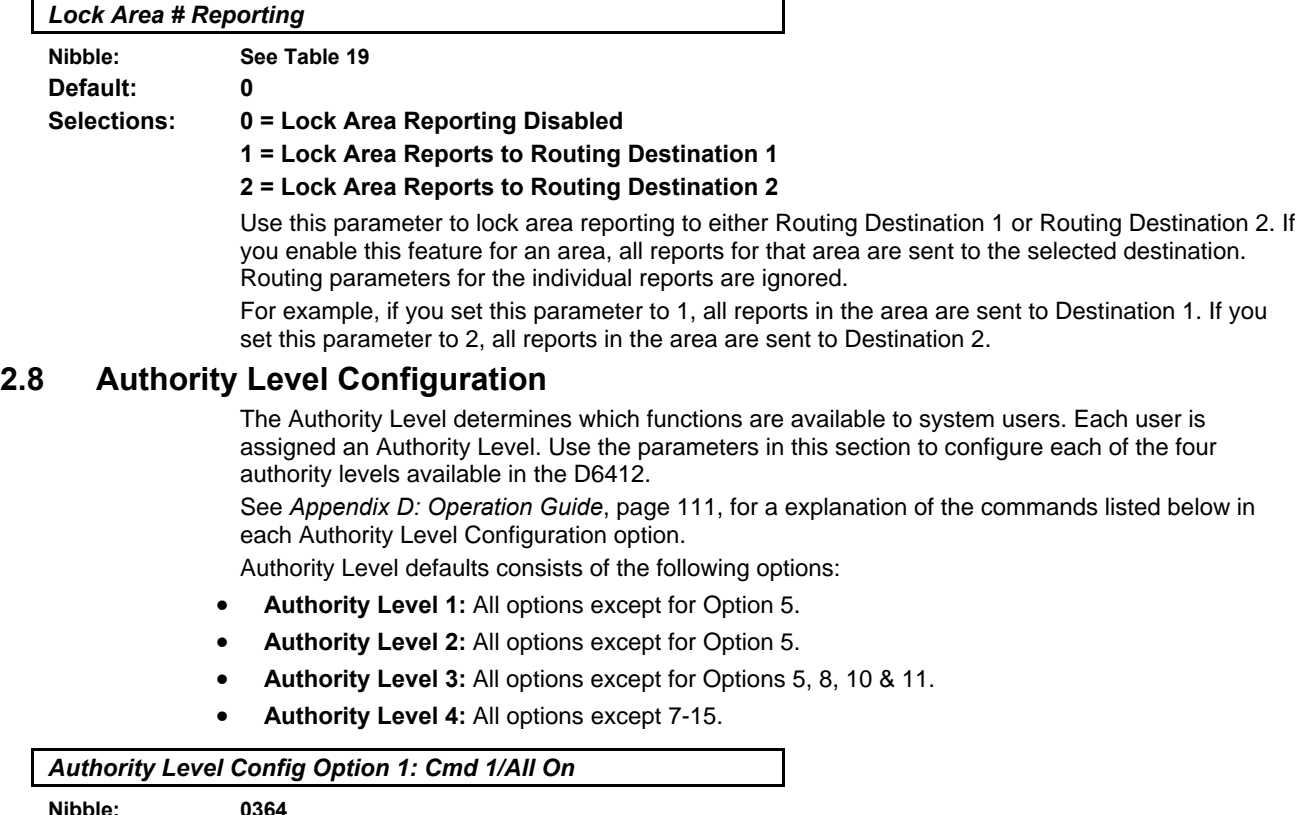

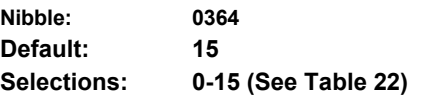

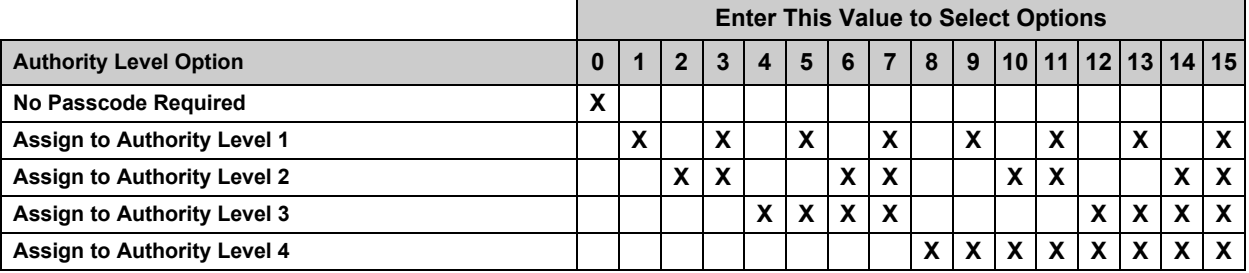

### **Table 22: Authority Level Option 1-3 Parameter Options**

This parameter determines the required authority level to perform the following functions:

- − Cmd 1 All On with Delay
- − Cmd 1 All On with Delay, No Exit Tone\*
- − Cmd 1 All On with No Delay
- − All On Key All On with Delay
- − All On Key All On with Delay, No Exit Tone\*
- − All On Key All On with No Delay

If a passcode is required and not entered, the system asks for it after the command is entered.

\* Exit Time is doubled when arming the system All On with Delay, Silent. See pages 114 in this manual for instructions.

# **D6412 Authority Levels**

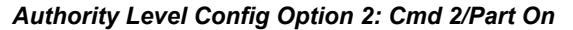

**Nibble: 0365 Default: 15**

**Selections: 0-15 (See Table 22)**

This parameter determines the required authority level to perform the following functions:

- Cmd 2 Part On with Delay
- − Cmd 2 Part On with Delay, No Exit Tone\*
- − Cmd 2 Part On with No Delay
- Part On Key Part On with Delay
	- Part On Key Part On with Delay, No Exit Tone<sup>\*</sup>
- Part On Key Part On with No Delay

If a passcode is required and not entered, the system asks for it after the command is entered. Points must be configured for Part On arming. See *Options 1, Point Index ##*, page 61.

\* Exit Time is doubled when arming the system All On with Delay, Silent. See pages 114 in this manual for instructions.

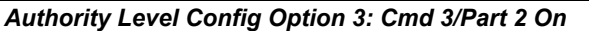

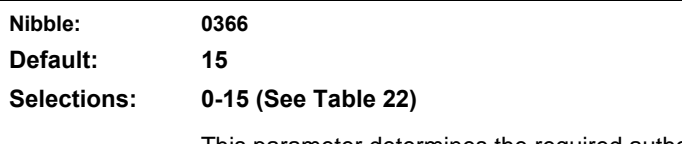

This parameter determines the required authority level to perform the following functions:

- − Cmd 3 Part 2 On with Delay
- Cmd 3 Part 2 On with Delay, Silent
- − Cmd 3 Part 2 On with No Delay

If a passcode is required and not entered, the system asks for it after the command is entered.

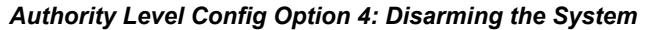

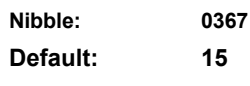

**Selections: 0-15 (See Table 23)**

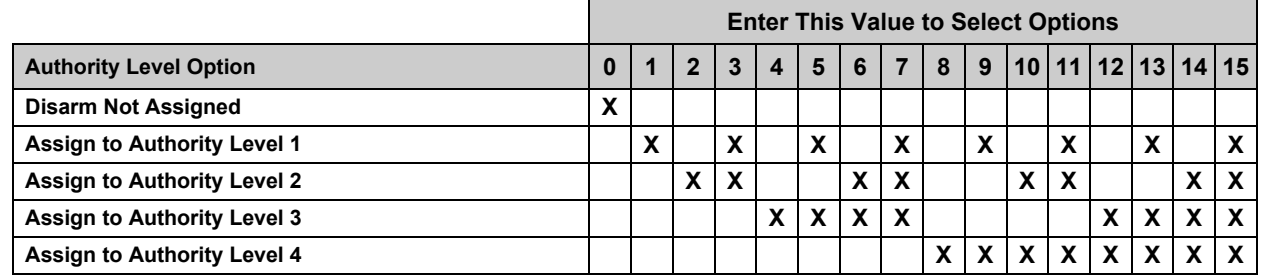

### **Table 23: Authority Level Option 4 Parameter Options**

This parameter determines which authority levels can disarm (turn off) the system.

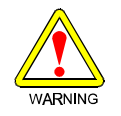

*If 0 (Disarm Not Assigned) is selected for Authority Level Option 4 (Nibble 0367), you will not be able to disarm the system.*
*Authority Level Config Option 5: One-Time Disarm*

**Nibble: 0368 Default: 8**

**Selections: 0-15 (See Table 24)**

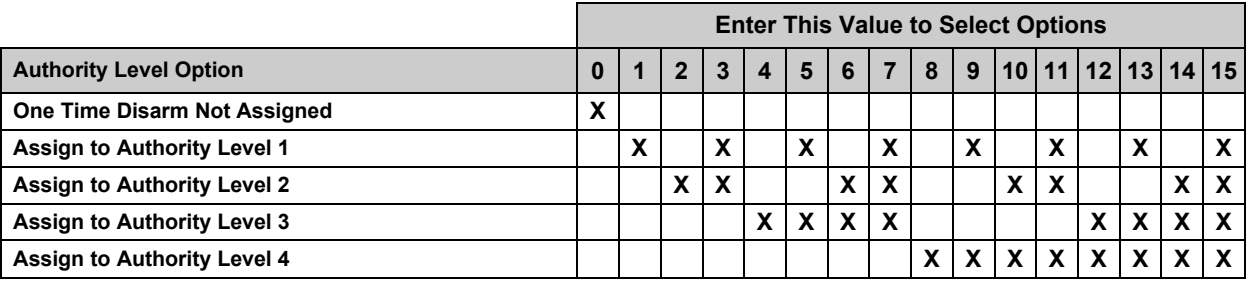

### **Table 24: Authority Level Option 5 Parameter Options**

If an authority level can disarm the system (see *Authority Level Option 4*, page 36), use this parameter to restrict that authority level to One-time Disarm (can only disarm the system once).

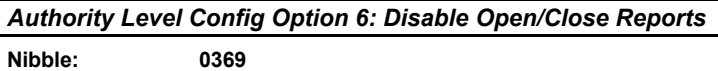

**Default: 0 Selections: 0-15 (See Table 25)**

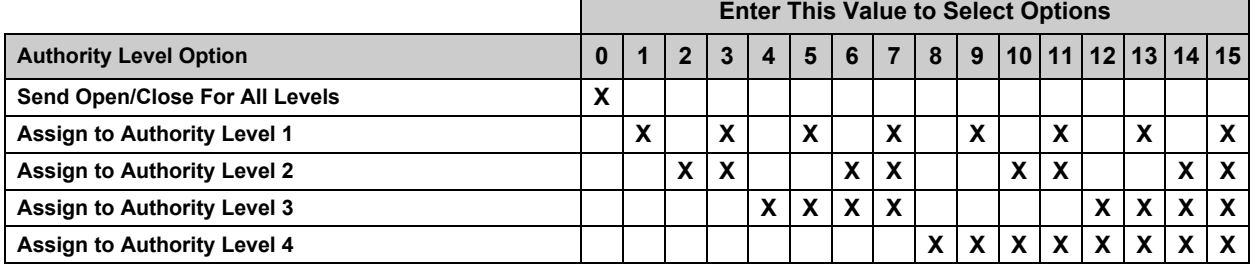

**Table 25: Authority Level Option 6 Parameter Options**

No Open/Close reports are sent for the Authority Level(s) selected at this parameter. For example, if Open/Close Reports are enabled for an area and Open/Close reports are disabled for Authority Level 1 in this parameter, the D6412 **will** send Open/Close reports for users assigned to Authority Levels 2, 3 and 4. It **will not** send Open/Close reports for users assigned to Authority Level 1, even though Open/Close reports are enabled for the area.

See the following parameters to properly enable/disable Open/Close Reporting: Routing Destinations, page 8; Global Reporting Options, page 15; *Open/Close Reporting Options,* page 29; and *Area # Open/Close Reporting Options*, page 34.

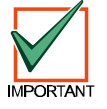

*When the authority level is set to 15, no Open/Close reports are sent even if the arming key (All On, Part On, Cmd 1, Cmd 2 or Cmd 3) does not require a passcode.*

# **D6412 Authority Levels**

*Authority Level Config Option 7: Force Arm/Cmd 0/Bypass*

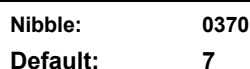

**Selections: 0-15 (See Table 26)**

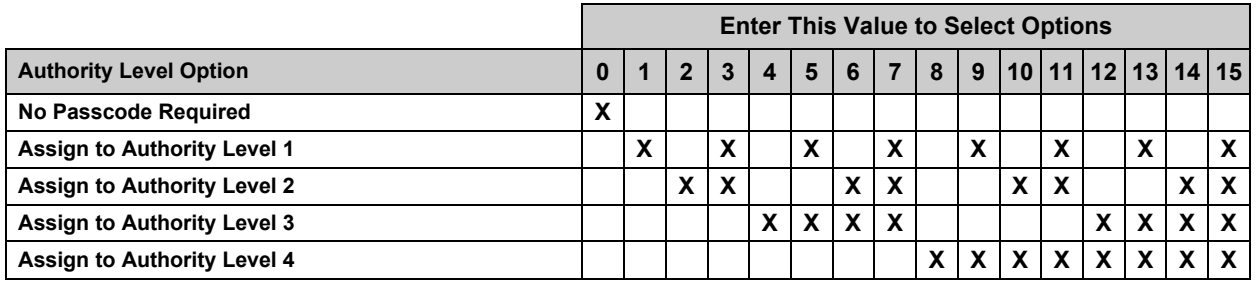

**Table 26: Authority Level Option 7-15 Parameter Options**

This parameter determines the required authority level to perform the following functions:

- − Force Arm.
- Cmd 0 Selective Bypass.
- − Bypass Key.

Points must be configured for Bypass/Force Arm operation. See Options 2, Point Index ##, page 63.

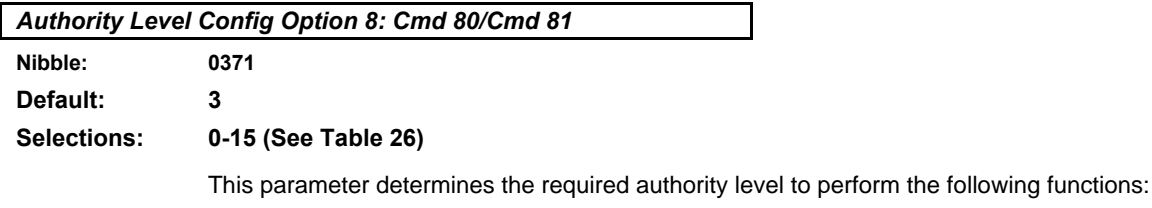

- − Cmd 80 All On with Delay, All Areas
- − Cmd 81 Off, All Areas

Commands 80 and 81 must be enabled at the system level first. See *Arming Options 2*, page 28.

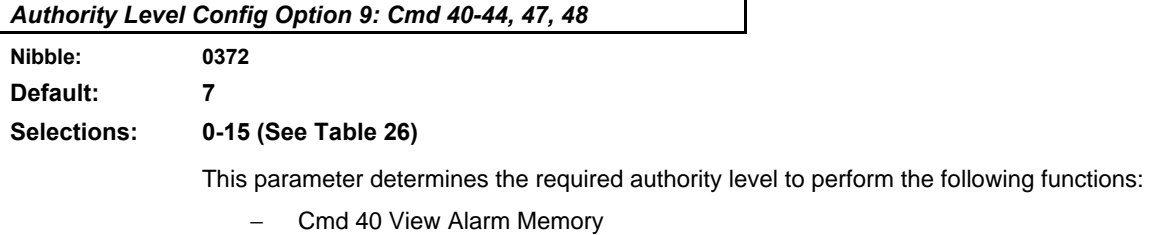

- − Cmd 41 System Test
- − Cmd 42 View System Trouble (Cmd 42-0 View Call for Service Trouble)
- − Cmd 43 Remote Program (to enable Cmd 43, see *Remote Programming (RAM IV* Options, page 25)
- − Cmd 44 Walk Test
- − Cmd 47 Reset Sensors
- Cmd 48 View Point Trouble

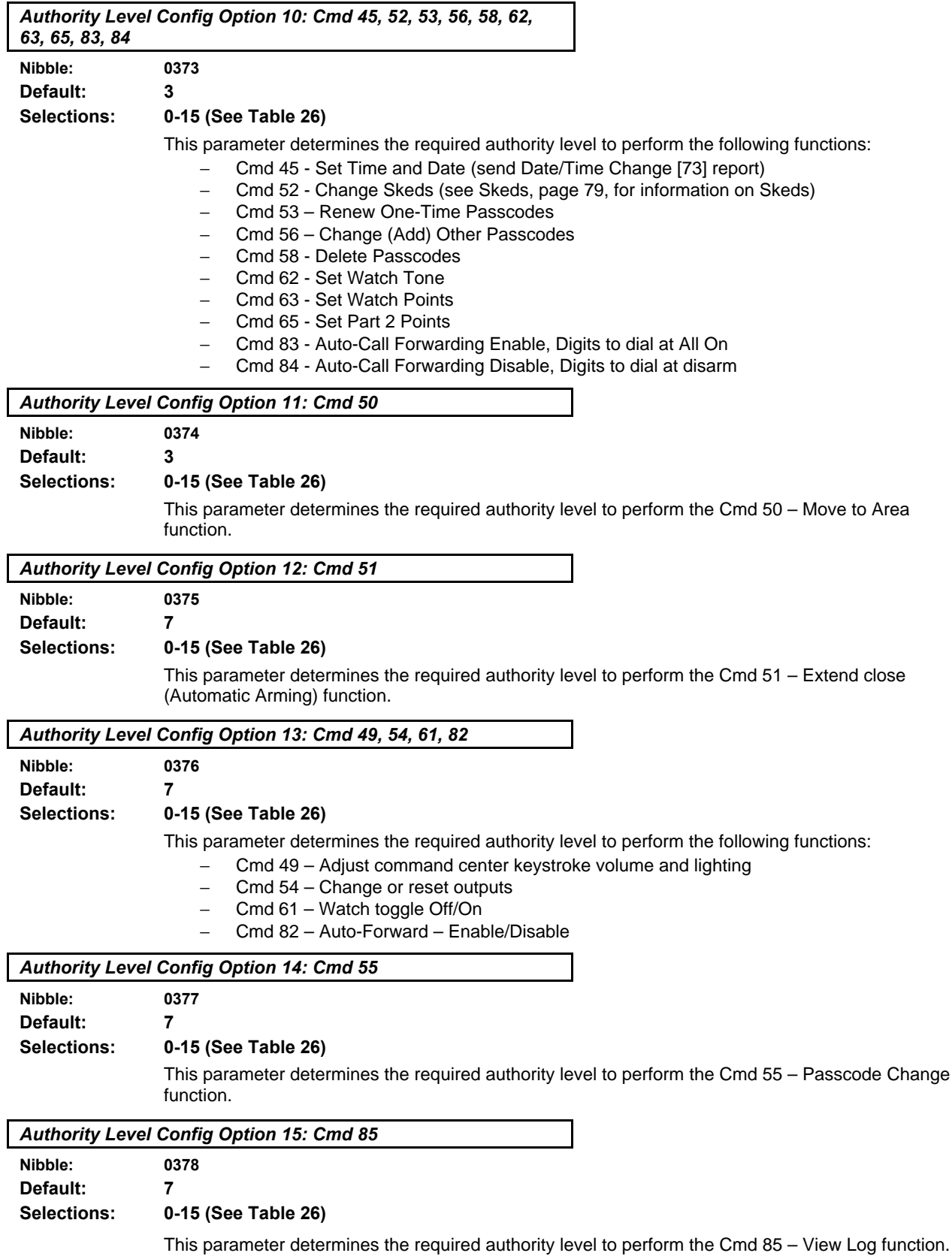

### **2.9 Passcode Configuration, Installer Passcode**

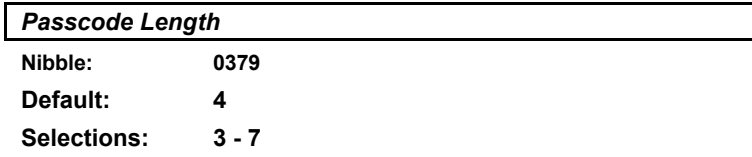

This parameter determines the number of digits in a passcode. All user passcodes and the installer passcode follow this length. The RAM passcode, page 13, is not affected by the setting made in this parameter.

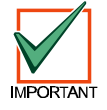

*If the passcode length is shortened after passcodes are entered, duplicate passcodes could be created (for example, passcodes 1235 and 1238 would both become 123).*

*If the passcode is lengthened, some passcodes may be disabled (for example, passcode 396, if lengthened to five digits, would become 396FF [F=blank] thus disabling the passcode since F cannot be entered at a command center).*

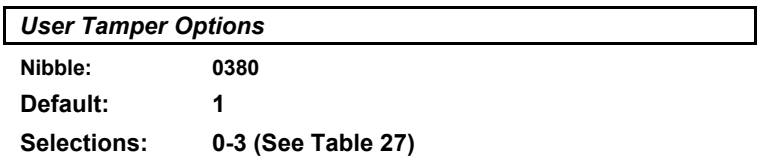

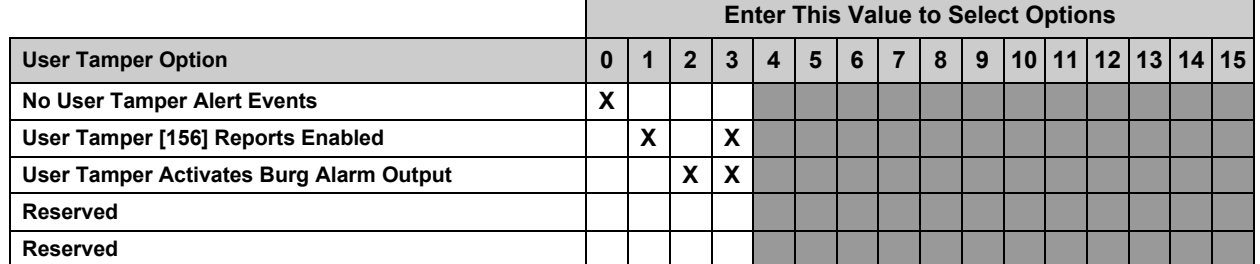

### **Table 27: User Tamper Options**

A user tamper event is:

- a user entering a passcode that is not in the system (the user must enter the invalid code the number of times shown in *User Tamper Retry Count*, page 41).
- a user entering a passcode that is in the system but does not have the authority for the desired function
- **User Tamper Reports Enabled:** User Tamper events appear at all command centers assigned to the area where the user is accessing the system. User Tamper [156] reports and user tamper activated alarm outputs are tied to the command center's area. If only the User Tamper [156] Reports Enabled option is selected and there is a user tamper event, the text command center where the event occurs shows **Keypad Locked**.
- **User Tamper Activates Burg Alarm Output:** If the burglary alarm output (steady alarm output ) is selected and there is a user tamper event, the text command center where the user tamper occurred will show **Keypad locked!** Other text command centers in the area will show **Usr Tamper Alarm, Enter code to silence**. While the command center is locked out, any key pressed produces an error tone (for text and LED command centers). Selecting "User Tamper Activates Burg Alarm Output" specifically activates output functions 1-8, 1-9 and 1-10. See page Table 53, "Output Function Types," page 74, for descriptions of these output functions.

# **Passcode Configuration, Installer Passcode**

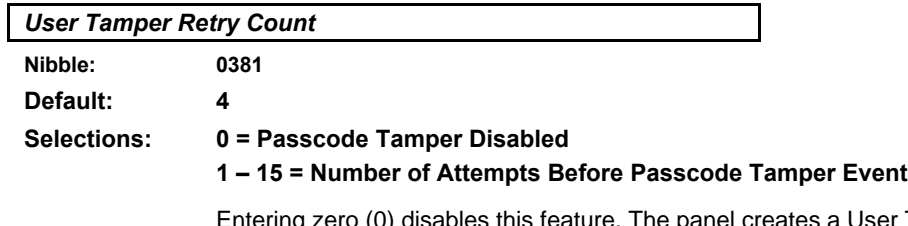

**Jser Tamper event when a user enters** an invalid passcode the number of times programmed in this parameter. For example, if 5 is entered in this parameter, when an invalid passcode is entered five times, a User Tamper event occurs.

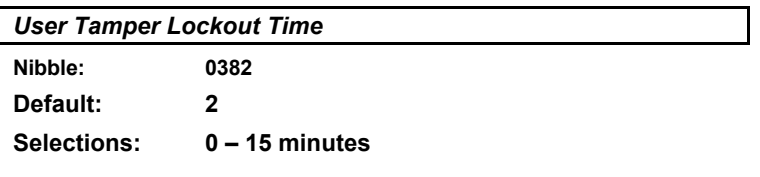

This parameter determines how long a command center will be locked out when a User Tamper event occurs (selections are in minutes).

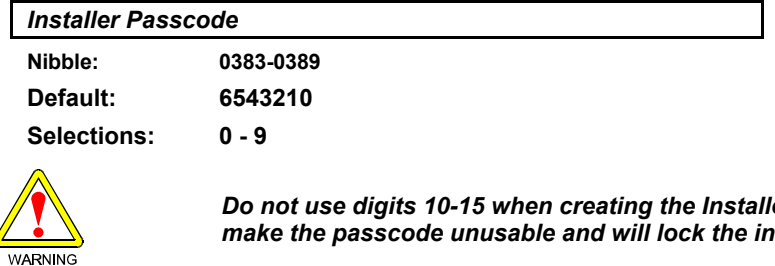

*Do not use digits 10-15 when creating the Installer Passcode. Entering these digits will make the passcode unusable and will lock the installer out of the panel.*

The Installer Passcode length is the same as all other system passcodes (see *Passcode Length*, page 40). The default installer passcode is 6543(210) depending on the passcode length.

The Installer passcode cannot disarm the system, but it can access all other commands

The Installer passcode reports as User 0.

### **2.10 Users**

This section details configuring each user's passcode, authority level and area assignment. The D6412 system supports up to 32 users. Table 28 outlines the User parameters and the respective Nibbles for each User. See page 44 for User programming parameters.

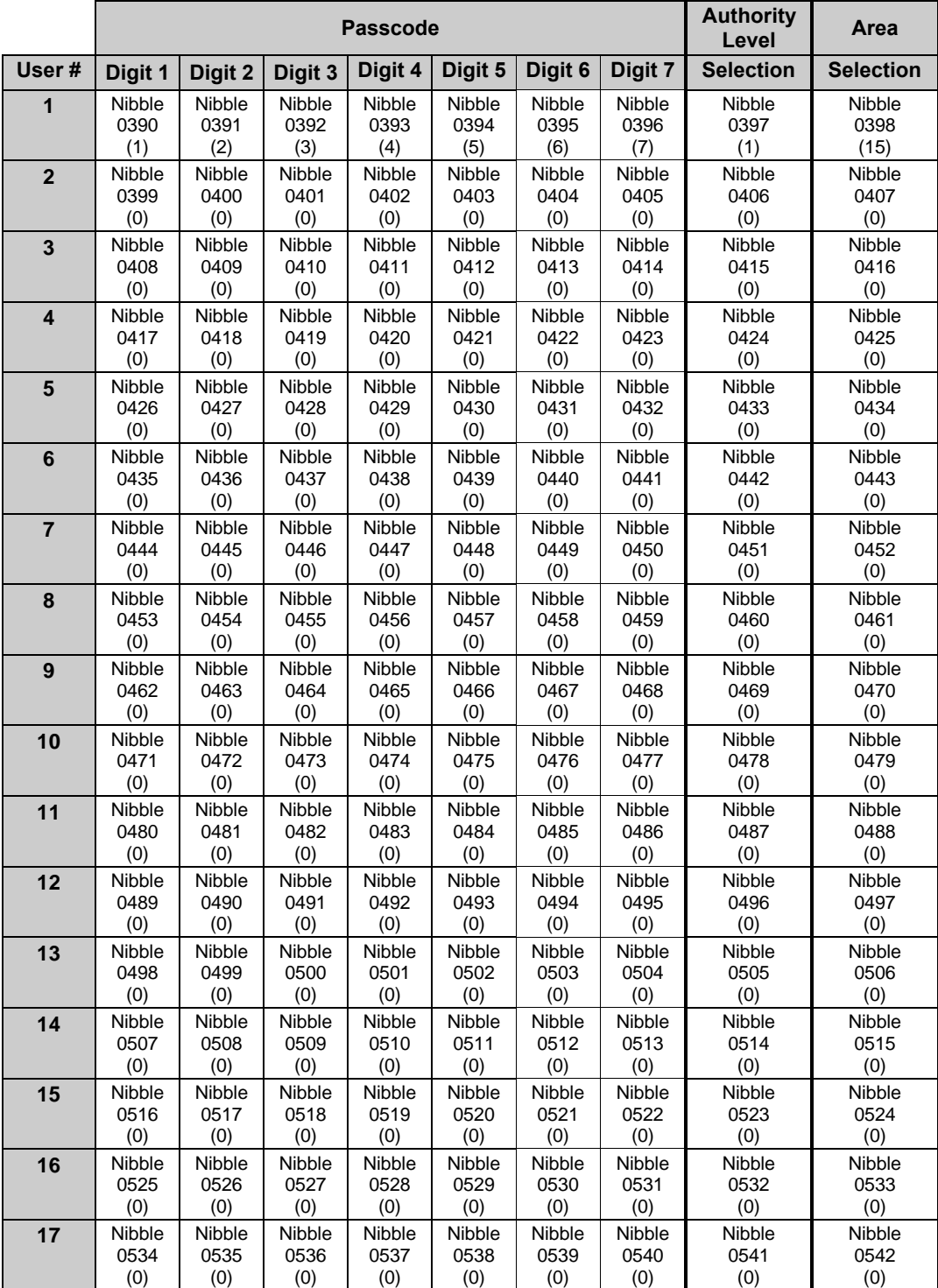

**Table 28: User Passcode, Authority Level & Area Programming**

|       |         |         | <b>Authority</b><br>Level | Area    |         |         |         |                  |                  |
|-------|---------|---------|---------------------------|---------|---------|---------|---------|------------------|------------------|
| User# | Digit 1 | Digit 2 | Digit 3                   | Digit 4 | Digit 5 | Digit 6 | Digit 7 | <b>Selection</b> | <b>Selection</b> |
| 18    | Nibble  | Nibble  | Nibble                    | Nibble  | Nibble  | Nibble  | Nibble  | Nibble           | Nibble           |
|       | 0543    | 0544    | 0545                      | 0546    | 0547    | 0548    | 0549    | 0550             | 0551             |
|       | (0)     | (0)     | (0)                       | (0)     | (0)     | (0)     | (0)     | (0)              | (0)              |
| 19    | Nibble  | Nibble  | Nibble                    | Nibble  | Nibble  | Nibble  | Nibble  | Nibble           | Nibble           |
|       | 0552    | 0553    | 0554                      | 0555    | 0556    | 0557    | 0558    | 0559             | 0560             |
|       | (0)     | (0)     | (0)                       | (0)     | (0)     | (0)     | (0)     | (0)              | (0)              |
| 20    | Nibble  | Nibble  | Nibble                    | Nibble  | Nibble  | Nibble  | Nibble  | Nibble           | Nibble           |
|       | 0561    | 0562    | 0563                      | 0564    | 0565    | 0566    | 0567    | 0568             | 0569             |
|       | (0)     | (0)     | (0)                       | (0)     | (0)     | (0)     | (0)     | (0)              | (0)              |
| 21    | Nibble  | Nibble  | Nibble                    | Nibble  | Nibble  | Nibble  | Nibble  | Nibble           | Nibble           |
|       | 0570    | 0571    | 0572                      | 0573    | 0574    | 0575    | 0576    | 0577             | 0578             |
|       | (0)     | (0)     | (0)                       | (0)     | (0)     | (0)     | (0)     | (0)              | (0)              |
| 22    | Nibble  | Nibble  | Nibble                    | Nibble  | Nibble  | Nibble  | Nibble  | Nibble           | Nibble           |
|       | 0579    | 0580    | 0581                      | 0582    | 0583    | 0584    | 0585    | 0586             | 0587             |
|       | (0)     | (0)     | (0)                       | (0)     | (0)     | (0)     | (0)     | (0)              | (0)              |
| 23    | Nibble  | Nibble  | Nibble                    | Nibble  | Nibble  | Nibble  | Nibble  | Nibble           | Nibble           |
|       | 0588    | 0589    | 0590                      | 0591    | 0592    | 0593    | 0594    | 0595             | 0596             |
|       | (0)     | (0)     | (0)                       | (0)     | (0)     | (0)     | (0)     | (0)              | (0)              |
| 24    | Nibble  | Nibble  | Nibble                    | Nibble  | Nibble  | Nibble  | Nibble  | Nibble           | Nibble           |
|       | 0597    | 0598    | 0599                      | 0600    | 0601    | 0602    | 0603    | 0604             | 0605             |
|       | (0)     | (0)     | (0)                       | (0)     | (0)     | (0)     | (0)     | (0)              | (0)              |
| 25    | Nibble  | Nibble  | Nibble                    | Nibble  | Nibble  | Nibble  | Nibble  | Nibble           | Nibble           |
|       | 0606    | 0607    | 0608                      | 0609    | 0610    | 0611    | 0612    | 0613             | 0614             |
|       | (0)     | (0)     | (0)                       | (0)     | (0)     | (0)     | (0)     | (0)              | (0)              |
| 26    | Nibble  | Nibble  | Nibble                    | Nibble  | Nibble  | Nibble  | Nibble  | Nibble           | Nibble           |
|       | 0615    | 0616    | 0617                      | 0618    | 0619    | 0620    | 0621    | 0622             | 0623             |
|       | (0)     | (0)     | (0)                       | (0)     | (0)     | (0)     | (0)     | (0)              | (0)              |
| 27    | Nibble  | Nibble  | Nibble                    | Nibble  | Nibble  | Nibble  | Nibble  | Nibble           | Nibble           |
|       | 0624    | 0625    | 0626                      | 0627    | 0628    | 0629    | 0630    | 0631             | 0632             |
|       | (0)     | (0)     | (0)                       | (0)     | (0)     | (0)     | (0)     | (0)              | (0)              |
| 28    | Nibble  | Nibble  | Nibble                    | Nibble  | Nibble  | Nibble  | Nibble  | Nibble           | Nibble           |
|       | 0633    | 0634    | 0635                      | 0636    | 0637    | 0638    | 0639    | 0640             | 0641             |
|       | (0)     | (0)     | (0)                       | (0)     | (0)     | (0)     | (0)     | (0)              | (0)              |
| 29    | Nibble  | Nibble  | Nibble                    | Nibble  | Nibble  | Nibble  | Nibble  | Nibble           | Nibble           |
|       | 0642    | 0643    | 0644                      | 0645    | 0646    | 0647    | 0648    | 0649             | 0650             |
|       | (0)     | (0)     | (0)                       | (0)     | (0)     | (0)     | (0)     | (0)              | (0)              |
| 30    | Nibble  | Nibble  | Nibble                    | Nibble  | Nibble  | Nibble  | Nibble  | Nibble           | Nibble           |
|       | 0651    | 0652    | 0653                      | 0654    | 0655    | 0656    | 0657    | 0658             | 0659             |
|       | (0)     | (0)     | (0)                       | (0)     | (0)     | (0)     | (0)     | (0)              | (0)              |
| 31    | Nibble  | Nibble  | Nibble                    | Nibble  | Nibble  | Nibble  | Nibble  | Nibble           | Nibble           |
|       | 0660    | 0661    | 0662                      | 0663    | 0664    | 0665    | 0666    | 0667             | 0668             |
|       | (0)     | (0)     | (0)                       | (0)     | (0)     | (0)     | (0)     | (0)              | (0)              |
| 32    | Nibble  | Nibble  | Nibble                    | Nibble  | Nibble  | Nibble  | Nibble  | Nibble           | Nibble           |
|       | 0669    | 0670    | 0671                      | 0672    | 0673    | 0674    | 0675    | 0676             | 0677             |
|       | (0)     | (0)     | (0)                       | (0)     | (0)     | (0)     | (0)     | (0)              | (0)              |

**Table 28: (cont.): User Passcode, Authority Level & Area Programming**

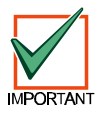

*The D6412 reserves the following User IDs for automated functions:*

- − **User ID 252:** Sked operation
- − **User ID 253:** Remote telephone communication
- − **User ID 254:** RAM IV communication
- − **User ID 255:** Keyswitch operation

# **D6412 Users**

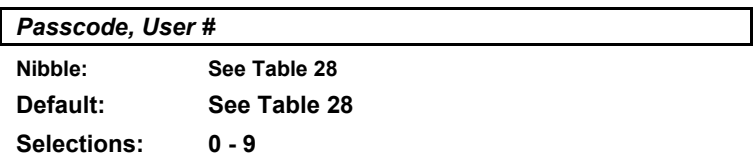

Use the Passcode parameter to enter a passcode for each user (up to 32). The passcode length parameter determines the number of digits in the passcodes.

Since the default passcode length is four digits, the default passcode for User 1 is 1234. If the passcode length is increased to five digits, the default passcode for User 1 becomes 12345. If six digits are selected, the default passcode becomes 123456, and if the maximum number of digits is programmed, the default passcode becomes 1234567.

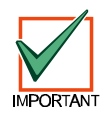

*Do not use digits 10-15 when creating a User Passcode. Entering these digits will make the passcode unusable and will lock the user out of the panel.*

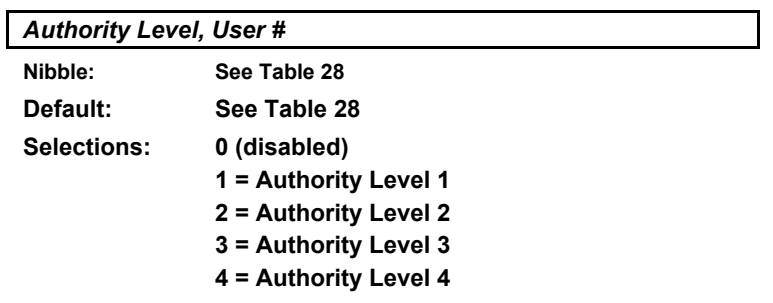

This parameter assigns an authority level to each user. The Authority Level assigns functions to the user's passcode and RF keyfob (see *Authority Levels*, page 35). See *RF Keyfobs*, page 89, for a description of RF keyfobs and how to assign them to users.

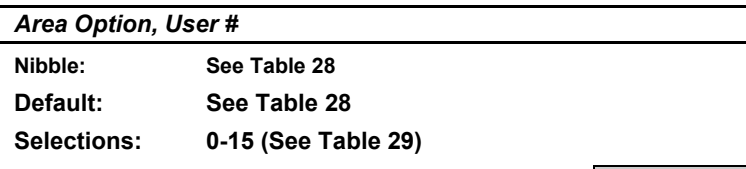

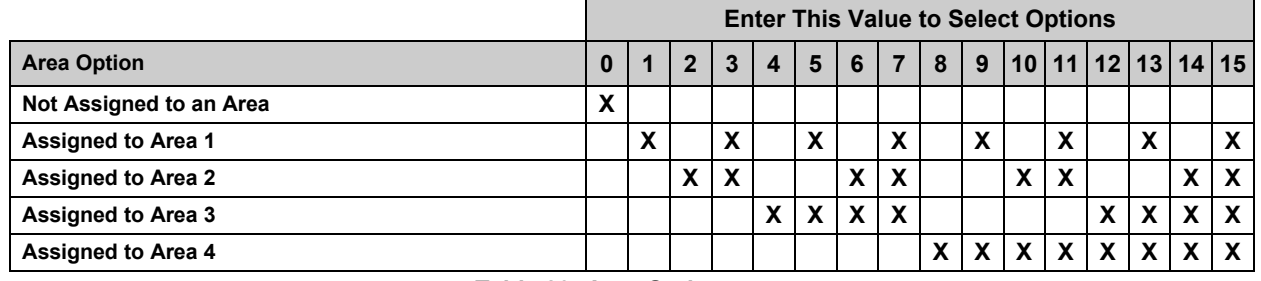

### **Table 29: Area Options**

Assigning passcodes to multiple areas allows users to view and operate multiple areas at a single command center. This is a passcode/user function and is not a command center scope function (there is no command center scope in the D6412).

### **2.11 Command Centers**

Wired command centers 1 to 8 are fixed at SDI addresses 1 to 8.

All command centers (and other SDI devices) are fully supervised. Supervision reports (missing, tamper, etc.) follow the System Status Report routing.

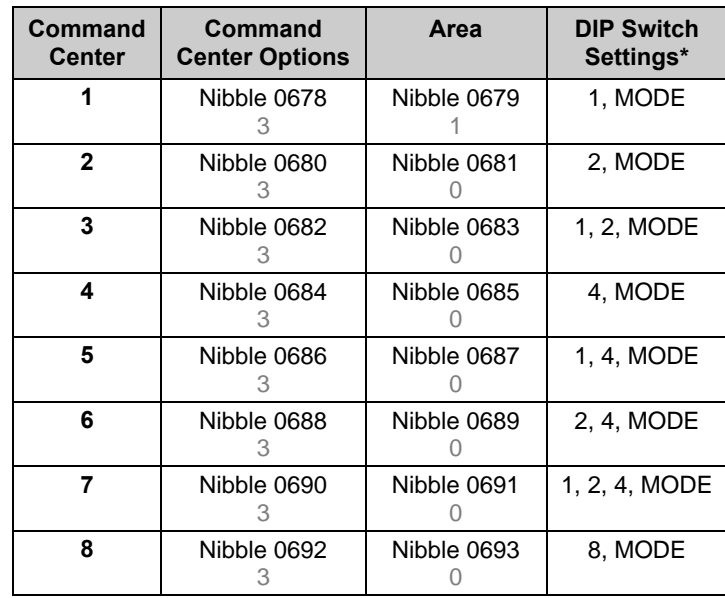

### **Table 30: Command Center Programming Parameter Nibbles and Default Values**

\* The switches listed in this column are the switches that must be placed in the ON position. See Figure 2 for correct DIP switch orientation.

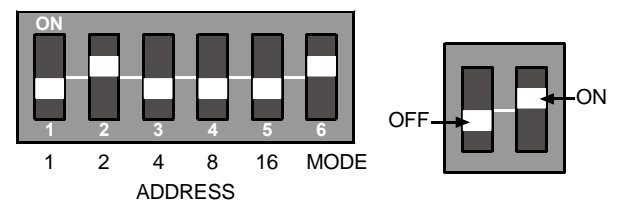

### **Figure 2: Command Center DIP Switch Orientation**

See Table 31 for Command Center DIP Switch addressing.

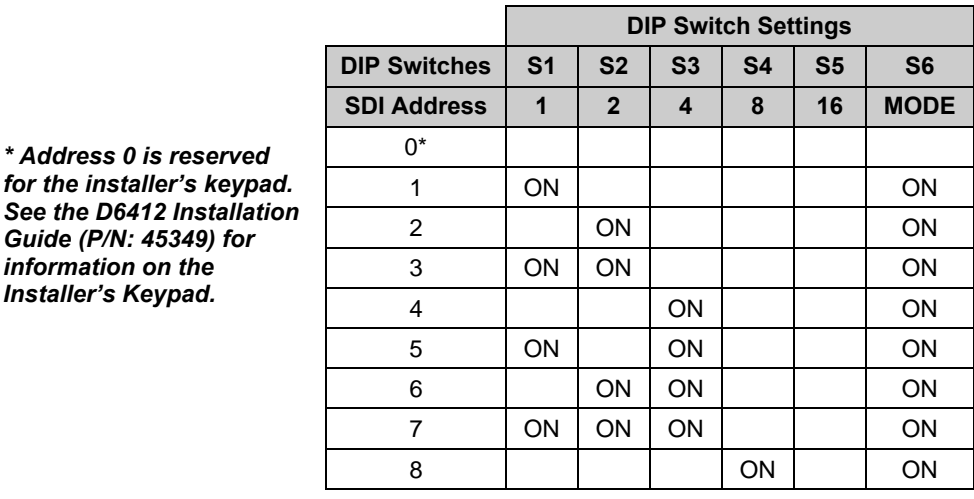

**Table 31: DIP Switch Settings for Command Center Addressing**

*Guide (P/N: 45349) for information on the Installer's Keypad.*

### **D6412 Command Centers**

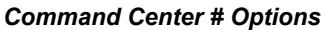

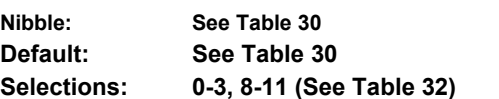

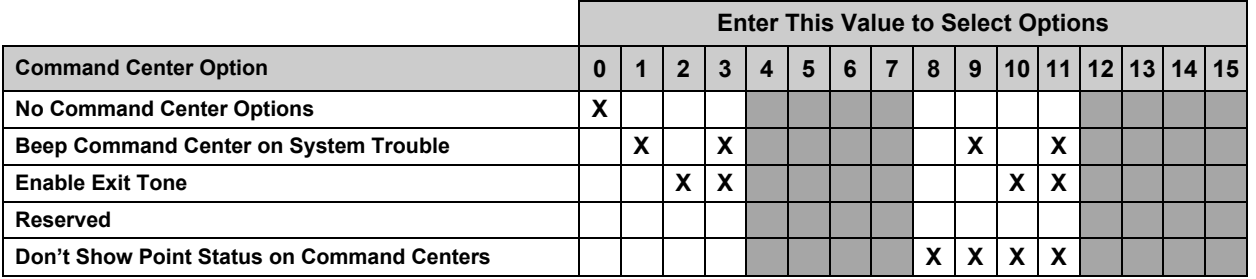

**Table 32: Command Center Options**

• **Beep Command Center on System Trouble:** sounds a tone at the command center when a system trouble occurs.

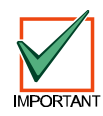

*For UL Listed installations, Beep Command Center on System Trouble must be turned on.*

- **Enable Exit Tone:** sounds the exit delay tone at this command center when exit delay is active.
- **Don't Show Point Status on Command Centers:** if not selected (no "**X**" in option box for this feature), the text command center displays "OK for All On" or "OK for Part On" across the second line. This indicates that all points are normal and the system is ready to arm All On or Part On.
	- − If a point (controlled or 24-hour non-fire) is faulted (either open or shorted), the Area Idle Text for this point's assigned area replaces the "OK for All On" message.

### *If "Don't Show Point Status on Command Centers" is selected, the default Area Idle Text displays as "Not Ready." If no points are faulted, the Area Idle Text must be changed. See "Programming Text Nibbles", page 131, for text entry instructions.*

− If a controlled point not configured for Part On arming is faulted (either open or shorted), "OK for Part On" replaces "OK for All On" on the text command center's display. The system may be armed Part On, but cannot be armed All On until the faulted point is restored. See *Options 1, Point Index ##*, page 61, for point index configuration details.

This option configures the LED command center to not show point status when its area is Off (disarmed). Users must press the [\*] key to see point status.

### *Command Center # Area*

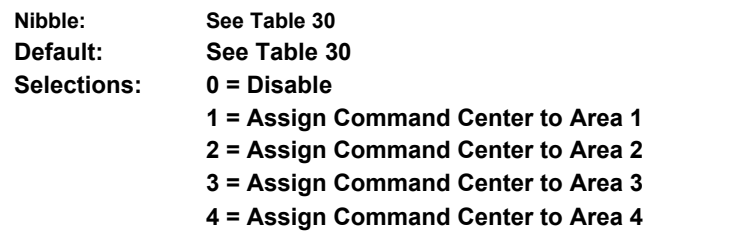

Choose one area to assign the command center to. Users (passcodes) can be assigned to multiple areas.

The Move command (Cmd 50) allows users (passcodes) assigned to multiple areas to view those areas from one command center. There is no command center scope in this product.

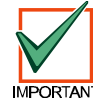

# **ABC Keys and Duress Parameters**

### **2.12 ABC Keys and Duress Parameters**

The parameters in this section configure the ABC keys and the Duress function for all command centers and areas. Each key has 16 characters of programmable text that is displayed when the key is activated (press twice to activate). See *System Text*, page 85, and *Programming Text Nibbles*, page 131, for information on System Text programming and Text Nibble entries.

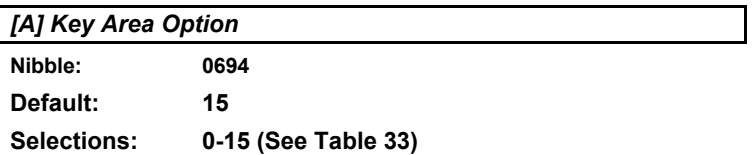

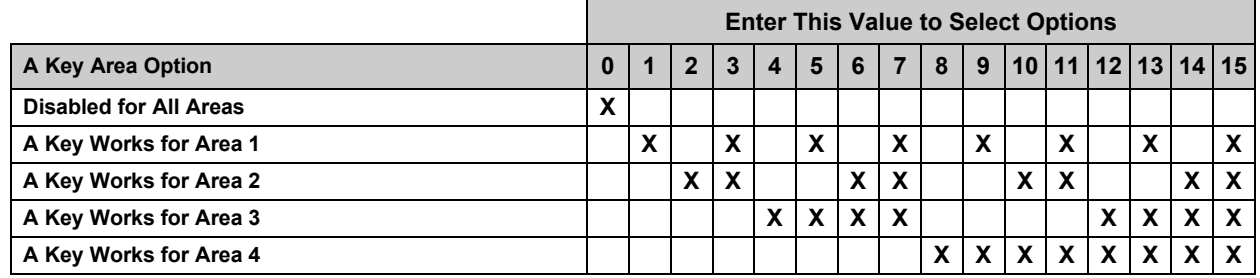

### **Table 33: [A] Key Area Options**

Use this parameter to assign areas to the [A] Key. [A] Key reports as Point 100 for all areas.

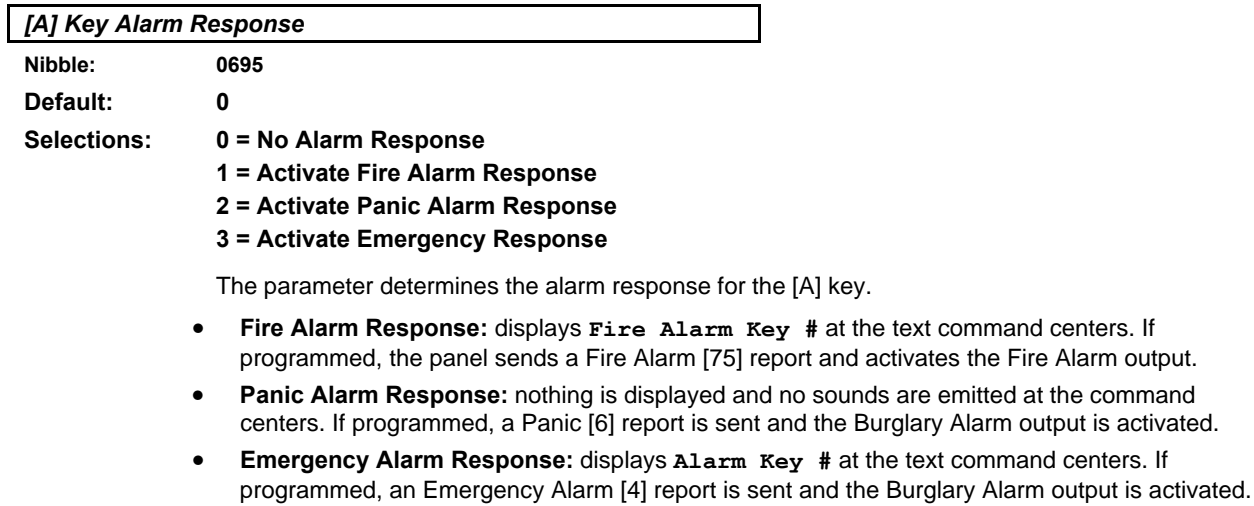

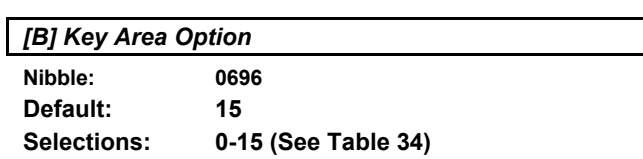

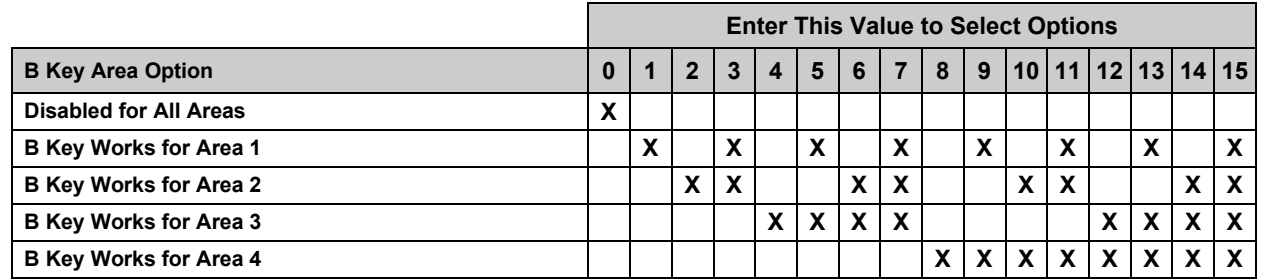

### **Table 34: [B] Key Area Options**

Use this parameter to assign areas to the [B] Key. [B] Key reports as Point 101 for all areas.

# **D6412 ABC Keys and Duress Parameters**

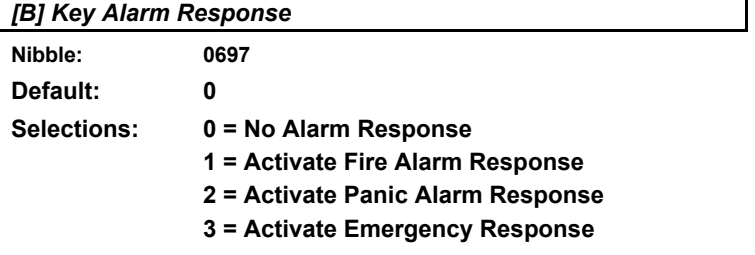

See [*A] Key Alarm Response*, page 47, for more information about these parameter options.

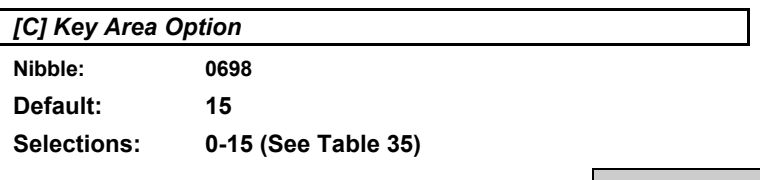

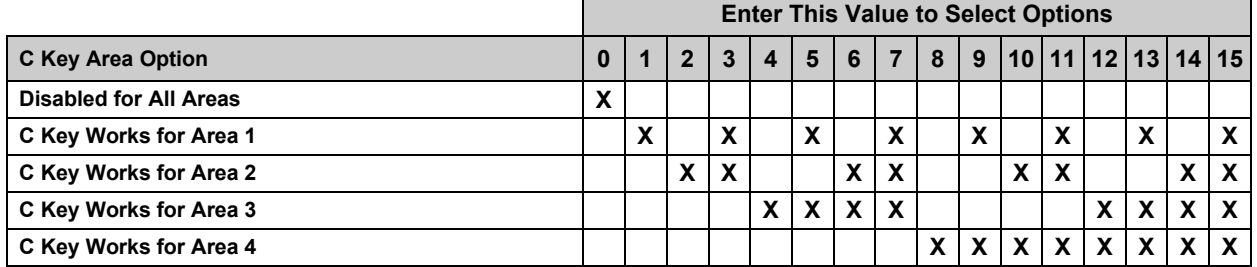

### **Table 35: [C] Key Area Options**

Use this parameter to assign areas to the [C] Key. [C] Key reports as Point 102 for all areas.

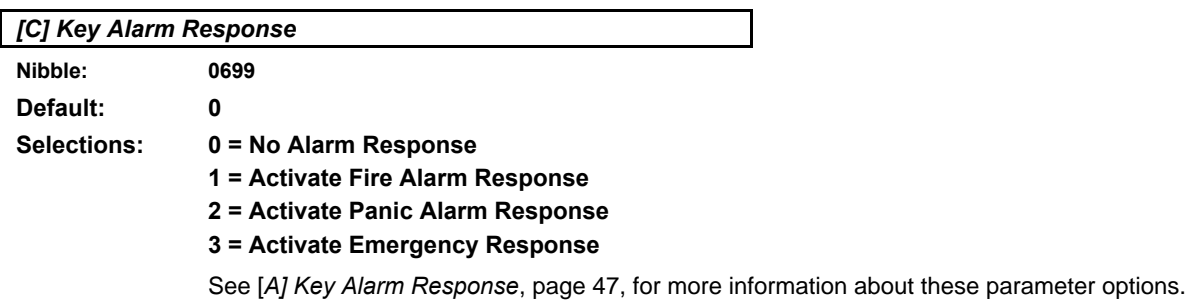

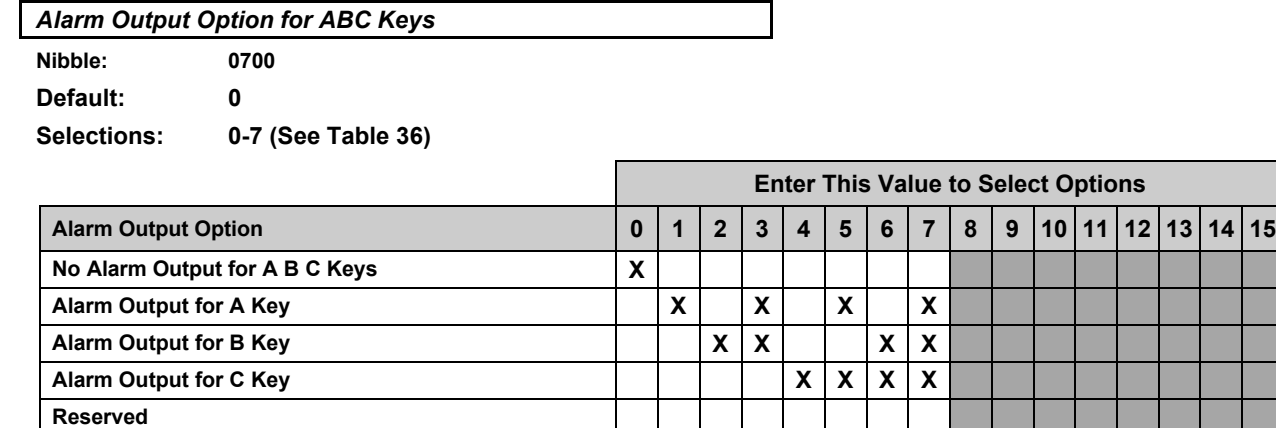

### **Table 36: Alarm Output Options**

Use this parameter to assign an alarm output option to the ABC keys. The alarm output will activate for the response type assigned to each key. See *[A] Key Alarm Response*, page 47. This is a global parameter that affects all areas.

## **ABC Keys and Duress Parameters**

*ABC Key Reports, Acknowledgement Beep at Command Center Options*

**Nibble: 0701 Default: 0**

**Selections: 0-15 (See Table 37)**

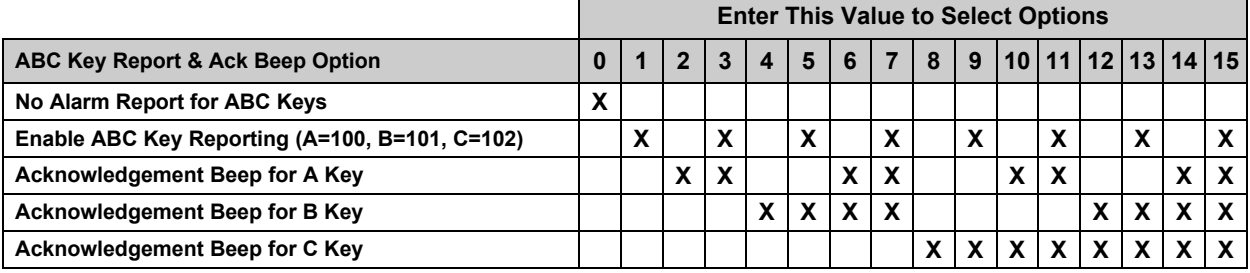

**Table 37: ABC Key Report & Acknowledgement Beep Options**

This is a global parameter that affects all areas.

- **Enable ABC Key Reporting:** if enabled, the [A] Key reports as Point 100, the [B] Key reports as Point 101 and the [C] Key reports as Point 102.
- **Acknowledgement Beep for ABC Keys:** The command center beeps when the central station receiver acknowledges a report. If the key is not programmed for reports, the beep occurs on activation.

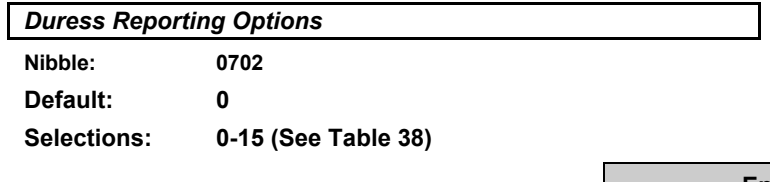

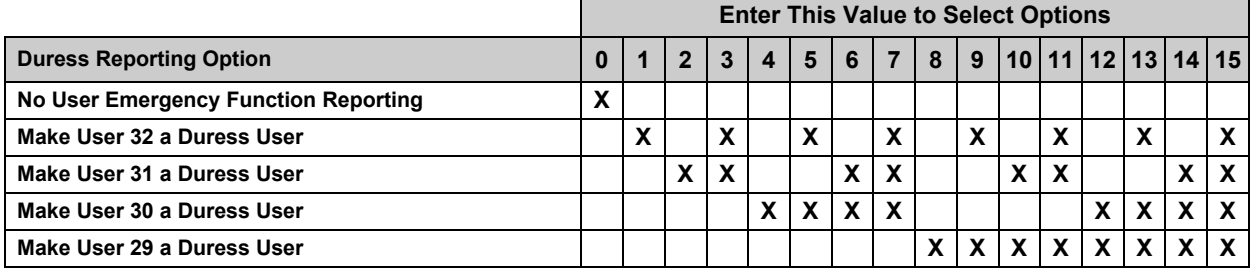

### **Table 38: Duress Reporting Options**

This parameter creates up to four (4) duress users (and passcodes). Creating a duress user does not change any other functionality programmed for that user.

Whenever a user enters a duress passcode (passcode assigned to a duress user), the D6412 sends a Duress [74] report and executes functions per the duress user's authority level.

To create a unique duress user (and passcode) for all areas, select Option 1, 2, 4 and 8 and then assign each of the four users (User 29 though 32) to only one area.

To create one duress user (and passcode) for all areas, select Option 1, 2 4 or 8 and then assign a user (User 29 through 32) to all four areas.

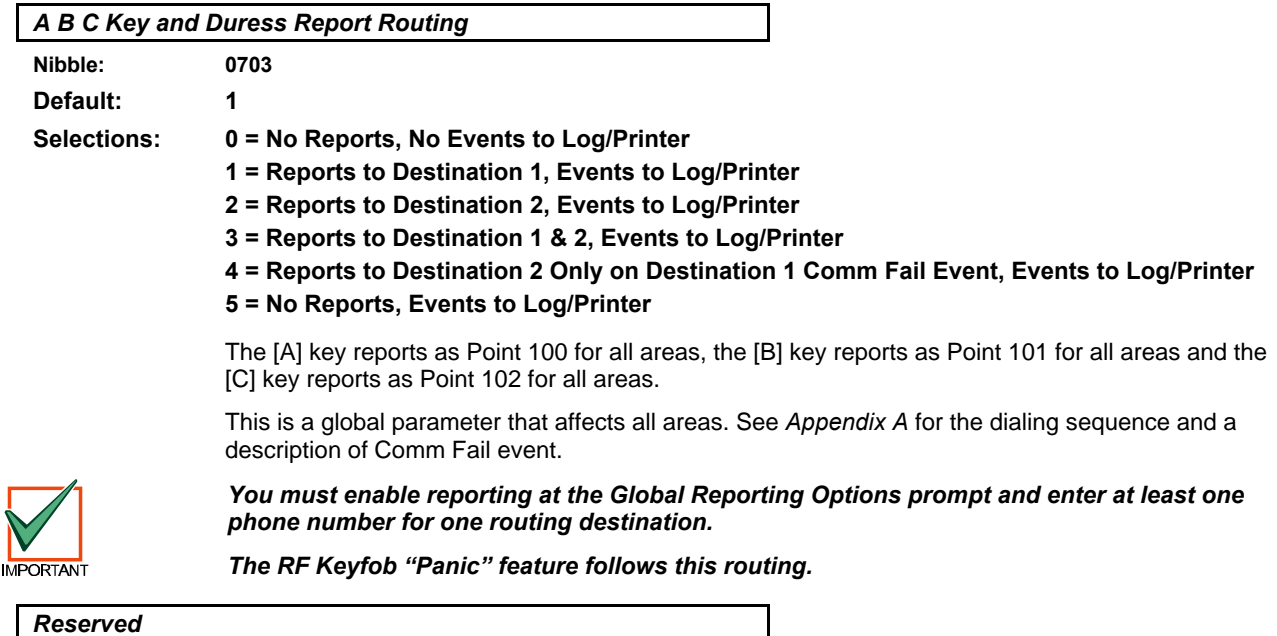

**Nibble: 0704-0705**

### **2.13 Locations**

The D6412 supports up to 40 Locations. Using the parameters in this section, you can assign each location to an area, a point number and a device.

Each location is configured by the following four parameters. Table 39 shows the configuration information in a table format. You **must** program the four parameters for each location (defaults are shown in Table 39). See pages 55-56 for Location programming parameters.

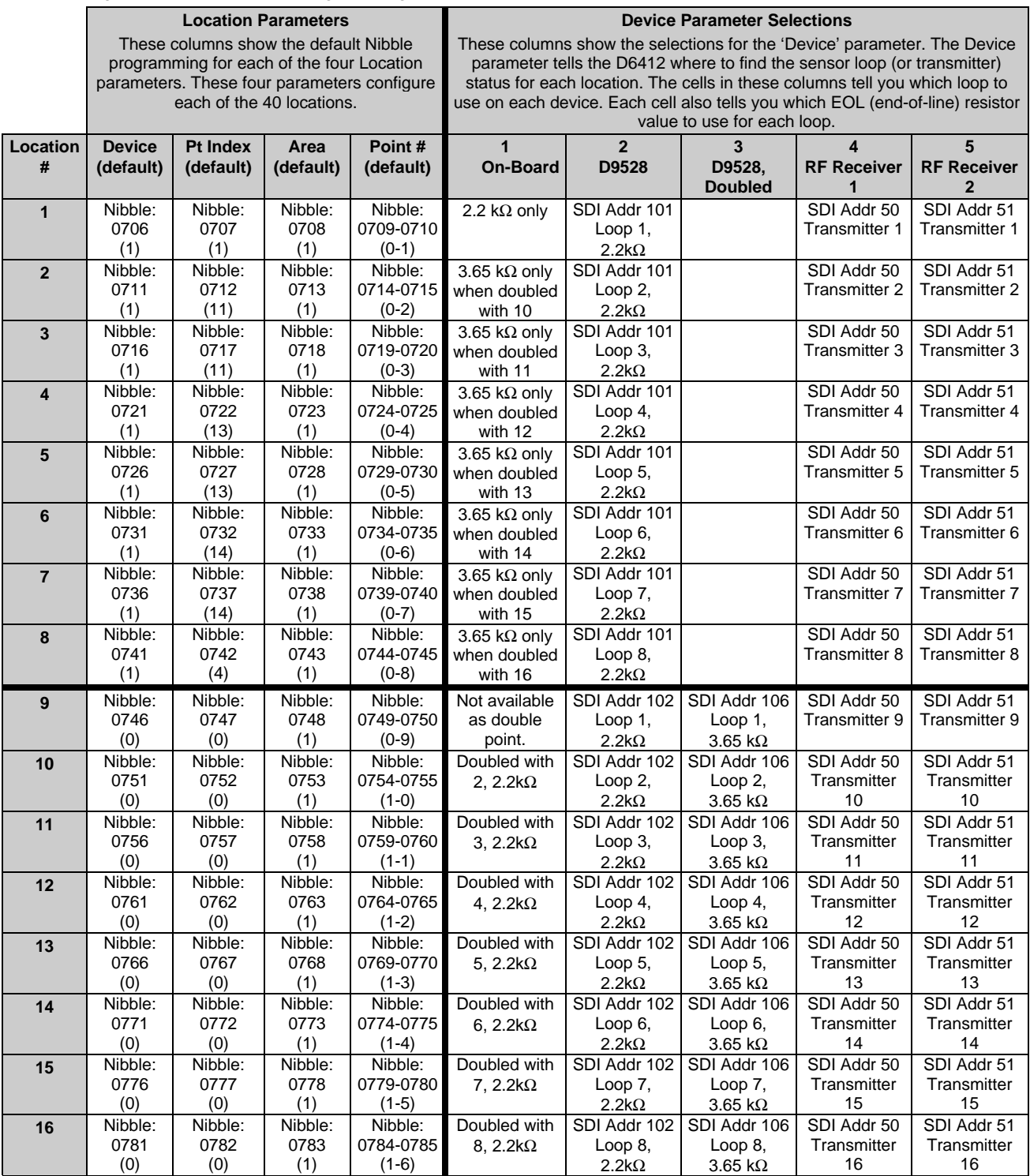

**Table 39: Location/Area/Point Table**

# **D6412 Locations**

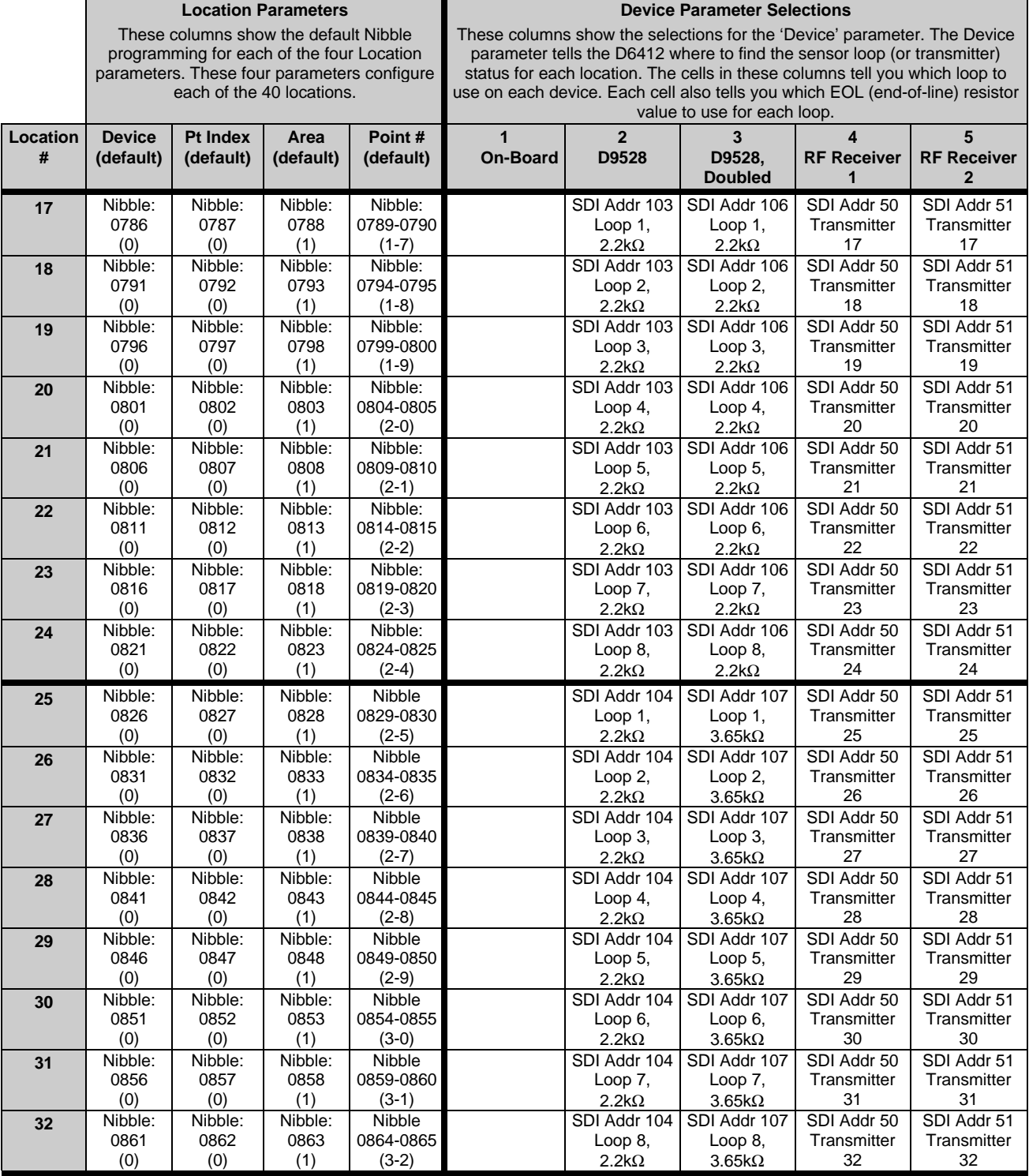

**Table 39 (Cont.): Location/Area/Point Table**

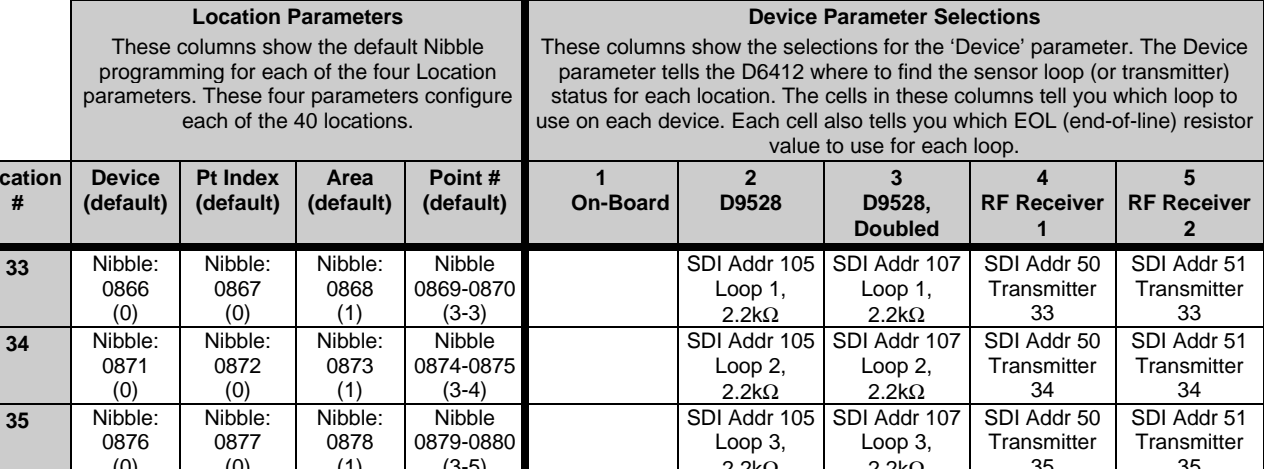

|    | 0876    | 0877    | 0878    | 0879-0880     | Loop 3,              | Loop 3,              | l ransmitter | l ransmitter |
|----|---------|---------|---------|---------------|----------------------|----------------------|--------------|--------------|
|    | (0)     | (0)     | (1)     | $(3-5)$       | $2.2k\Omega$         | $2.2 \text{k}\Omega$ | 35           | 35           |
| 36 | Nibble: | Nibble: | Nibble: | <b>Nibble</b> | SDI Addr 105         | SDI Addr 107         | SDI Addr 50  | SDI Addr 51  |
|    | 0881    | 0882    | 0883    | 0884-885      | Loop $4$ ,           | Loop $4$ ,           | Transmitter  | Transmitter  |
|    | (0)     | (0)     | (1)     | $(3-6)$       | $2.2k\Omega$         | $2.2 \text{k}\Omega$ | 36           | 36           |
| 37 | Nibble: | Nibble: | Nibble: | <b>Nibble</b> | SDI Addr 105         | SDI Addr 107         | SDI Addr 50  | SDI Addr 51  |
|    | 0886    | 0887    | 0888    | 0889-0890     | Loop $5$ ,           | Loop $5$ .           | Transmitter  | Transmitter  |
|    | (0)     | (0)     | (1)     | $(3-7)$       | $2.2 \text{k}\Omega$ | $2.2 \text{k}\Omega$ | 37           | 37           |
| 38 | Nibble: | Nibble: | Nibble: | <b>Nibble</b> | SDI Addr 105         | SDI Addr 107         | SDI Addr 50  | SDI Addr 51  |
|    | 0891    | 0892    | 0893    | 0894-0895     | Loop $6$ .           | Loop $6$ .           | Transmitter  | Transmitter  |
|    | (0)     | (0)     | (1)     | $(3-8)$       | $2.2k\Omega$         | $2.2 \text{k}\Omega$ | 38           | 38           |
| 39 | Nibble: | Nibble: | Nibble: | <b>Nibble</b> | SDI Addr 105         | SDI Addr 107         | SDI Addr 50  | SDI Addr 51  |
|    | 0896    | 0897    | 0898    | 0899-0900     | Loop $7$ ,           | Loop $7$ ,           | Transmitter  | Transmitter  |
|    | (0)     | (0)     | (1)     | $(3-9)$       | $2.2k\Omega$         | $2.2 \text{k}\Omega$ | 39           | 39           |
| 40 | Nibble: | Nibble: | Nibble: | Nibble        | SDI Addr 105         | SDI Addr 107         | SDI Addr 50  | SDI Addr 51  |
|    | 0901    | 0902    | 0903    | 0904-0905     | Loop $8$ .           | Loop $8$ .           | Transmitter  | Transmitter  |
|    | (0)     | (0)     | (1)     | $(4-0)$       | $2.2k\Omega$         | $2.2k\Omega$         | 40           | 40           |

**Table 39 (Cont.): Location/Area/Point Table**

### **Sample Location Scenario**

**Locat #**

**33** Nibble:

34

The following scenario is intended to show how the parameters in Table 39 are used to configure a Location by walking you through a step-by-step example.

Suppose the intended premises for the D6412 is a small store that consists of the following four areas:

- − **Area 1:** Manager's Office/Money Room
- − **Area 2:** Entrance Foyer
- − **Area 3:** Sales Floor
- − **Area 4:** Employee Break Room

Your task is set up Location 9 as an Entry/Exit door (door contact) for Area 2. It is connected to a D9528 Point Expansion Module. It is the first point in Area 2.

### *Step 1: Set the Device Parameter*

The Device parameter tells the D6412 how the Location is connected to the panel: on-board sensor loop, off-board expander (D9528) or RF expander (SDI RF Receiver). Since Location 9 is connected to a D9528 Point Expansion Module *without* point-doubling, you would enter a "2" in Nibble 0746. ∽

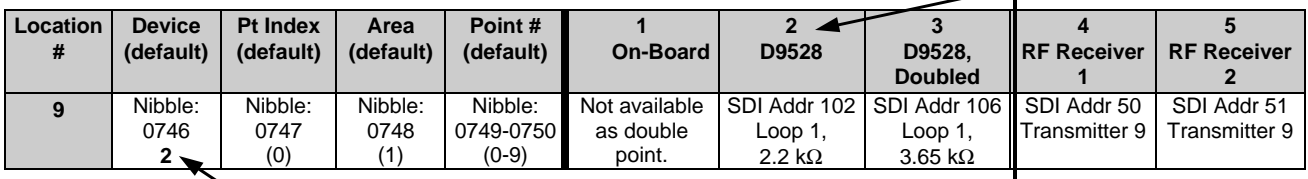

### *Change Nibble 0746 from "0" to "2" for D9528 without point-doubling.*

### **Locations**

### *Step 2: Set the Point Index Parameter*

The Point Index tells the D6412 how the particular Location will "behave." There are several parameters for configuring a Point Index. See *Point Index Configuration*, page 57, for details.

For example, your entry for Nibble 0747 would be "11." Based on the Point Index default, this means that the D6412 will now recognize the device at Location 9 as an Entry/Exit Delay 1 Point Type. To learn more about the Point Index Configuration for this particular point type and other point types, see page 57.

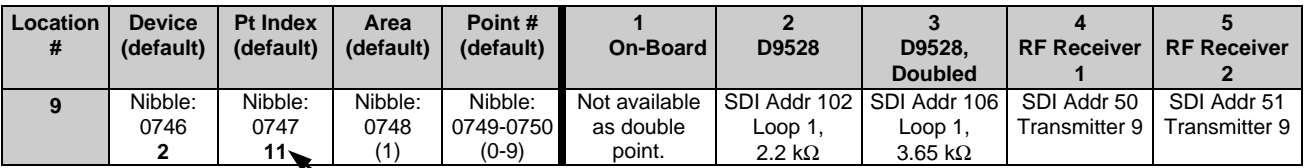

### *Change Nibble 0747 from "0" to "11" for Entry/Exit Delay 1 Point Type.*

#### *Step 3: Set the Area Parameter*

The Area parameter tells the D6412 which area Location 9 will appear in. Each location can be assigned to only one area. Since Location 9 is in Area 2 for this example, enter a "2" in Nibble 0748 to assign Location 9 to Area 2.

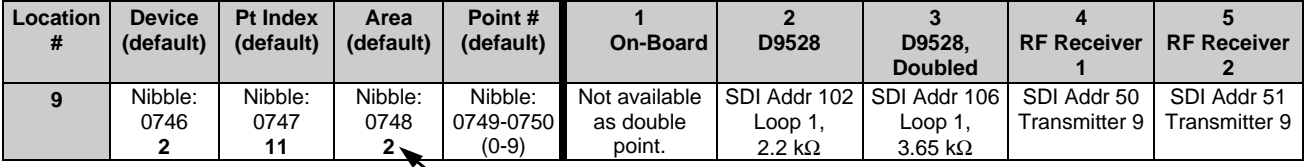

### *Change Nibble 0748 from "1" to "2" to assign Location 9 to Area 2.*

### *Step 4: Set the Point # Parameter*

The Point Number determines the point number that appears on Command Center displays, in the panel event log and at the optional printer for Location 9. This number is also reported to the Central Station.

The default point number for Location 9 is "09" (Nibble 0749-0750). However, this default can be changed to any number. Since this is the first location in a new area (Area 2), change the default to "01" by entering a "0" in Nibble 0749 and a "1" in Nibble 0750. *Be careful not to duplicate point numbers within the same area.*

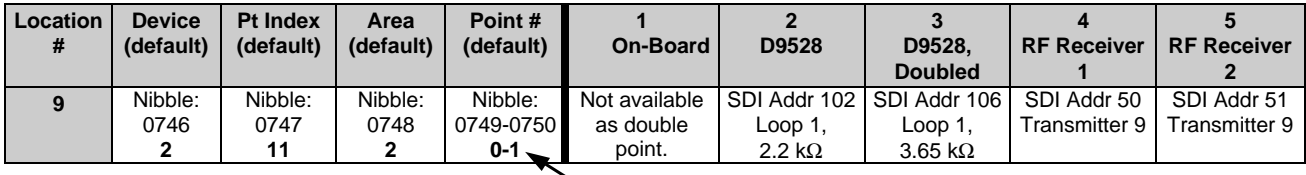

*Change the Point Number from "09" to "01" for Location 9.*

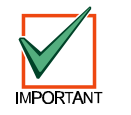

*Make sure two Nibbles are used to enter the Point Number.*

### *Summary*

The D6412 will now recognize the following information for Location 9:

- − **Device:** 2 (Location is on a D9528 Point Expansion Module)
- − **Point Index:** 11 (Entry/Exit Delay 1)
- − **Area:** 2 (Location 9 is assigned to Area 2)
- **Point #:** 01 (Location 9 point type will report to Command Centers, panel event log and Central Station as Point # 01 in Area 2).

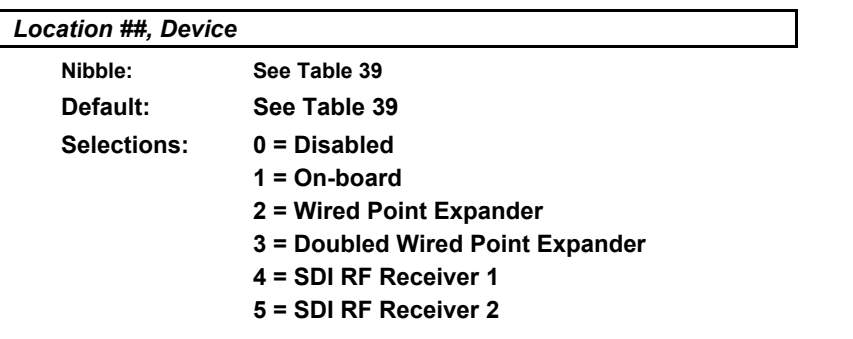

Each Location in the D6412 can be assigned to one of three types for devices: the D6412's onboard sensor loops, a D9528 point expander or a RF point expander. Use each location's device parameter to assign the location to a device.

#### **RF Transmitters and Point States**

With the exception of the door/window transmitter, all RF transmitters show only two point states (Normal and Shorted).

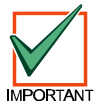

*When a location is assigned to a RF point expander, the door/window transmitter (RF3401) has the ability to monitor both a reed switch (magnet) and a supervised sensor loop. After the ID for a door/window transmitter is added, the D6412 shows the status for the point as normal. If the first message from the transmitter is "no magnet and open loop," the D6412 reports the point as faulted. If a "normal magnet" message is received, the magnet is supervised. If a "normal loop" message is received, the loop is supervised.*

For this example, the door/window transmitter is mounted on a doorjamb and its magnet on the door. Closing the door places the magnet next to the reed switch. Now the panel has seen the reed switch in a normal (not faulted) state. From this point forward, it will show the point (door/window transmitter) as faulted whenever it sees the reed switch faulted. It will show the point as normal when the reed switch returns to normal, even though the sensor loop remains faulted.

To continue with this example, we have attached a contact on a window near the door. We have wired in the contact and the EOL resistor to the Door/Window transmitter's sensor loop and closed the window. Now the panel has seen the sensor loop in a normal (not faulted) state. From this point forward, it will show the point (door window transmitter) as faulted whenever it sees either the sensor loop or the reed switch faulted. It will only show the point as normal when both the reed switch and the sensor loop return to normal.

When only the reed switch is monitored, only the Normal and Shorted point states are shown.

When both the reed switch and sensor loop are monitored, only the Normal and Shorted point states are shown.

When only the sensor loop is monitored, Normal, Shorted, and Open point states are shown.

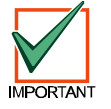

*Cut out reed switch if not used.*

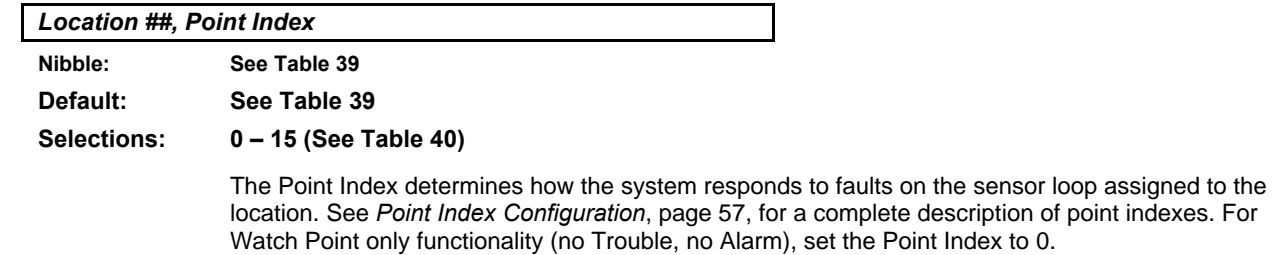

# **D6412**

# **Locations**

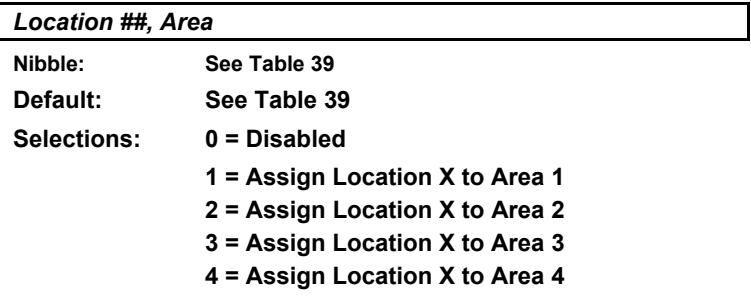

The Area assignment parameter determines which area a location is assigned to. Each location can only be assigned to one area.

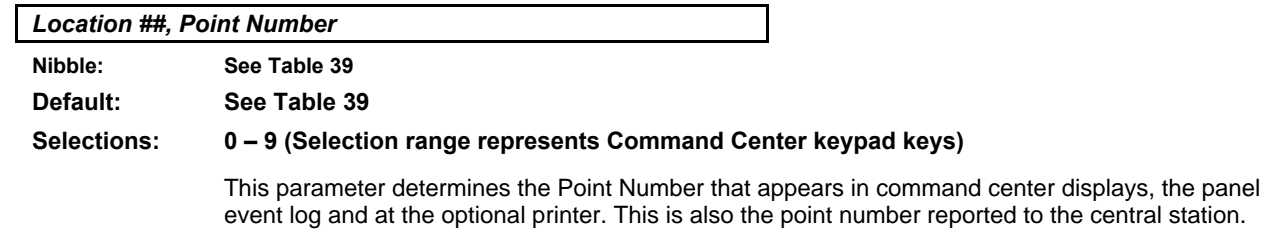

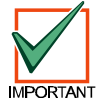

*This parameter can be used to create a Point 1 for each area.*

### **2.14 Point Index Configuration**

The D6412 can monitor any combination of up to 40 sensor loops and/or RF transmitters. Each sensor loop or transmitter is assigned to a location. Each location is assigned to one of 15 Point Indexes so that the D6412 knows how to respond to sensor loop or transmitter changes.

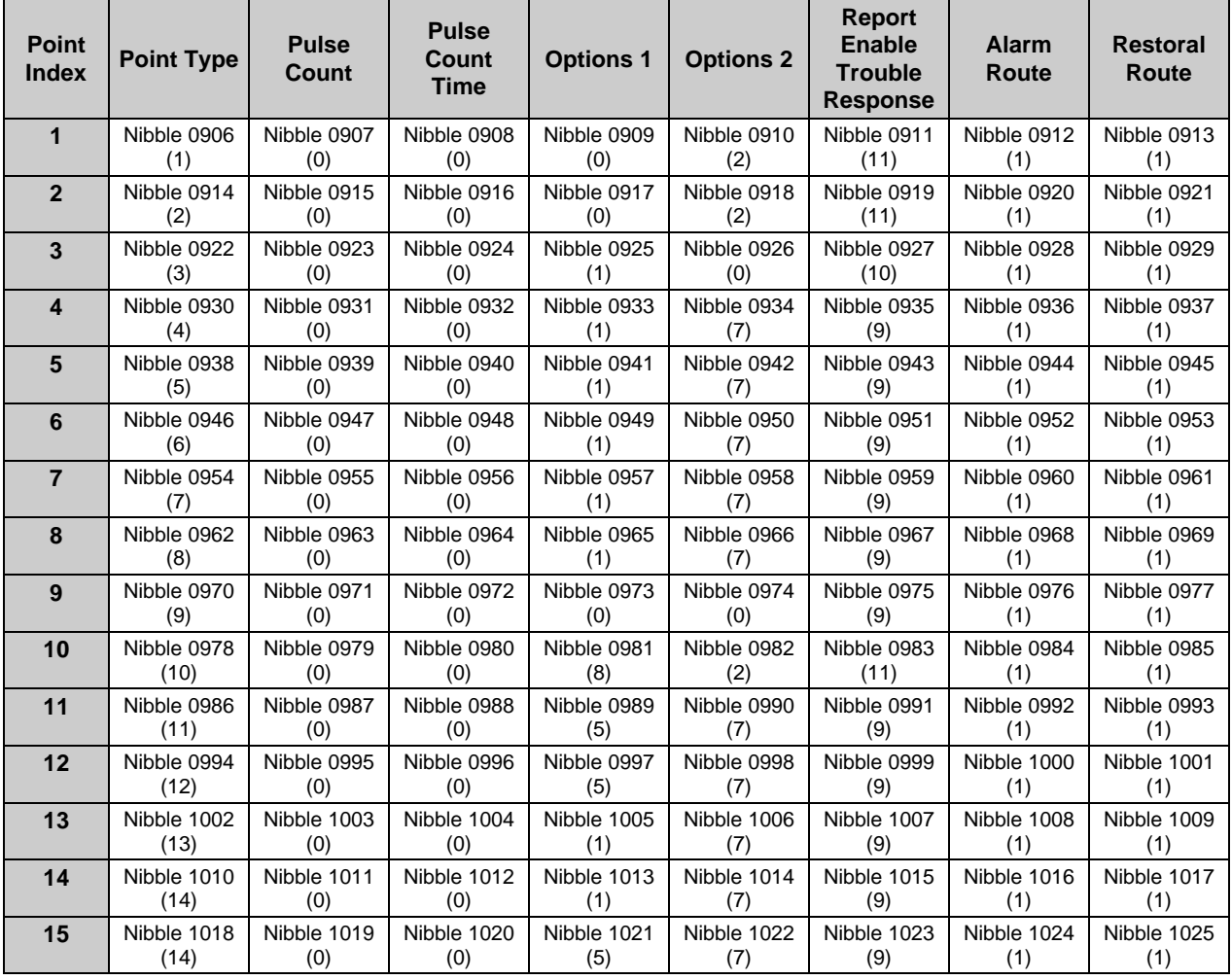

Table 40 outlines the Point Index parameters and the Nibbles associated with them for each Point Index.

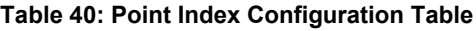

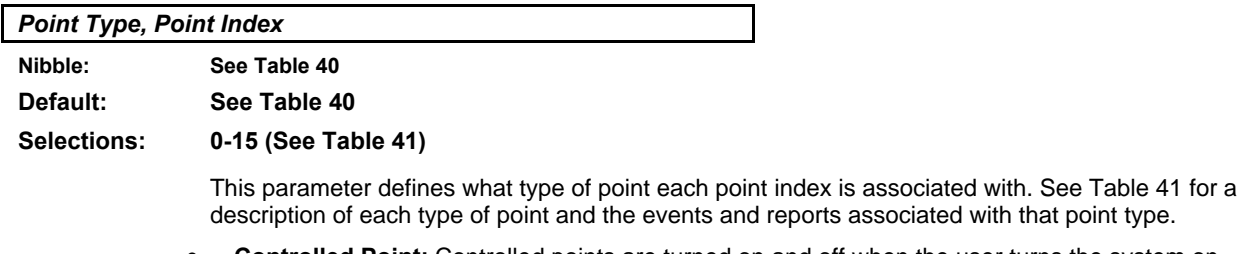

- **Controlled Point:** Controlled points are turned on and off when the user turns the system on (armed) and off (disarmed).
- **24-hour Point:** 24-hour points are always on and cannot be turned off by the user. Faults on 24 hour points do not have to be cleared or bypassed to turn the system on (armed).

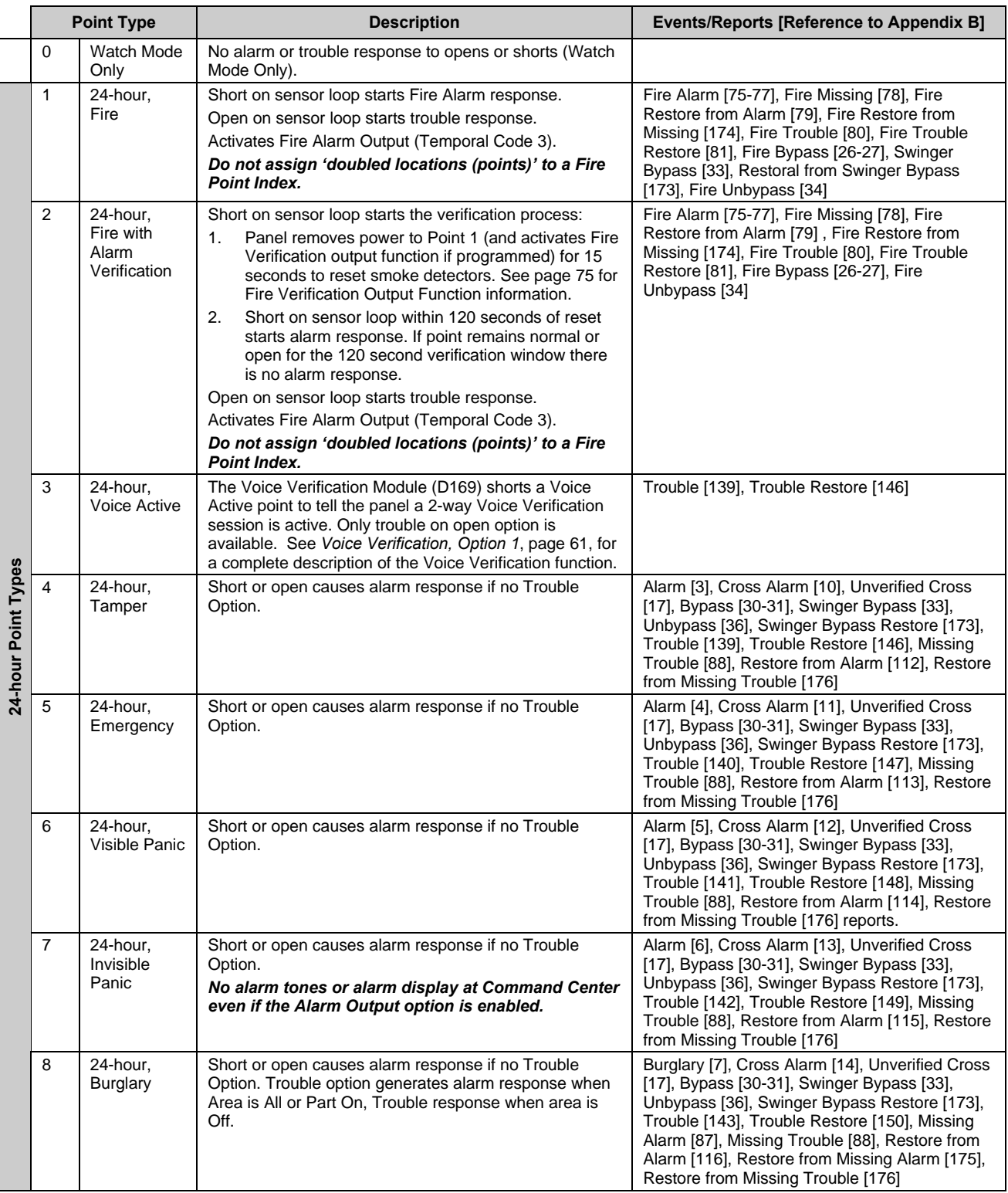

**Table 41: Point Type Options**

# **Point Index Configuration**

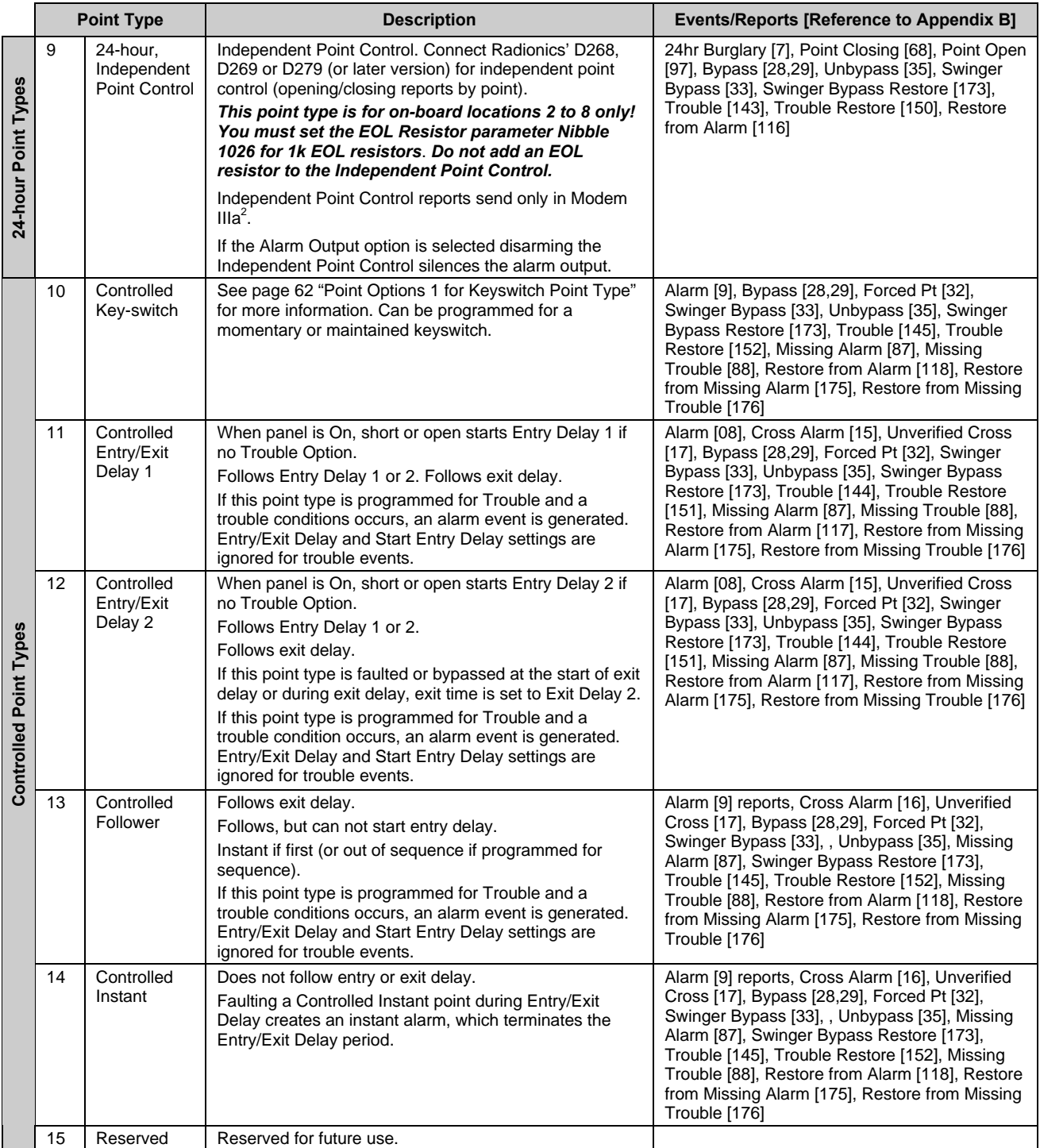

**Table 41 (cont.): Point Type Options**

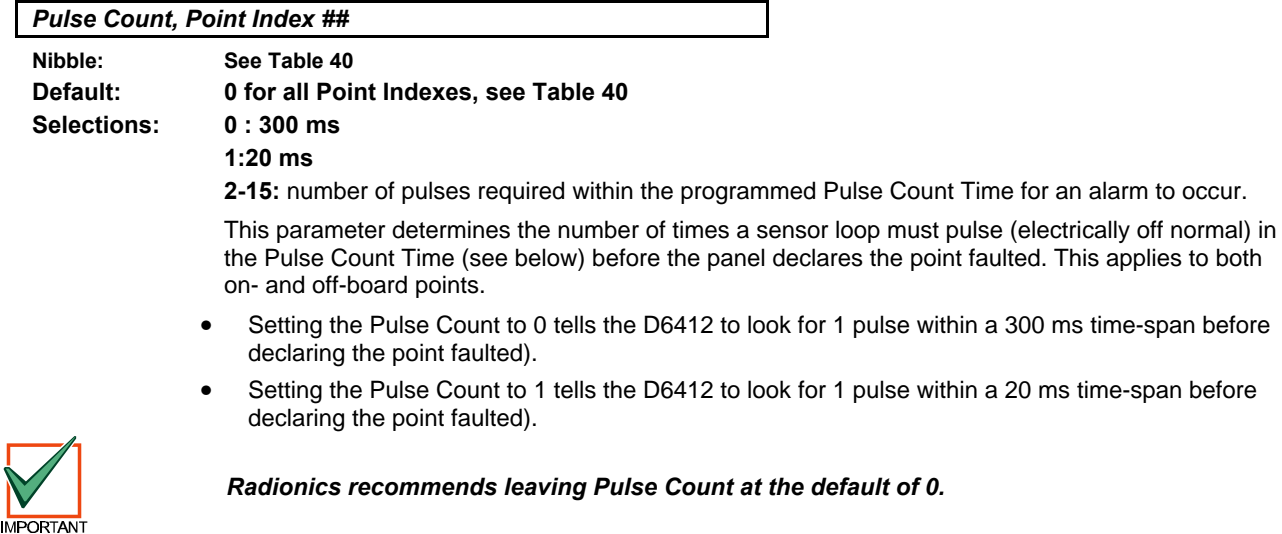

*Pulse Count Time, Point Index ##*

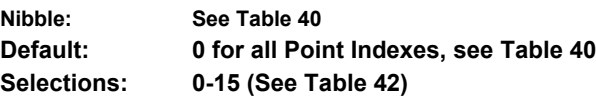

When the panel detects a pulse (electrically off normal), it starts a timer and waits the time selected in this parameter to reach the Pulse Count and declare the point faulted.

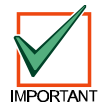

*If a single pulse starts the pulse count timer and lasts 20 seconds, the panel declares the point faulted regardless of the pulse count.*

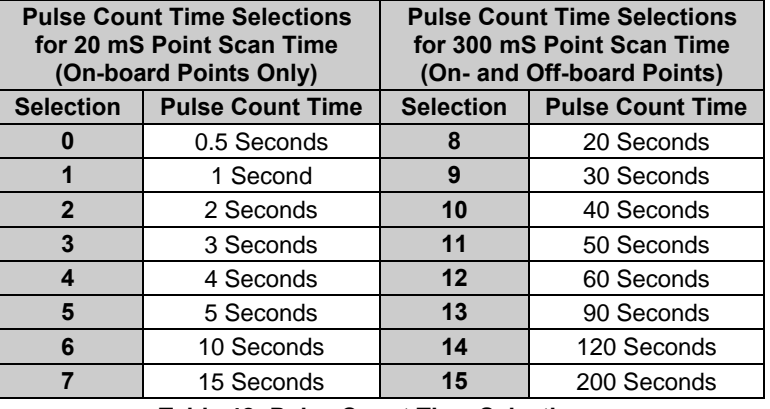

### **Table 42: Pulse Count Time Selections**

**Off-board Points:** only selections 8 to 15 are appropriate for off-board points. The Point Scan Time is fixed by the point expansion devices. Only assign off-board points to point indexes with the Pulse Count Time programmed with selections 8 to 15.

### **Point Count/Point Count Time Example:**

Suppose you must program a Point Index to detect four 20 ms pulses within 10 seconds before it declares the point off normal. Follow these steps:

- 1. Enter "4" in the Pulse Count Nibble of the Point Index you are configuring.. "4" identifies the number of pulses the D6412 must see.
- 2. Since your time span is 10 seconds, this Point Index will use a point scan time of 20 ms and is only for on-board points (see left side of Table 43). The selection for 10 seconds is 6. Enter "6" into the Pulse Count Time Nibble of the Point Index you are configuring.

*Options 1, Point Index ##*

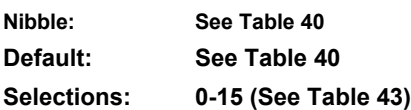

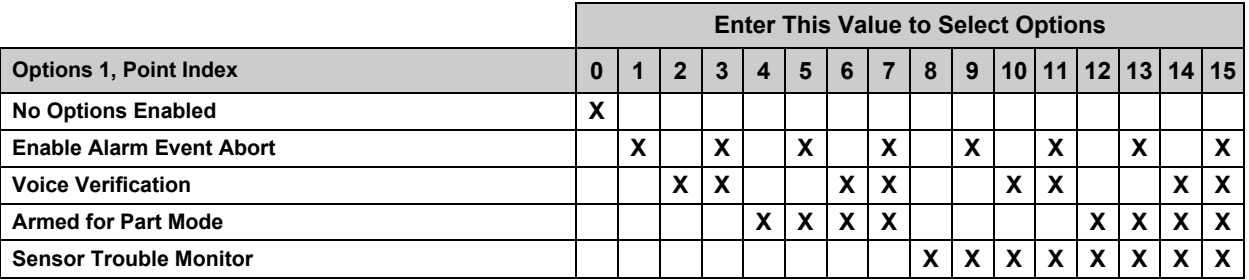

### **Table 43: Point Index Options 1 Selections**

- **Alarm Event Abort (Non-Fire Points Only):** assigns the abort feature to a Point Index. See *Alarm Event Abort Window* , page 69, to learn how to set the Alarm Event Abort Window. If a user acknowledges a non-fire alarm point event by entering their passcode before the Alarm Event Abort Window expires:
	- − the alarm event is aborted. Alarm, Cancel\* and Restoral reports associated with the alarm are not transmitted and the event becomes a local only event.
	- the users hears a unique three long beep tone at the command center.
	- the text command centers indicate that the alarm was aborted on the display. It appears as a slow flash in Alarm Memory at LED command centers.

#### *Alarm Event Abort is required for the SIA Control Panel Standard for False Alarm Reduction.*

\* A Cancel window starts with the initiation of the alarm event and follows the Bell Time. If the user acknowledges the alarm inside the Cancel window (bell time), a Cancel [38] or a Fire Cancel [39] report is sent. If the Abort feature is enabled, the Cancel report is sent if the user acknowledges the alarm after the Abort window has expired, but before the bell time expires.

### *The Cancel Window is required for SIA Control Panel Standard for False Alarm Reduction.*

*This option has no effect on Fire and Fire with Verification point types.*

#### *The Alarm Event Abort feature does not apply to alarm events initiated by the ABC Keys, the Duress passcode or the keyfob Panic function.*

• **Voice Verification:** allows the panel to control a D169 2-way Voice Verification Module. The D169 allows the central station personnel to verify alarms with a two-way voice session with the premises. The premises phone line runs from the panel to the D169 and then to the premises phones. There are two other module connections to the panel: the programmable relay output (- 12 VDC) programmed with the Voice Request output function, and a point (zone) programmed as a Voice Active point. The panel must also have one or more points with the Voice Verification option selected.

When a point with Voice Verification generates an alarm event:

- 1. The panel transmits the alarm report to the receiver at the central station.
- 2. When the central station receiver acknowledges the report, the panel activates the Voice Request output function and starts a 30-second report delay time. All reports are delayed. The D169 has 30 seconds to start a two-way voice session.
- 3. An operator at the central station picks up the phone line from the receiver with a DTMF telephone and presses [**2**].

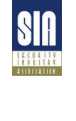

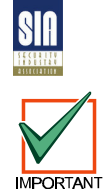

- 4. At the premises, the D169 picked up the phone line when the panel activated the Voice Request output function. When it hears the DTMF tone from the operator pressing [**2**], it begins a two-way voice session by first shorting the panel's Voice Active point.
- 5. When the Voice Active point is shorted, the panel silences the non-fire alarm output (sets the Bell Timer to zero). Only the user can silence a fire alarm output.
- 6. As long as the Voice Active point is shorted, the panel continues to keep reports buffered.
- 7. The D169 ends the voice session by removing the short from the voice active point. The panel resets the bell time and Alarm Event Abort Window (assuming a user at the premises did not change the arming state of the panel during the voice session). Normal reporting (communication) resumes.
- **Armed for Part Mode:** determines the points that arm when the user turns the system Part On. Only those points assigned to a point index (controlled point types only) with this option enabled are armed.
- **Sensor Trouble Monitor:** enables/disables reporting the sensor trouble monitor fault condition. This feature does not apply to fire point types or non-fire 24-hour point types. See *Sensor Monitor Time* (page 68) for a complete description of the Sensor Trouble Monitor feature.

*Keyswitch Point Type Selections 3, 7, 11 and 15 are reserved for future use.*

**Point Options 1 for Keyswitch Point Type**

# **Default: See Table 40**

- **Selections: 0 = Maintained, All On, Off from Any**
	- **1 = Maintained, All On, No Off**
	- **2 = Maintained, No On, Off from Any**
	- **4 = Maintained, Part On, Off from Any**
	- **5 = Maintained, Part On, No Off**
	- **6 = Maintained, No On, Off from Part On or Part 2 On**
	- **8 = Momentary, All On, Off from Any**
	- **9 = Momentary, All On, No Off**
	- **10 = Momentary, No On, Off from Any**
	- **12 = Momentary, Part On, Off from Any**
	- **13 = Momentary, Part On, No Off**
	- **14 = Momentary, No On, Off from Part On or Part 2 On**

### **Keyswitch Operation**

For maintained keyswitches, the EOL resistor for the point is connected in series. An open on the circuit arms the area; a return to normal on the circuit disarms the area. A short on the circuit produces an alarm if the area is armed and a trouble if the area is disarmed.

For momentary keyswitches, the EOL resistor for the point is connected in parallel with the keyswitch so that the switch shorts the resistor when it operates. Operating the keyswitch (normal to short to normal) toggles the arming state. An open on the circuit produces an alarm if the area is armed and a trouble if the area is disarmed.

See the *D6412 Installation Guide* (P/N: 45349) for detailed instructions on wiring a keyswitch.

### *Silencing Alarms*

- **Momentary Keyswitch:** To silence alarms (stop Alarm output), operate the keyswitch. If the area is armed, operating the keyswitch to silence the alarm will also disarm the area. If the area is disarmed, operating a momentary keyswitch to silence the alarm will not arm the area.
- **Maintained Keyswitch:** If the area is armed, turn the keyswitch to the disarmed position. The D6412 will disarm the area and silence the alarm. If the area is disarmed, turn the keyswitch to the armed position (the D6412 will not arm) and then return to the disarmed position.

#### *Options 2, Point Index ##*

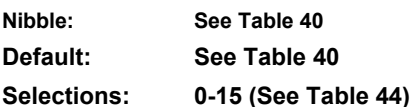

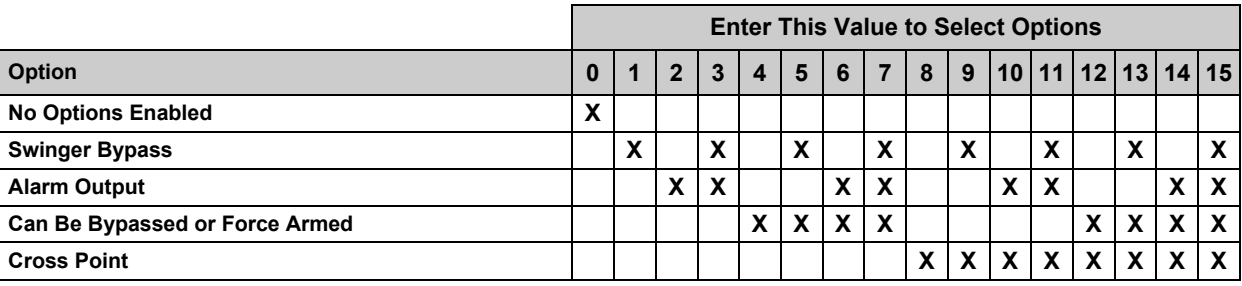

#### **Table 44: Point Index Options 2 Selections**

• **Swinger Bypass:** activates both Swinger Bypass functions for Alarm Output (Functions 1-5, 1-8 to 1-12) and Point Reporting. See *Swinger Count for Point Reports (Alarm, Trouble, Restore)* on page 68 for additional Swinger information.

### *Swinger Bypass is required for SIA Control Panel Standard for False Alarm Reduction.*

- **Alarm Output:** activates the alarm output functions (Output Function 1-8 to 1-12, see *Outputs*, page 73) for alarm events.
- **Can Be Bypassed or Force Armed:** only points assigned to a point index with this option enabled can be bypassed or force armed. Bypassed controlled points remain bypassed for the arming cycle. Force armed points return to the system automatically if they restore during the arming cycle.

24-hour points (fire and non-fire) can be made bypassable with this option. They cannot be made to force arm since they are always armed.

# **JPORTAN**

- *Force Arming is not permitted for UL applications.*
- **Cross Point:** creates a Cross Point point index, which fixes the Point Pulse Count at two (2) and uses it and the Point Pulse Count Time as follows:
	- When any point assigned to the Cross Point index detects a pulse, the D6412 starts the Pulse Count Time as programmed in the Pulse Count Time parameter.
	- If a second point assigned to the same Cross Point index detects a pulse, the D6412 creates a Cross Point Alarm event for both points.
	- A second pulse on the first point does not create an alarm event.
	- If a single pulse on a cross point lasts 20 seconds, the D6412 creates an alarm event for that point only; it is not a Cross Point event.
	- − If programmed for unverified event reporting (see *Point Response Options*, page 66), the D6412 sends an Unverified Cross [17] or a Fire Unverified [77] report point that detects a pulse without another cross point pulse to verify it.

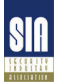

*Cross Point is required for SIA Control Panel Standard for False Alarm Reduction.*

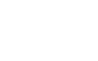

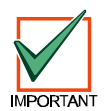

**RF Transmitters and Point States:** with the exception of the door/window transmitter, all RF transmitters show only two point states (Normal and Shorted).

*When a location is assigned to a RF point expander, the door/window transmitter (RF3401) has the ability to monitor both a reed switch (magnet) and a supervised sensor loop. After the ID for a door/window transmitter is added, the D6412 shows the status for the point as normal. If the first message from the transmitter is "no magnet and open loop," the D6412 reports the point as faulted. If a "normal magnet" message is received, the magnet is supervised. If a "normal loop" message is received, the loop is supervised.*

**Example:** After the door/window transmitter ID is added, the panel shows the status for the point as normal even though both the reed switch and sensor loop are faulted.

For this example the door/window transmitter is mounted on a door jamb and its magnet on the door. Closing the door places the magnet next to the reed switch, now the panel has seen the reed switch in a normal (not faulted) state. From this point forward, it will show the point (door window transmitter) as faulted whenever it sees the reed switch faulted. It will show the point as normal when the reed switch returns to normal, even though the sensor loop remains faulted.

To continue with this example, we have attached a contact on a window near the door, We have wired in the contact and the EOL resistor to the Door/Window transmitter's sensor loop and closed the window. Now the panel has seen the sensor loop in a normal (not faulted) state. From this point forward, it will show the point (door window transmitter) as faulted whenever it sees either the sensor loop or the reed switch faulted. It will only show the point as normal when both the reed switch and the sensor loop return to normal.

When the reed switch only is monitored only the Normal and Shorted point states are shown. When both the reed switch and sensor loop are monitored only the Normal and Shorted point states are shown.

When the sensor loop only is monitored Normal, Shorted, and Open point states are shown.

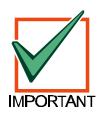

*Cut out reed switch if not used.*

*Reporting Enable, Trouble Response Options, Point Index ##*

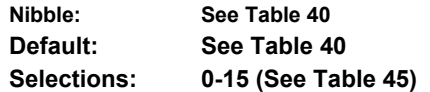

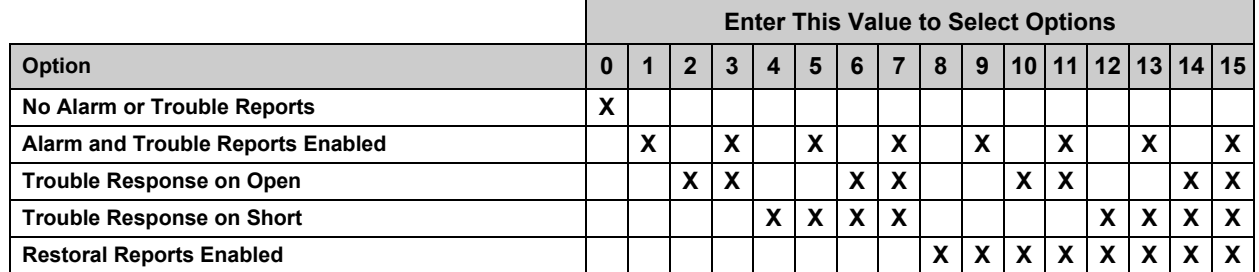

### **Table 45: Reporting & Trouble Response Options**

The trouble response for controlled and 24-hour burglary point types occurs only when the points are disarmed. When armed, any point fault generates an alarm response.

Other 24-hour point types (Tamper, Emergency, Panic, Invisible, and Independent Point Control) always have trouble response as programmed.

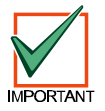

#### *Fire point types always have Trouble Response on Open and Alarm Response on Short regardless of programming.*

- **Alarm and Trouble Reports Enabled:** if enabled, the system generates Alarm and Trouble reports.
- **Trouble Response on Open:** if enabled, an open circuit generates a Trouble response.
- **Trouble Response on Short:** if enabled, a shorted circuit generates a Trouble response.
- **Restoral Reports Enabled:** if enabled, the system generates Restoral reports.

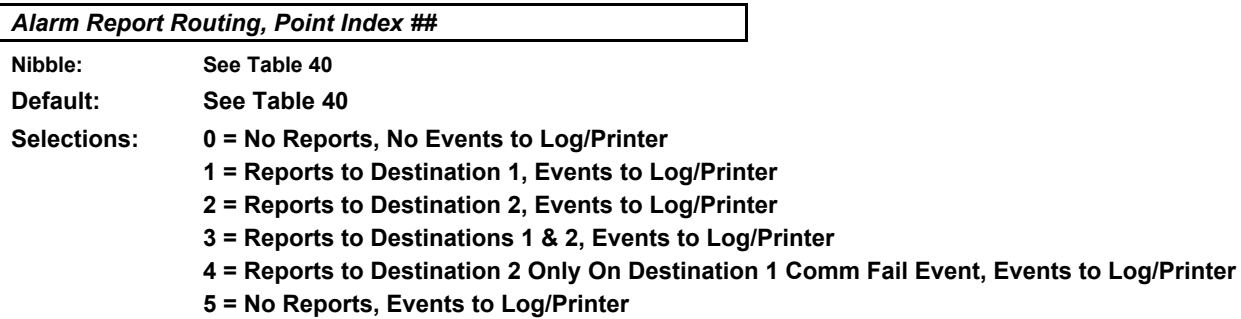

Reports for Alarm, Cancel and Exit Error events follow Alarm report routing. See *Appendix A* for dialing sequence and a description of Comm Fail event.

Restoral reports are routed as shown in the next parameter. Trouble reports are routed globally. See *Global Reporting Options*, page 15.

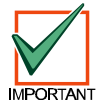

*To enable reporting at the Global Reporting Options prompt, at least one phone number* **must** *be entered for one routing destination.*

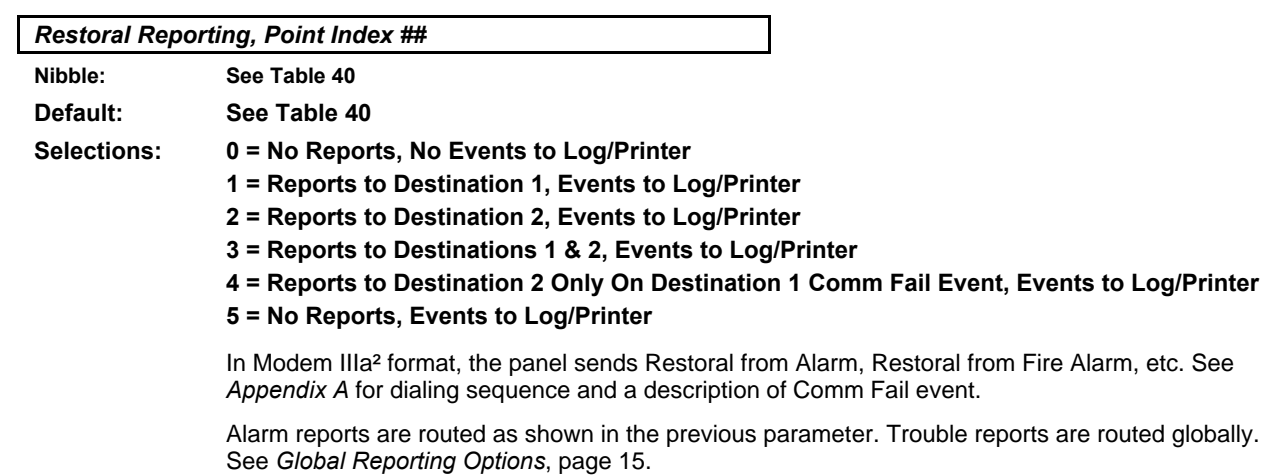

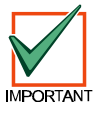

*To enable reporting at the Global Reporting Options prompt, at least one phone number* **must** *be entered for one routing destination.*

### **2.15 Global Point Configuration**

### *EOL Resistor Value (for On-board Locations 2 to 8)*

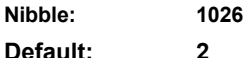

- **Selections: 0 = No End of Line Resistor**
	- **1 = 1k**
	- **2 = 2.2k**
	- **3 = 3.65k**

### **4 = Point Doubled, 2.2k and 3.65k**

On-board Location 1 always requires a 2.2 k for end-of-line supervision. If point doubling is turned on, the locations are paired (see Table 46).

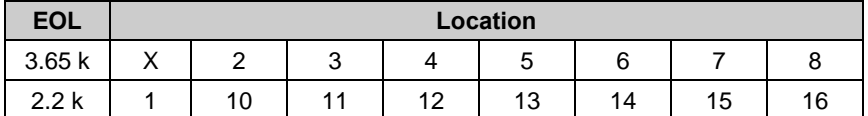

**Table 46: EOL Resistor Location Pairing**

*Both 2.2k and 3.65k End-of-Line (EOL) resistors are included in the D6412 hardware pack.*

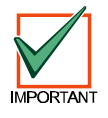

*If you are connecting a D268/D269 or D279 Independent Point Control to the D6412, you* **must** *set this parameter to 1 for 1k EOL resistors. Remember that on-board sensor loops 2 to 8 will have to be terminated with 1k EOL resistors. Point 1 is always terminated with a 2.2k EOL resistor.*

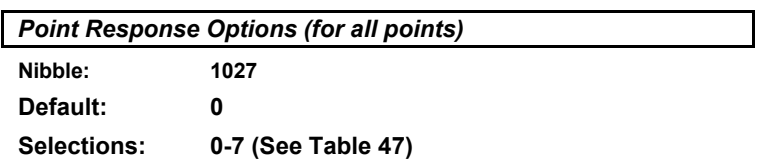

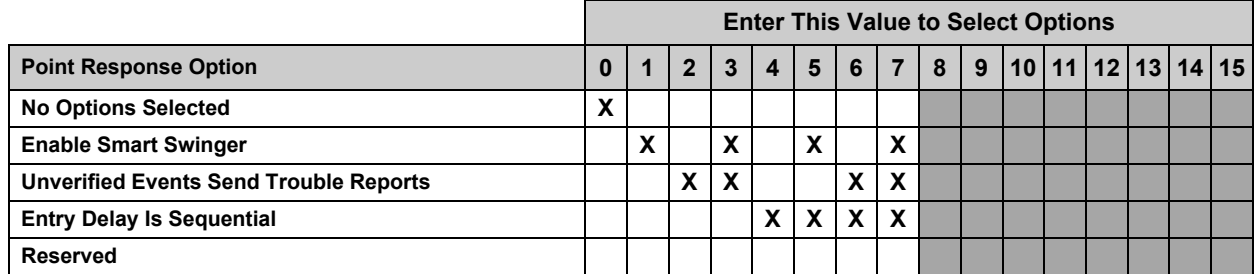

### **Table 47: Point Response Options**

• **Smart Swinger:** allows points that were swinger bypassed to report new alarm events if they are faulted when bell time is running. The central station receives alarm reports from points that previously reported that they were swinger bypassed. When bell time is running, the Swinger Count applies to these points. They only send reports until bell time expires or until the swinger count is reached again at which time they will swinger bypass again.

If these bypassed points are faulted while bell time is not running, they remain swinger bypassed and do not send reports.

• **Unverified Events Send Trouble Reports:** when enabled, Fire Alarm with Verification points that have single, unverified events generate an Unverified Event report. Also when enabled, points with the Cross Point option enabled that have a single pulse generate an Unverified Event report.

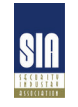

*SIA Control Panel Standard for False Alarm Reduction recommends that "Unverified Events Send Trouble Reports" be enabled.*

## **Global Point Configuration**

• **Entry Delay Is Sequential:** when enabled, the delay points must be faulted in order by *location* (lowest to highest). If the sequence is broken, entry delay is ended and an alarm response begins. Entry delay sequence starts when the location with an Entry/Exit delay point type is faulted and continues with the faulting of consecutive locations assigned to Follower point types. The sequence of point types must be consecutive and without any gaps. For example, Location sequence 2, 3, 4, 5 with Location 2 as an Entry/Exit point type and Locations 3-5 as Follower point types is OK. A location sequence of 2, 3, 5 with Location 4 as a Fire point type is not a valid sequence. See Table 41, Point Type Options, on page 58, for descriptions of Entry/Exit and Follower point types.

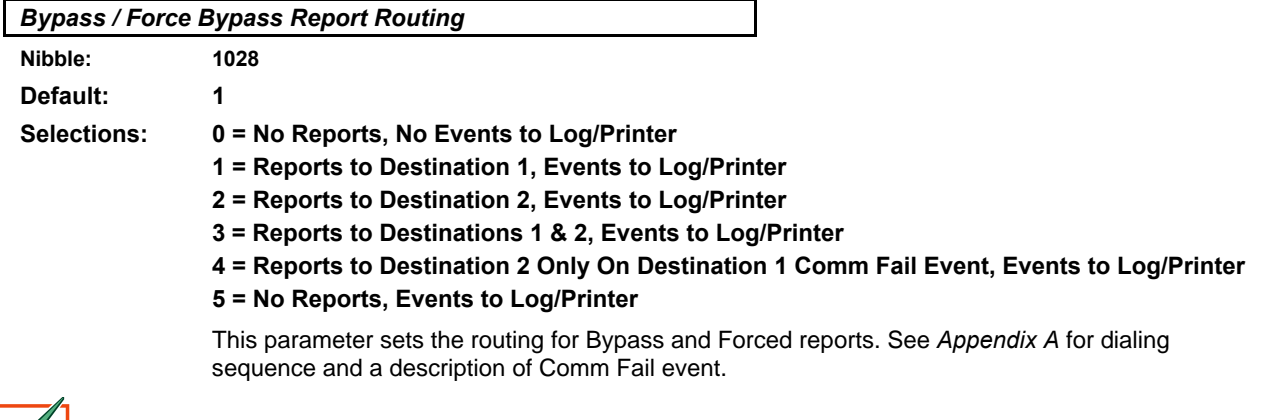

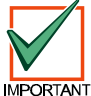

*Reporting at the Global Reporting Options prompt must be enabled and at least one phone number for one routing destination must be entered.*

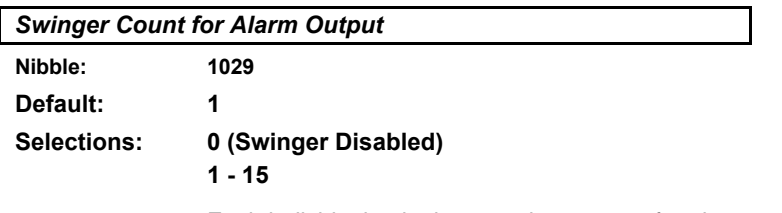

Each individual point has a swinger count for alarm output.

Swinger Bypass reports are not sent for Swinger Bypass for Alarm Output. Swinger Bypass reports have their own swinger count (see *Swinger Count for Point Reports*, page 68). The Swinger Count is reset on both arming and disarming of the system, allowing the Swinger Bypass feature to work for both controlled and 24-hour points. A trouble condition occurs after Swinger Bypass.

**Example:** Assume the Swinger Bypass option is enabled, the panel is armed, no points are in alarm and the Swinger Count for Alarm Output is set to 2. Points 1, 3 and 5 go into alarm. At the end of bell time, the Swinger Count for Alarm Output for Points 1,3 and 5 decrements from 2 to 1. Since the counter does not reach zero, no points are bypassed.

A second alarm event for any of those points bypasses that point.

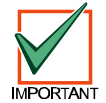

*When the Swinger Count is set to zero (0), points with Swinger Bypass enabled are bypassed on one activation.*

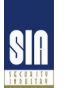

*Swinger Count for Alarm Output is required for SIA Control Panel Standard for False Alarm Reduction.*

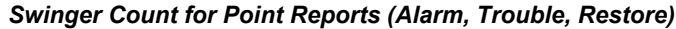

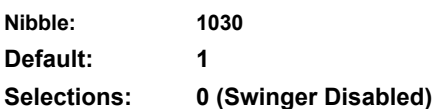

**1 - 15**

Swinger shut down for the dialer is a global function that affects all areas.

Swinger Bypass [33] reports are sent for swinger bypass of points.

The Swinger Count is reset on both arming and disarming, allowing the Swinger Bypass feature to work for both controlled and 24-hour points.

**Example:** Assume the Swinger Bypass option is enabled, the panel is armed and there are no alarms. When the point sends an Alarm or Trouble event to the dialer, the swinger count for point reports is checked. If the counter is at zero, the point is swinger bypassed (Swinger Bypass [33] report is sent). If the counter is not at zero, the panel decrements the counter. If the counter then goes to zero, the point is swinger bypassed (Swinger Bypass [33] report is sent).

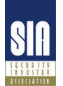

*Swinger Count for Point Reports is required for SIA Control Panel Standard for False Alarm Reduction.*

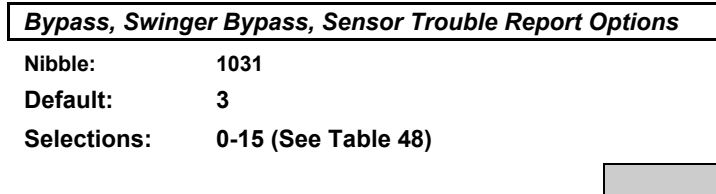

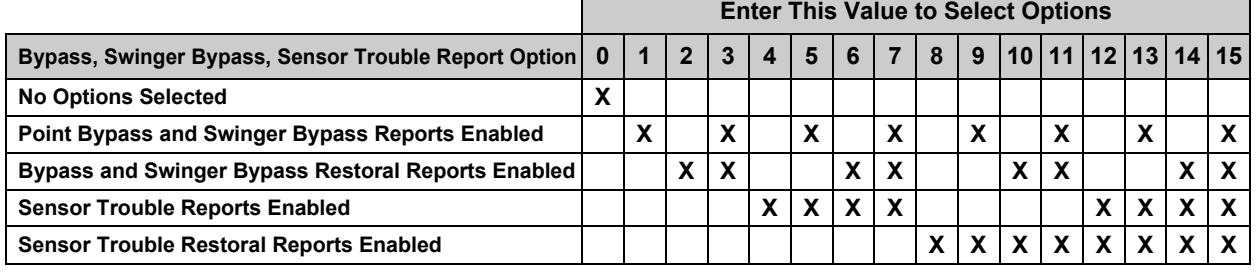

### **Table 48: Bypass, Swinger Bypass & Sensor Trouble Report Options**

Use this parameter to enable Point Bypass, Swinger Bypass and Sensor reports (and their respective restoral reports) are enabled. This is a global parameter that affects all areas.

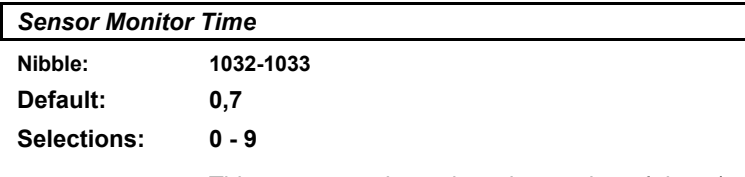

This parameter determines the number of days (00 to 99) that the panel can function without sensor (point) activity (time accumulates only when the area is off/disarmed). This feature is assigned by Point Index in Point Options 1. This feature does not apply to fire point types or nonfire 24-hour point types, only controlled points. If there is no sensor activity after the entered time period, a trouble report is sent. See *Options 1, Point Index ##*, page 61, to enable/disable the sensor trouble monitor fault condition.

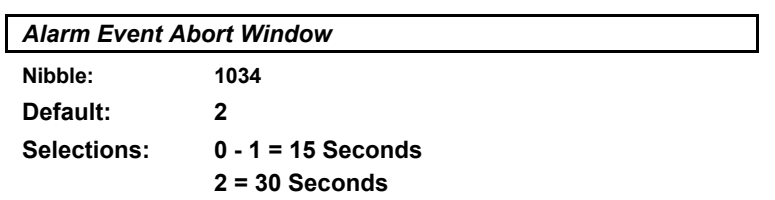

**3 - 15 = 45 Seconds**

This parameter sets the length of the window. See *Point Index Options 1*, page 61, for more information on applying the Alarm Event Abort feature to a Point Index.

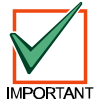

### *This option only affects non-fire points. Fire and Fire with Verification points are not affected by enabling this option.*

If a user acknowledges a non-fire alarm event by entering their passcode before the Alarm Event Abort Window expires:

- 1. The alarm event is aborted. Alarm, Cancel\* and Restoral reports associated with the alarm are not transmitted. The alarm event becomes a local only event.
- 2. The user hears a unique three long beep tone at the command center.
- 3. The text command center indicates the aborted alarm on the display. The LED command centers indicate the aborted alarm with a slow flash in Alarm Memory.
- \* A Cancel Window starts with the initiation of the alarm event and follows Bell Time. If the user acknowledges the alarm inside the cancel window (bell time), a Cancel [38] or Fire Cancel [39] report is sent. If the Abort feature is enabled, the Cancel report is sent if the user acknowledges the alarm after the Abort Window has expired but before bell time expires.

*Alarm Event Abort Window is required for SIA Control Panel Standard for False Alarm Reduction.*

### *Reserved*

**Nibble: 1035-1037**

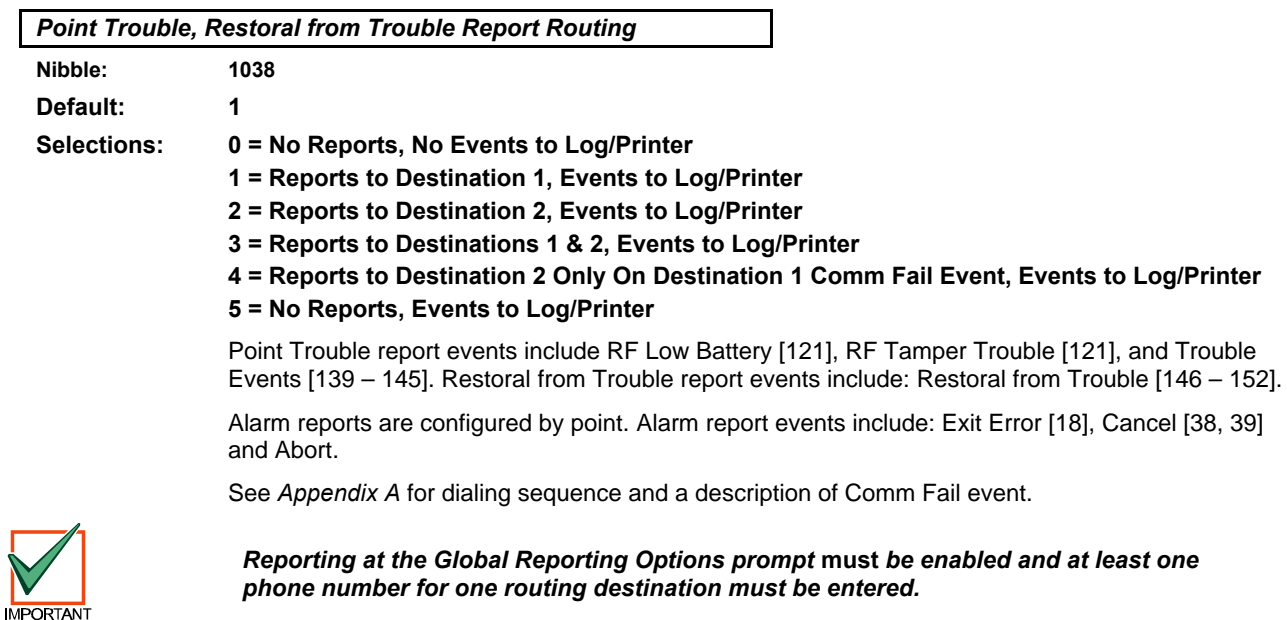

# **D6412 Global Output Configuration**

### **2.16 Global Output Configuration**

The D6412 supports a total of 20 programmable outputs including four on-board (PO1 to PO4) and up to 16 offboard.

Outputs 5 through 12 are on an off-board SDI device (D9529 OctoOutput or X7410i Module), SDI Address 150.

Outputs 13 through 20 are on an off-board SDI device (D9529 OctoOutput or X7410i Module), SDI Address 151.

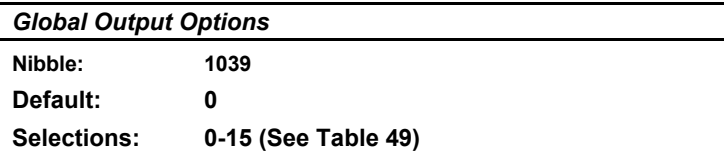

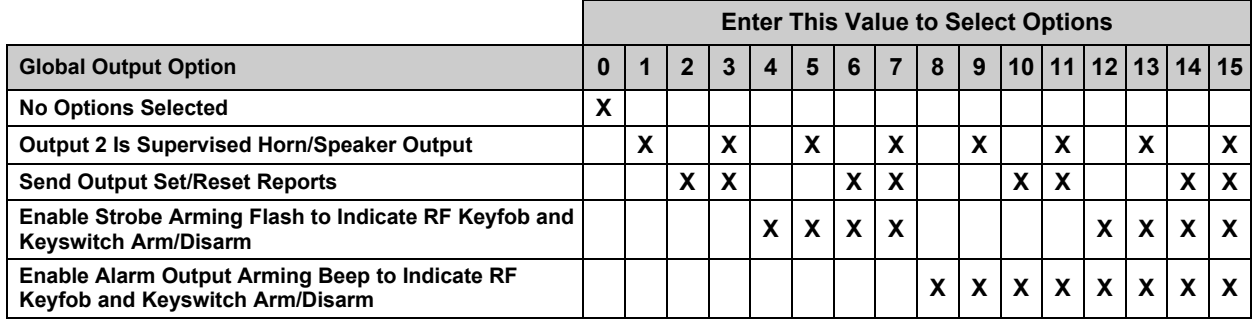

### **Table 49: Global Output Options**

This parameter affects all programmable outputs.

- **Output 2 Is Supervised Horn/Speaker Output:** Programmable Output 2 (PO2) becomes a supervised siren driver. If a siren or speaker is not connected, the D6412 generates a Siren Trouble event that can include a Siren Trouble [160] report. The restoral event is reported with Siren Trouble Restore [161]. See the *D6412 Installation Guide* (P/N 45349) for connection instructions and specifications for siren/speakers. Compatible speakers include Radionics' D118 and D119 Speaker Drivers.
- **Send Output Set/Reset Reports:** The D6412 sends Output Set [109 111] and Output Reset [106 – 108] reports when Outputs are operated by a user, a sked or RAM.
- **Enable Strobe Arming Flash to Indicate RF Keyfob and Keyswitch Arm/Disarm:** The Strobe Output Function indicates RF and keyswitch arming and disarming as follows:
	- − 3 seconds = transition to Off (disarmed)
		- − 6 seconds = transition to All or Part On
- **Enable Alarm Output Arming Beep to Indicate RF Keyfob and Keyswitch Arm/Disarm:** Any Alarm Output Functions (1-8, 1-9, 1-10) indicate RF and Keyswitch arming and disarming as follows:
	- − 1 Beep = transition to Off (disarmed)
	- − 2 Beeps = transition to All On
	- − 3 Beeps = transition to Part On

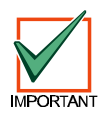

*This feature is only available for RF Keyfobs (not RF keypads).*

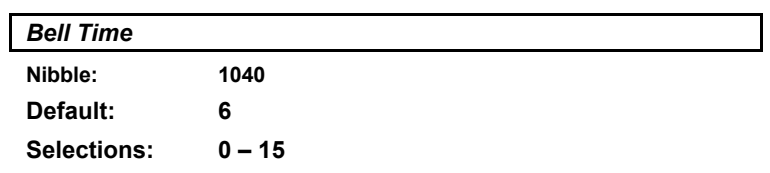

Bell Time determines how long, zero to 15 minutes, the Alarm Output, Fire Alarm Output and Silent Alarm Output functions remain activated when triggered by an alarm event.

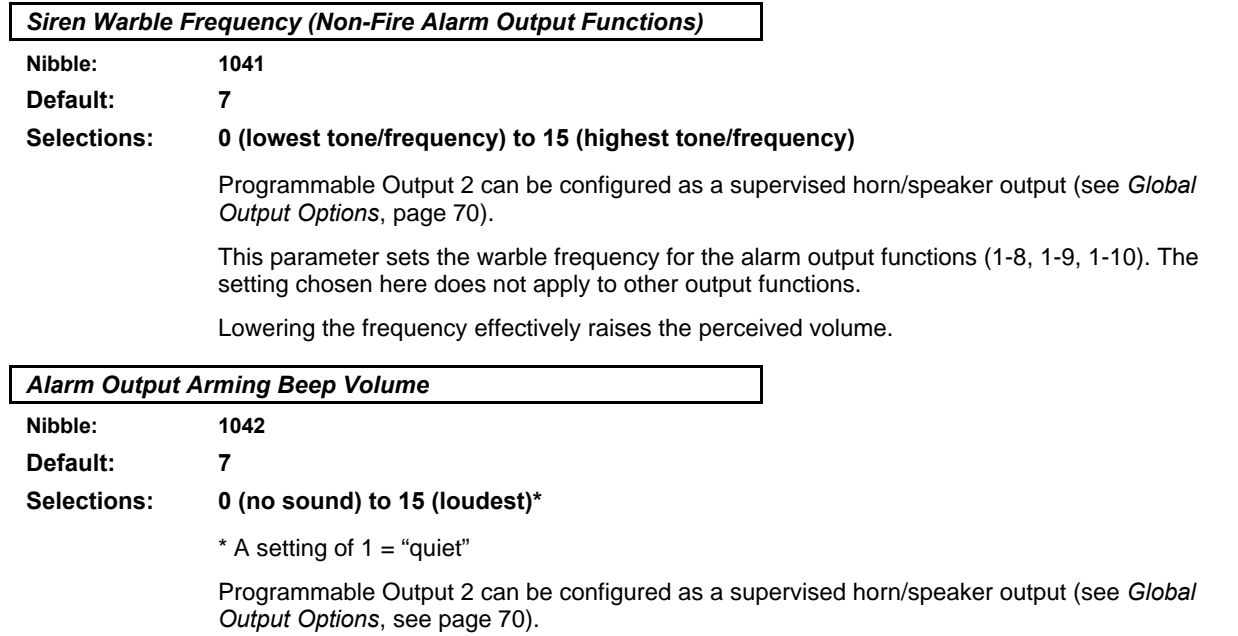

This parameter sets the perceived volume for the Alarm Output Arming Beep only. No other siren sounds or output functions are affected by this parameter.

# **D6412 Global Output Configuration**

*Strobe Output Type Options*

**Nibble: 1043 Default: 15**

**Selections: 0-15 (See Table 50)**

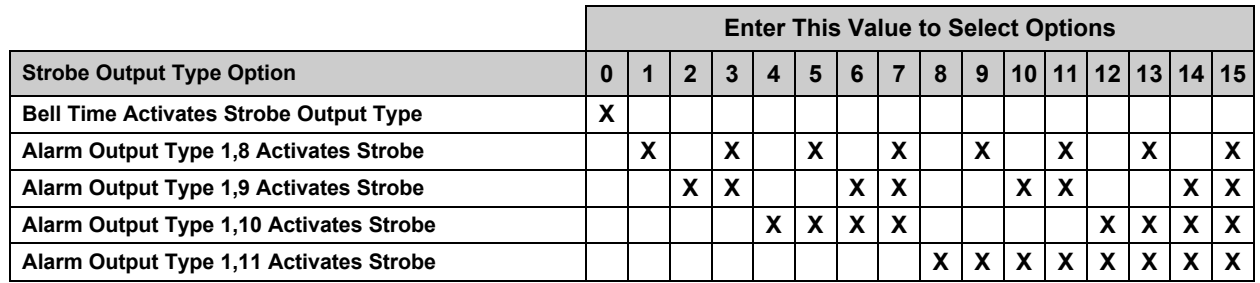

### **Table 50: Strobe Output Type Options**

This parameter configures the Strobe Output Type (see *Outputs*, page 73). Choose any combination of these options to activate the strobe output type. Passcode entry resets the function.

*If no strobe type output is selected (zero is selected for this option), the strobe output follows Bell Time (see page 71 for Bell Time information).*

- **Bell Time Activates Strobe Output Type:** The Strobe Output Type 1,6 activates when an alarm event starts Bell Time. Passcode entry resets the function.
- **Alarm Output Type 1,8 Activates Strobe:** Any event that activates Alarm Output Type 1,8 will also activate the Strobe Output Type 1,6. Passcode entry resets the function.
- **Alarm Output Type 1,9 Activates Strobe:** Any event that activates Alarm Output Type 1,9 will also activate the Strobe Output Type 1,6. Passcode entry resets the function.
- **Alarm Output Type 1,10 Activates Strobe:** Any event that activates Alarm Output Type 1,10 will also activate the Strobe Output Type 1,6. Passcode entry resets the function.
- **Alarm Output Type 1,11 Activates Strobe:** Any event that activates Alarm Output Type 1,11 will also activate the Strobe Output Type 1,6. Passcode entry resets the function.
### **2.17 Outputs**

The D6412 supports a total of 20 programmable outputs including four on-board (PO1 to PO4) and up to 16 offboard outputs. On-board Output 2 (PO2) can be configured as a supervised siren output (8 ohm, 10 watt). See the *D6412 Installation Guide* (P/N 45349) for instructions on wiring PO2 to a siren/speaker.

Defaults for the on-board outputs (PO1 to PO4) are as follows: PO1 = 1, 10 Alarm Output\*; PO2 to PO20 = Disabled.

\* **1, 10: Alarm for Controlled Points, 24-hour Points (Fire and Non-Fire).** Activated by alarm on Controlled point when All On, Part On, and Part 2 On, or by alarm on Fire and Non-fire 24 hour point, and by user/installer 'Bell Test'. Follows bell time for Steady and Pulse modes. Passcode resets. *Off-board outputs cannot provide output in Temporal Code 3 format (only on-board outputs). Off-board outputs configured for Temporal Code 3 will provide a steady output. Follows programming for 'Alarm' output types.*

Outputs 5 through 12 are on an off-board SDI device (D9529 OctoOutput or X7410i Module), SDI Address 150. Outputs 13 through 20 are on an off-board SDI device (D9529 OctoOutput or X7410i Module), SDI Address 151. Table 51 outlines the output parameters and their respective Nibble assignments.

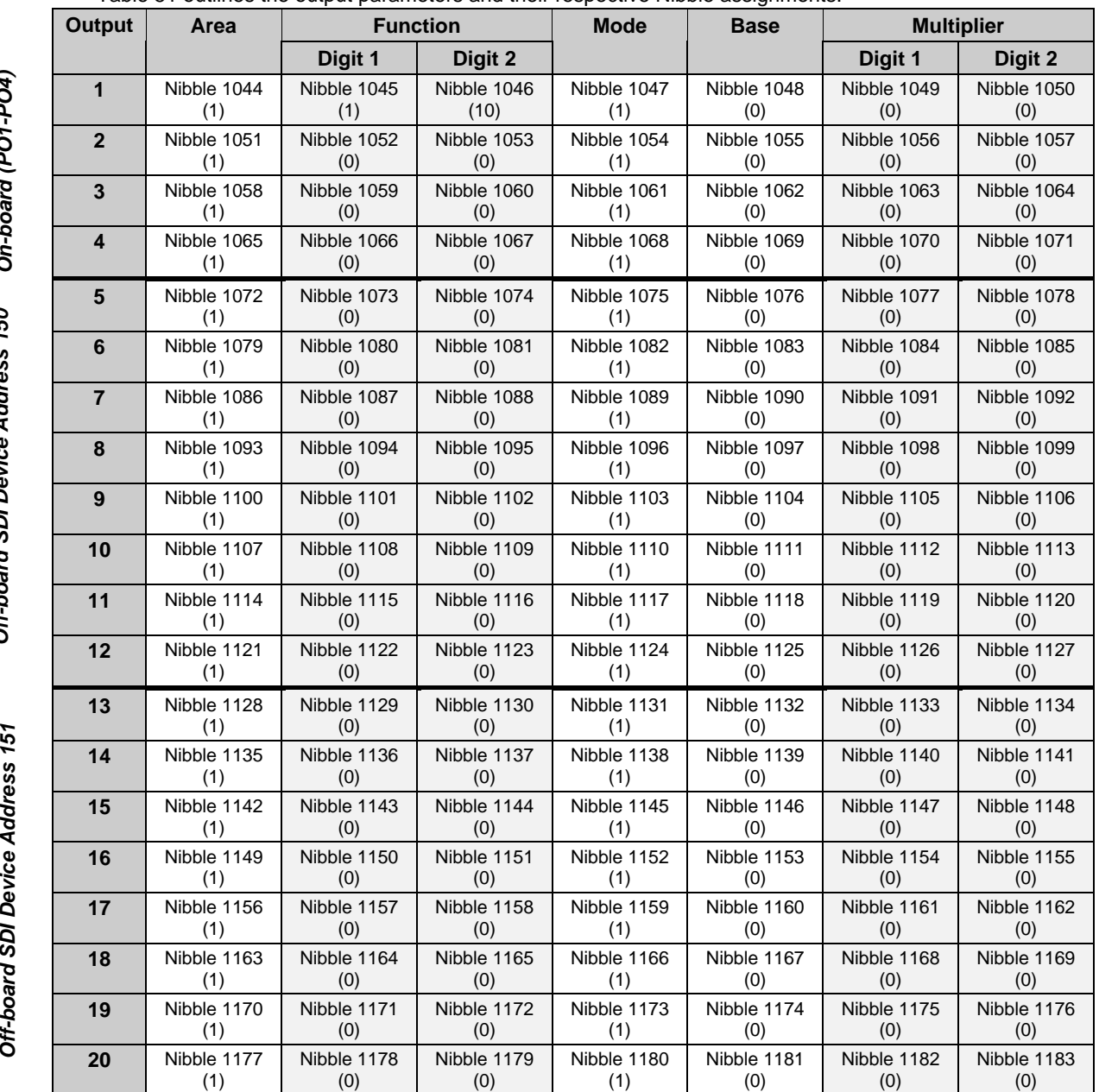

**Table 51: Output Configuration Table**

*O1-P O4)*

*Outp Off-b oard*

*uts 5-12:*

*Outp uts 13-2 0: SDI D evic eAddre ss 151*

# **D6412 Outputs**

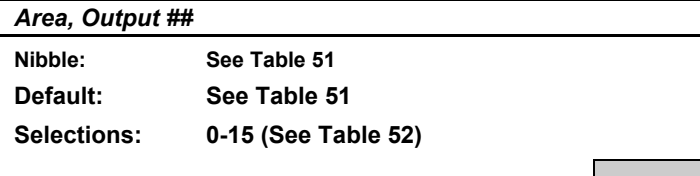

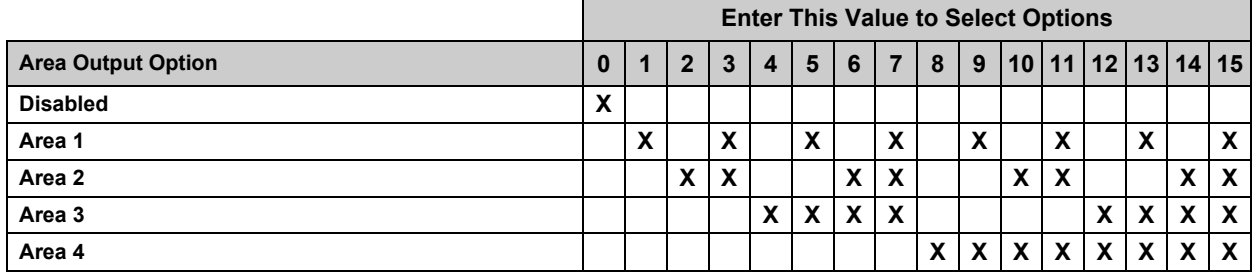

#### **Table 52: Area Options**

The Area assignment determines the scope of the output. Functions are only activated by command centers or points assigned to the same area. Outputs can be assigned to multiple areas.

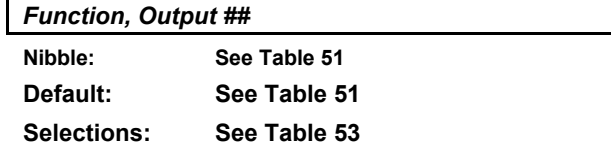

This parameter assigns each output to a specific function. The function determines when the output activates. The Mode, Time and Multiplier parameters, in combination with this Function parameter, determine when the output deactivates.

All output functions can be reset using Command 54 except Alarm Outputs that follow Function Types 1, 8 to 1, 12 and 2,11 (see Table 53), and those functions resettable by Command 47.

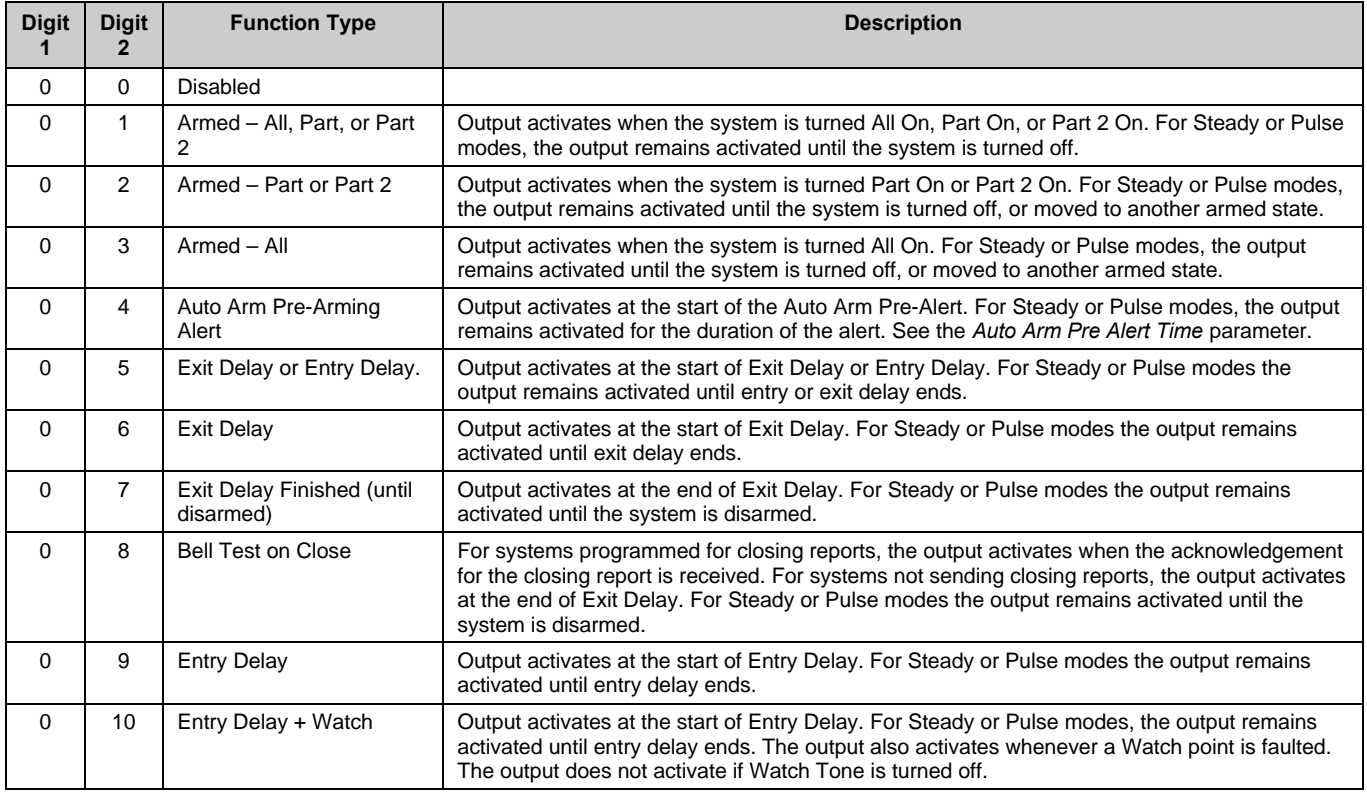

#### **Table 53: Output Function Types**

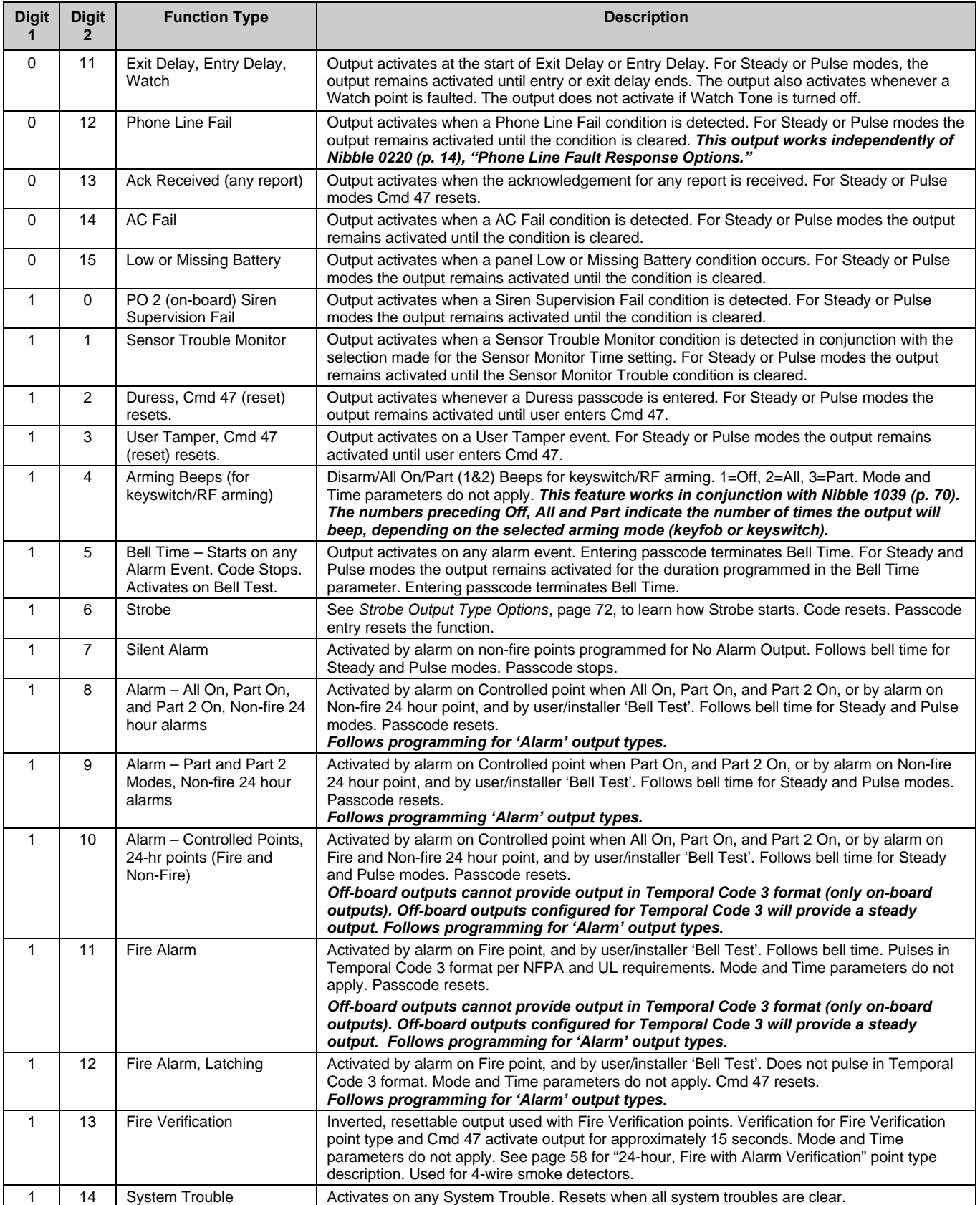

### **Table 53 (cont.): Output Function Types**

# **D6412 Outputs**

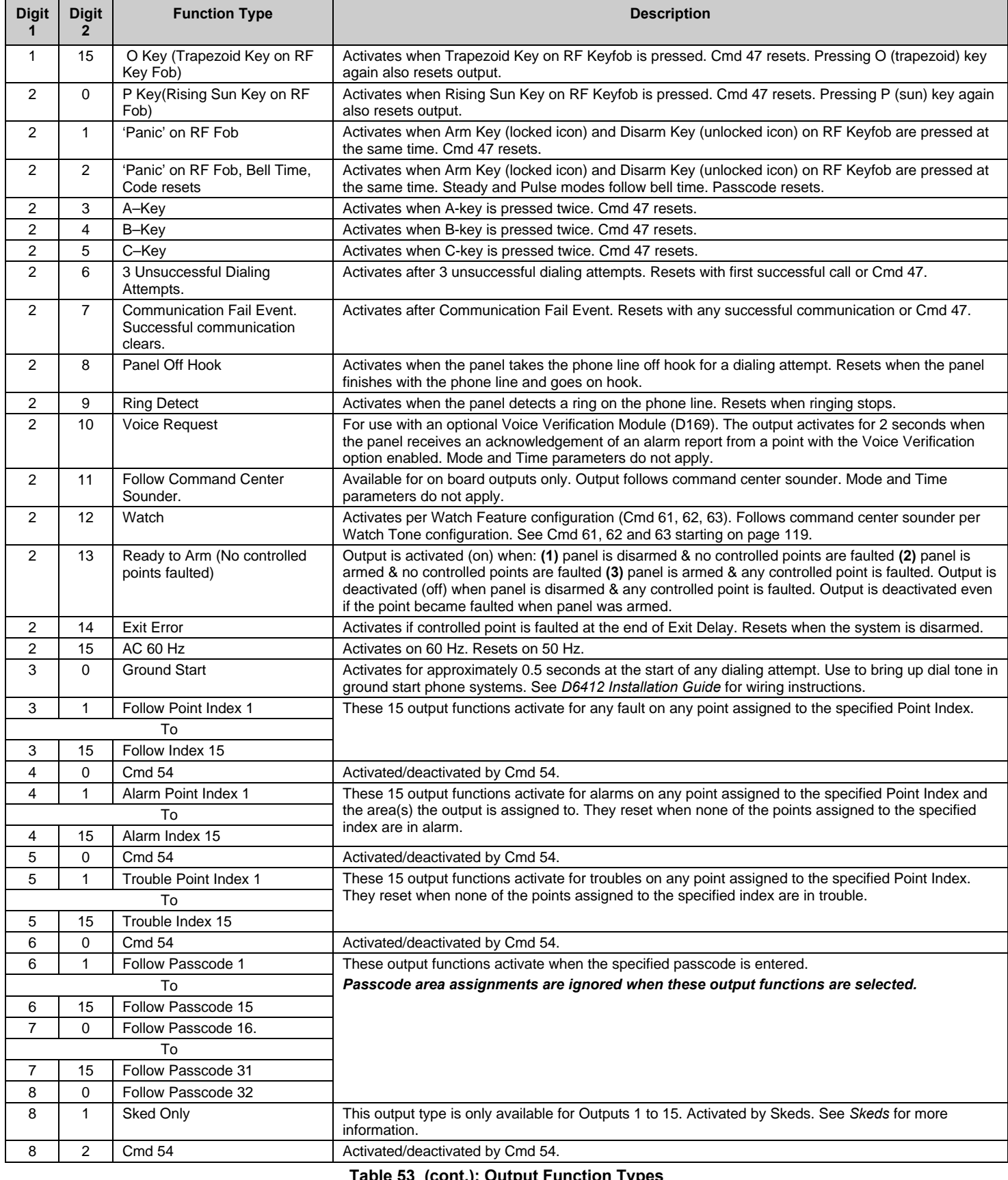

### **Table 53 (cont.): Output Function Types**

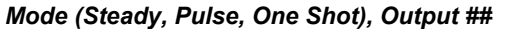

**Nibble: See Table 51**

**Default: See Table 51**

**Selections: 0-13 (See Table 54)**

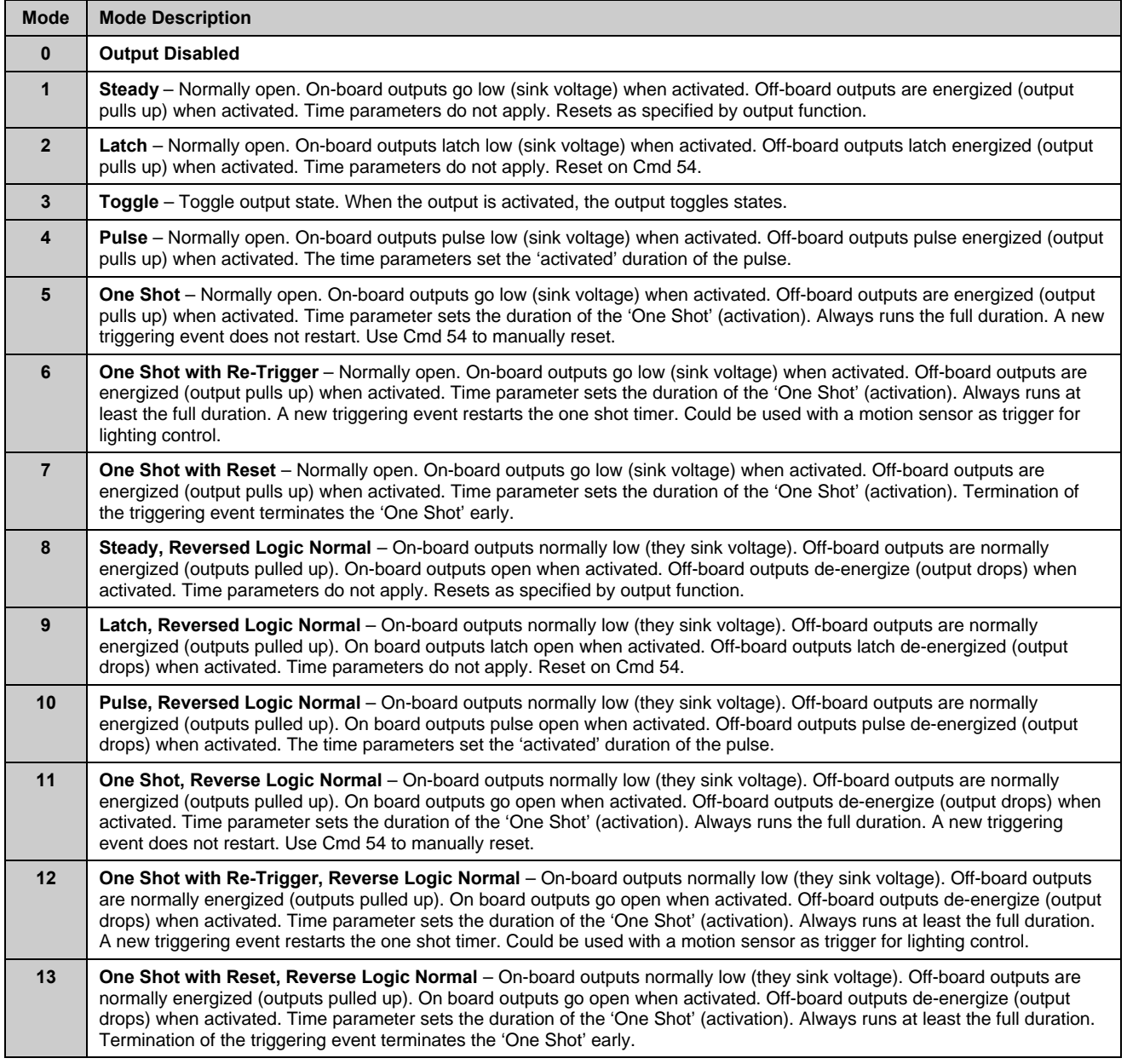

### **Table 54: Output Mode Options**

#### **Configuring Steady, Pulse and One Shot Mode**

- **Steady and Toggle Modes:** These modes are not affected by the Time Base and Time Multiplier parameters below.
- **Pulse Modes:** The system calculates the On Time (activation) and the Off Time for outputs based on the values in the Time Base and Time Multiplier (see Table 55). The duration or On Time of an output is determined by selecting one of the four time base options from Table 55. The Off Time is calculated as a multiple of the On Time by choosing a decimal number between 00 and 99 as the Time Multiplier.

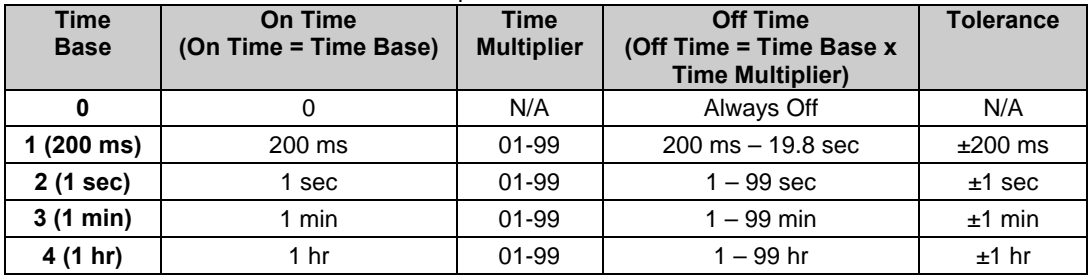

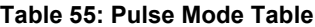

• **One Shot Modes:** The duration of the On Time of a One Shot output is determined by the product of the value programmed in the Time Base parameter and the value in the Time Multiplier parameter.

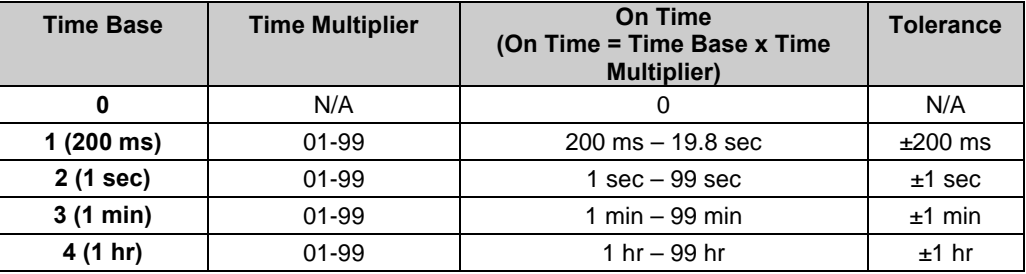

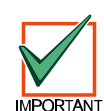

**Table 56: One Shot Mode Table**

*Pulse Modes and One Shot Modes: If using a larger time base value, be aware that the output may not activate immediately as desired. It may wait until the "off time" has expired before activating.*

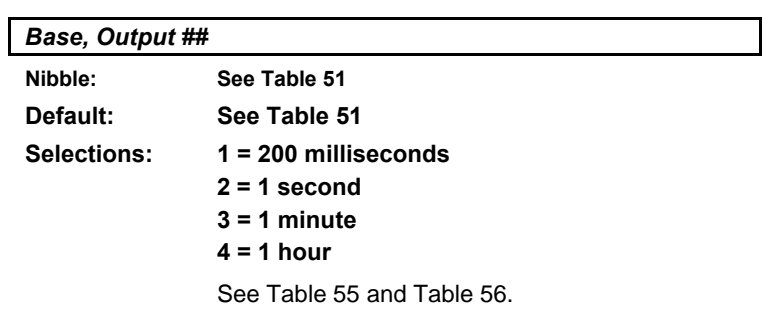

### *Multiplier*

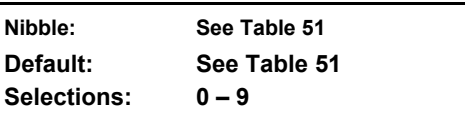

See Table 55 and Table 56.

### **2.18 Skeds**

Skeds are programmable events that occur at a specific (programmable) time of day and day of the week. These events can be Auto On, Auto Part On, Auto Part 2 On, Auto Off or Sked Output Function.

Users can extend Auto On, Auto Part On and Auto Part 2 On time by one hour using Cmd 51. When Cmd 51 is executed, the panel sends an Auto On Extended [21] report.

Users can also change Skeds using Cmd 51 (Change Skeds). To enable Cmd 51 by Authority Level, see *Authority Level Config Option 10*, page 39.

The following sections and parameters detail the programming of each of the eight (8) skeds. The parameters in the *Outputs* section, page 73, determine the characteristics of the output activation that occurs at the Sked time.

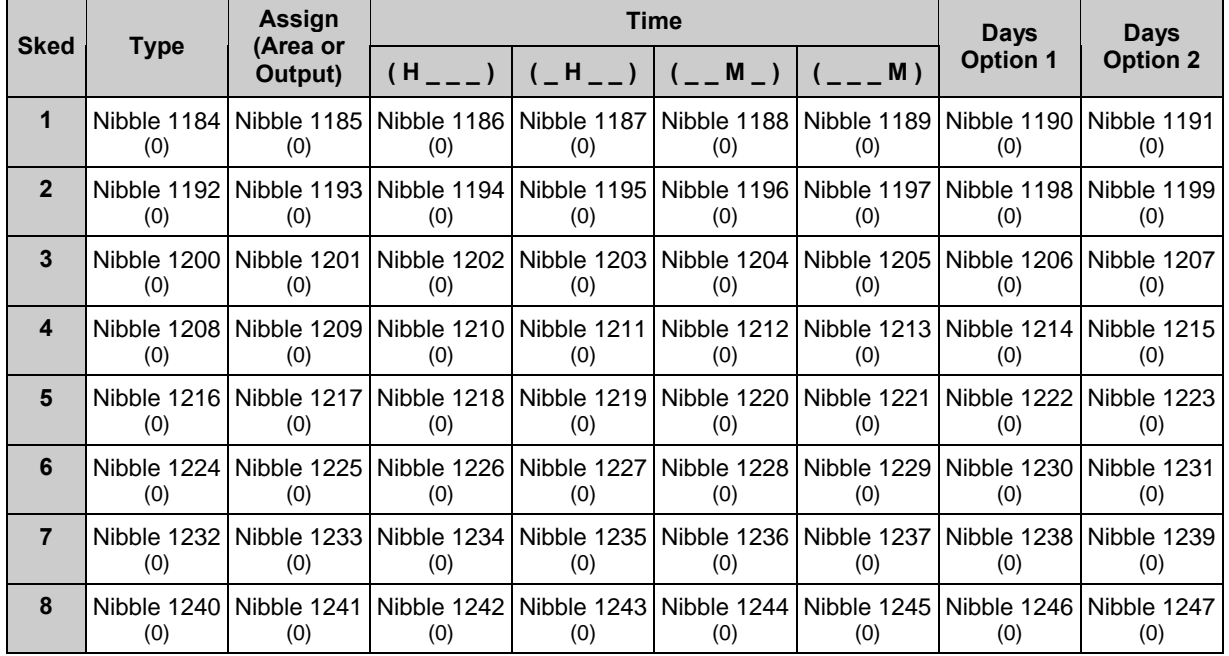

**Table 57: Skeds Programming Parameters Nibble and Default Values Table**

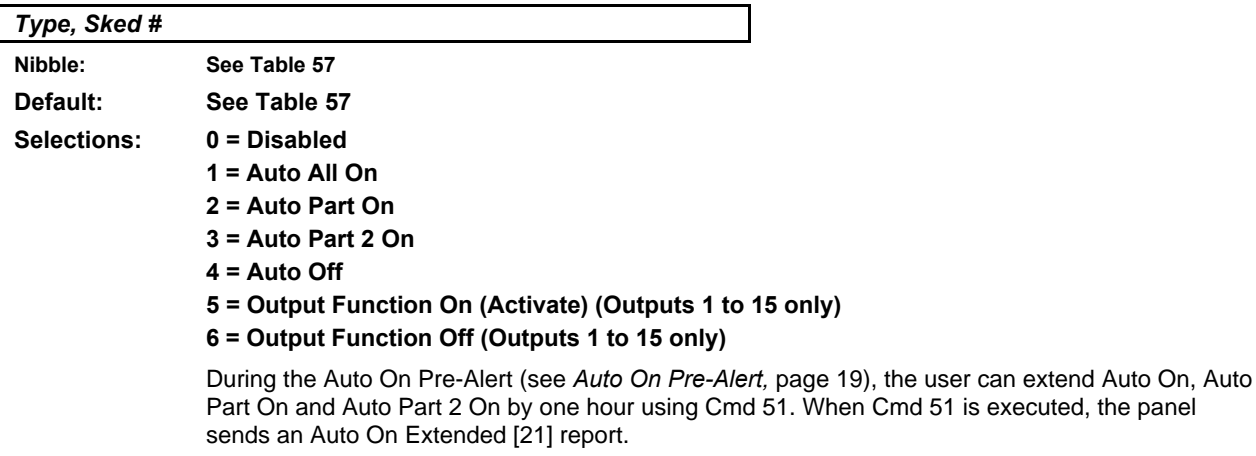

The Output Function On and Output Function Off sked types override any output function at Sked time (except for alarm output functions 1,8 to 1,12).

# **D6412 Skeds**

*Assign (Area or Output), Sked #* **Nibble: See Table 57 Default: See Table 57 Selections: 0 = Disabled 1 = Area 1 or Output 1 2 = Area 2 or Output 2 3 = Area 3 or Output 3 4 = Area 4 or Output 4 5 = Output 5 6 = Output 6 7 = Output 7 8 = Output 8 9 = Output 9 10 = Output 10 11 = Output 11 12 = Output 12 13 = Output 13 14 = Output 14 15 = Output 15** Entering a zero (0) in this parameter disables the Sked.

If the Sked Type is Auto On or Auto Off, this parameter assigns an Area to the Sked.

If the Sked Type is Output Function On or Output Function Off, this parameter assigns a programmable output. How the programmable output functions at Sked time is determined in the *Outputs* section, page 73.

The output assigned to the Sked in this parameter can be any output function. At Sked time, the Sked overrides that function.

The Sked function is only available for Outputs 1 to 15.

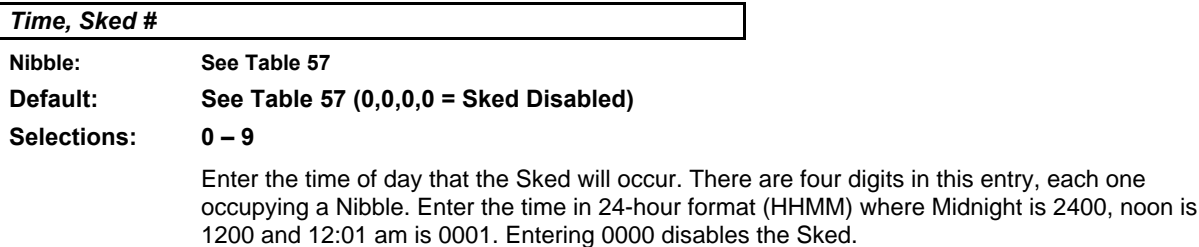

### *Days Option 1, Sked #*

**Nibble: See Table 57 Default: See Table 57 Selections: 0-15 (See Table 58)**

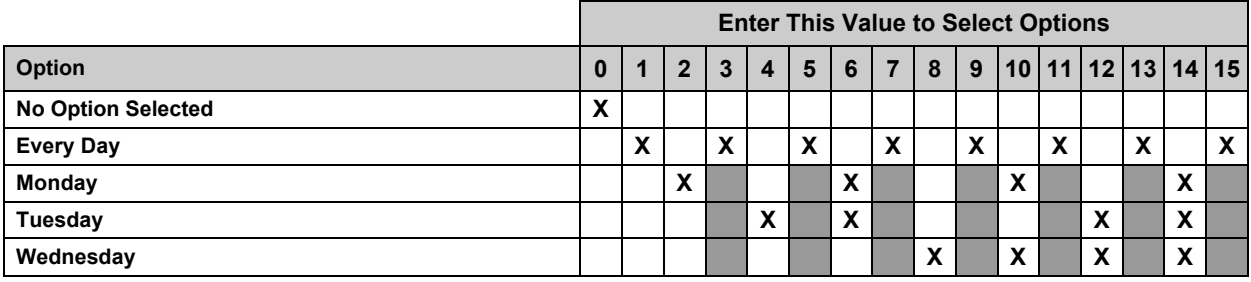

**Table 58: Skeds Days Option 1 Options**

Use this parameter to determine the day of the week the Sked occurs.

Entering zero (0) for this parameter may disable the Sked if no selection is made at Sked 1 Days, Option 2.

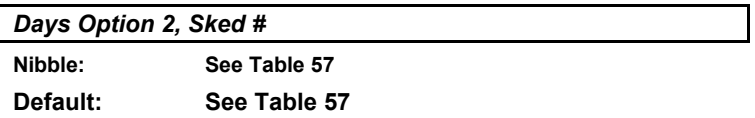

**Selections: 0-15 (See Table 59)**

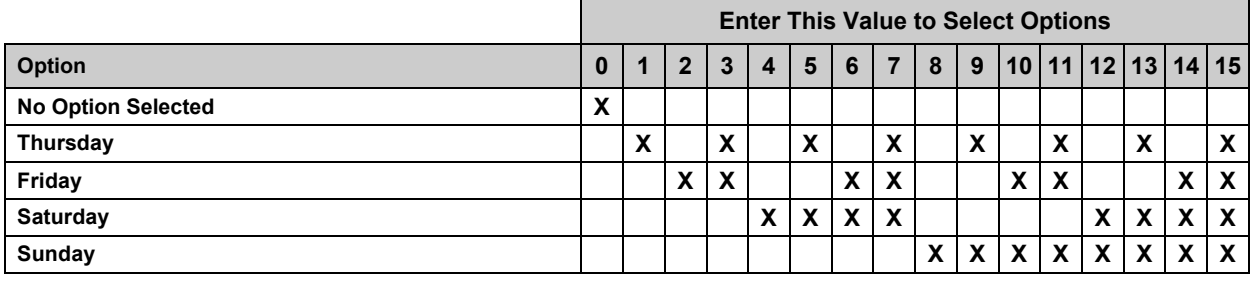

### **Table 59: Skeds Days Option 2 Options**

Use this parameter to determine the day of the week the Sked occurs.

Entering zero (0) for this parameter may disable the Sked if no selection is made at Sked 1 Days, Option 1.

# **D6412 SDI Bus Device Configuration**

### **2.19 SDI Bus Device Configuration**

The following parameters configure devices that connect to the SDI Bus on the D6412.

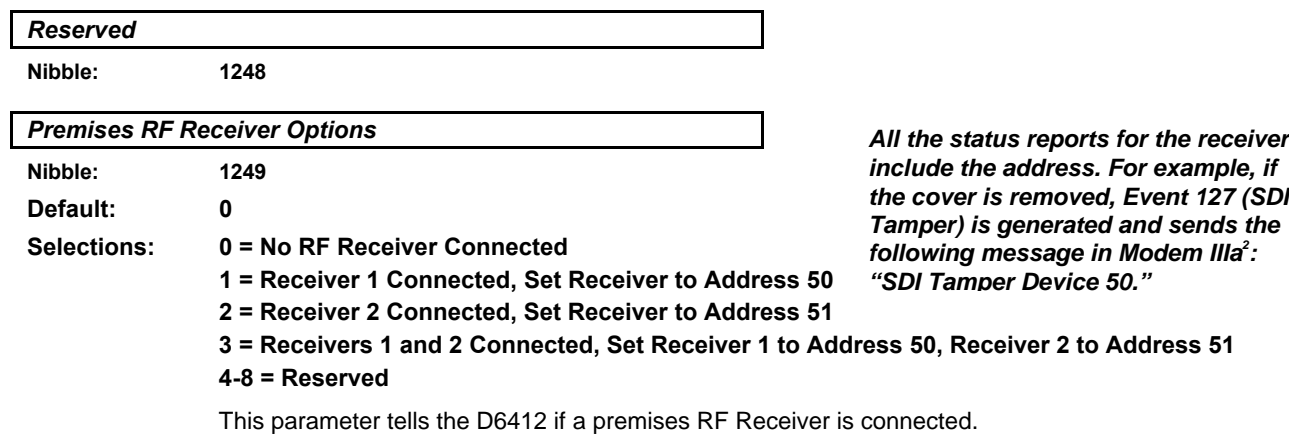

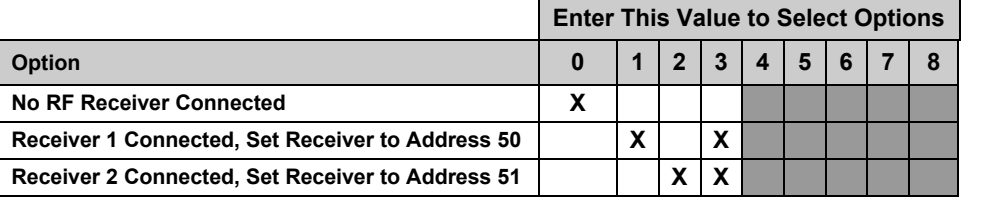

*Options 4-8 for Nibble 1249 are reserved for future use.*

#### **Table 60: Premises RF Receiver Options**

- **Receiver 1 Connected, Set Receiver to Address 50:** RF Receiver 1 has been connected to the control panel. Set the receiver's address to 50 (jumper setting OFF). See page 132 for details on adding RF ID codes and RF transmitters and point states.
- **Receiver 2 Connected, Set Receiver to Address 51:** RF Receiver 2 has been connected to the control panel. Set the receiver's address to 51 (jumper setting ON). See page 132 for details on adding RF ID codes and RF transmitters and point states.

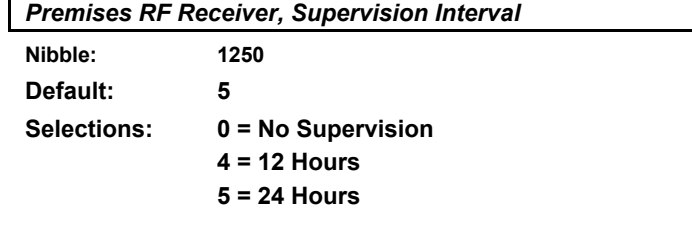

Premises RF transmitters (sensors) send a supervisory signal approximately once every hour. The premises RF receiver expects to hear this signal from every transmitter in the interval determined in this parameter. A "Missing" report is sent for each device that the RF receiver does not hear.

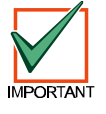

*Supervision Interval for fire transmitters is fixed at 4 hours.*

## **SDI Bus Device Configuration**

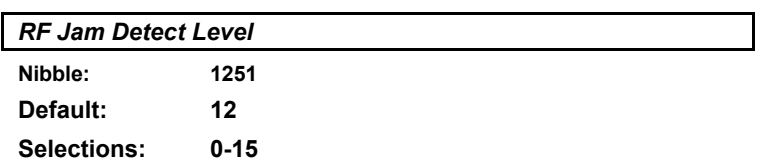

This parameter configures the RF receivers for jam detection.

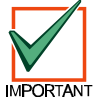

*Radionics recommends that you leave the RF Jam Detect Level setting at the default unless advised by Radionics Technical Support.*

 *Reserved*

**Nibble: 1252**

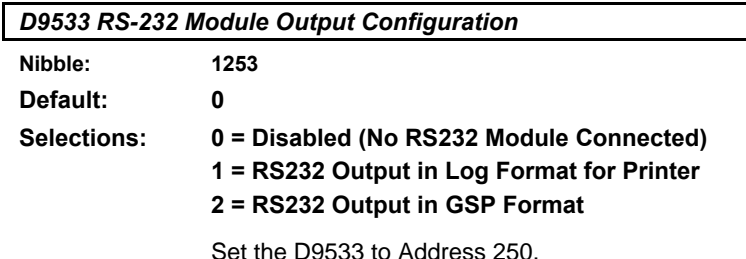

• **RS-232 Output in Log Format for Printer:** output is formatted ASCII text similar to the text that appears in the text command center displays. Each log event is outputted in real time. Line breaks are included making this option suitable for connecting a serial printer to the module.

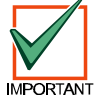

*If you connect a printer to the D9533 and get unexpected results, check the module output configuration (Nibble 1253), baud rate configuration (Nibble 1254) and parity/flow control/stop bit configuration (Nibble 1255) for proper settings.*

• **RS-232 Output is GSP Format:** output is formatted in Gateway Serial Protocol. GSP protocol allows you to integrate the D6412 with future GSP-compatible devices.

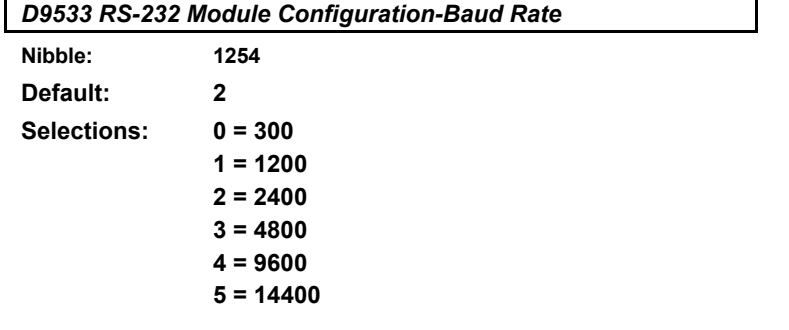

This parameter tells the panel what baud rates the D9533 supports.

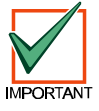

*If you connect a printer to the D9533 and get unexpected results, check the module output configuration (Nibble 1253), baud rate configuration (Nibble 1254) and parity/flow control/stop bit configuration (Nibble 1255) for proper settings.*

# **D6412 SDI Bus Device Configuration**

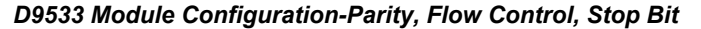

**Nibble: 1255**

**Default: 0**

**Selections: 0-7 (See Table 61)**

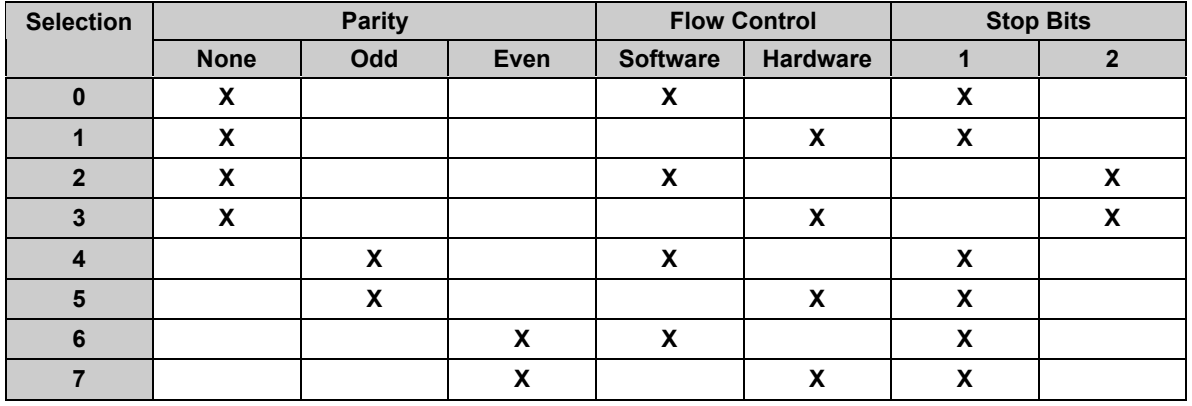

**Table 61: D9533 RS-232 Parity-Flow Control-Stop Bit Options**

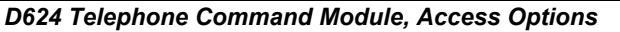

**Nibble: 1256 Default: 0**

**Selections: 0-15 (See Table 62)**

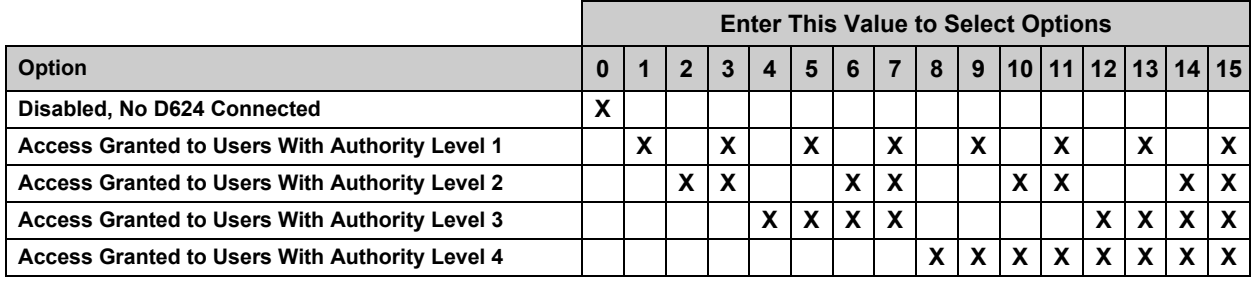

### **Table 62: D624 Telephone Command Module Access Options**

Set this parameter to zero (0) if there are no D624 modules connected to the panel, or to disable any D624 modules that are connected to the panel.

Selecting any of the other options allows system control for users assigned to the chosen authority level.

*Reserved*

**Nibble: 1257-1265**

# **2.20 System Text**

Nibbles are shown for each text parameter. When programming from the command center, selecting any nibble in the parameter puts you in special text programming mode that allows you to edit text blocks of 16 characters (see *Appendix E: Programming from a Text Command Center*).

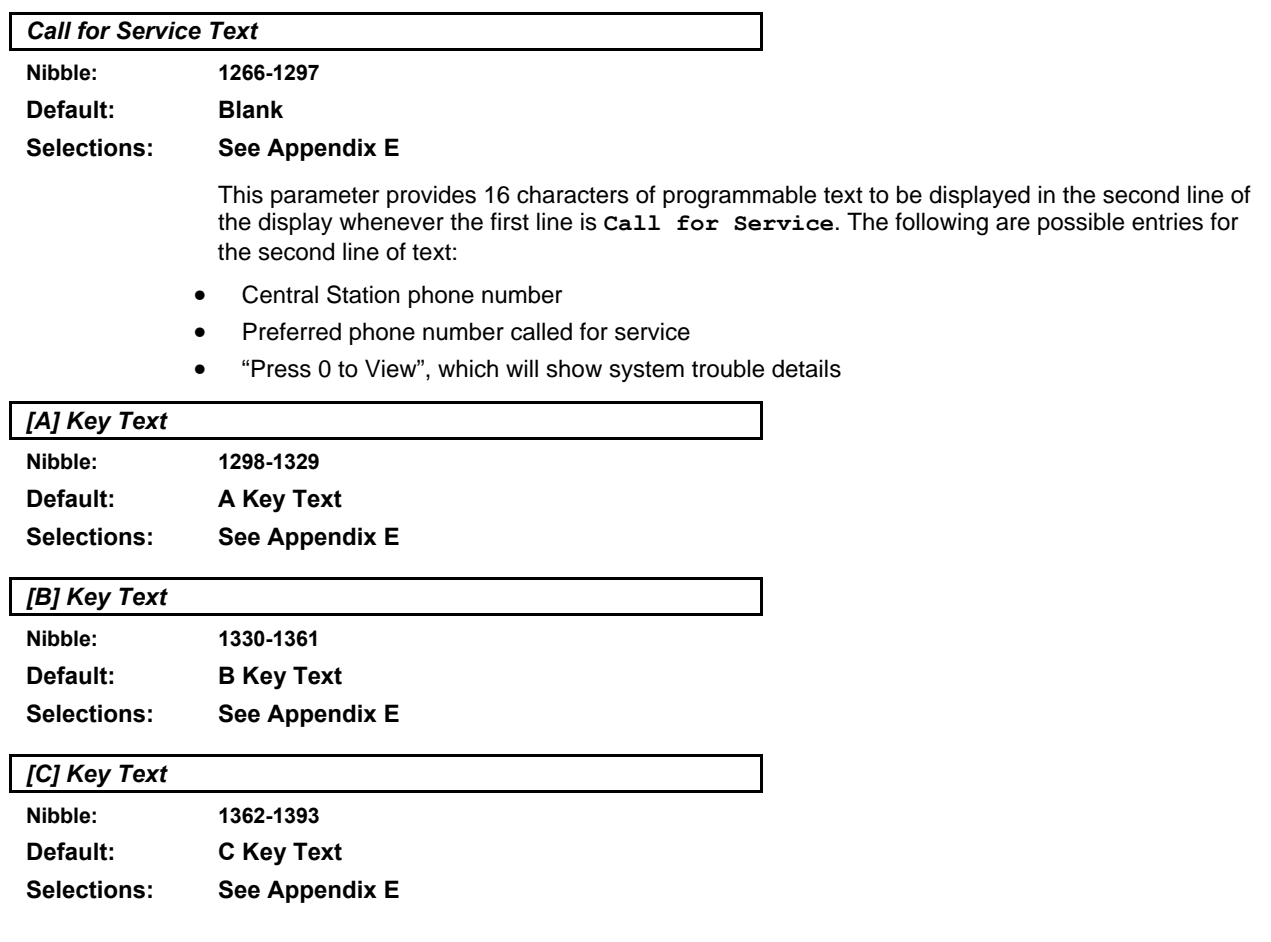

# **D6412**

# **Area Text**

### **2.21 Area Text**

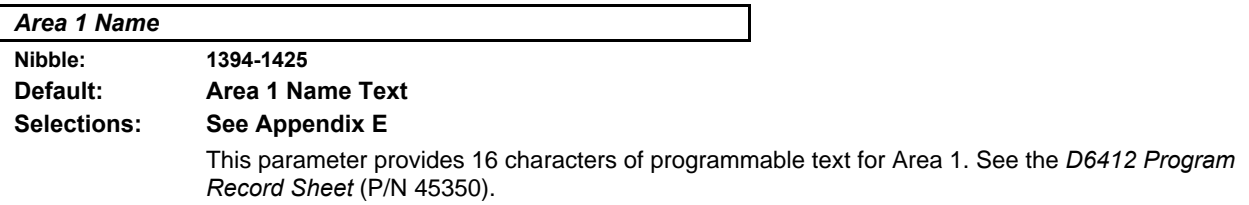

#### *Area 1 Idle Text*

**MPOR** 

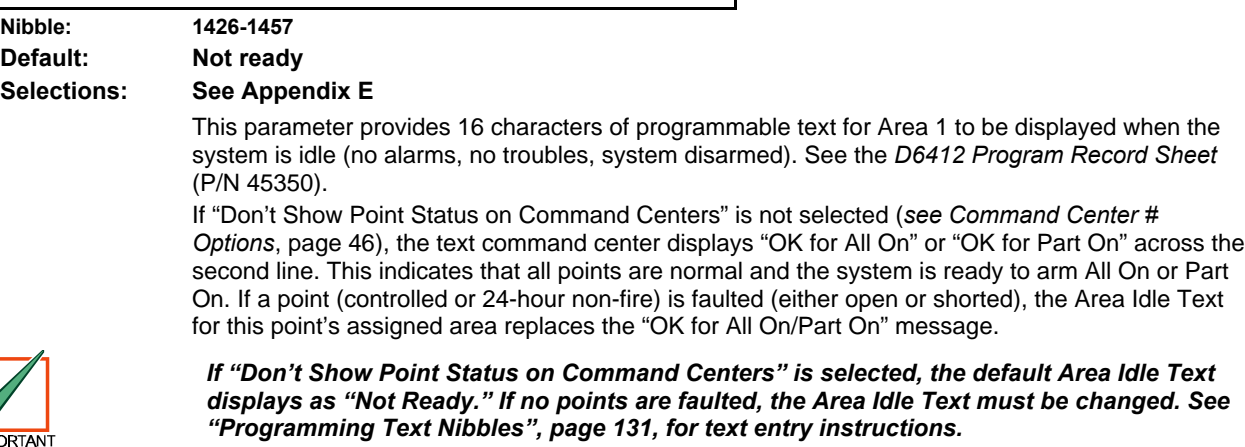

If a controlled point not configured for Part On arming is faulted (either open or shorted), "OK for Part On" replaces "OK for All On" on the text command center's display. The system may be armed Part On, but cannot be armed All On until the faulted point is restored. See *Options 1, Point Index ##*, page 61, for point index configuration details.

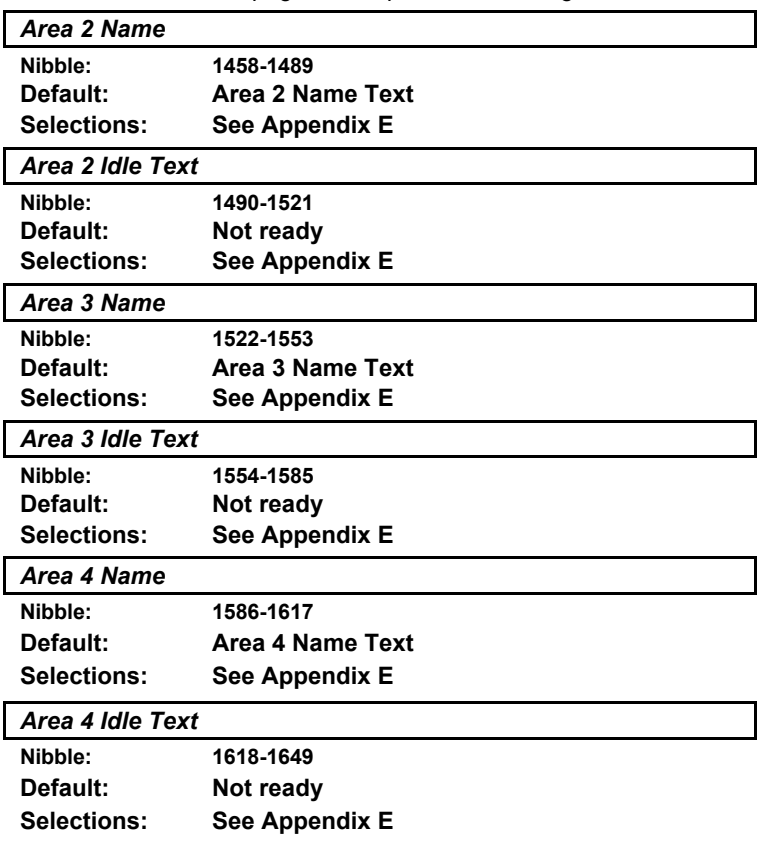

### **2.22 Location Text**

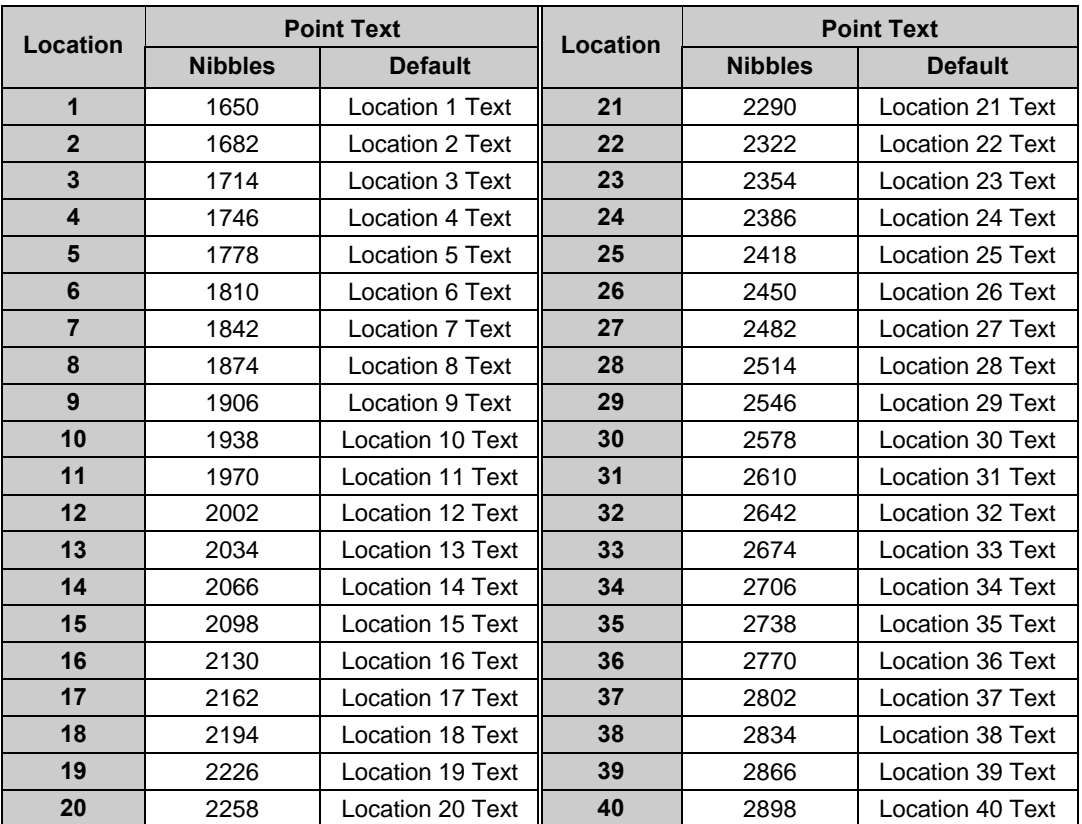

**Table 63: Location Text Programming Nibbles and Default Values**

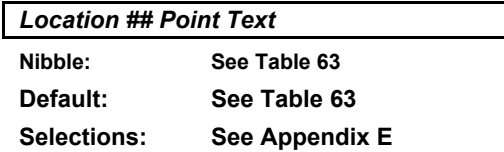

This parameter provides 16 characters of programmable text for each Location.

### **2.23 RF Keypads**

The D6412 supports up to four RF keypads. Each keypad has two programming parameters. The RF keypads report low battery, tamper, etc. by point number (255, 254, 253, 252). **The compatible RF keypads have not been investigated by UL.**

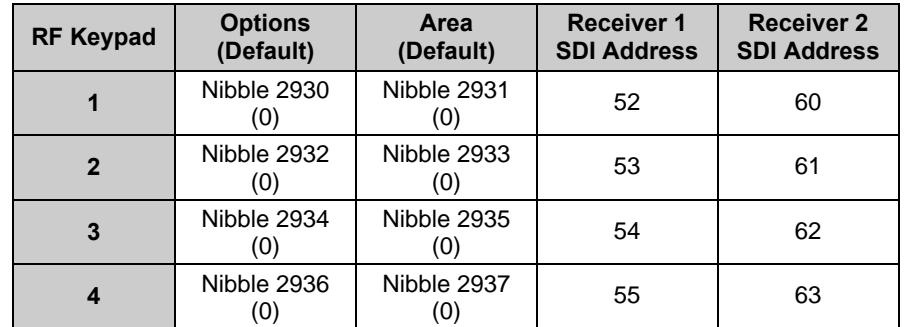

**Table 64: RF Keypad Programming Nibbles and Default Values**

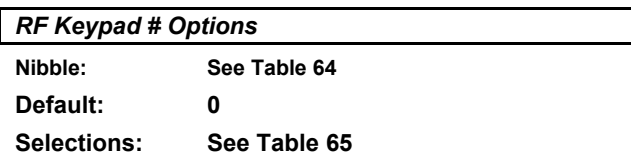

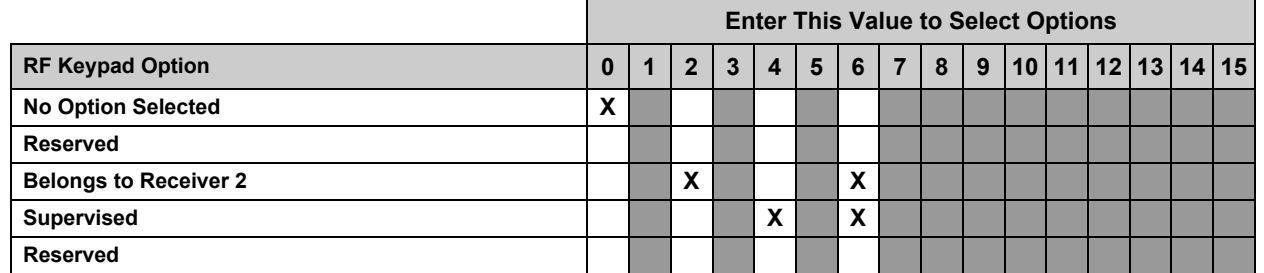

### **Table 65: RF Keypad Options**

- **Belongs to Receiver 2:** RF Receiver 2 performs ID and monitoring functions for the command center. If this option is not selected, the command center belongs to Receiver 1.
- **Supervised:** The receiver always supervises the command center and the panel ignores the supervision based on the installer's configuration of this option.

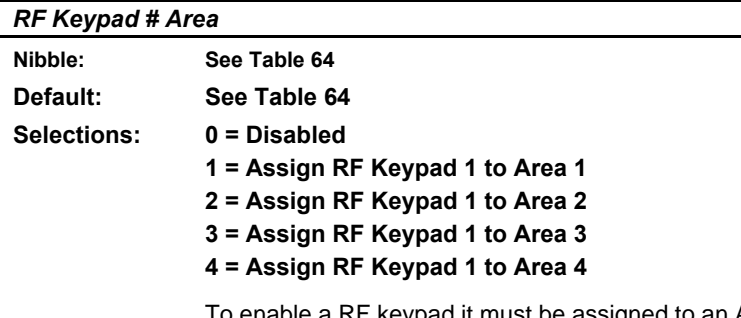

To enable a RF keypad it must be assigned to an Area.

To disable a RF keypad, enter a 0 at this parameter.

### **2.24 RF Keyfobs**

RF Keyfobs (two- and four-button keychain keypads) are managed internally by the D6412. Keyfobs are assigned to passcodes (users) by entering IDs. No other programming parameters are required. Keyfobs follow the authority level and area assignment for the passcode they are assigned to. They report low battery conditions using the point number. The user's ID number, not the point number, is used for open/close reports. **The compatible RF keyfobs have not been investigated by UL.**

Each RF Receiver can handle 24 Keyfobs. For 32 Keyfobs, two RF Receivers are required. Nibble 2938 must be set to a value from 1 to 14.

To add an RF Keyfob into the system, see *Adding RF IDs* on page 132.

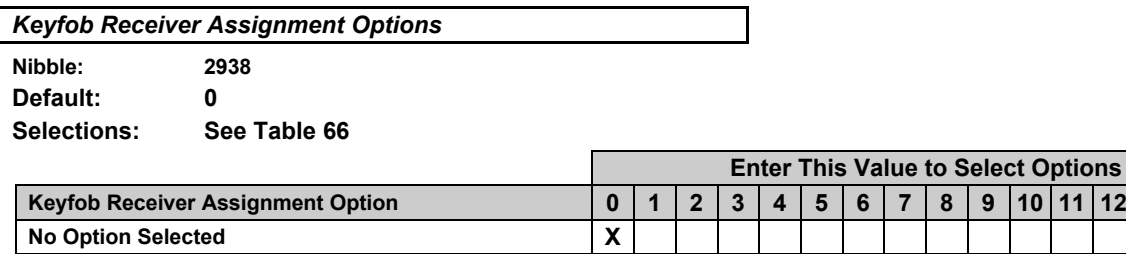

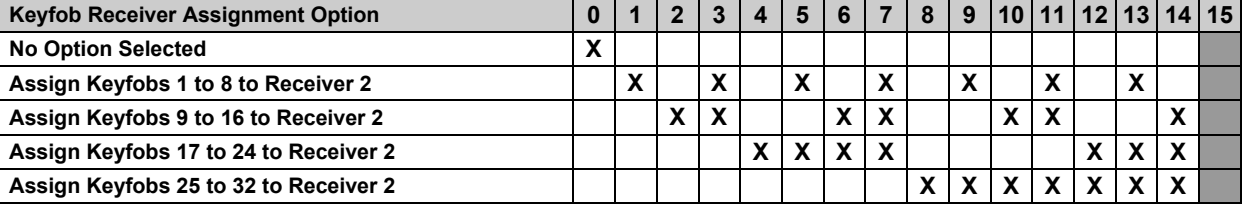

#### **Table 66: Keyfob Receiver Assignment Options**

This parameter assigns keyfobs in groups of eight to Receiver 2. Keyfobs not assigned to Receiver 2 are automatically assigned to Receiver 1. Selecting the default option (zero) assigns all keyfobs to Receiver 1.

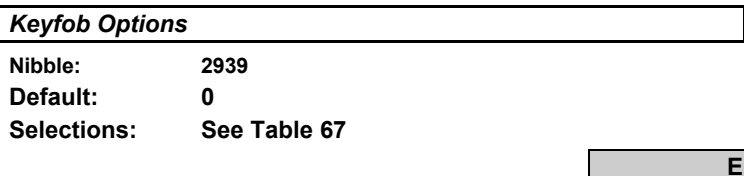

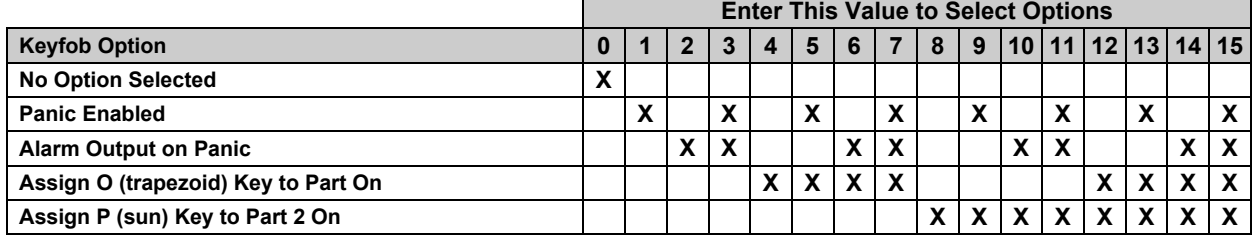

### **Table 67: Keyfob Options**

This parameter configures all keyfobs for all areas and all passcodes.

- **Panic Enabled:** pressing the Lock and Unlock keys on the keyfob simultaneously transmits a unique panic signal to the RF receiver. This option configures the system's response to the RF panic signal. If the keyfob Panic option is enabled, the system sends a Duress report with the User ID in the Modem IIIa² format. Duress reports from keyfobs follow ABC/Duress report routing.
- **Alarm Output on Panic:** This option functions the same as the Panic Enabled option, except that Alarm Output on Panic also activates the alarm output.
- **Assign O (trapezoid) Key to Part On:** programs the keyfob to turn the system Part On when the O key is pressed. If you select this option, you cannot use the O (trapezoid) key to activate Output 1, 15.
- **Assign P (sun) Key to Part 2 On:** programs the keyfob to turn the system Part 2 On when the P key is pressed. The P (sun) key on the RF keypads is also configured by this option. If you select this option, you cannot use the P (sun) key to activate Output 2,0.

# **D6412 Return to Default**

## **2.25 Return to Default**

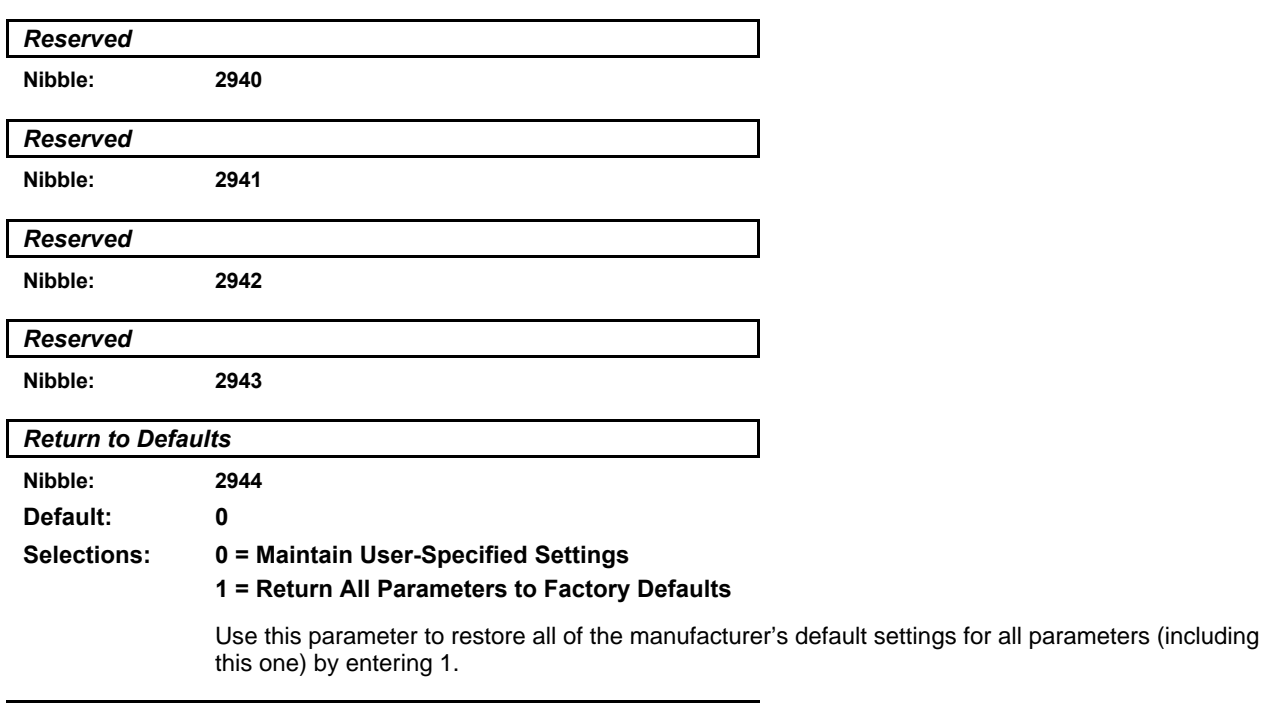

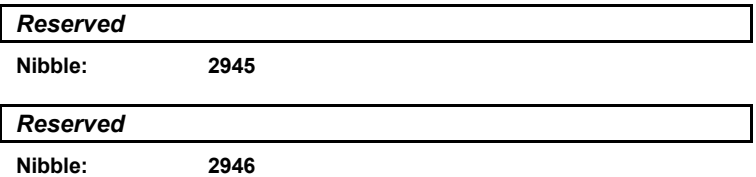

# **3.0 Glossary**

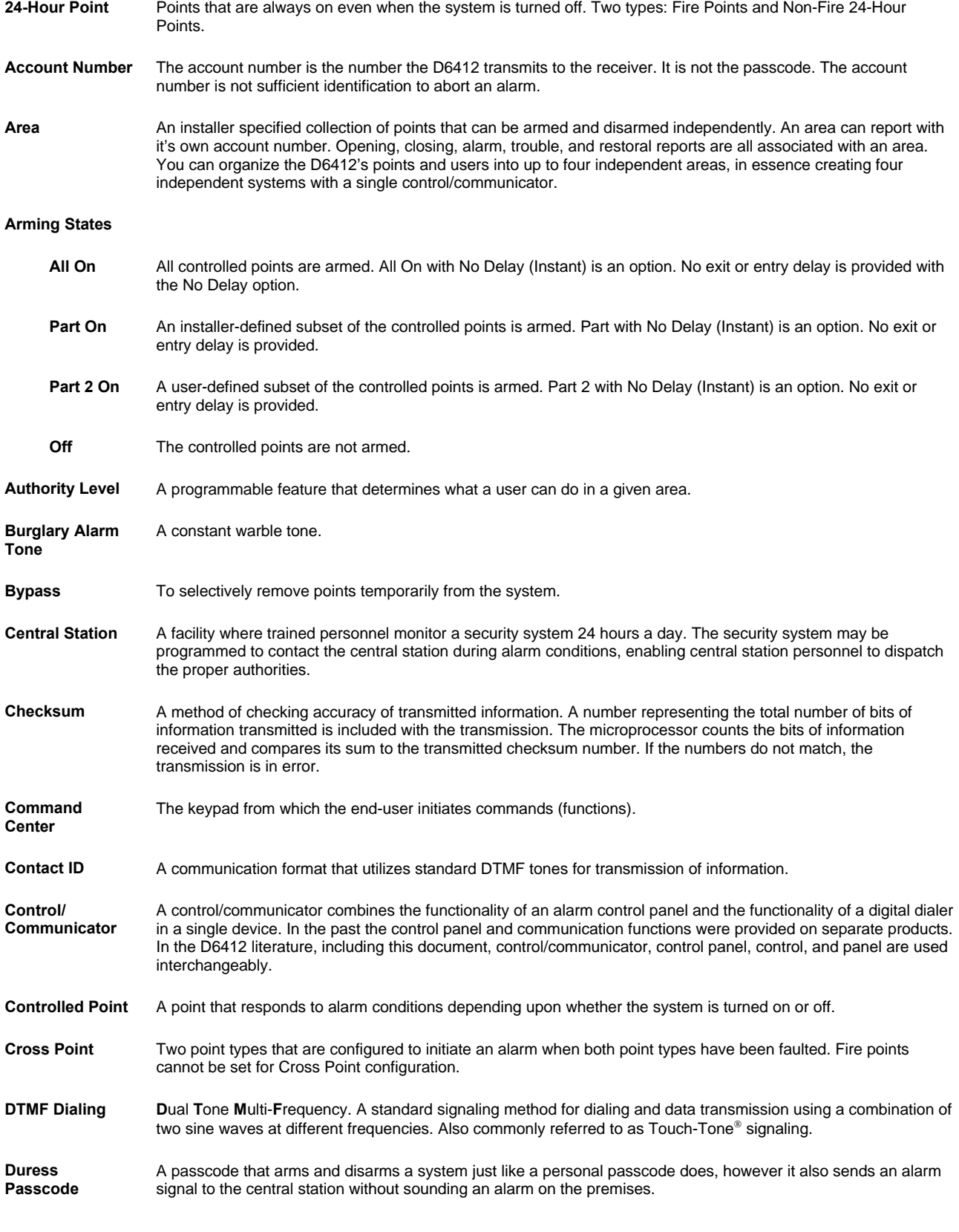

# **D6412 Glossary**

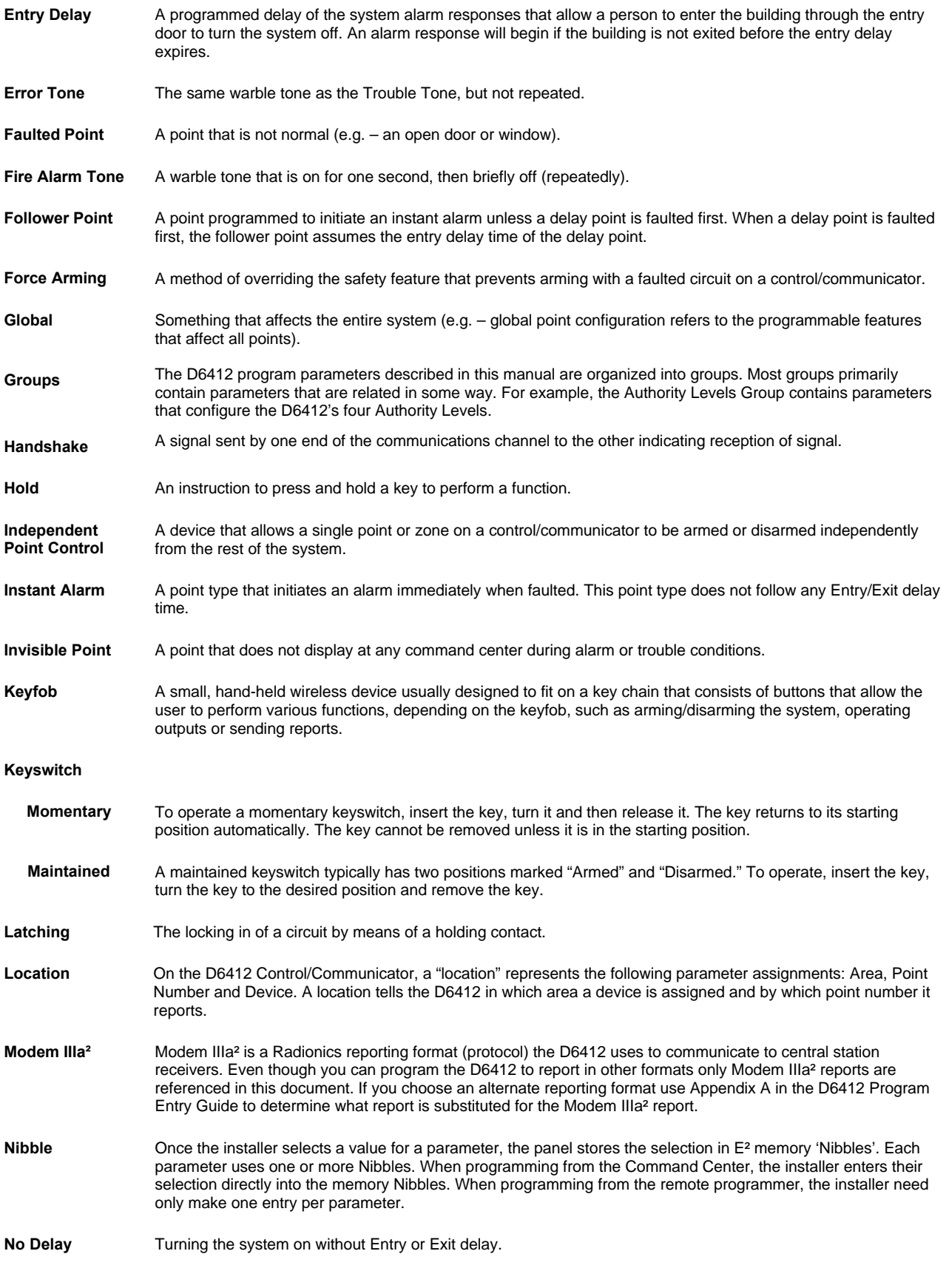

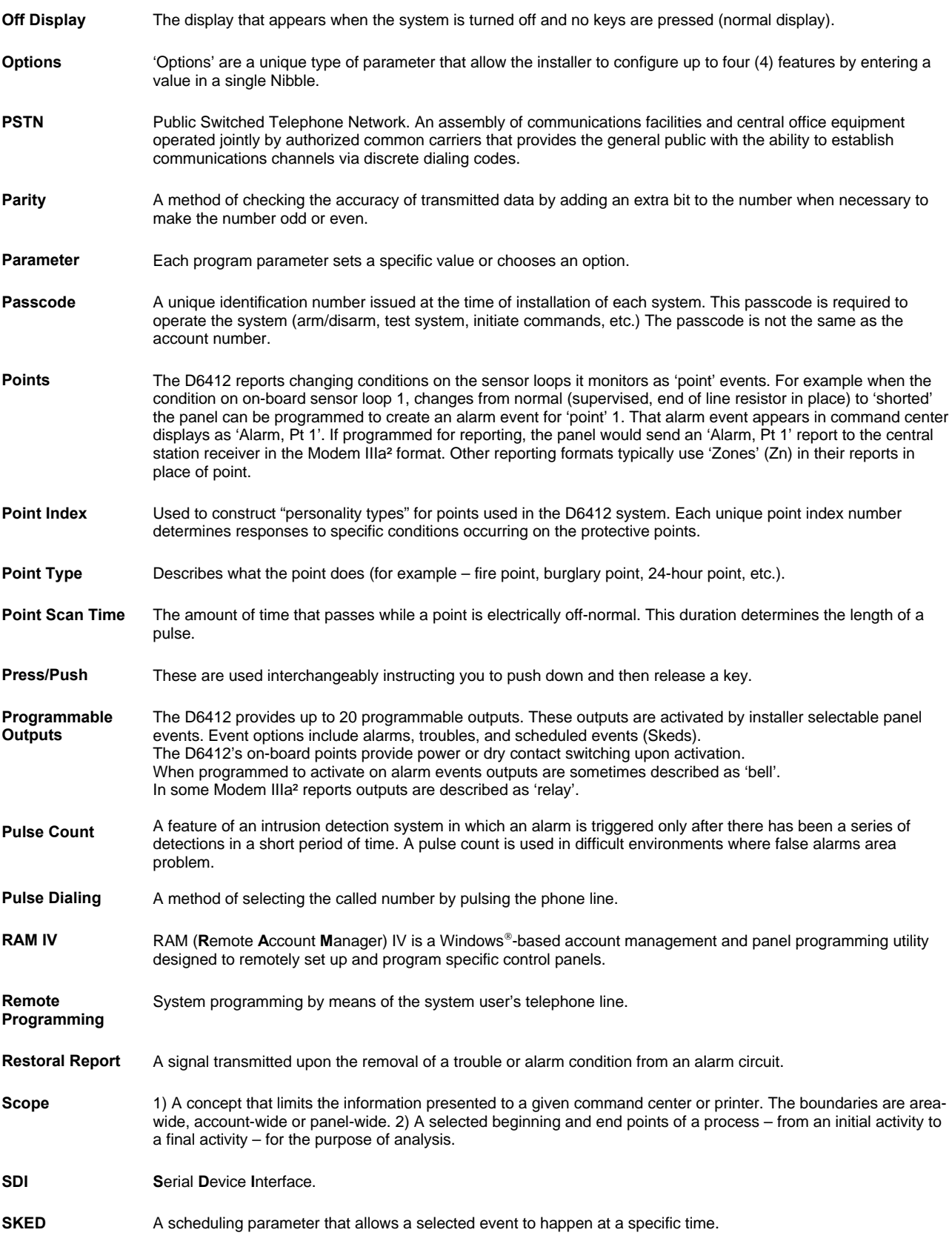

# **D6412 Glossary**

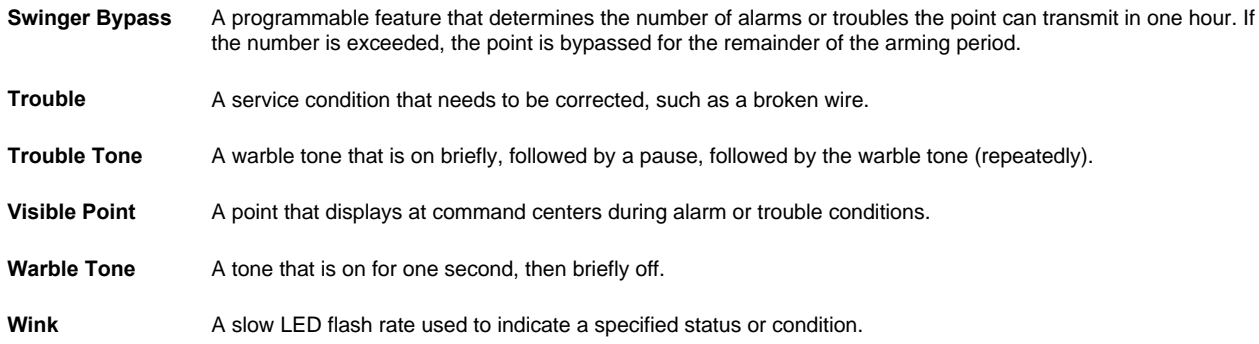

# **Appendix A: Routing Dialing Tables**

### **Introduction**

This appendix contains tables showing the dialing attempts for each Destination/Phone Number configuration.

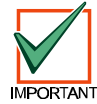

*There is not a "Phone 2 Only" option. If you wish to program only one phone number for a Routing Destination, it* **must** *be Phone 1.*

*If Phone 1 is programmed to cancel Call Waiting, you should program Phone 2 without the Call Waiting cancel sequence. If the subscriber cancels Call Waiting without notifying the installing company, the panel will still be able to send reports using Phone 2. Dialing a Call Waiting sequence on a non-Call Waiting line prevents the system from successfully dialing the central station.*

### **Comm Fail Event**

A Communication Fail (Comm Fail) event is:

- 1. Clear (dump) the initiating report and any pending reports for the destination where the Comm Fail event occurred.
- 2. Create a Comm Fail [69] or AltComm Comm Fail [70] report which includes the Destination Number (1 or 2). Modem IIIa² reports report the destination number as a Route Group (RG). The Alternate Comm Fail report is used when an alternate communications path is used (SAFECOM for example).
- 3. The Comm Fail, Comm Restoral [71], Alternate Comm Restore [72] reports follow the System Status Reports routing.
- 4. If the Comm Fail occurred on destination 1 and System Status Reports routing is set to Destination 2 or set to Destination 2 on Destination 1 fail, then send Comm Fail report.
- 5. If the Comm Fail occurred on destination 1 and System Status Reports routing is set to Destination 1 then send a Comm Restore report with the next report for destination 1.
- 6. If the Comm Fail occurred on destination 2 and System Status Reports routing is set to Destination 1, then send Comm Fail report.
- 7. If the Comm Fail occurred on destination 2 and System Status Reports routing is set to Destination 2 then send a Comm Restore report with the next report for destination 2.
- 8. If a Comm Fail report is sent successfully to the 'other' destination, a Comm Restore event should be sent when there is a successful communication on the failed destination.

In the following tables an **X** shows the point where dialing attempts for a *Routing Destination* end (the last attempt) and the Comm Fail event begins.

## **Routing Option – Destination 1 Only**

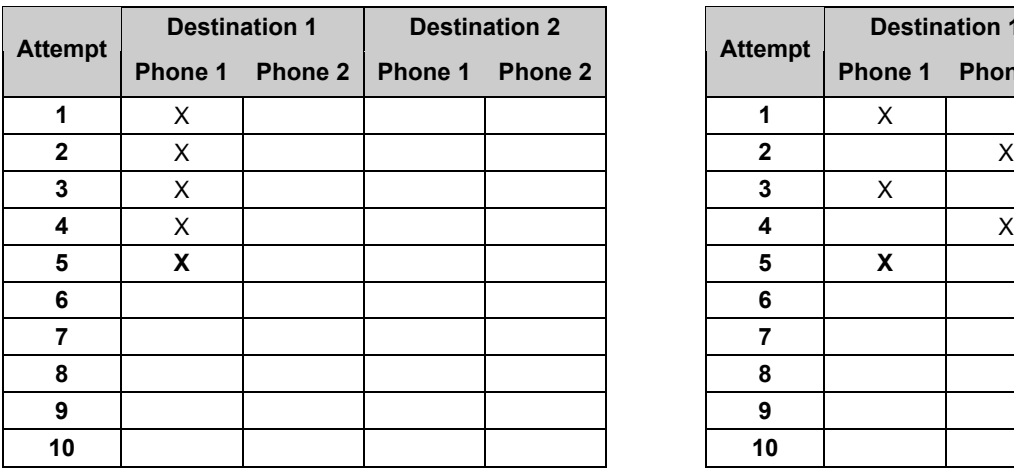

#### **Phone 1 Programmed Phone 1 and Phone 2 Programmed**

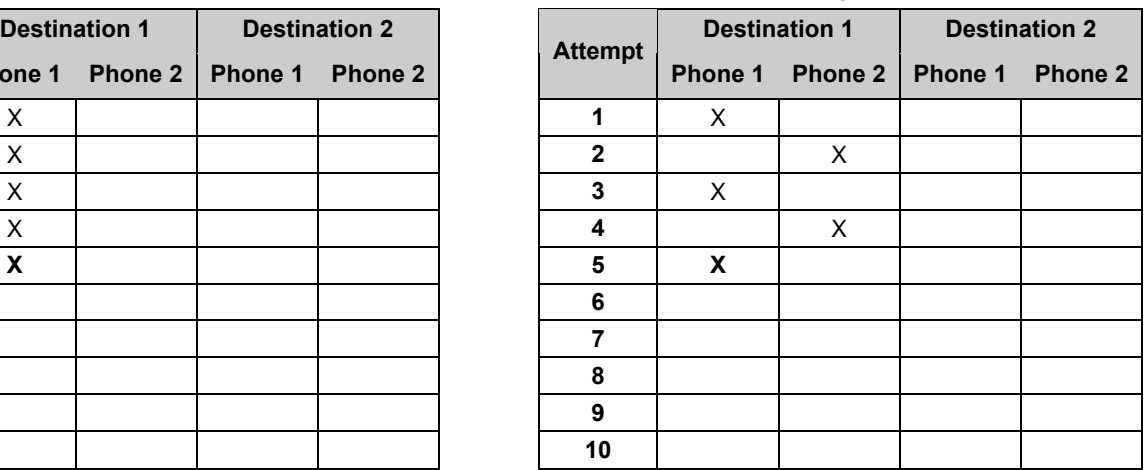

# **Appendix A**

## **Routing Option – Destination 2 Only**

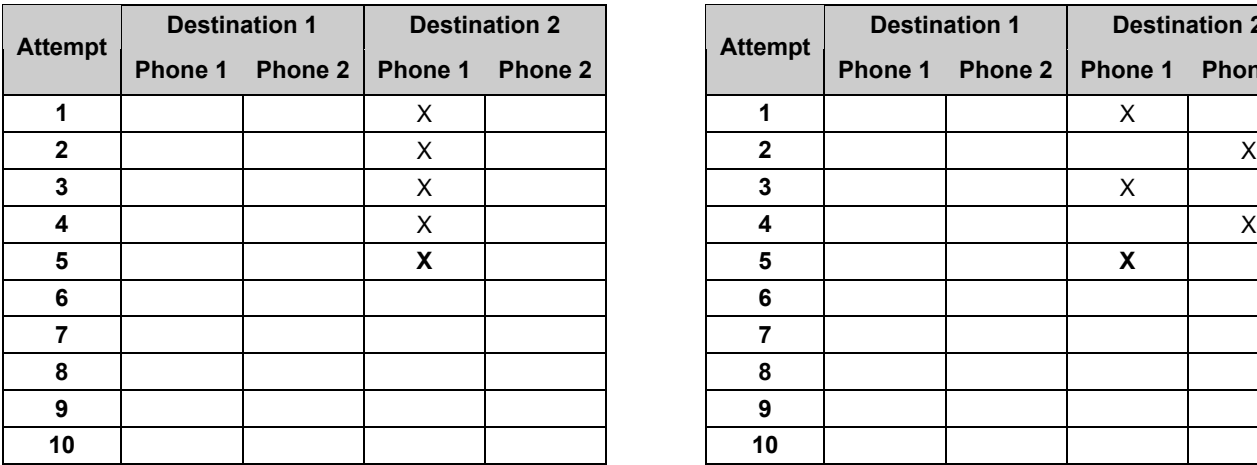

### **Phone 1 Programmed Phone 1 and Phone 2 Programmed**

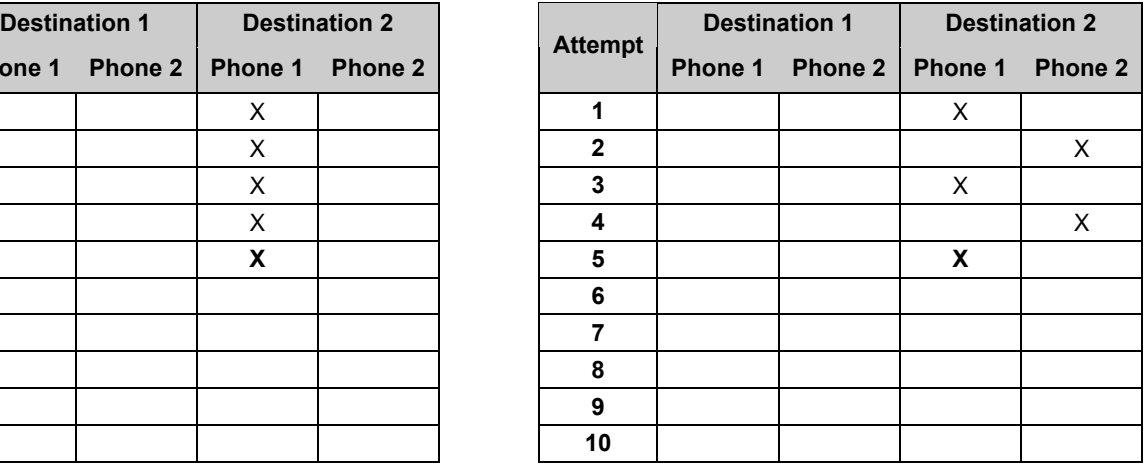

### **Routing Option – Destination 1 and Destination 2**

### **Phone 1 Programmed for Both Destinations**

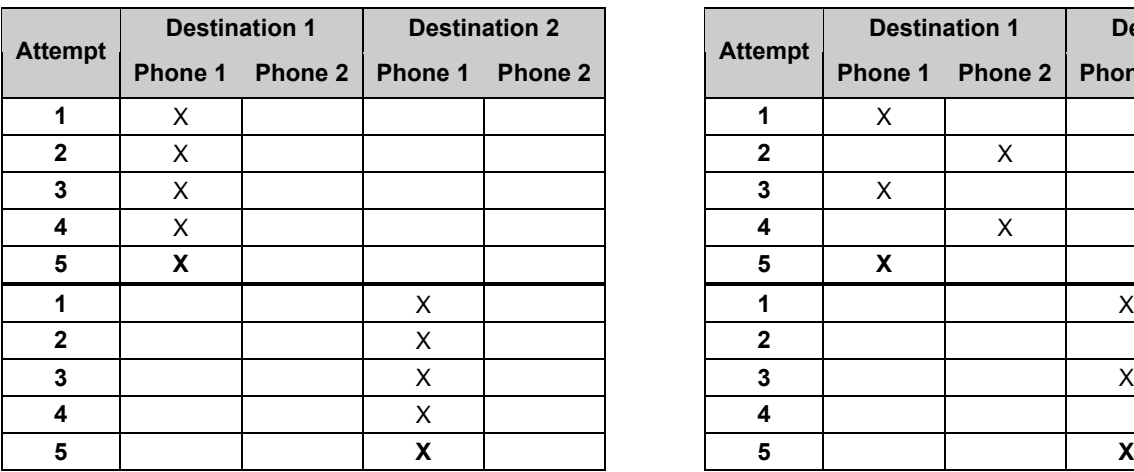

**Phone 1 and Phone 2 Programmed for Destination 1, Phone 1 Programmed for Destination 2**

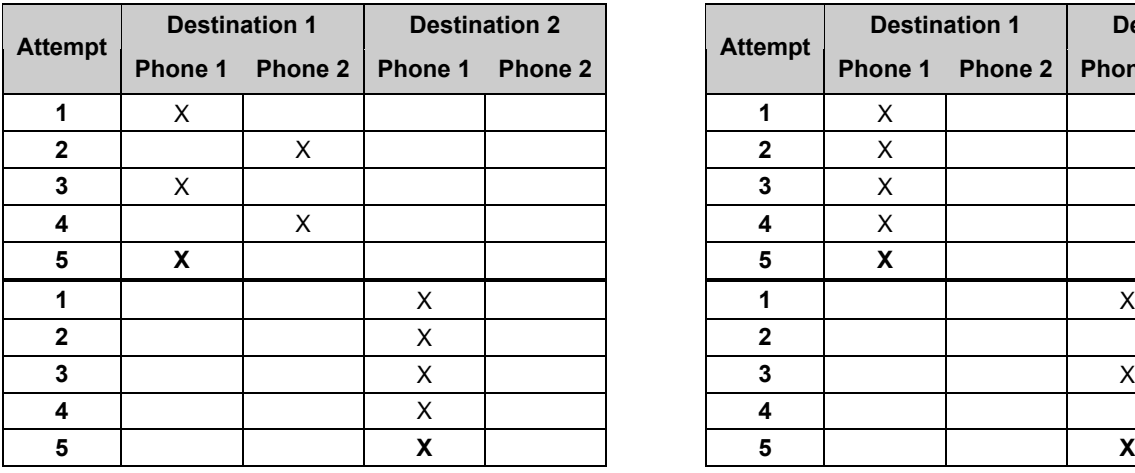

#### **Phone 1 and Phone 2 Programmed for Both Destinations**

| empt                    | <b>Destination 1</b> |         | <b>Destination 2</b> |         |  | <b>Destination 1</b> |         | <b>Destination 2</b> |         |         |
|-------------------------|----------------------|---------|----------------------|---------|--|----------------------|---------|----------------------|---------|---------|
|                         | Phone 1              | Phone 2 | Phone 1              | Phone 2 |  | <b>Attempt</b>       | Phone 1 | Phone 2              | Phone 1 | Phone 2 |
| 1                       | X                    |         |                      |         |  |                      | X       |                      |         |         |
| 2                       | X                    |         |                      |         |  | 2                    |         | X                    |         |         |
| 3                       | X                    |         |                      |         |  | 3                    | X       |                      |         |         |
| 4                       | X                    |         |                      |         |  | 4                    |         | X                    |         |         |
| 5                       | X                    |         |                      |         |  | 5                    | X       |                      |         |         |
| 1                       |                      |         | X                    |         |  |                      |         |                      | X       |         |
| $\overline{\mathbf{2}}$ |                      |         | X                    |         |  | 2                    |         |                      |         | X       |
| 3                       |                      |         | X                    |         |  | 3                    |         |                      | X       |         |
| 4                       |                      |         | X                    |         |  | 4                    |         |                      |         | X       |
| 5                       |                      |         | X                    |         |  | 5                    |         |                      | X       |         |

**Phone 1 Programmed for Destination 1, Phone 1 and Phone 2 Programmed for Destination 2**

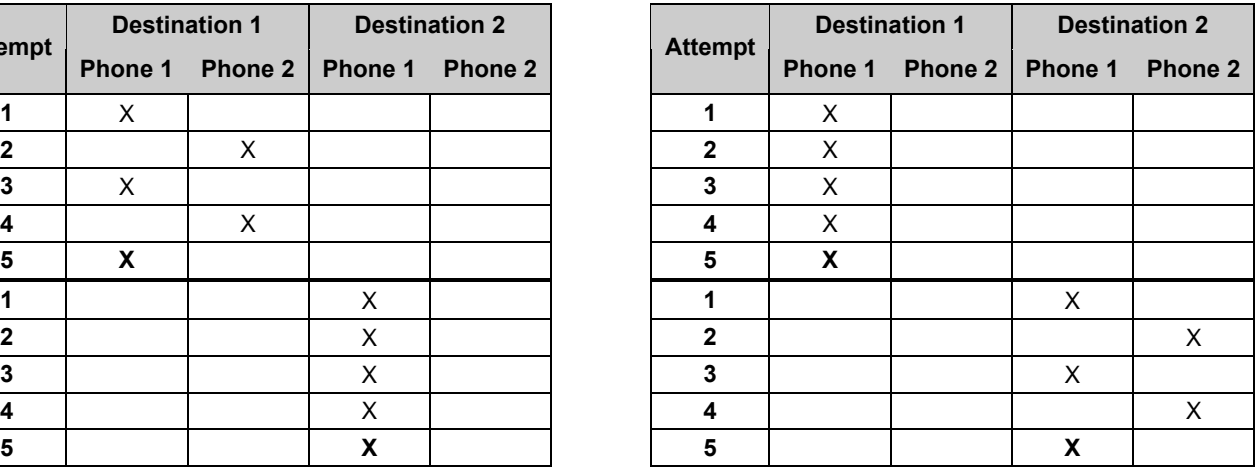

# **Appendix B: Panel Event and Reporting Formats**

### **Introduction**

The following table includes each D6412 panel event, the description for each event as it appears in the panel log, the reports sent for each event, the point types linked to the event and the RAM IV Event Alert Group number.

The last column, Status Reports, indicates System Status events. An R indicates that reports for the event follow the System Status routing. An S indicates that the event following the System Status Swinger Count. System reports do not include an Area number; they use the account number for Area 1.

Following the table is a description of the Basic Pager reporting format. The event numbers shown in the Panel Events and Reporting Formats table are the same numbers that will show up on a pager for each corresponding report.

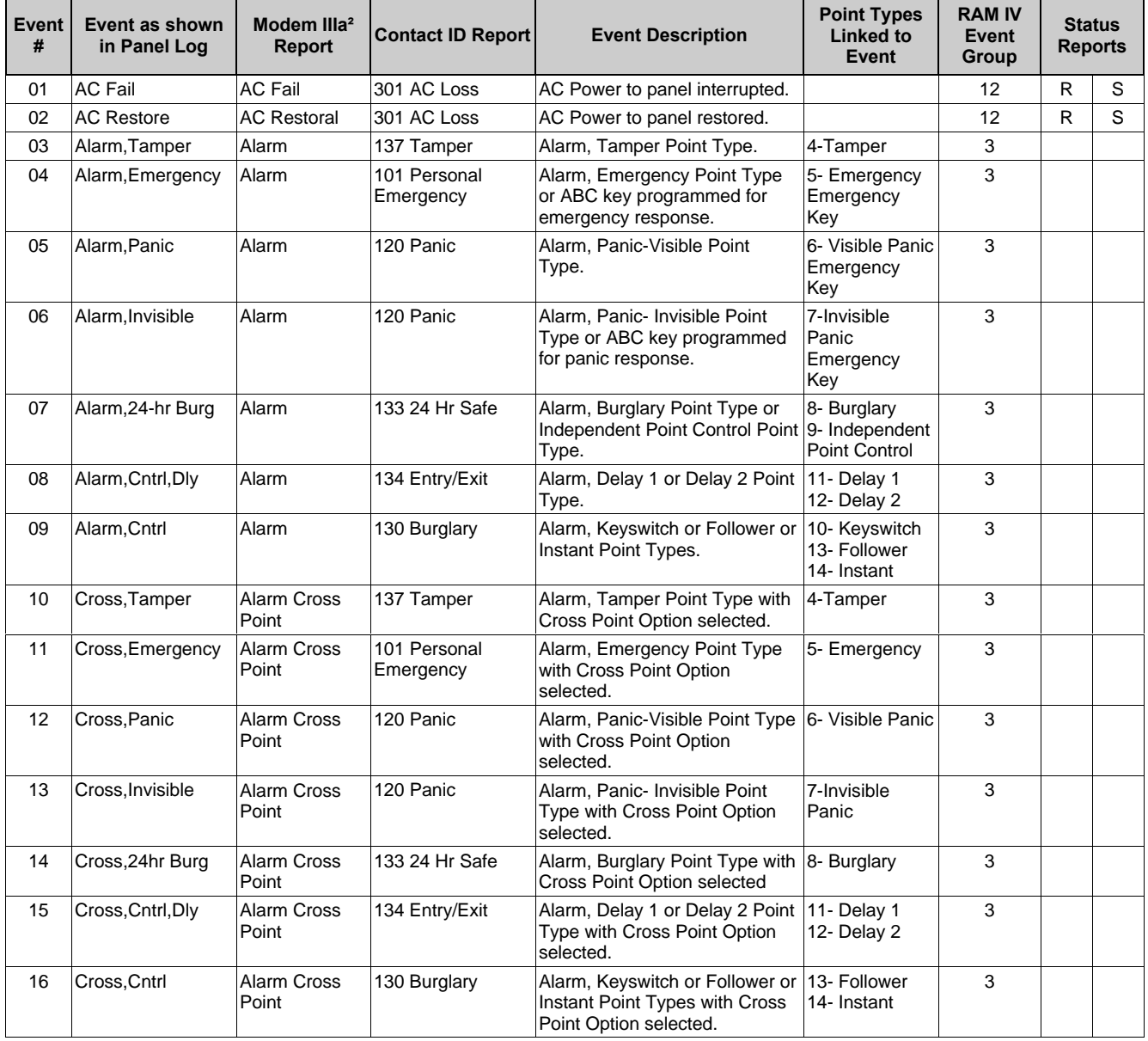

### **Panel Event and Reporting Formats Table**

**Table 68: Panel Events and Reporting Formats**

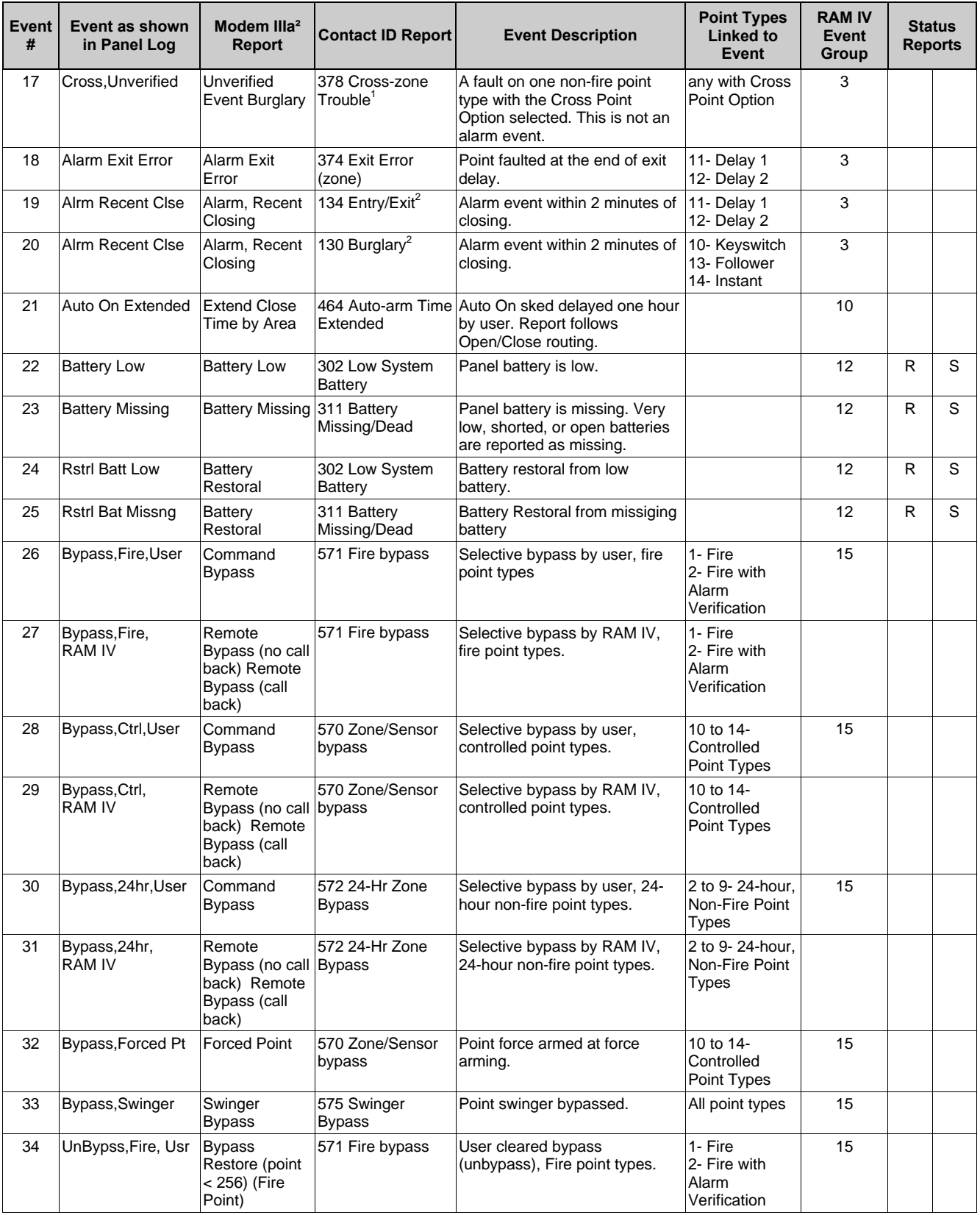

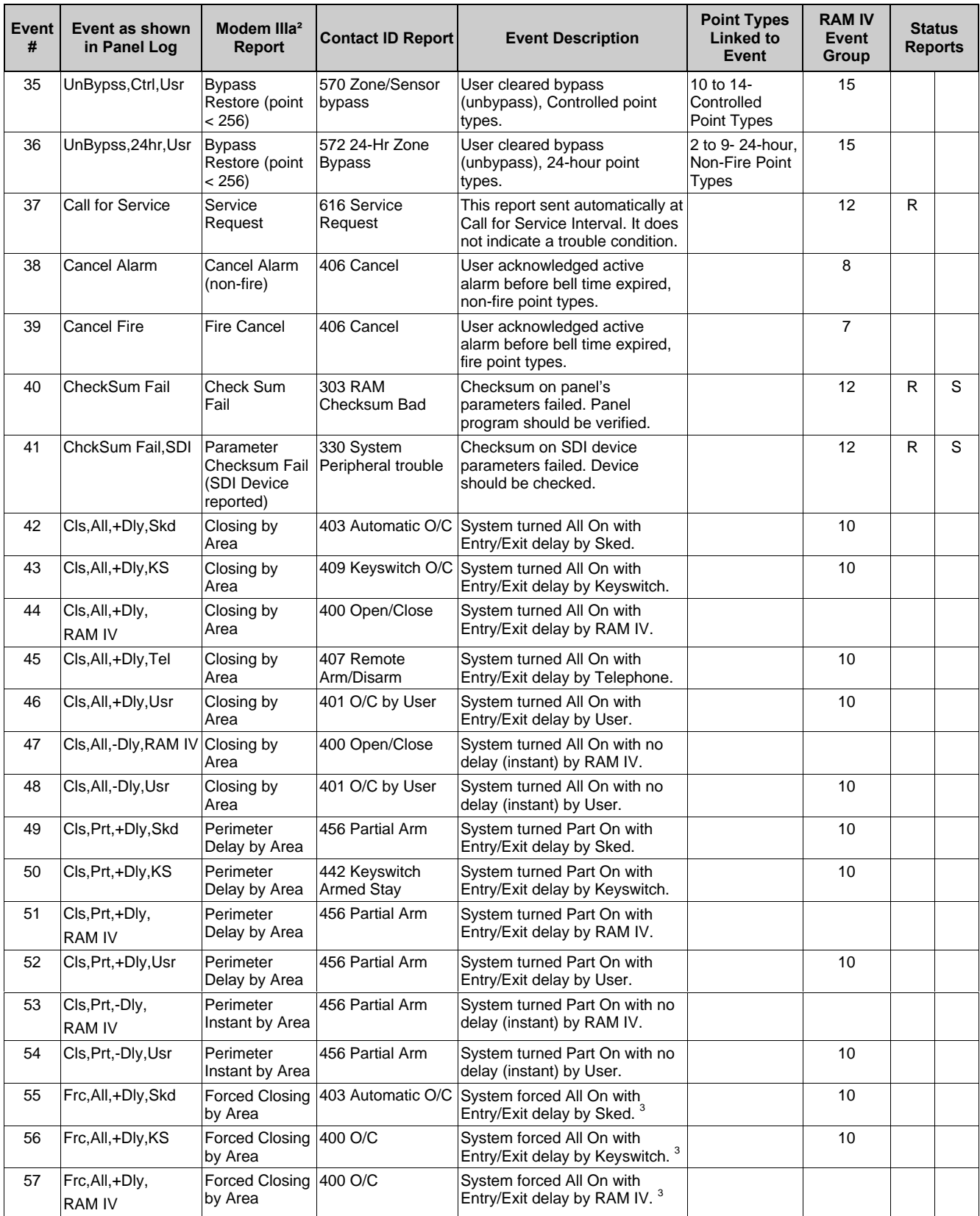

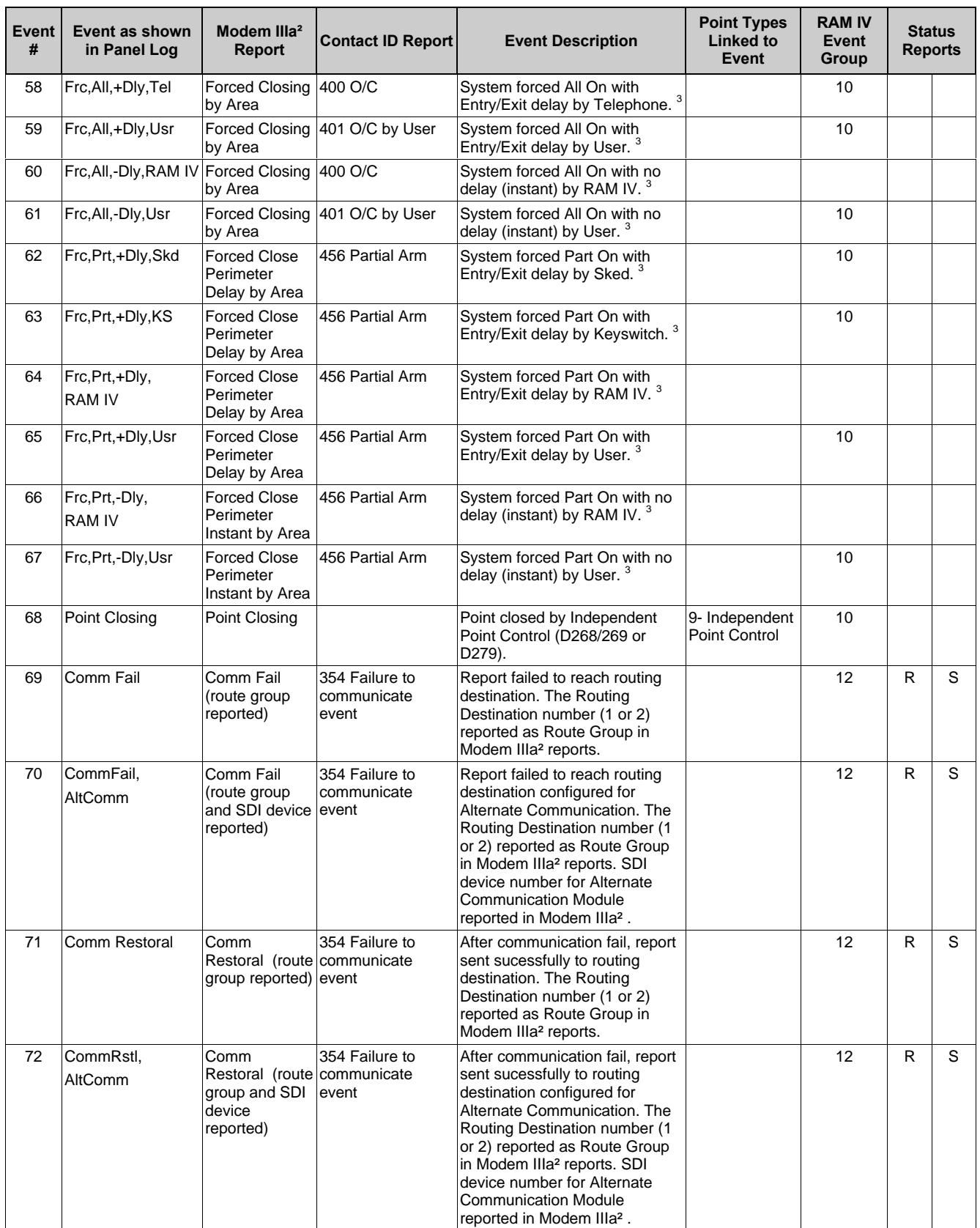

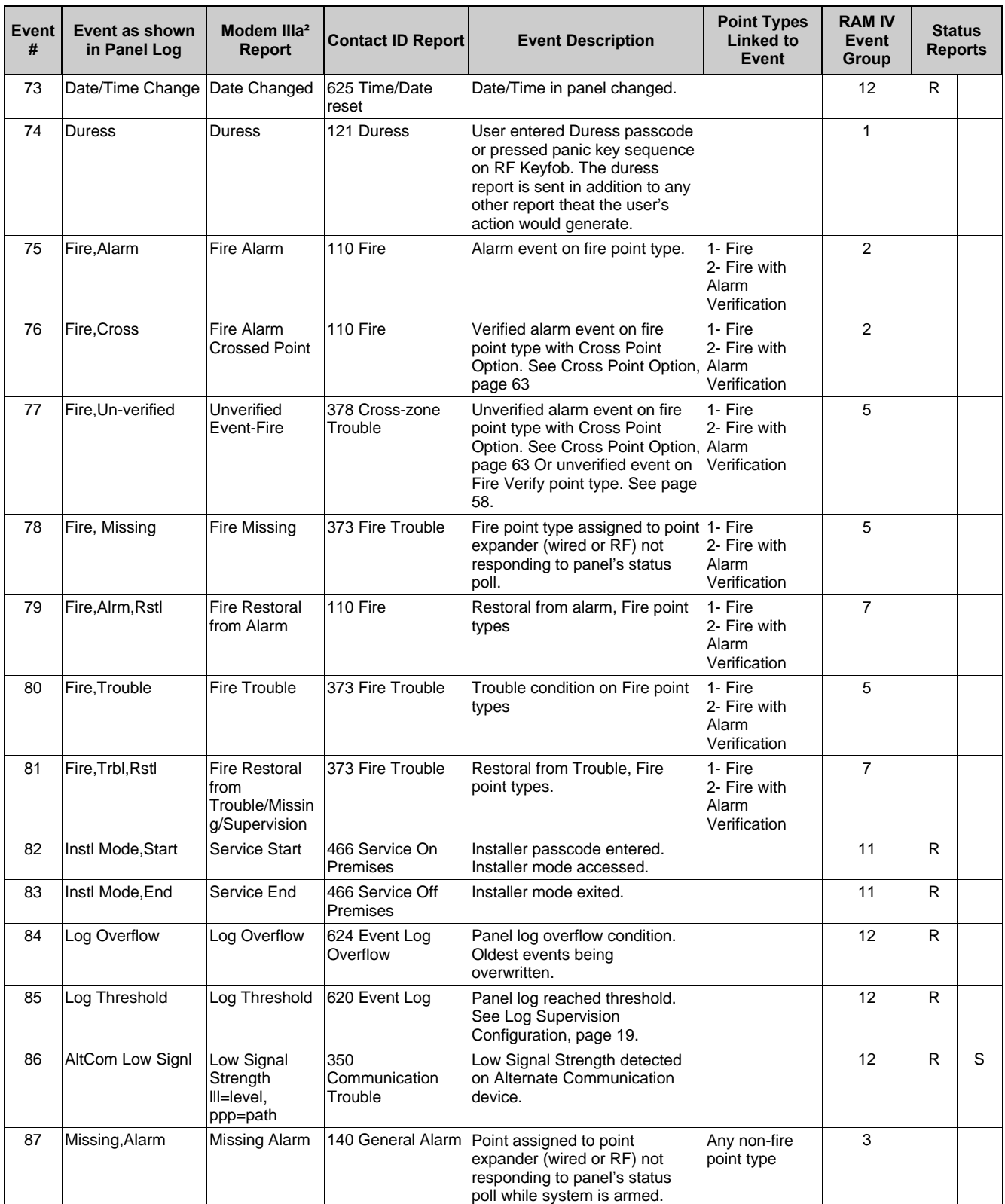

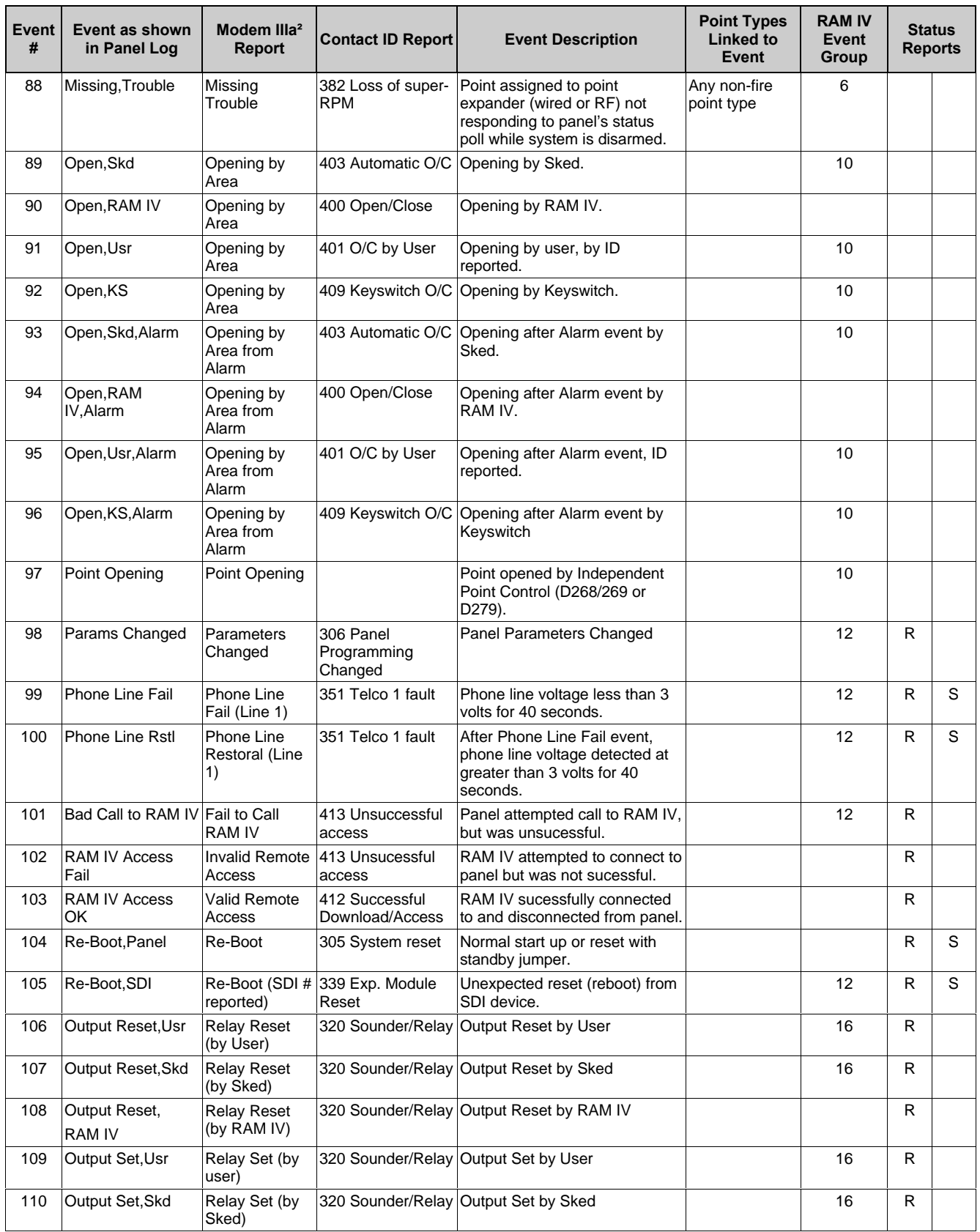

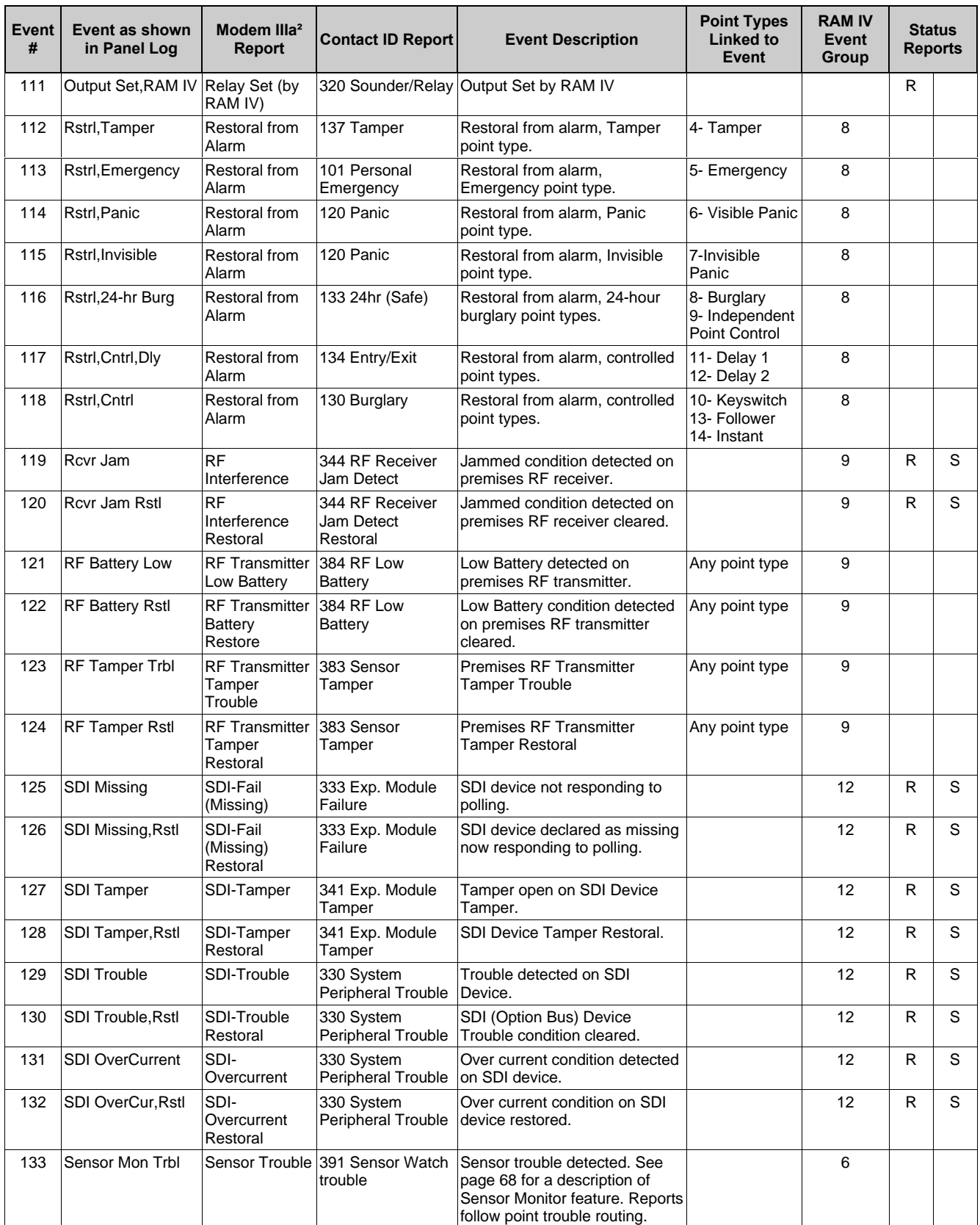

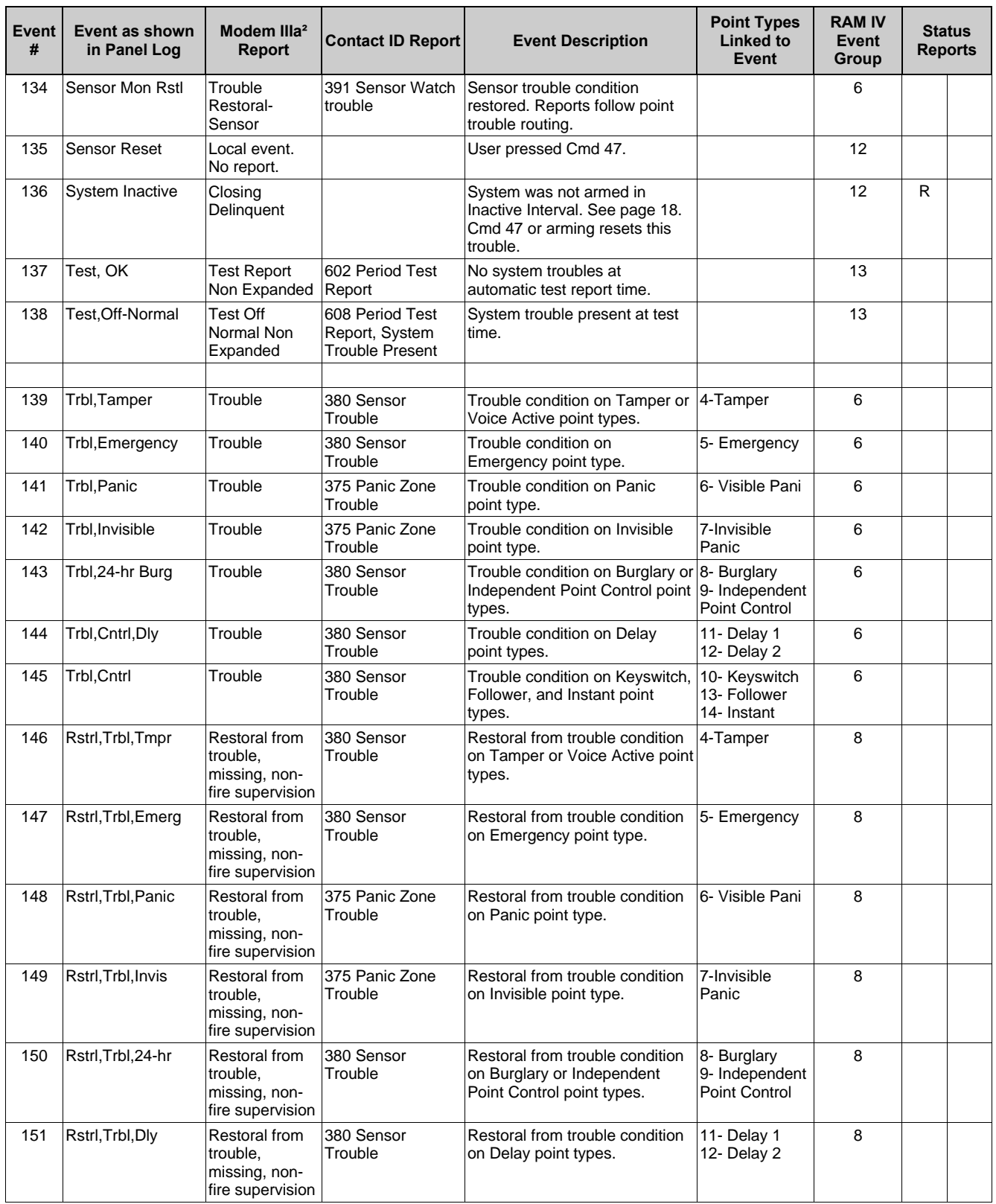

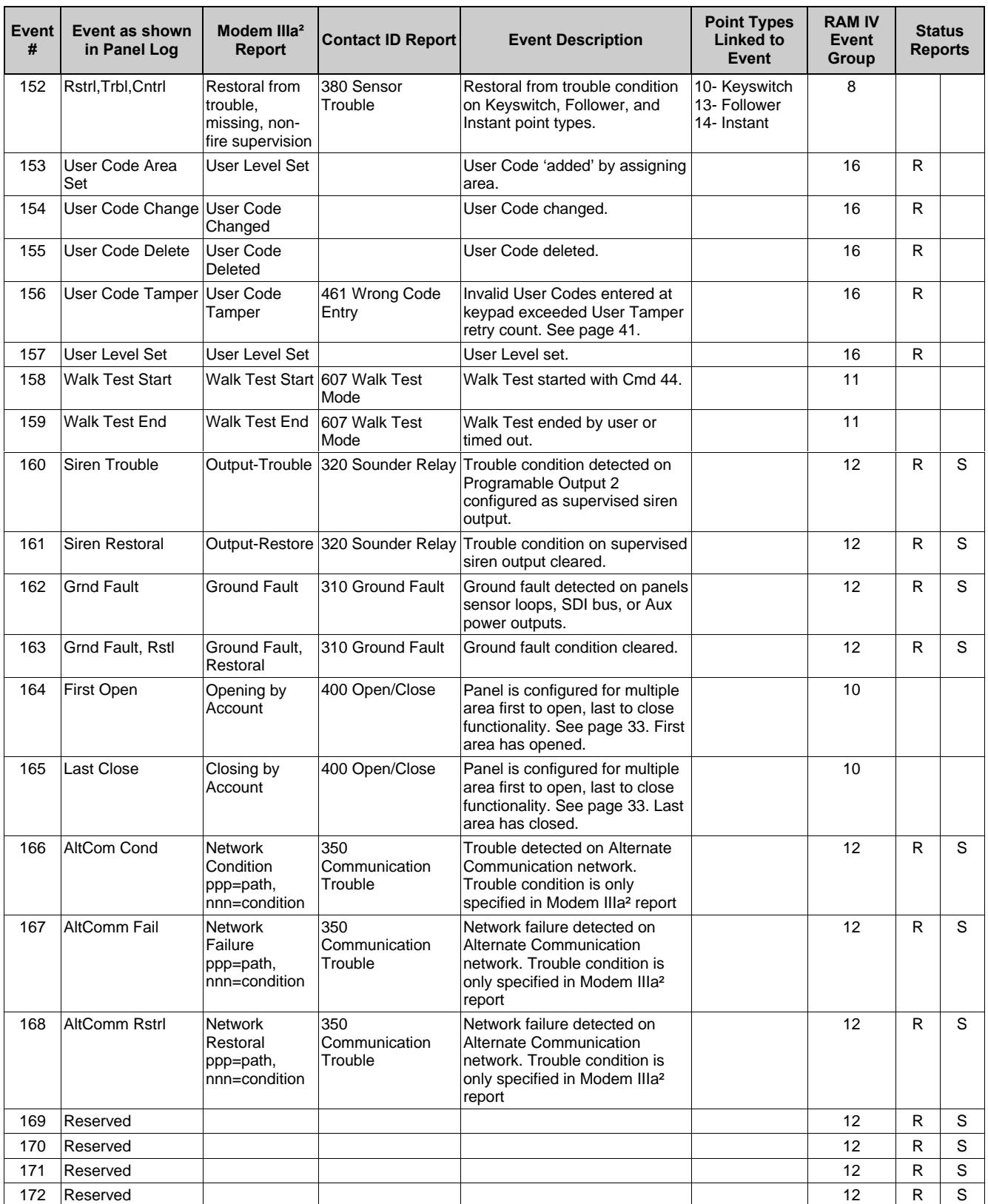

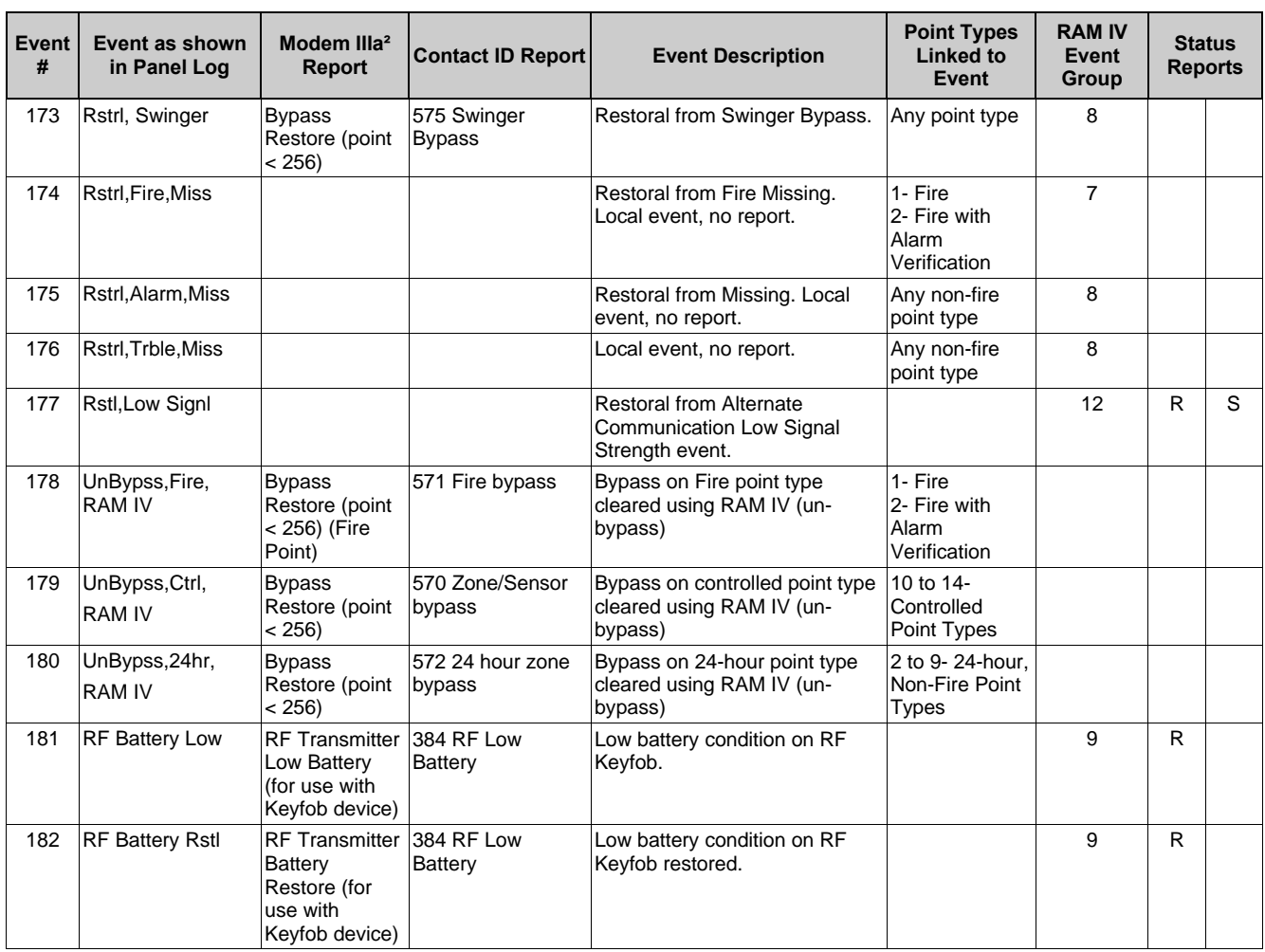

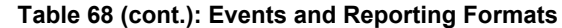

### **Basic Pager Format**

#### **Configuring the D6412 for Basic Pager Format**

Setting a Routing Destination to Basic Pager format configures the D6412 to send reports to a numeric pager. To utilize the Basic Pager format:

1. Enter the phone number for the pager in the 'Phone Number 1' parameter for the Routing Destination you have chosen as the Basic Pager Destination.

The D6412's Basic Pager format does not wait for an acknowledgement tone from the pager service provider to send its report to the pager. It dials the phone number, waits 250 milliseconds and then sends the report. To increase the delay (pause), add delay characters as needed to the end of the phone number. See Table 69 for the valid phone number entries.

2. Set the 'Format for Destination 1 (2)' parameter to 'Basic Pager' for the Routing Destination you have chosen as the Basic Pager Destination.

Set the routing for any reports you would like sent to the pager to the Routing Destination (1 or 2) you have chosen as the Basic Pager destination.

Report digits are dialed as 100-millisecond DTMF tone pulses with 100-millisecond pauses between the digits.

#### **Configuring a Pager Display**

A pager's display can show up to four fields of information in the order as shown below:

#### **(Account Number) - (Event Number) - (Area Number) - (Point/User Number)**

The data entered to set up a pager display follows the numbers entered for the panel's routing phone numbers.

See Table 69 for the valid phone number entries.

The following examples show how to set up a pager display with different fields showing with and without separators. The following variables will be used for each example:

- − **Phone Number:** 978-1580
- − **Account Number:** 1234
- − **Event Number:** 08 (can be a 2- or 3-digit number)
- − **Area Number:** 03
- − **Point Faulted:** 21

#### *Pager Display with All 4 Fields and No Separators*

To set up a pager display that shows all four fields without any separators between fields, enter the Phone Number Nibbles as shown below:

- − **Nibble Entry:** 9-7-8-1-5-8-10-13-13-13-0-#-0
- − **Resulting Pager Display:** 1234080321
	- The first 7 digits entered (9, 7, 8, 1, 5, 8, 10) make up the sample phone number (to enter "0", key in "10" at the Command Center). Three pause characters (13, 13, 13 follow the phone number).
	- The 11th digit, "0", is the phone number terminator. This digit is always a "0" (zero).
	- The 12th digit, "#" (entered as "12" at the Command Center), turns off all field separators. Without any field separators, the digits will appear as shown above without any spacing between field groupings.
	- The 13th digit, "0", is the separator/field terminator. This digit is always a "0" (zero).
	- The absence of a "\*" (asterisk) entry will show all four fields in the following order: Account Number, Event Number, Area Number and Point Number.

#### *Pager Display with All 4 Fields with Separators*

To set up a pager display that shows all four areas with separators between fields, enter the Phone Number Nibbles as shown below:

- − **Nibble Entry:** 9-7-8-1-5-8-10-13-13-13-0-0
- − **Resulting Pager Display:** 1234-08-03-21
	- The first 7 digits entered (9, 7, 8, 1, 5, 8, 10) make up the sample phone number (to enter "0", key in "10" at the Command Center). Three pause characters (13, 13, 13 follow the phone number).
	- The 11th digit, "0", is the phone number terminator. This digit is always a "0" (zero).
	- The 12th digit, "0", is the separator/field terminator. This digit is always a "0" (zero).
	- The absence of a "#" entry inserts separators (-) between each field.
	- The absence of a "\*" (asterisk) entry will show all four fields in the following order: Account Number, Event Number, Area Number and Point Number.

#### *Pager Display with First 3 Fields with Separators*

To set up a pager display that shows the first three fields (Account Number, Event Number, and Area Number) with separators between fields, enter the Phone Number Nibbles as shown below:

- − **Nibble Entry:** 9-7-8-1-5-8-10-13-13-13-0-\*-\*-\*-0
- − **Resulting Pager Display:** 1234-08-03
	- The first 7 digits entered (9, 7, 8, 1, 5, 8, 10) make up the sample phone number (to enter "0", key in "10" at the Command Center). Three pause characters (13, 13, 13 follow the phone number).
	- The 11th digit, "0", is the phone number terminator. This digit is always a "0" (zero).
	- The 12th, 13th and 14th digits, "\*" (asterisk entered as "11" at the Command Center), will show the first three fields in the following order: Account Number, Event Number and Area Number.
	- The 15th digit, "0" is the separator/field terminator. This digit is always a "0" (zero).
	- The absence of a "#" entry inserts separators (-) between each field. To turn the separators off, enter a "#" after the phone number terminator.

#### *Pager Display with First 2 Fields with Separators*

To set up a pager display that shows the first two fields (Account Number and Event Number) with separators between fields, enter the Phone Number Nibbles as shown below:

- − **Nibble Entry:** 9-7-8-1-5-8-10-13-13-13-0-\*-\*-0
- − **Resulting Pager Display:** 1234-08
	- The first 7 digits entered (9, 7, 8, 1, 5, 8, 10) make up the sample phone number (to enter "0", key in "10" at the Command Center). Three pause characters (13, 13, 13 follow the phone number).
	- The 11th digit, "0", is the phone number terminator. This digit is always a "0" (zero).
	- The 12th and 13th digits, "\*" (asterisk entered as "11" at the Command Center), will show the first two fields in the following order: Account Number and Event Number.
	- The 14th digit, "0" is the separator/field terminator. This digit is always a "0" (zero).
	- The absence of a "#" entry inserts separators (-) between each field. To turn the separators off, enter a "#" after the phone number terminator.
#### *Pager Display with First Field Only*

To set up a pager display that shows only the first field (Account Number), enter the Phone Number Nibbles as shown below:

- − **Nibble Entry:** 9-7-8-1-5-8-10-13-13-13-0-\*-0
- − **Resulting Pager Display:** 1234
	- The first 7 digits entered (9, 7, 8, 1, 5, 8, 10) make up the sample phone number (to enter "0", key in "10" at the Command Center). Three pause characters (13, 13, 13 follow the phone number).
	- The 11th digit, "0", is the phone number terminator. This digit is always a "0" (zero).
	- The 12th digit, "\*" (asterisk entered as "11" at the Command Center), will show the first field (Account Number) only.
	- The 13th digit, "0", is the separator/field terminator. This digit is always a "0" (zero). Table 69 shows the selections for any phone number.

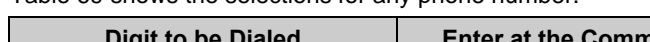

| <b>Digit to be Dialed</b>    | <b>Enter at the Command Center</b> |
|------------------------------|------------------------------------|
| 1                            | 1                                  |
| $\overline{2}$               | 2                                  |
| 3                            | 3                                  |
| 4                            | 4                                  |
| 5                            | 5                                  |
| 6                            | 6                                  |
| 7                            | $\overline{7}$                     |
| 8                            | 8                                  |
| 9                            | 9                                  |
| 0                            | 10                                 |
| $\star$                      | 11                                 |
| #                            | 12                                 |
| p (4 second pause)           | 13                                 |
| f (on-hook, pause, off-hook) | 14                                 |
| ???                          | 15                                 |
| t (terminate)                | 0                                  |

**Table 69: Phone Number Selections**

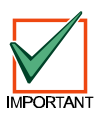

*Any pauses that need to be entered in the dialing sequence (phone number) must go before the first terminator.*

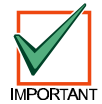

*The number of pauses required will vary based on the requirements of the specific paging service being used.*

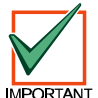

*Pre-testing should be performed to determine the correct number of pauses used to correctly establish panel communications by the pager sequence.*

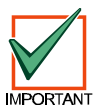

*If the point/user number is three digits, the leading digit is omitted. For example, "252" displays as "52."*

# **Appendix C: SDI Address Table**

Table 70 shows the SDI addresses for the different devices that can be connected to the D6412's SDI bus.

All the status reports for the receiver include the address. For example, if the cover is removed, Event 127 (SDI Tamper) is generated and sends the following message in Modem IIIa $^2$ : "SDI Tamper Device 50."

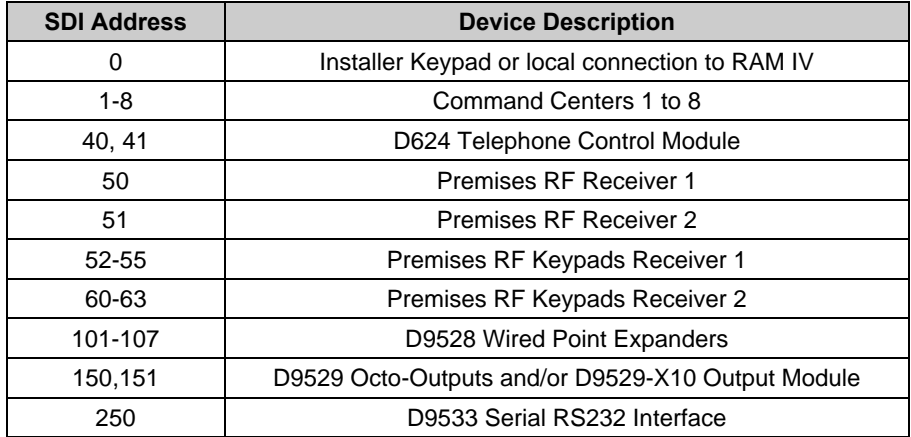

**Table 70: SDI Address and Device Assignments**

# **Appendix D: Operation Guide**

## **Text Command Center**

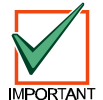

*The system remembers passcodes entered for approximately 10 seconds after you have stopped pressing keys. To log out of the system, press the [Cmd] key twice. "Logged Out" will appear on the Command Center display.*

The Text Command Center provides two lines of 16-character text for programming and general system operation. The command center may have up to 21 keys that perform various functions as described below.

#### **Keys**

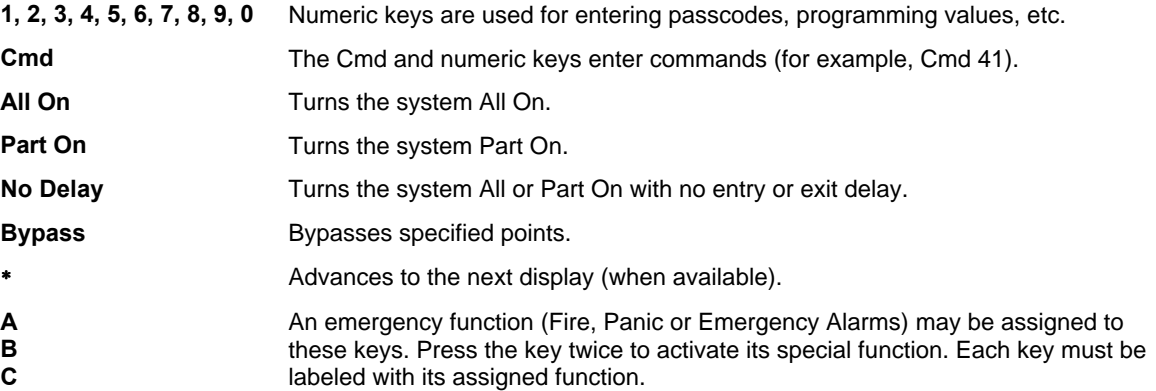

#### **Tones**

The Text Command Center also emits various tones, as described below.

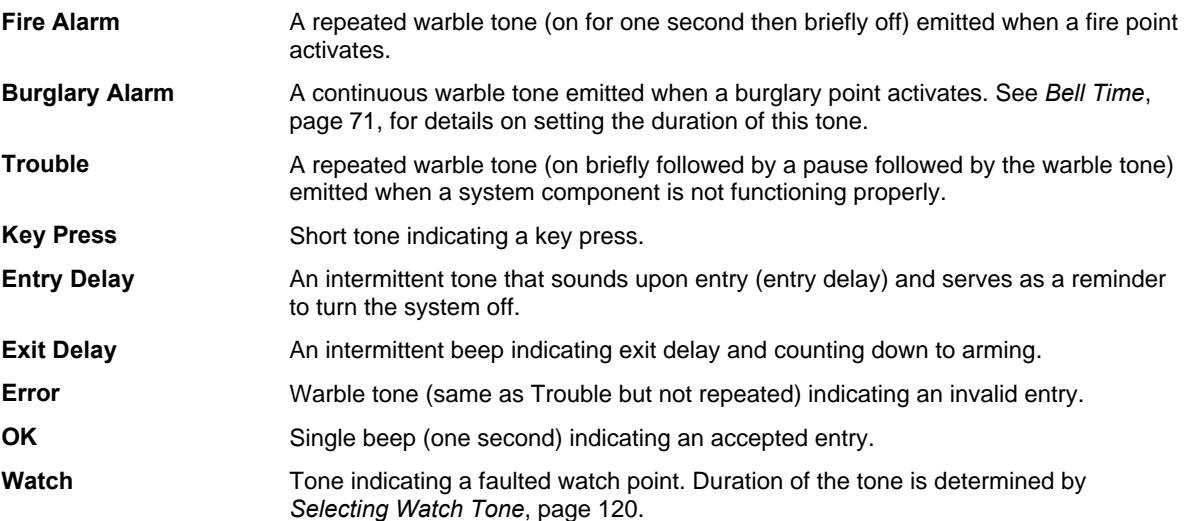

### **Backlight and Volume Control**

See *Keypad Adjust (Cmd 49)*, page 112, for instructions on adjusting the command center's keystroke volume and display brightness.

#### **Checking System Status**

To check the system status, be sure the system is Off. Press [**Cmd**] to show the current system status. The following messages may appear:

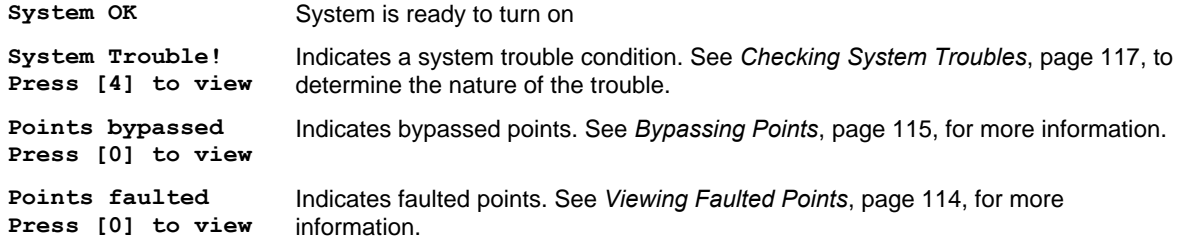

#### **Commands**

Commands allow the user to carry out various tasks (add/delete passcodes, set date/time, test the system, etc.). Commands will be indicated as follows: [**Cmd**] + [**6**] + [**3**]. To enter this command, press the [Cmd] key followed by the 6 key and then the 3 key.

#### **Keypad Adjust (Cmd 49)**

You can adjust the command center's keystroke volume and display brightness by using Command 49.

- 1. Press [**Cmd**] + [**4**] + [**9**].
- 2. To adjust the command center's keystroke volume, press and hold the [**\***] key, and then press the [**1**] key to increase the volume, or the [**4**] key to lower the volume.
- 3. To adjust the command center's display brightness, press and hold the [**\***] key, and then press the [**3**] key to increase the brightness, or the [**6**] key to decrease the brightness.
- 4. Press [**Cmd**] to exit this command function when all adjustments have been made.

#### **Silence Alarms**

During an alarm, the alarm tone sounds and the display shows the point(s) in alarm. If a valid passcode is entered before the system dials the security company, the alarm report is cancelled.

- 1. Enter a valid passcode to silence the alarm and turn off the system (if it was on). If this is not done, an alarm report is sent to the central station. To determine if an alarm was reported (and later review the points that alarmed), see *View Alarm Memory*, page 117. The display continues to show the point that initiated the alarm.
- 2. Press [**Cmd**] to remove the alarm message from the display.

#### **Turn the System Off**

Enter a valid passcode to turn off the system (disarm). The idle text appears on the display.

#### **Turn the System All On (Cmd 1)**

This function turns the entire system on.

- 1. Make sure all points are normal (not faulted).
- 2. Press [**All On**] or press [**Cmd**] + [**1**]. If required, enter a valid passcode.
- 3. Exit Delay begins if all points are normal. Leave the premises during this time. If the system has a faulted point, either close it or bypass it (see *Bypass Points*, page 115). During Exit Delay, you may stop the system from turning on by entering a valid passcode. If you wish to bypass points, press [**Bypass**]; you may skip the delay by pressing [**No Delay**]; or you may turn the system Part On by pressing [**Part On**]. The system prompts you through these options.
- 4. During the last 10 seconds of Exit Delay, the command center allows for a "last chance" response to disarm the system. During this time, the command center emits a double tone every second. The system then turns All On.
- 5. To turn the system off, enter a valid passcode.

### © 2001 Radionics Page 113 45351B

**Turn the System Part On (Cmd 2)** This function turns on part of the system, leaving the rest of the system Off.

- 1. Make sure all points are normal (not faulted).
- 2. Press [**Part On**] or press [**Cmd**] + [**2**]. If all Part points are normal, the Exit Delay time starts. If there are faulted points, return them to normal or bypass them. The command center may prompt you to enter a passcode.
- 3. Enter a valid passcode if necessary. During exit delay, you may stop the system from turning on by entering a valid passcode. If you wish to turn the system Part On with No Delay, press [**No Delay**], or you may bypass points by pressing [**Bypass**].
- 4. During the last 10 seconds of Exit Delay, the command center allows for a "last chance" response to disarm the system. During this time, the command center emits a double tone every second. The system then turns Part On.
- 5. To turn the system off, enter a valid passcode.

#### **Turn the System Part 2 On (Cmd 3)**

This command turns on part of the system, leaving the rest of the system Off. Part 2 points are assigned by the user (refer to *Set Part 2 Points*).

- 1. Make sure all points are normal (not faulted).
- 2. Press [**Cmd**] + [**3**] to turn the system Part 2 On. The command center may prompt you to enter a passcode.
- 3. Enter a valid passcode if necessary. During Exit Delay, you may stop the system from turning on by entering a valid passcode. If you wish to turn the system Part 2 On with No Delay, press [**No Delay**], or you may bypass points by pressing [**Bypass**].
- 4. During the last 10 seconds of Exit Delay, the command center allows for a "last chance" response to disarm the system. During this time, the command center emits a double tone every second. The system then turns Part On.
- 5. To turn the system off, enter a valid passcode.

#### **Set Part 2 Points (Cmd 65)**

Use this command to assign points that arm when the system is turned Part 2 On.

- 1. Make sure the system is turned off (On indicator is off).
- 2. Press [**Cmd**] + [**6**] + [**5**]. The command center may prompt you to enter a passcode.
- 3. Enter a valid passcode if necessary. The command center displays the available points to assign to Part 2.
- 4. Enter the Point Number (1 through 40) and press [∗] to toggle it Yes or No for Part 2 (Yes = Active, ready to detect intrusion / No = Non-active, you can move freely without sounding an alarm). Repeat this procedure until all the desired points are selected for Part 2.
- 5. Press [**Cmd**] to exit this function.

#### **Turn the System On with No Delay**

This command allows you to turn the system All On, Part On or Part 2 On without Entry or Exit delays. Turning the system on with no delay allows no Exit or Entry Delay time through the designated delay point (for example, Front Door). This function is useful when staying in the premises but with the system on.

- 1. Make sure all points are normal (not faulted).
- 2. Press [**All On**] to turn the system All On, or press [**Part On**] to turn the system Part On. To turn the system Part 2 On, press [**Cmd**] + [**3**]. The command center may prompt you to enter a passcode.
- 3. Enter a valid passcode if necessary. The command center displays prompt you to bypass points, if desired. If all points are normal, press [**No Delay**] to turn the system on with no delay. During the last 10 seconds of Exit Delay, the command center allows for a "last chance" response to disarm the system. During this time, the command center emits a double tone every second. The system then turns All or Part On.

*D6412 Program Entry Guide*

4. To turn off the system, enter a valid passcode.

# **D6412 Appendix D**

#### **Turn the System On with No Exit Tone**

Use this command to turn the entire system All On, Part On or Part 2 On without any exit tones. Turning the system on with no exit tone eliminates the tone emitted by the command center intended to alert occupants that the system is about to arm.

- 1. Make sure all points are normal (not faulted).
- 2. Arm the system by turning it All On, Part On or Part 2 On. The command center may prompt you to enter a valid passcode.
- 3. Enter the passcode and then use the appropriate key sequence to silence the exit tone (see Table 71).

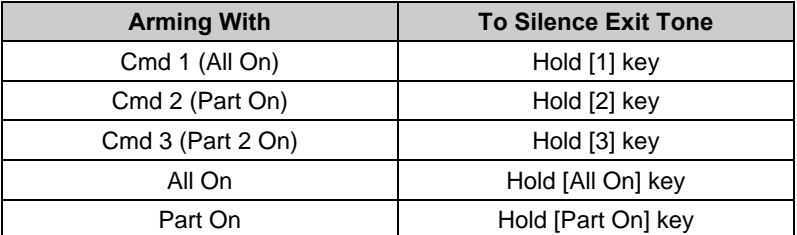

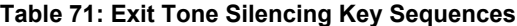

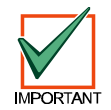

*Pressing and holding the [1] (or [All On] key), the [2] (or [Part On] key, or the [3] key (Part 2 On), silences the Exit Delay tone and extends the Exit Delay period by doubling it.*

#### **Turn the System On with Points Faulted (Force Arm)**

- 1. Press [**All On**] to turn the system All On, or press [**Part On**] to turn the system Part On. The command center may prompt you to enter a passcode.
- 2. Enter a valid passcode if necessary. The command center indicates any faulted points followed by instructions for bypassing the point (LED Command Center flashes the faulted points and emits an error tone).
- 3. Enter the number of the point to bypass followed by the [∗] key.
- 4. To force arm the system All On or Part On with normal Exit Delay and exit tone press [All On] or [Part On]. A "point faulted" message appears on the display. Press [All On] or [Part On] again. Enter your passcode when prompted.
- 5. To force arm the system All On or Part On with Exit Delay doubled and no exit tone, press and hold [All On] or [Part On] until the "point faulted" message appears. Then press [All On] or [Part On] again. Enter your passcode if prompted. The system then scrolls the "Forced on!" message and the doubled Exit Delay Time countdown. The exit tone is silenced.

The system "forces" the faulted points on. As long as they remain faulted, they do not provide protection. If they return to normal before the system is turned off, they provide protection and are capable of starting alarm events. If a point becomes faulted after Exit Delay begins, the command center displays the faulted point. If the point remains faulted at the end of Exit Delay, it starts an alarm event.

#### **\* Force Arming is not permitted for UL applications.**

#### **View Faulted Points (Cmd 0)**

This command allows you to locate faulted points in the system.

- 1. Ensure that the system is turned off (On indicator is off).
- 2. Press [**Cmd**]. If points are faulted, the display shows **Press 0 to view**.
- 3. Press [**0**] to view the faulted points.
- 4. Return the faulted points to the normal (for example, close the door), or you may bypass the points by following the instructions on the command center display.

Once the faulted points are bypassed or returned to normal, the system is ready to turn on.

#### **Bypass Points**

Use this command to bypass one or more points before turning the system All On, Part On or Part 2 On. You can access bypassed points when the system is turned on without causing an alarm.

- 1. Ensure that the system is turned off (On indicator is off).
- 2. Press [**Bypass**]. The command center may prompt you to enter a passcode.
- 3. Enter a valid passcode if necessary. The command center scrolls a list of points that can be bypassed.
- 4. Enter the number of the point to bypass (1-40) followed by the [∗] key. Repeat this step until all the necessary points are bypassed. If a point is already bypassed, the command center instructs you on how to unbypass the point. The command center alerts you if a point cannot be bypassed.
- 5. Press [**Cmd**] to exit this function.

#### **Date and Time (Cmd 45)**

Use this command to set the date and time in the system.

- 1. Press [**Cmd**] + [**4**] [**5**]. The command center may prompt you to enter a passcode.
- 2. Enter a valid passcode if necessary. The command center prompts you to enter the date and time (**MM/DD/YY HH:MM**).
- 3. Enter the date and time (in 24-hour format) using the numeric keys. After you make your entries, the command center displays the date and time entered before returning to the normal display.

In the event of a power cycle (power to the system is lost and then is restored), the D6412 takes the last event in the log and uses that as a starting point for the time and date. It then alerts the user to enter the current time and date.

#### **Change Passcodes (Cmd 55)**

Use this command to change user passcodes at any time. Write down the current passcode and the new one before beginning.

- 1. Ensure that the system is turned off (On indicator is off).
- 2. Press [**Cmd**] + [**5**] + [**5**]. The OK tone sounds and the command center prompts you to enter the old passcode.
- 3. Enter the current passcode. If it is valid the command center prompts you to enter the new passcode.
- 4. Enter the new passcode using the same number of digits are the old passcode. If the error tone sounds, try a different new passcode. If the new passcode is valid the command center prompts you to enter the new passcode again.
- 5. Enter the new passcode again. If successful, the command center indicates **Code changed**. It automatically exits the function.

### **Change Other Passcodes (Cmd 56)**

This command allows users with the applicable authority level to change passcodes for each user in the system.

- 1. Make sure that the system is turned off (On indicator is off).
- 2. Press [**Cmd**] + [**5**] + [**6**]. The command center may prompt you to enter a passcode.
- 3. Enter a valid passcode if necessary. The command center scrolls through the available options. If an option is not selected, the command center exits this function when the list ends.
- 4. Press [**1**] to change passcodes. The display shows the codes available to change.
- 5. Enter the user passcode number (1 through 32) to change followed by the [**\***] key (for example, press [2] + [\*] to change the passcode for User 2). The command center prompts you to enter the new passcode.

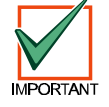

#### *If the user does not exist in the system, the command center will emit an error tone. To add a user, see Section 2.10, Users, page 42.*

6. Enter the new passcode using the same number of digits as the current passcode. If the error tone sounds, try a different new passcode. If the new passcode is valid the command center prompts you to enter the new passcode again.

7. Enter the new passcode again. If successful, the command center indicates **Code # changed**. If necessary, repeat these steps to change other passcodes, or press [**Cmd**] to exit this feature.

### **Change Other's Passcode Authority Level (Cmd 56)**

This command allows users with the appropriate authority level to change passcode authority levels for each user in the system. **You cannot change your own passcode authority level.**

- 1. Ensure that the system is turned off (On light indicator off).
- 2. Press [**Cmd**] + [**5**] + [**6**]. The command center may prompt you to enter a passcode.
- 3. Enter a valid passcode if necessary. The command center scrolls through the available options. If an option is not selected, the command center exits this function when the list ends.
- 4. Press [**2**] to change passcode authority levels. The display shows the codes available to change along with instructions.
- 5. Enter the user passcode number (1 through 32) to change followed by the [**\***] key.

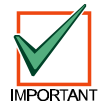

#### *If the user does not exist in the system, the command center will emit an error tone. To add a user, see Section 2.10, Users, page 42.*

- 6. Enter the new authority level (1 through 4). The installer determines authority levels (see Authority Level Configuration, page 35, for more information).
- 7. Press [**Cmd**] to exit this feature.

#### **Add a Passcode (Cmd 56)**

Use this command to add new passcodes to the system. This command requires the appropriate authority level to add passcodes. To add a new passcode to the system, you must assign an area(s) to the new user in addition to using the other Cmd 56 features (changing a passcode authority level).

- 1. Ensure that the system is turned off (On indicator is off).
- 2. Press [**Cmd**] + [**5**] + [**6**]. The command center may prompt you to enter a valid passcode.
- 3. Enter your passcode.
- 4. Press [3] to assign an area(s) to the new user.
- 5. Enter the user number (1-32) you want to assign area(s) to followed by the [**\***] key (for example, for User 4, press [**4**] + [**\***]).
- 6. Enter the area(s) (1-4) you want to assign to the new user by pressing the appropriate numeric key(s). For example, if the user is to be assigned to Areas 1 and 2, press the [**1**] and [**2**] keys. To remove a currently assigned area(s), press the corresponding numeric key(s). For example, if User 4 is assigned to Areas 1 and 2, but should only be assigned to Area 1, press the [**2**] key to remove Area 2 from User 4's area assignment.
- 7. Press the [**Cmd**] key twice to return to the three Cmd 56 selections.
- 8. Press [1] to create a new passcode for the new user.
- 9. Enter the user number (1-32) followed by the [**\***] key. For example, press [**4**] + [**\***] to create the passcode for User 4.
- 10. When the display prompts, "Please enter new code," enter a new passcode. If the error tone sounds, try a different new passcode. Enter the new passcode again for verification.
- 11. Press the [Cmd] key twice to return to the three Cmd 56 selections.
- 12. Press [2] to assign a passcode authority level to the new user.
- 13. Enter the user number (1-32) followed by the [**\***] key. For example, press [**4**] +[**\***] to assign an authority level for User 4.
- 14. Enter an authority level (1-4) by pressing the appropriate numeric key.
- 15. Use Steps 1-14 to add additional new users, or press the [**Cmd**] key until the command center emits a single beep tone and the display returns to the normal display.

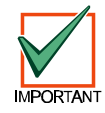

### *The new user passcode, area assignment and authority level are automatically logged into the system's programming memory. Make sure any programming records are properly updated.*

### **Delete Passcodes (Cmd 58)**

This command allows users with the appropriate authority level to delete passcodes. **You cannot delete your own passcode.**

- 1. Ensure that the system is turned off (On indicator is off).
- 2. Press [**Cmd**] + [**5**] + [**8**]. The command center may prompt you to enter a passcode.
- 3. Enter a valid passcode if necessary. The command center prompts you to delete a code.
- 4. Enter the user passcode number (1-32) to delete followed by the [\*] key.
- 5. Press [**Cmd**] to exit this feature. If no keys are pressed, the command center automatically returns to the normal display.

#### **Renew One-time Passcodes (Cmd 53)**

One-time passcodes are able to turn off the system once and then expire. This command allows users with the applicable authority level to renew the passcode once it has been used.

- 1. Ensure that the system is turned off (On indicator is off).
- 2. Press [**Cmd**] + [**5**] + [**3**]. The command center may prompt you to enter a passcode.
- 3. Enter a valid passcode if necessary. The command center scrolls through the available one-time passcodes.
- 4. Press [**0**] + [**\***] to renew all one-time passcodes, or enter the number of the code you wish to renew followed by the [∗] key.
- 5. The display indicates which passcode is renewed, then the system returns to the normal display.

#### **Check System Troubles (Cmd 4)**

To check a system trouble, the system maybe be turned on or off.

- 1. Press [**Cmd**] + [**4**]. The trouble tone silences and the display scrolls the list of troubles. Follow the instructions shown on the command center display to view a trouble event.
- 2. Press [**Cmd**] to return to the off state.

#### **View Alarm Memory (Cmd 40)**

- 1. Ensure that the system is turned off (On light is off).
- 2. Press [**Cmd**] + [**4**] + [**0**]. The command center may prompt you to enter a passcode.
- 3. Enter a valid passcode if necessary. The command center displays all points in the alarm memory.
- 4. To clear the alarm memory, turn the system on again.

### **View System Trouble (Cmd 42)**

This command allows you to view system troubles. See Table 72 for message descriptions.

- 1. Ensure that the system is turned off (On indicator is off).
- 2. Press [**Cmd**] + [**4**] + [**2**]. The command center may prompt you to enter a passcode.
- 3. Enter a valid passcode if necessary. The command center displays all system trouble events one at a time.
- 4. Press [**Cmd**] to return to the normal display.

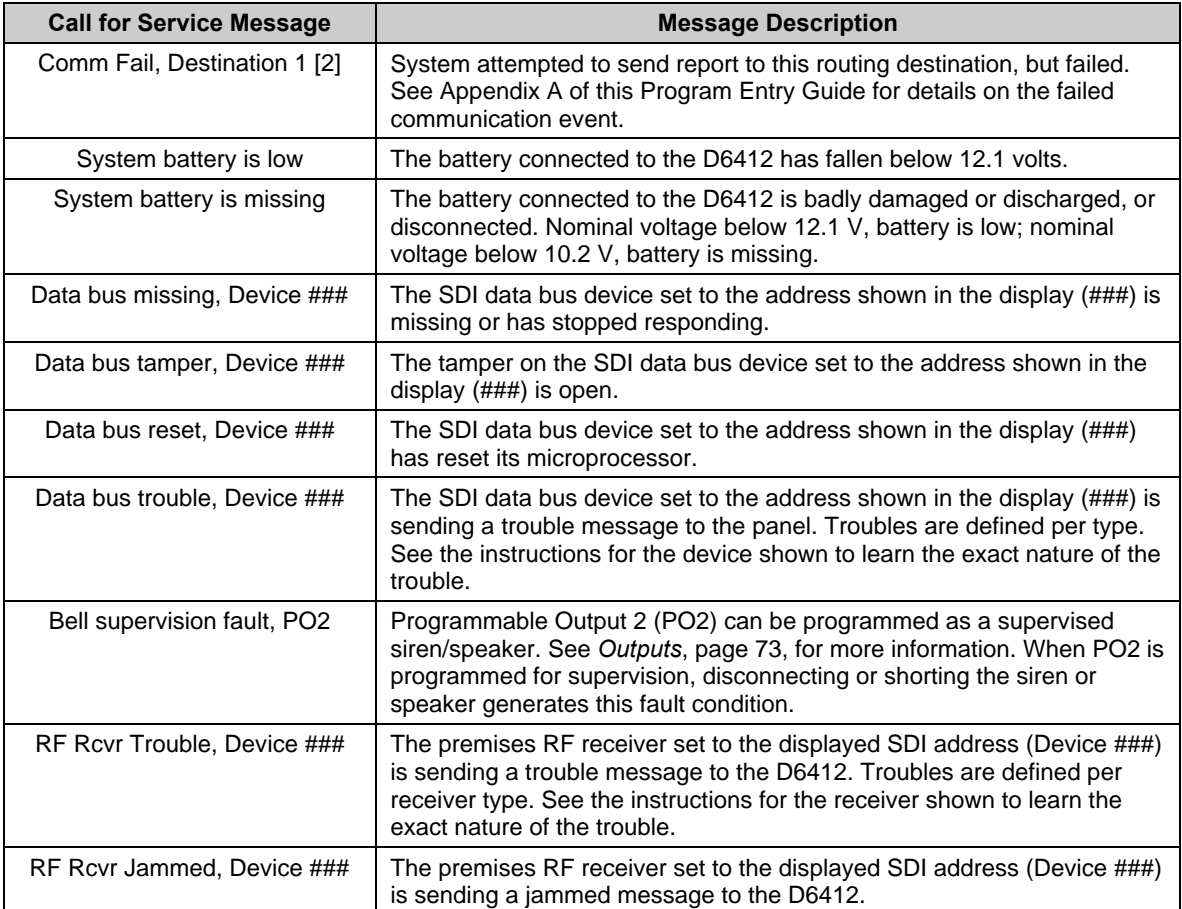

**Table 72: Call for Service Messages**

The user may also press [**0**] to view system trouble details. See *System Text*, page 85, for information on entering Call for Service text.

#### **View Point Trouble (Cmd 48)**

This command allows you to view points in trouble.

- 1. Ensure that the system is turned off (On indicator is off).
- 2. Press [**Cmd**] + [**4**] + [**8**]. The command center may prompt you to enter a passcode.
- 3. Enter a valid passcode if necessary. The command center scrolls through all points that are in trouble.
- 4. Turn the system on again to clear the memory.

#### **View Log (Cmd 85)**

This command allows you to display the last 254 system events.

- 1. Press [**Cmd**] + [**8**] + [**5**]. The command center may prompt you to enter a passcode.
- 2. Enter a valid passcode if necessary. The command center displays the event and user information as well as the date and time of the event. Press [**\***] to advance to the next event.
- 3. Press [**Cmd**] to return to the normal display.

This command allows you to check system function by testing the system's bell, strobe, battery and phone line. The installer determines which items can be tested. See *System Test Configuration Options*, page 21, for more information.

**System Test (Cmd 41)**

- 1. Ensure that the system is turned off (On indicator is off).
- 2. Press [**Cmd**] + [**4**] + [**1**]. The command center may prompt you to enter a passcode.
- 3. Enter a valid passcode if necessary. The command center begins testing the first component. A test can take up to ten minutes.

When the tests are completed the system returns to the off state. You may quit the current test and proceed to the next one by pressing [**\***], or you may abort the system test by pressing [**Cmd**].

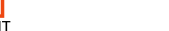

### *When testing the bell and strobe, check for bell/strobe activation.*

#### **Walk Test (Cmd 44)**

This command allows the user to test detection devices in the system. This should be performed weekly.

- 1. Ensure that the system is turned off (On light is off).
- 2. Press [**Cmd**] + [**4**] + [**4**]. The command center may prompt you to enter a passcode.
- 3. Enter a valid passcode if necessary. The command center begins the walk test and scrolls all points to be tested. You must trigger each device (Reed switch, PIR, etc.) to test it. The command center indicates the test status of each point.
- 4. To stop the test, press [**Cmd**].

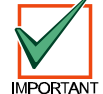

*Test fire detection devices (smoke/heat detectors) weekly as instructed by the security company.*

#### **Reset the System (Cmd 47)**

This command resets the system, including fire points, after an alarm. The procedure lasts approximately 20 seconds.

- 1. Ensure that the system is turned off (On light is off).
- 2. Press [**Cmd**] + [**4**] + [**7**]. The command center may prompt you to enter a passcode.
- 3. Enter a valid passcode if necessary. The system resets, as indicated on the display. When complete, the command center returns to the normal display.

#### **Turn Watch On/Off (Cmd 61)**

The Watch feature causes the system to watch specific points when the system is turned off. The D6412 alerts you to opened doors, windows, etc.

This command turns the Watch feature on and off (see also *Select Watch Tone*, page 120, and *Select Watch Points*, page 120).

- 1. Ensure that the system is turned off (On indicator is off).
- 2. Press [**Cmd**] + [**6**] + [**1**]. The command center may prompt you to enter a passcode.
- 3. Enter a valid passcode if necessary. The command center displays the current Watch status (on or off).
- 4. Press [**1**] to turn the Watch feature On, or press [**2**] to turn it Off.
- 5. Press [**Cmd**] to exit this function.

#### **Select Watch Tone (Cmd 62)**

The Watch feature causes the system to watch specific points when the system is turned off. The D6412 alerts you to opened doors, windows, etc.

This command determines how the system responds to faulted watch points (see also *Select Watch Points*, page 120).

- 1. Ensure that the system is turned off (On indicator is off).
- 2. Press [**Cmd**] + [**6**] + [**2**]. The command center may prompt you to enter a passcode.
- 3. Enter a valid passcode if necessary. The command center displays the current Watch tone.
- 4. Select the desired tone by pressing the appropriate corresponding key. The display indicates your selection.

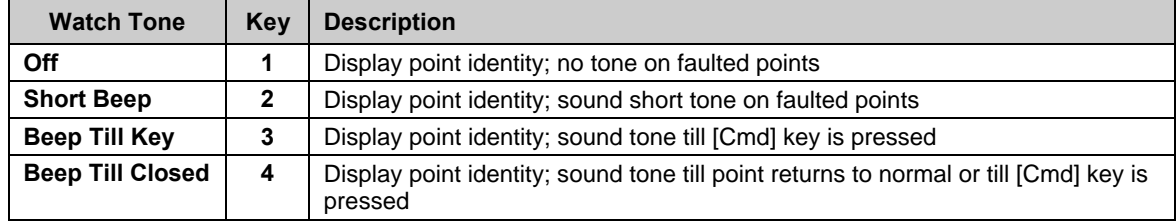

#### **Table 73: Watch Tone Descriptions**

5. Press [**Cmd**] to exit this function.

#### **Select Watch Points (Cmd 63)**

After programming the system's response to watch points (see *Select Watch Tone*, page 120), you must determine which points the system watches. This command programs watch points. 24-hour and 24-hour Fire points cannot be watched.

- 1. Ensure that the system is turned off (On indicator is off).
- 2. Press [**Cmd**] + [**6**] + [**3**]. The command center may prompt you to enter a passcode.
- 3. Enter a valid passcode if necessary. The command center displays all the current watch points followed by instructions for changing the watch status.
- 4. Press [**0**] + [**\***] to turn off all the points, or press the appropriate key followed by [**\***] for individual points. The display scrolls the remaining points. Repeat this step to program all the desired points.
- 5. When complete, press [**Cmd**] to exit this function.

### **Extend Auto On Time (Cmd 51)**

If entered during the Auto On Pre-alert Time, this command delays the auto-on time by one hour.

- 1. Ensure that the system is turned off (On light is off).
- 2. Press [**Cmd**] + [**5**] + [**1**]. The command center may prompt you to enter a passcode.
- 3. Enter a valid passcode if necessary. The command center displays the new time and date for the Auto-On Time.
- 4. Press [**Cmd**] to exit this function.

#### **Change Skeds (Cmd 52)**

This command changes the time the sked turns the system on (All, Part or Part 2), off or generates an output.

- 1. Ensure that the system is turned off (On indicator is off).
- 2. Press [**Cmd**] + [**5**] + [**2**]. The command center may prompt you to enter a passcode.
- 3. Enter a valid passcode if necessary. The command center scrolls the available options.

### *To Change All On Skeds (see Change Skeds for Steps 1-3):*

- 4. Press [**1**] and the command center scrolls the All On skeds already programmed in the system.
- 5. Press the number key of the sked you want to change followed by the [**\***] key.
- 6. Enter the time for the system to automatically turn All On using 24-hour format (HHMM).
- 7. Select the days for the system to perform this sked (Sunday  $= 1$  through Saturday  $= 7$ , all days  $= 8$ ).
- 8. If all days are programmed, press the [**8**] key to remove all days first, then press the corresponding number key(s) to add the desired days.

#### *To Change Part On Skeds (see Change Skeds, page 120, for Steps 1-3):*

- 4. Press [**2**] and the command center scrolls the Part On skeds already programmed in the system.
- 5. Press the number key of the sked you want to change followed by the [**\***] key.
- 6. Enter the time for the system to automatically turn Part On using 24-hour format (HHMM).
- 7. Select the days for the system to perform this sked (Sunday = 1 through Saturday = 7, all days = 8).
- 8. If all days are programmed, press the [**8**] key to remove all days first, then press the corresponding number key(s) to add the desired days.

#### *To Change Part 2 On Skeds (see Change Skeds, page 120, for Steps 1-3)::*

- 4. Press [**3**] and the command center scrolls the Part 2 On skeds already programmed in the system.
- 5. Press the number key of the sked you want to change followed by the [**\***] key.
- 6. Enter the time for the system to automatically turn Part 2 On using 24-hour format (HHMM).
- 7. Select the days for the system to perform this sked (Sunday = 1 through Saturday = 7, all days = 8).
- 8. If all days are programmed, press the [**8**] key to remove all days first, then press the corresponding number key(s) to add the desired days.

#### *To Change Off Skeds (see Change Skeds, page 120, for Steps 1-3)::*

- 4. Press [**4**] and the command center scrolls all the Off skeds already programmed in the system.
- 5. Press the number key of the sked you want to change followed by the [**\***] key.
- 6. Enter the time for the system to automatically turn Off using 24-hour format (HHMM).
- 7. Select the days for the system to perform this sked (Sunday = 1 through Saturday = 7, all days = 8).
- 8. If all days are programmed, press the [**8**] key to remove all days first, then press the corresponding number key(s) to add the desired days.

#### *To Change Output Skeds (see Change Skeds, page 120, for Steps 1-3)::*

- 4. Press [**5**] and the command center scrolls all the Output skeds already programmed in the system.
- 5. Press the number key of the sked you want to change followed by the [**\***] key.
- 6. Enter the time for the system to automatically operate the output using 24-hour format (HHMM).
- 7. Select the days for the system to perform this sked (Sunday = 1 through Saturday = 7, all days = 8).
- 8. If all days are programmed, press the [**8**] key to remove all days first, then press the corresponding number key(s) to add the desired days.

#### **Change Outputs (Cmd 54)**

This command changes turns pre-programmed outputs on and off.

- 1. Ensure that the system is turned off (On indicator is off).
- 2. Press [**Cmd**] + [**5**] + [**4**]. The command center may prompt you to enter a passcode.
- 3. Enter a valid passcode if necessary. The command center displays the current status (on or off), followed by instructions to turn the output on or off.
- 4. Press [**0**] + [**\***] to turn off all the outputs, or press the appropriate key followed by [**\***] for individual points. The display shows the new output status.
- 5. Press [**Cmd**] to return to the normal display.

### **Remote Arming with Telephone, Area 1**

This function controls the built-in telephone-arming feature for Area 1. When enabled, the panel answers the phone on the ring count for remote programming.

When the panel answers the phone:

- If the panel is All or Part On, it sounds three beeps and starts the handshake tone for remote programming.
- − If the panel is Off, it sounds one short beep followed by a 2-second pause (approximately), and then starts the handshake tone for remote programming (one long beep). Press and hold the [**5**] key\* for two seconds immediately **after** the first short arming beep and **before** the handshake tone begins.
- − The panel will arm if it detects a [**5**] key press from the telephone (All On with Delay, faulted points are force-armed). The panel waits three seconds, sounds three beeps (new armed state) and then hangs up.

\* If arming from a cell phone, quickly press the [**5**] key three times. If pressing and holding the [**5**] key for two seconds from a house (landline) phone does not produce a tone long enough to arm Area 1, retry by quickly pressing the [**5**] key three times.

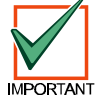

*Remotely disarming the panel cannot be done with a telephone.*

#### **Remote Program (Cmd 43)**

This command forces the system to connect to the security company's remote computer for programming.

- 1. Ensure that the system is turned off (On indicator is off).
- 2. Press [**Cmd**] + [**4**] + [**3**]. The command center may prompt you to enter a passcode.
- 3. Enter a valid passcode if necessary. The command center indicates remote programming in progress. The command center exits this command when programming is complete.

#### **All Areas Off (Cmd 81)**

Depending on the areas assigned to the user's authority level, this command can turn all areas off when the system is split into two to four areas.

- 1. Press [**Cmd**] + [**8**] + [**1**]. The command center may prompt you to enter a passcode.
- 2. Enter a valid passcode if necessary. The command center indicates that all areas are turned off.

#### **All Areas On (Cmd 80)**

Depending on the areas assigned to the user's authority level, this command can turn all areas on when the system is split into two to four areas.

- 1. Press [**Cmd**] + [**8**] + [**0**]. The command center may prompt you to enter a passcode.
- 2. Enter a valid passcode if necessary. The command center indicates that all areas are turned on.

#### **Move to Area (Cmd 50)**

This command allows the user to control multiple areas from one command center when the system is split into two to four areas.

- 1. Press [**Cmd**] + [**5**] + [**0**]. The command center may prompt you to enter a passcode.
- 2. Enter a valid passcode if necessary. The command center scroll the available areas (1 to 4) followed by instructions to press a key or press [**Cmd**] to exit.

#### **Auto-Forward On Setup (Cmd 83)**

This command allows the user to program the auto-forward sequence to redirect all incoming calls to a specified telephone number when the system is All On.

- 1. Press [**Cmd**] + [**8**] + [**3**]. The command center may prompt you to enter a passcode.
- 2. Enter a valid passcode if necessary. The command center scrolls directions for entering digits for Auto-Forward On.
- 3. Enter the desired sequence for auto-forwarding calls. Press and hold [**Cmd**] to exit.

#### **Auto-Forward Off Setup (Cmd 84)**

This command allows the user to program the auto-forward sequence to cancel the redirection of all incoming calls to a specified telephone number when the system is turned off.

- 1. Press [**Cmd**] + [**8**] + [**4**]. The command center may prompt you to enter a passcode.
- 2. Enter a valid passcode if necessary. The command center scrolls directions for entering digits for Auto-Forward Off.
- 3. Enter the auto-forward off sequence. Press and hold [**Cmd**] to exit.

#### **Auto-Forward On/Off (Cmd 82)**

This command turns the Auto-Forward feature on and off.

- 1. Press [**Cmd**] + [**8**] + [**2**]. The command center may prompt you to enter a passcode.
- 2. Enter a valid passcode if necessary. The command center displays the current status and available options. Press [**1**] to turn Auto-Forward On or press [**2**] to turn Auto-Forward Off.
- 3. Press [**Cmd**] to exit this feature.

### **LED Command Center**

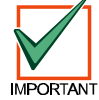

#### *The system remembers passcodes entered for approximately 10 seconds after you have stopped pressing keys. To log out of the system, press the [Cmd] key twice. The Cmd LED will stay out acknowledging that you have successfully logged out.*

The LED Command Center lights different indicators (numbers, All, Part, etc.) on the display to indicate system status. *The D6412 system cannot be programmed from an LED Command Center.* The command center may have up to 21 keys that perform various functions (see *Keys*, page 111, under the *Text Command Center*, page 111).

The LED Command Center also emits various tones as described above (see *Tones*, page 111, under *Text Command Center*, 111).

#### **Commands**

Commands allow the user to carry out various tasks (add/delete passcodes, set date/time, test the system, etc.). Commands will be indicated as follows: **[Cmd]** + **[6]** + **[3]**. To enter this command, press the [Cmd] key followed by the **[6]** key and then the **[3]** key.

#### **Keypad Adjust (Cmd 49)**

See *Text Command Center, Keypad Adjust (Cmd 49)*, page 112, for instructions on adjusting the command center's keystroke volume. The display brightness cannot be adjusted on the LED Command Center.

#### **Silence Alarms**

During an alarm, the alarm tone sounds and the alarming points illuminate on the display. If a valid passcode is entered before the system dials the security company, the alarm report is cancelled.

- 1. Enter a valid passcode to silence the alarm and turn off the system (if it was on). If this is not done, an alarm report is sent to the central station. To determine if an alarm was reported (and later review the points that alarmed), see *View Alarm Memory*, page 117.
- 2. Press [**Cmd**] to remove the alarm message from the display.

#### **Turn the System Off**

Enter a valid passcode to turn off the system (disarm). The All or Part indicator is off.

### **Turn the System All On (Cmd 1)**

This function turns the entire system on.

- 1. Make sure all points are normal (not faulted).
- 2. Press [**All On**]. If required, enter a valid passcode.
- 3. Exit Delay begins if all points are normal. Leave the premises during this time. If the system has a faulted point, either close it or bypass it (see *Bypass Points*, page 115). During Exit Delay, you may stop the system from turning on by entering a valid passcode. If you wish to bypass points, press [**Bypass**]; you may skip the delay by pressing [**No Delay**]; or you may turn the system Part On by pressing [**Part On**].
- 4. During the last 10 seconds of Exit Delay, the command center allows for a "last chance" response to disarm the system. During this time, the command center emits a double tone every second. The system then turns All On.
- 5. To turn the system off, enter a valid passcode.

#### **Turn the System Part On (Cmd 2)**

This function turns on part of the system, leaving the rest of the system Off.

- 1. Make sure all points are normal (not faulted).
- 2. Press [**Part On**]. If all Part points are normal, the Exit Delay time starts. If there are faulted points, return them to normal or bypass them. The command center may prompt you to enter a passcode by flashing the Cmd indicator.
- 3. Enter a valid passcode if necessary. During Exit Delay, you may stop the system from turning on by entering a valid passcode. If you wish to turn the system Part On with No Delay, press [**No Delay**], or you may bypass points by pressing [**Bypass**].
- 4. During the last 10 seconds of Exit Delay, the command center allows for a "last chance" response to disarm the system. During this time, the command center emits a double tone every second. The system then turns Part On.
- 5. To turn the system off, enter a valid passcode.

#### **Turn the System Part 2 On (Cmd 3)**

This command turns on part of the system, leaving the rest of the system Off (see *Set Part 2 Points*, page 124).

- 1. Make sure all points are normal (not faulted).
- 2. Press [**Cmd**] + [**3**] to turn the system Part 2 On. The command center may prompt you to enter a passcode by flashing the Cmd light.
- 3. Enter a valid passcode if necessary. During Exit Delay, you may stop the system from turning on by entering a valid passcode. If you wish to turn the system Part 2 On with No Delay, press [**No Delay**], or you may bypass points by pressing [**Bypass**].
- 4. During the last 10 seconds of Exit Delay, the command center allows for a "last chance" response to disarm the system. During this time, the command center emits a double tone every second. The system then turns Part 2 On.
- 5. To turn the system off, enter a valid passcode.

#### **Set Part 2 Points (Cmd 65)**

- 1. Make sure the system is turned off (All and Part are off).
- 2. Press [**Cmd**] + [**6**] + [**5**]. The command center may prompt you to enter a passcode by flashing the Cmd light.
- 3. Enter a valid passcode if necessary. The command center display turns points already assigned for Part 2 on steady. Flashing points are available for Part 2 assignment.
- 4. Enter the Point Number (1 through 40) and press [**\***] to toggle it Yes or No for Part 2 (Yes = Active, ready to detect intrusion / No = Non-active, you can move freely without sounding an alarm). Repeat this procedure until all the desired points are selected for Part 2.
- 5. Press [**Cmd**] to exit this function.

#### **Turn the System On with No Delay**

See *Text Command Center, Turn the System On with No Delay*, page 113, for steps to perform this command. The command center lights All or Part when the system is on.

#### **Turn the System On with No Exit Tone**

See *Text Command Center, Turn the System On with No Exit Tone*, page 114, for steps to perform this command.

#### **Turn the System On with Points Faulted (Bypass Points, Force Arm)**

See *Text Command Center, Turn the System On with Points Faulted (Bypass Points, Force Arm)*, page 114, for steps to perform this command.

#### **Bypass Points**

This command allows you to bypass one or more points before turning the system All On, Part On or Part 2 On. Bypassed points can be accessed when the system is turned on without causing an alarm.

See *Text Command Center, Bypass Points*, page 125, for steps to perform this command. Bypassed points flash on the display.

#### **Date and Time (Cmd 45)**

See *Text Command Center, Date and Time*, page 115, for steps to perform this command. The display lights a digit to represent each entry (for example, points 1 through 6 light for each entry in the date and points 1 though 4 light for each entry in the time).

#### **Change Passcodes (Cmd 55)**

See *Text Command Center, Change Passcodes*, page 115, for steps to perform this command.

#### **Change Other Passcodes (Cmd 56)**

This command allows users with the applicable authority level to change passcodes for each user in the system. See *Text Command Center, Change Other Passcodes*, page 115, for steps to perform this command.

#### **Change Other's Passcode Level (Cmd 56)**

This command allows users with the applicable authority level to change passcode authority levels for each user in the system. You cannot change your own passcode authority level. See *Text Command Center, Change Other's Passcode Level*, page 116, for steps to perform this command.

#### **Add a Passcode (Cmd 56)**

This command allows users with the applicable authority level to add new passcodes to the system. See *Text Command Center, Add a Passcode*, page 116, for steps to perform this command.

#### **Delete Passcodes (Cmd 58)**

This command allows users with the applicable authority level to delete passcodes. You cannot delete your own passcode. See *Text Command Center, Delete Passcodes*, page 116, for steps to perform this command.

#### **Renew One-time Passcodes (Cmd 53)**

One-time passcodes are able to turn off the system once and then expire. This command allows users with the applicable authority level to renew the passcode once it's been used. See *Text Command Center, Renew Onetime Passcodes*, page 117, for steps to perform this command.

### **Check System Troubles (Cmd 4)**

- 1. Make sure the system is turned off (All and Part are off).
- 2. Press [**Cmd**] + [**4**]

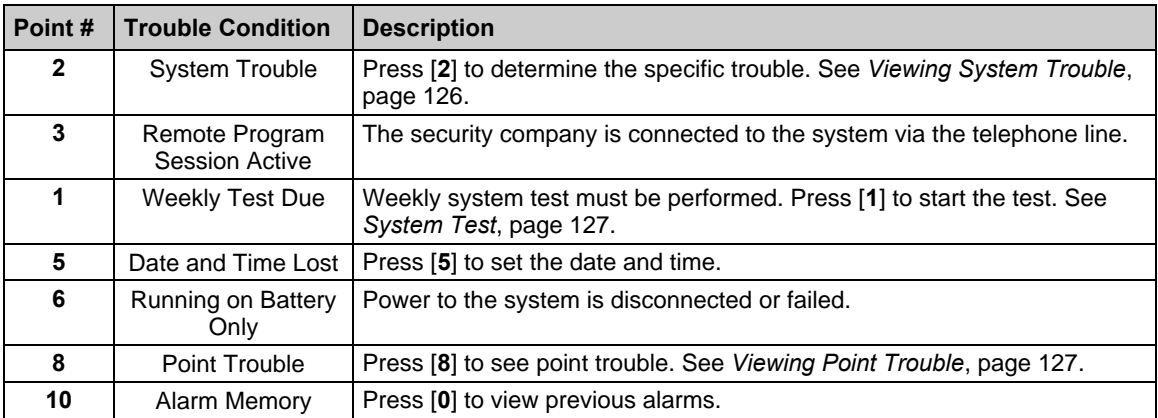

#### **Table 74: LED Command Center System Trouble Descriptions**

3. Press [**Cmd**] to exit this command.

#### **View Alarm Memory (Cmd 40)**

- 1. Make sure the system is turned off (All and Part are off).
- 2. Press [**Cmd**] + [**4**] + [**0**]. The command center displays all the points in alarm memory one at a time. If the point indicator is flashing rapidly, the alarm was transmitted to the security company. If the point flashes slowly, a cancel report followed the alarm report. If the point comes on steady, the alarm was aborted and no reports were sent.
- 3. To clear the alarm memory, turn the system on.

#### **Viewing System Trouble (Cmd 42)**

- 1. Make sure the system is turned off (All and Part are off).
- 2. Press [**Cmd**] + [**4**] + [**2**]. The command center may prompt you to enter a passcode by flashing the Cmd light.
- 3. Enter a valid passcode if necessary. The command center displays the current system trouble events by lighting the point indicators.

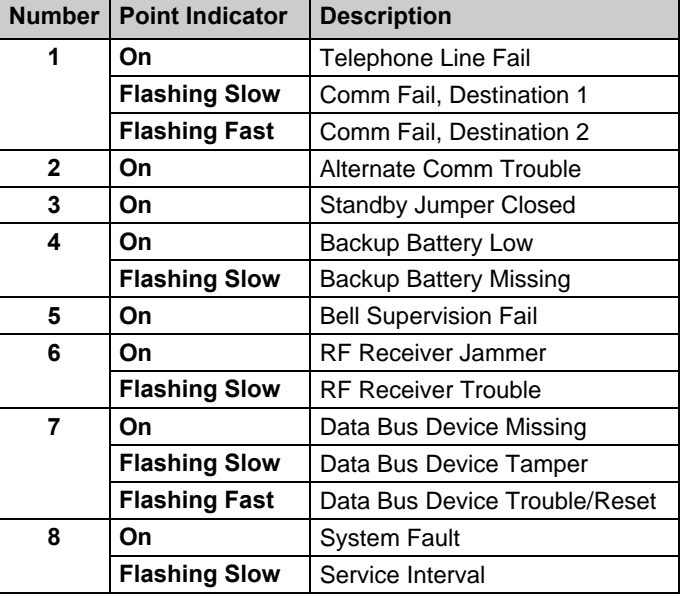

#### **Table 75: Point Indicator Descriptions**

4. Press [**Cmd**] to return to the off state.

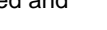

### **View Point Trouble (Cmd 48)**

- 1. Make sure the system is turned off (All and Part are off).
- 2. Press [**Cmd**] + [**4**] + [**8**]. The command center may prompt you to enter a passcode by flashing the Cmd indicator.
- 3. Enter a valid passcode if necessary. The command center displays all points in trouble one at a time.

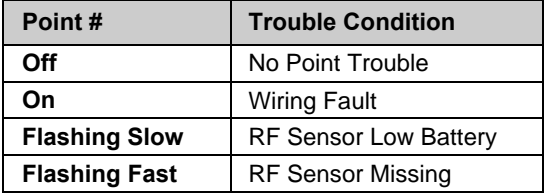

### **Table 76: Point Number Trouble Conditions**

4. Press [**Cmd**] to return to the off-state.

#### **System Test (Cmd 41)**

See *Text Command Center, System Test*, page 119, for steps to perform this command.

The command center lights the follow points during different test.

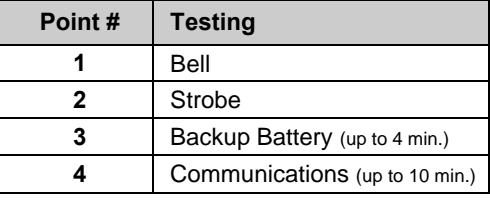

#### **Table 77: System Test Light Descriptions**

The testing progress is indicated by the flash rate of the point indicator.

| <b>Point</b>         | <b>Testing</b>     |
|----------------------|--------------------|
| <b>Flashing Slow</b> | Test underway      |
| <b>Flashing Fast</b> | <b>Test failed</b> |
| On Steady            | Testing complete   |

**Table 78: System Test Point Indicators**

#### **Walk Test (Cmd 44)**

See *Text Command Center, Walk Test*, page 119, for steps to perform this command. Press [**\***] to exit the walk test.

#### **Reset the System (Cmd 47)**

See *Text Command Center, Reset the System*, page 119, for steps to perform this command.

#### **Turn Watch On/Off (Cmd 61)**

See *Text Command Center, Turn Watch On/Off*, page 119, for steps to perform this command. Entering Cmd 61 and a valid passcode toggles the Watch feature On and Off. When Watch is turned off, the command center emits 3 beeps. When Watch is turned on, the command center emits 1 beep.

#### **Select Watch Tone (Cmd 62)**

See *Text Command Center, Select Watch Tone*, page 120, for steps to perform this command.

#### **Select Watch Points (Cmd 63)**

See *Text Command Center, Select Watch Points*, page 120, for steps to perform this command. Watched points come on steady and points available to watch flash on the display.

#### **Extend Auto On Time (Cmd 51)**

See *Text Command Center, Extend Auto On Time*, page 120, for steps to perform this command.

#### **All Areas On (Cmd 80)**

Enter [**Cmd**] + [**8**] + [**0**] plus a valid passcode to turn all areas on.

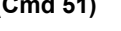

**All Areas Off (Cmd 81)**

Enter [**Cmd**] + [**8**] + [**1**] plus a valid passcode to turn all areas on.

### **Auto-Forward On/Off (Cmd 82)**

See *Text Command Center, Auto-Forward On/Off*, page 123, for steps to perform this command.

### **Remote Arming with Telephone, Area 1**

See *Text Command Center, Remote Arming with Telephone, Area 1*, page 122, to perform this function.

### **Keyswitch**

You can connect a maintained or momentary contact arming station (keyswitch) to master arm/disarm any of the areas in the system. The keyswitch connectes to an on-board or off-board point's sensor loop. Outputs can be programmed to activate arming status LEDs for keyswitch arming stations. See *Outputs* for more information.

#### **Arming/Disarming**

See *Point Index Configuration*, page 57, for details on configuring keyswitch arming options.

#### **Silencing Alarms**

To silence alarms, operate the keyswitch. If the area is armed, operating the keyswitch to silence the alarm also disarms the area. If the area is disarmed, operating the keyswitch silences the alarm but does not arm the area.

### **RF Keyfob**

The RF3332 and RF3334 Wireless Keyfobs allow the user to arm and disarm the D6412 system. The RF3334 can also control other devices connected to the system within the protected area. The keyfobs are programmed with a unique code that allows it to only work with devices in the specific system.

The keyfobs have a range of up to 500 ft. (150 m) in open air, but normal building materials can greatly reduce that range. If the user is in an automobile or the premises has aluminum siding, the range can be further reduced. *Radionics recommends testing the keyfob at various locations within the premises to test the range.*

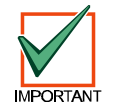

*The RF3332 and RF3334 Keyfobs have not been investigated by UL at this time.*

#### **RF3332 Features**

The RF3332 can arm and disarm the system. The keyfob can send a Panic code to the security company if the system is programmed to do so. The LED flashes to indicate signals sent to the alarm system.

To arm the system, press the left button with the closed padlock.

To disarm the system, press the right button with the open padlock.

To send a panic alarm, press and hold both buttons together for 2 seconds.

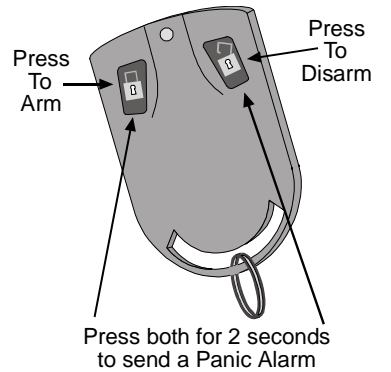

### **RF3334 Features**

The RF3334 can arm and disarm the system. The keyfob can send a Panic code to the security company if the system is programmed to do so. The keyfob can also control other devices within the protected area. The LED flashes to indicate signals sent to the alarm system.

To arm the system, press the left button with the closed padlock.

To disarm the system, press the right button with the open padlock.

To send a panic alarm, press and hold both buttons together for 2 seconds.

The two option buttons in the center can be programmed to operate other devices with the protected area.

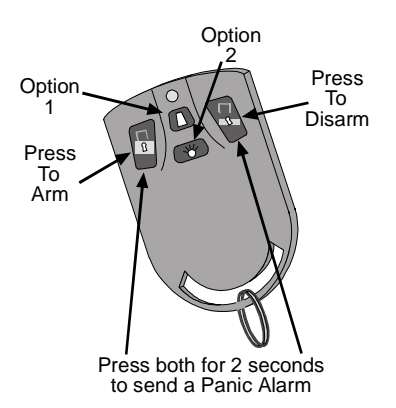

See the *RF3332 and RF3334 Wireless Keyfobs User Guide* (P/N 36954) for more information on keyfob use and maintenance.

# **D6412**

## **Appendix E**

# **Appendix E: Programming from a Text Command Center**

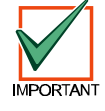

*A Text Command Center set to Address 0 can be used for keypad programming. The Installer Switch must be closed.*

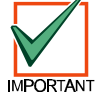

*Press the [Cmd] key when the Text Command Center display prompts you to press the "#" key.*

### **Installer Mode First**

- 1. Close the Installer Switch.
- 2. Enter the Installer Passcode (default is 6 5 4 3).
- 3. Press [**Cmd**] + [**4**] [**1**]
- 4. Press [**8**] to enter programming mode. The command center displays **Radionics D6412 Revision ####**. for three seconds, then shows **Nib:0000 D=0**. At this point you are ready to begin programming Nibbles.

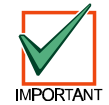

*If the D6412 is armed, you can only enter Programming Mode from the Installer's Keypad (Keypad Address 0).*

## **Programming Mode**

#### **Viewing Nibbles**

Each parameter described in this guide is composed of one or more Nibbles and each Nibble has its own number.

For example, the display may show **Nib:0000 D=0**. The **Nib: 0000** indicates which Nibble you are at (in this case, Nibble 0000 which is the first digit of the Phone Number 1 for Destination 1 parameter). The second part of the display, **D=0**, indicates the value (data) that is currently set for that Nibble.

#### **Going Direct**

To view a specific Nibble, enter the Nibble number. You must enter the Nibble as a four-digit number. For example, to go to Nibble 0221, enter 0221. The digits entered appear in the second line of the display.

Press [Cmd] to enter the Nibble value and go to that Nibble. In this case the display will show **Nib:0221 D=1**. The display is now showing the Nibble and value for the desired Nibble.

#### **Scrolling**

To scroll through the Nibbles, press the [Cmd] key to move forward and press the [∗] key to move backward.

#### **Editing Nibble Data**

To change the value set for a Nibble, go to the desired Nibble by either going directly to it or scrolling through the Nibbles to reach the desired one.

When the desired Nibble appears on the display, you will see the current value for that Nibble. To change it, simply enter the new value. You'll see the new value appear on the second line of the display.

Press the [**\***] key to accept the new value. The display changes to show the new value.

#### **Incorrect Nibble Entries**

If you make an error entering a Nibble value, press the [**Cmd**] key once. Then reenter the Nibble number you wish to configure and enter the correct value followed by the [**\***] key.

#### Programming Text Nibbles

All text parameters accommodate 16 characters of text with each character occupying two Nibbles. When a text Nibble is selected, the panel goes into a special text-programming mode. When you enter the text-programming mode, you are automatically positioned to enter the first character of the text.

In text-programming mode the command center keys take on different characters (see Table 79). Press the keys repeatedly to scroll to the desired character.

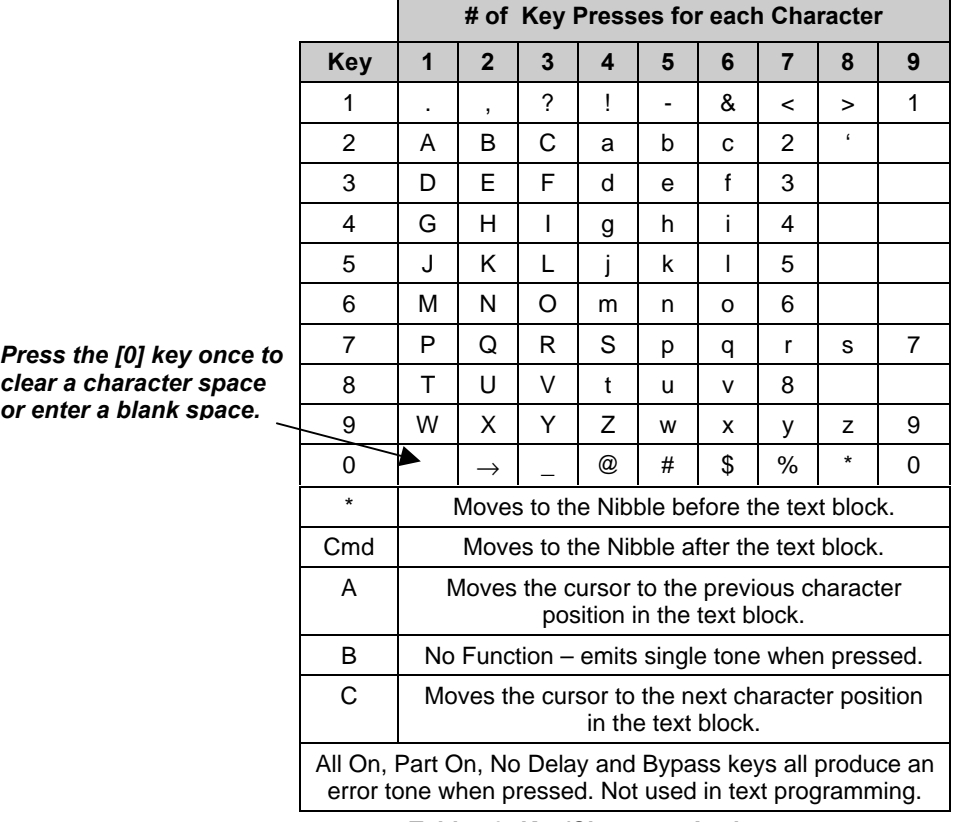

**Table 79: Key/Character Assignments**

### **Exiting Programming Mode**

To exit Programming Mode, press and hold the [Cmd] key and open the Installer Switch (if necessary).

## **Adding RF IDs (Enrolling Premises RF Devices)**

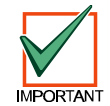

*Press the [Cmd] key when the Text Command Center display prompts you to press the "#" key.*

When programming the D6412 to include Locations assigned to a premises RF receiver, you must enter RF Add Mode to enroll each RF transmitter, keypad and keyfob.

To enter RF Add Mode:

- 1. Close the Installer Switch.
- 2. Enter the Installer Passcode (default is 6 5 4 3).
- 3. Press [**Cmd**] + [**4**] + [**1**].
- 4. Press [**7**] for the RF menu.

To add RF ID codes into the system, press [1] when "Add RF ID? Press 1" scrolls across the display. The display then shows the following:

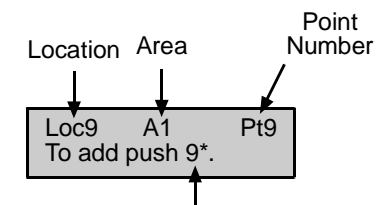

Key sequence to press

#### **Figure 3: Adding RF ID Codes Menu Display**

To add the location shown above as a RF device (Location 9 is used as an example), press [9] followed by [\*]. The following display appears:

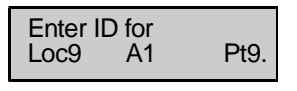

**Figure 4: RF ID Code Display**

Enter the 9-digit ID code found on the back of the RF device and then press [Cmd]. "ID added. Press #" appears on the second line of the display, indicating that the code has been successfully entered and accepted.

If an error message appears, make sure you enter the code as printed on the back of the device and that you only enter nine digits.

Press [Cmd]. The display returns to the first location designated as an RF device and scrolls through other RF device locations (if any). You may enter the desired location number and add the ID code as described above.

When all RF ID codes have been entered, press [Cmd] twice. The first line of the display shows "Configuring RF Please Wait." During this period, the RF Receiver's LED will blink approximately once every second until all ID bytes are recognized. IF the devices are successfully configured, the display returns to the scrolling RF Menu.

If an error message appears, make sure the RF Receiver's transmit lines are properly connected to the panel and that no shorted conditions exist.

From the RF Menu, you may choose 1 to enter additional RF ID codes, or you may select one of the other RF Menu choices. If you are finished with the RF Menu, press [Cmd] to return to the main programming menu.

- **Locations 41-44:** RF Keypads (4 max 1 per Location)
- **Locations 45-68:** RF Keyfobs on RF Receiver 1\*
- **Locations 69-76:** RF Keyfobs on RF Receiver 2\*

\* 32 RF Keyfobs available with **BOTH** RF Receivers 1 and 2 connected to system.

## **Testing RF Devices**

To test RF devices, press [2] when "Test RF Devices? Press 2" scrolls across the display. The display then shows the following:

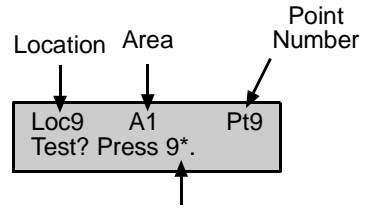

Key sequence to press

#### **Figure 5: Test RF Devices Display**

The display scrolls through all of the properly configured devices (the figure above shows Location 9 as an example) and asks whether you wish to test. Using Location 9 as an example, press [9] followed by [\*] to test the RF device at Location 9. The first line of the display shows "Activate device!", indicating that the device must be activated in order to test it. Once the device is activated, the following display appears:

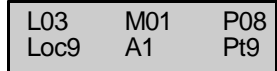

**Figure 6: RF Device Test Status Display**

The first line in the figure above shows the RF device's test status:

- − **L03:** System recognizes the device and the device is operating properly. Other status displays include:
	- **L02:** System recognizes device and device operation is fair.
	- **L01:** The device must be relocated for proper operation.
- − **M01:** Counts the number of device activations. For example, the device being tested is a RF3401 Point Transmitter. When the magnetic assembly is removed from the point transmitter base, the activation counter counts one activation. When the magnetic assembly is returned to the point transmitter base, the counter a second activation. Opening and closing the point transmitter's case are also counted as activations.
- − **P08:** Message packet transmission.
	- − Alarm, Panic and Restoral messages are transmitted with 8 packets (Alarm and Restoral refer to the transitions in and out of alarm conditions).
	- Supervisory and Test transmissions (smoke detectors) consist of 4 packets.
	- RF keypads transmit 4 packets for all keys except the Emergency keys, which transmit 8 packets.
	- RF keyfobs transmit four packets for normal operation and 8 packets for Panic button operation (Arm and Disarm pressed simultaneously).

RF receivers must receive 7 or 8 data packets from a transmitter in order for that transmitter to be considered "Good" (L03). When testing RF keypads or keyfobs, the Panic functions must be used, otherwise the units only transmit 4 packets (see packet count above). When testing the installation of a smoke unit, the test button should not be used. Doing so will result in a 4-packet transmission.

When you have finished testing a device, press [Cmd]. The list of RF devices scrolls beginning with the first (lowest) location assigned to an RF device. You may select another location to test by entering the location number followed by the [\*] key and repeating the procedure described above. If you are finished testing, press [Cmd] again and the RF Menu is displayed.

## **Viewing/Removing RF ID Codes**

To view or remove RF ID codes, press [3] when "View or Remove RF ID? Press 3" scrolls across the display. The display then scrolls through the properly configured RF devices:

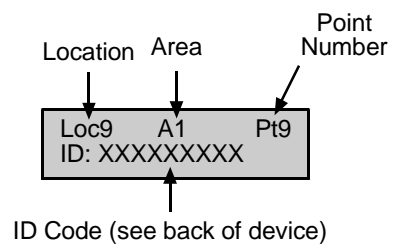

#### **Figure 7: RF ID Code**

After each ID code is shown, the display toggles to the following message before moving to the next ID code: "To remove ID press 9\* (the number "9" represents the location number and is used as an example here and in the figure above).

To remove the ID code, press the number key(s) that corresponds with the location number (for this example, [9]). Then press [\*]. The display then asks you to confirm your removal. Press the appropriate number key(s) followed by [\*]. The display then shows "Removed ID" on the first line with the location, are and point numbers of the removed ID on the second line.

If you wish to remove additional ID codes, press [Cmd]. The scrolling list of RF devices returns. Press[Cmd] again to return to the RF Menu when you have finished removing all ID codes. Pressing [Cmd] a third time returns you to the main programming menu.

### **RF Transmitters and Point States**

All RF transmitters with the exception of the Door/Window transmitter show only two point states: Normal and Shorted.

When you assign a location to an RF point expander, the Door/Window transmitter (RF3401) has the ability to monitor both a reed switch (magnet) and a supervised sensor loop. The D6412 automatically monitors either of the two or both.

The D6412 ignores the status of both the reed switch and the sensor loop until it sees a normal condition on either.

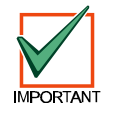

*When a location is assigned to a RF point expander, the door/window transmitter (RF3401) has the ability to monitor both a reed switch (magnet) and a supervised sensor loop. After the ID for a door/window transmitter is added, the D6412 shows the status for the point as normal. If the first message from the transmitter is "no magnet and open loop," the D6412 reports the point as faulted. If a "normal magnet" message is received, the magnet is supervised. If a "normal loop" message is received, the loop is supervised.*

For example, after you add the ID for a door/window transmitter, the panel will show the status for the point as normal even though both the reed switch and sensor loop are faulted. If the door/window transmitter is mounted on a doorjamb and its magnet is on the door, closing the door places the magnet next to the reed switch and the point reports a normal state. From this point forward the point will appear as faulted whenever the reed switch separates from the magnet (reed switch is faulted). It will show the point as normal when the reed switch returns to normal even though the sensor loop remains faulted.

Continuing this example, a contact is mounted on a window near the door. The contact and EOL resistor are wired into the door/window transmitter's sensor loop and the window is closed. The panel now sees the sensor loop in a normal state (not faulted). From this point forward it will show the point as faulted whenever it sees either the sensor loop or reed switch faulted. It will only show the point as normal when both the reed switch and the sensor loop return to normal.

When the reed switch only is monitored, only the Normal and Shorted point states are shown. When both the reed switch and the sensor loop are monitored, only the Normal and Shorted point states are shown. When the sensor loop only is monitored, Normal, Shorted and Open point states are shown.

## **Programming Key (PK32)**

The PK32 Programming Key functions much like a blank floppy disk and can be used to copy a system's programming to another system. This key can also be used as a backup in the event that the system's programming entries are lost.

To access the PK32 Programming Key Menu, press [9] from the main programming menu. This menu contains the following selections:

- **Key to Panel:** Press [1] to send information from the Programming Key to the D6412.
- **Panel to Key:** Press [2] to send information from the D6412 to the Programming Key.
- **Check Key:** Press [3] to perform a functional diagnostic on the Programming Key. The status LED on the Programming Key will blink during the check. When the display shows "Check OK," the Programming Key is OK for use. Press [Cmd] to abort the check.
- **Erase Key:** Press [4] to erase the contents of the Programming Key.

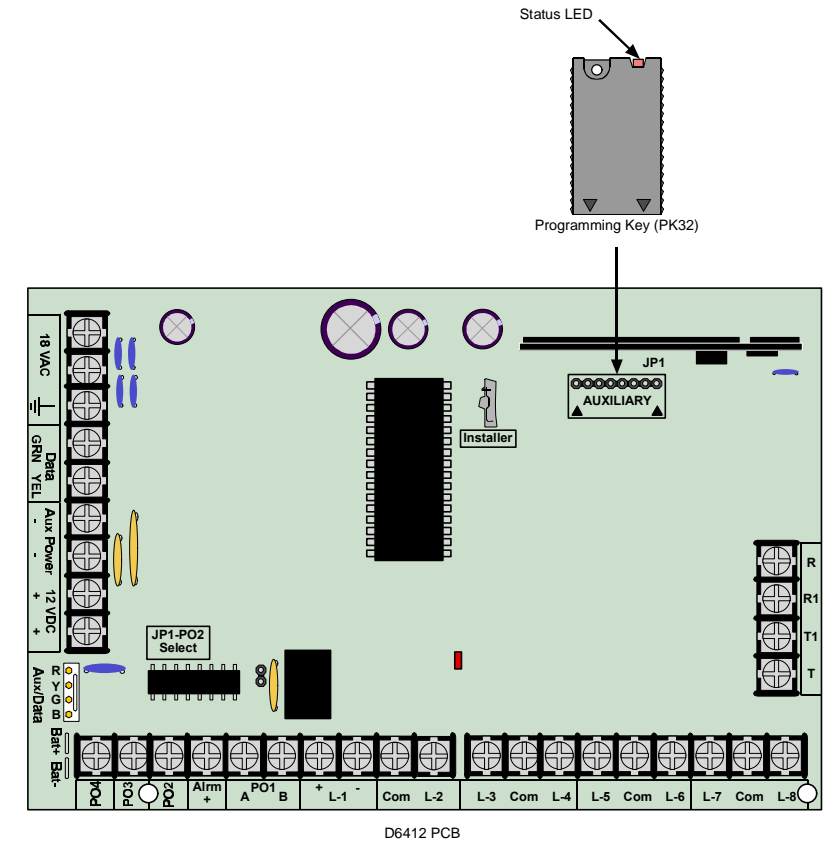

**Figure 8: Installing the PK32 Programming Key on the D6412 PCB**

### **Exiting Installer Mode**

When you are ready to exit the Installer's Menu and return the system to normal operation, open the Installer's Switch. The following screen appears for approximately 10 seconds:

| D6412 | Rev X.XX    |
|-------|-------------|
|       | Please Wait |

**Figure 9: Please Wait Display**

After the wait period, the text command center display returns to normal (disarmed, no fault/trouble conditions).

## **Appendix F: RAM IV and Log**

## **Log**

The Log can store up to 254 events. When it reaches 75% full, the panel sends a Log Threshold [85] report. When the D6412 Log reaches capacity, the system sends a Log Overflow [84] report to the security company.

RAM IV can accept a download from the D6412 Log, thus clearing the log file. If the log is not cleared it begins writing over previous events.

The first line of the log shows the event description (see *Appendix B: Panel Event and Reporting Formats*). The second line of the log display alternates between the time and date of the event and the area, point (device), user and communication information for the event. The panel displays time in 24-hour format and the date in MM/DD/YY format.

To view the log, press [Cmd] + [8] + [5]. The Command Center may prompt you to enter a valid passcode. Press the [\*] key to advance to the next event. Press [Cmd] to exit the log and return to the Off state.

#### **Area, Point/Device/Line, User, Communication Data**

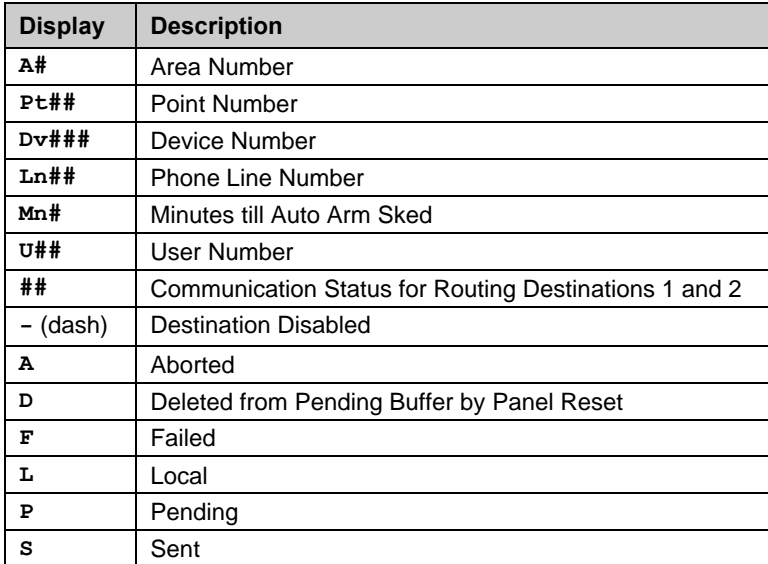

The log employs the following characters to communicate certain information.

#### **Table 80: Log Display Descriptions**

Figure 10 is a Text Command Center display of an event log. The first line describes the event and the second line alternates between event specific information (such as area # and point #, if applicable) and the time and date of the event.

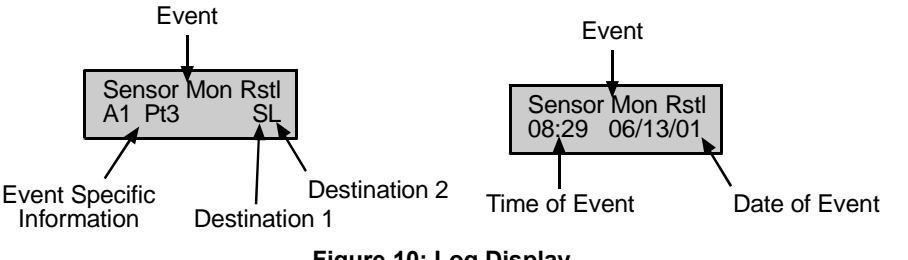

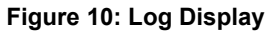

# **Index**

# **[**

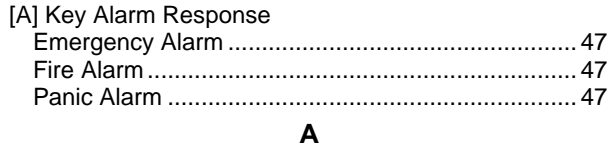

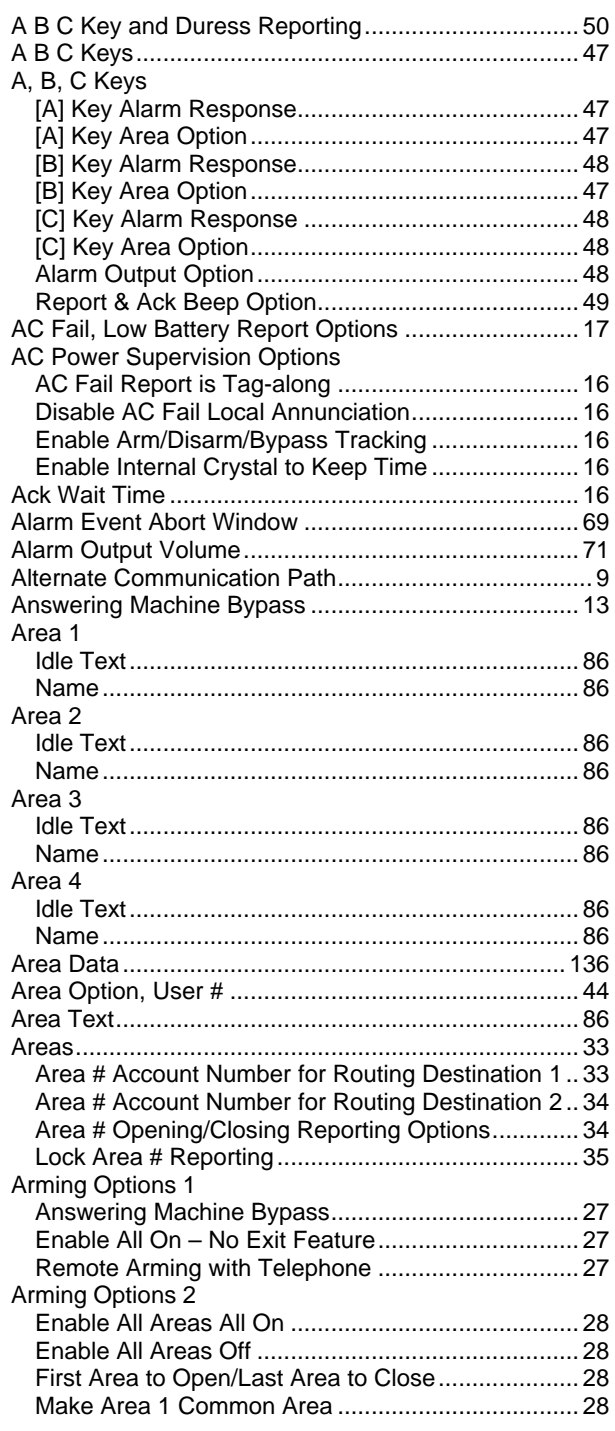

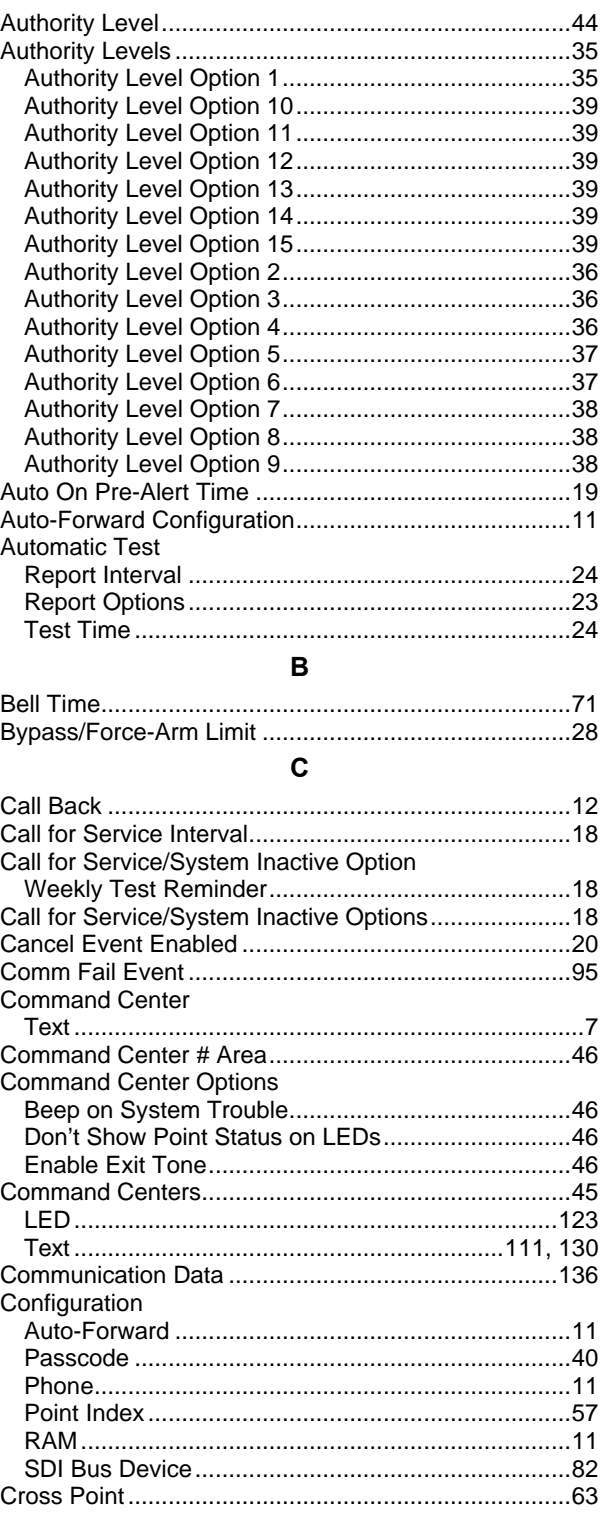

# D6412

# **Index**

## D

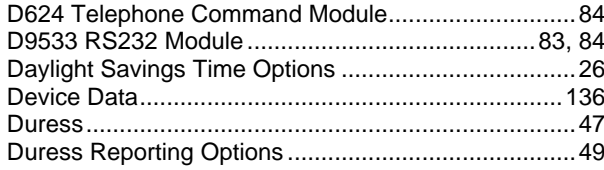

## $\mathsf E$

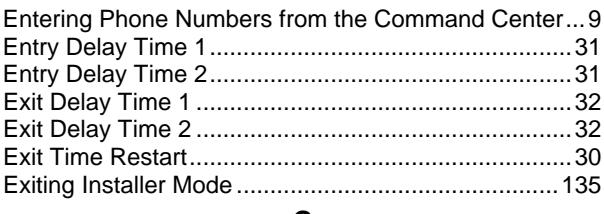

## ${\bf G}$

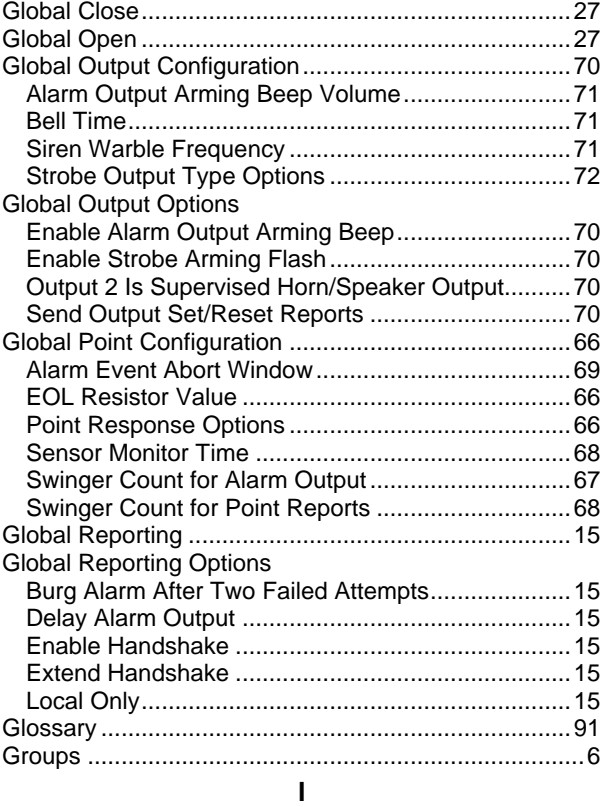

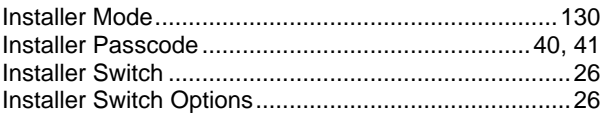

## $\boldsymbol{\mathsf{K}}$

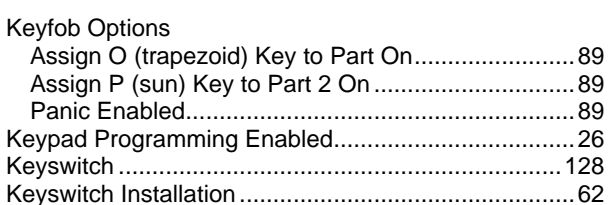

## $\mathsf{L}% _{\mathsf{L}}\left( \mathsf{L}\right) \equiv\mathsf{L}_{\mathsf{L}}\left( \mathsf{L}\right)$

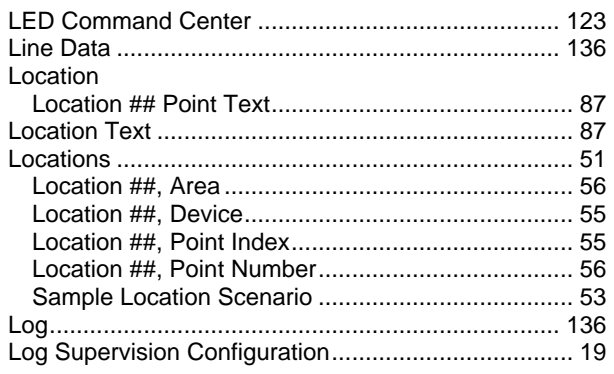

## $\mathsf{N}$

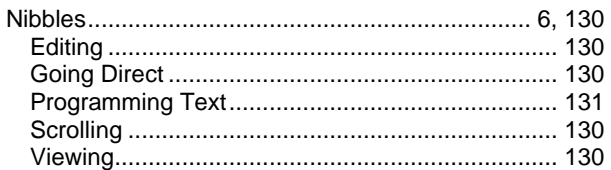

## $\mathbf{o}$

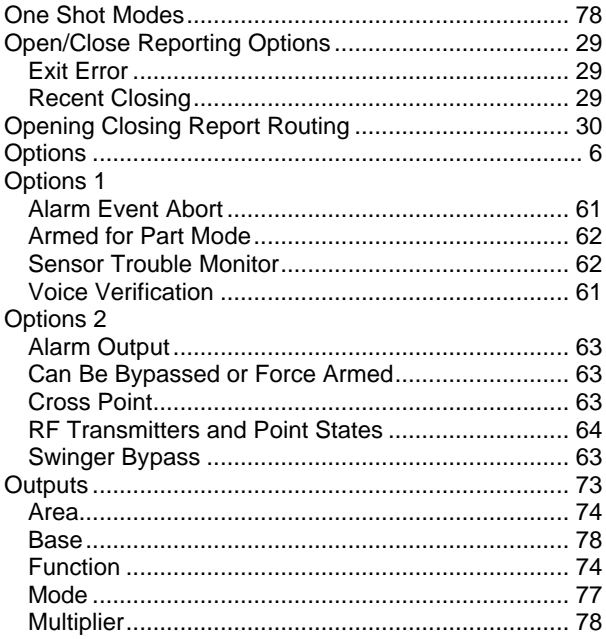

# D6412 **Index**

### $\mathsf{P}$

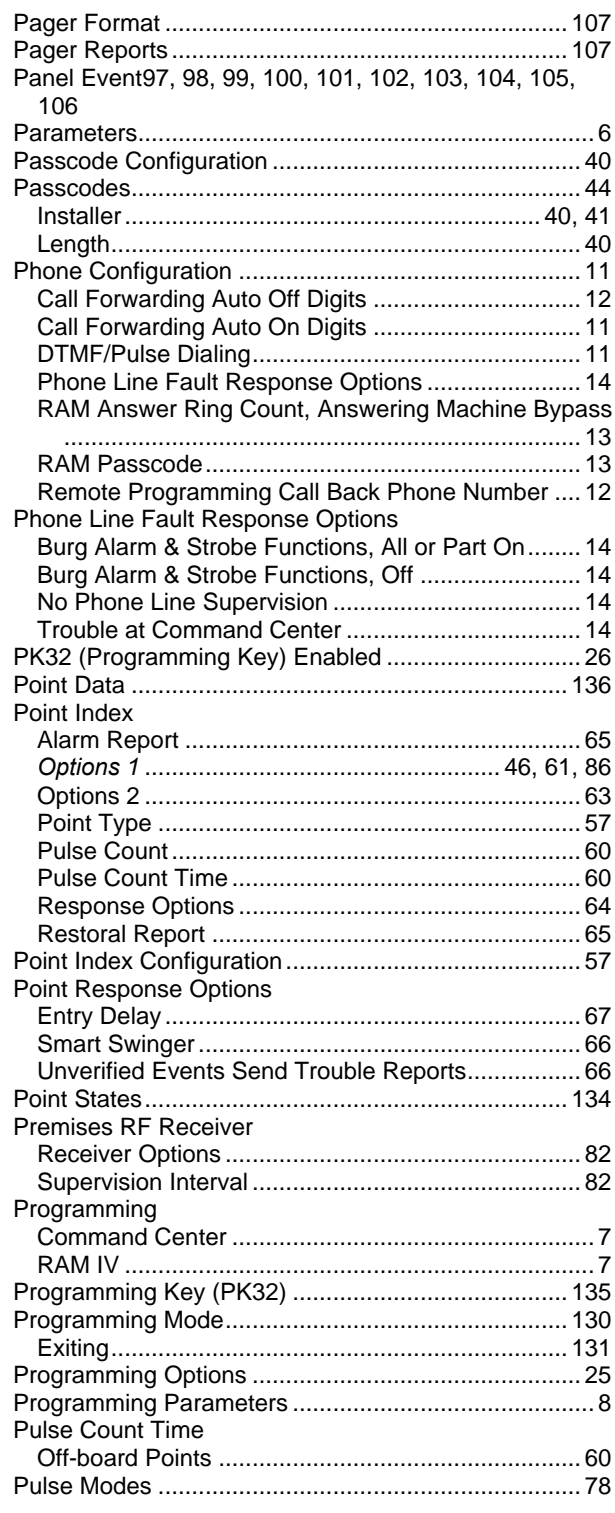

### $\mathsf{R}$

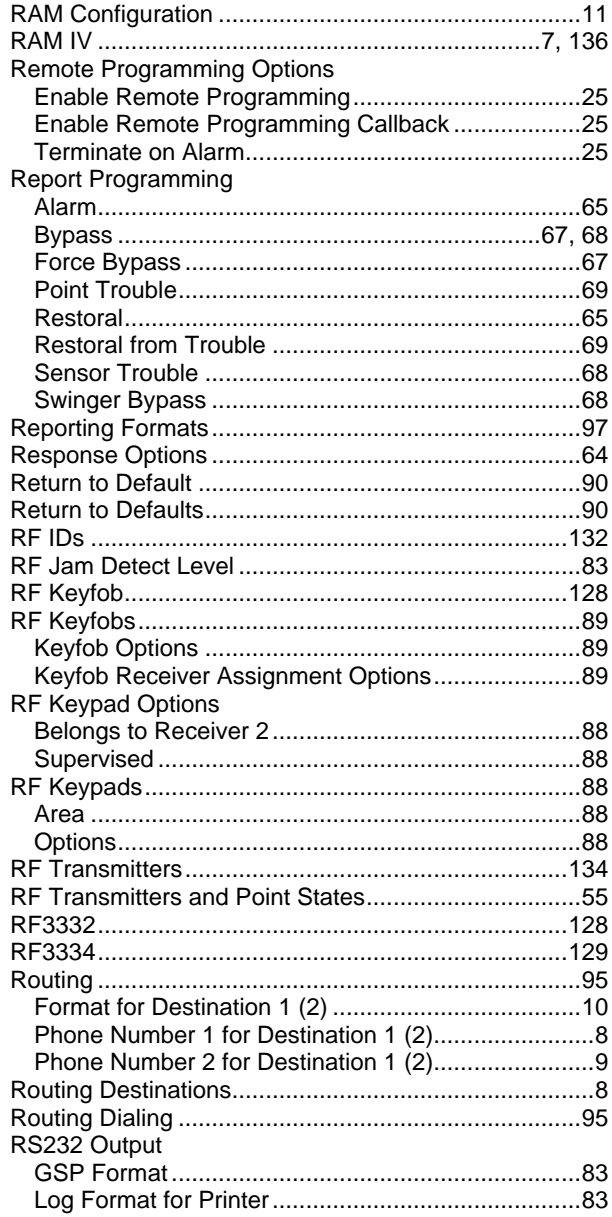

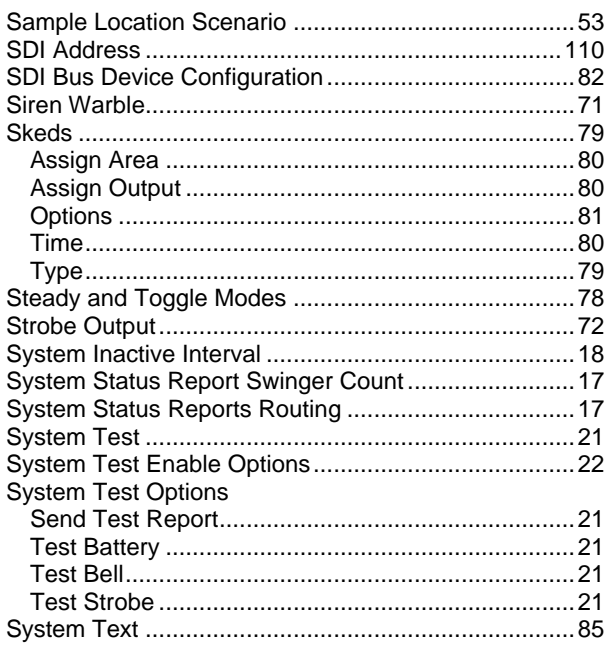

## $\mathbf{T}$

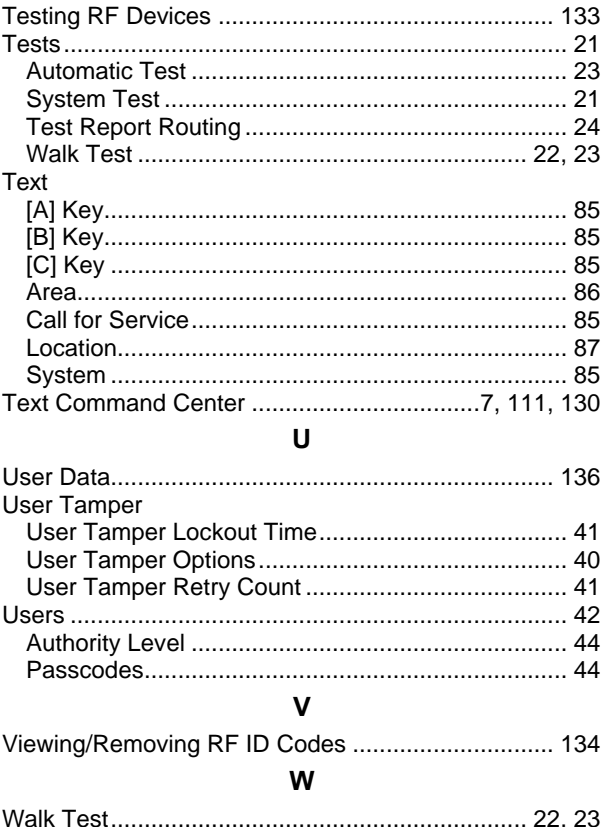